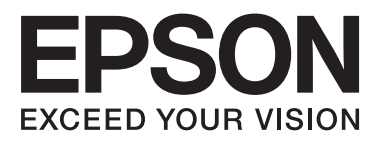

# WP-4511/WP-4515/WP-4521/ WP-4525/WP-4530/WP-4531/ WP-4535/WP-4540/WP-4545/ **WP-4590/WP-4595**

# **Посібник користувача**

NPD4578-01 UK

# <span id="page-1-0"></span>**Авторське право і торгові марки**

Без попереднього письмового дозволу корпорації Seiko Epson жодну частину цього документа не можна відтворювати, зберігати в пошуковій системі або передавати в будь-якому вигляді й будь-якими засобами: електронними, механічними, фотографічними, шляхом відеозапису або іншим способом. Використання інформації, яка тут міститься не пов'язане з жодними патентними зобов'язаннями. Крім того, не передбачається жодна відповідальність за шкоду, завдану в результаті використання цієї інформації. Інформація, що міститься у даному документі, стосується тільки цього виробу EPSON. Корпорація Epson не несе відповідальності за будь-які наслідки застосування цієї інформації до інших виробів.

Корпорація Seiko Epson та її філії не несуть відповідальності за шкоду, збитки, витрати або видатки покупця цього виробу чи третіх осіб внаслідок нещасного випадку, неправильного або неналежного використання цього виробу, його несанкціонованої модифікації, ремонту чи внесення змін, або ж (за винятком США) недотримання інструкцій з експлуатації й технічного обслуговування, наданих корпорацією Seiko Epson.

Ані корпорація Seiko Epson, ані її філії не несуть відповідальності за будь-яку шкоду або проблеми, що виникнуть у результаті використання будь-яких параметрів або будь-яких продуктів споживання, відмінних від тих, які призначені корпорацією Seiko Epson як Original Epson Products (оригінальні продукти Epson) або Epson Approved Products (продукти, затверджені корпорацією Epson).

Корпорація Seiko Epson не несе відповідальності за будь-яку шкоду, завдану електромагнітним впливом будь-якого інтерфейсного кабелю, використаного у будь-який спосіб, якщо цей кабель не є продуктом, затвердженим корпорацією Seiko Epson.

EPSON® — зареєстрована торгова марка, а EPSON EXCEED YOUR VISION або EXCEED YOUR VISION торгові марки корпорації Seiko Epson.

PRINT Image Matching™ і товарний знак PRINT Image Matching є торговими марками корпорації Seiko Epson. © Авторські права корпорації Seiko Epson, 2001. Усі права збережені.

Intel® — це зареєстрована торгова марка корпорації Intel.

PowerPC® — це зареєстрована торгова марка корпорації International Business Machines.

Програма Epson Scan частково заснована на розробках компанії Independent JPEG Group.

libtiff

Copyright © 1988-1997 Sam Leffler Copyright © 1991-1997 Silicon Graphics, Inc.

Permission to use, copy, modify, distribute, and sell this software and its documentation for any purpose is hereby granted without fee, provided that (i) the above copyright notices and this permission notice appear in all copies of the software and related documentation, and (ii) the names of Sam Leffler and Silicon Graphics may not be used in any advertising or publicity relating to the software without the specific, prior written permission of Sam Leffler and Silicon Graphics.

THE SOFTWARE IS PROVIDED "AS-IS" AND WITHOUT WARRANTY OF ANY KIND, EXPRESS, IMPLIED OR OTHERWISE, INCLUDING WITHOUT LIMITATION, ANY WARRANTY OF MERCHANTABILITY OR FITNESS FOR A PARTICULAR PURPOSE.

IN NO EVENT SHALL SAM LEFFLER OR SILICON GRAPHICS BE LIABLE FOR ANY SPECIAL, INCIDENTAL, INDIRECT OR CONSEQUENTIAL DAMAGES OF ANY KIND, OR ANY DAMAGES WHATSOEVER RESULTING FROM LOSS OF USE, DATA OR PROFITS, WHETHER OR NOT ADVISED OF THE POSSIBILITY OF DAMAGE, AND ON ANY THEORY OF LIABILITY, ARISING OUT OF OR IN CONNECTION WITH THE USE OR PERFORMANCE OF THIS SOFTWARE.

Оснащений системою друку Integrated Print System (IPS) корпорації Zoran для емуляції мови керування принтером.

#### **ZORAN**

Microsoft®, Windows® і Windows Vista® — це зареєстровані торгові марки корпорації Microsoft.

Apple®, Macintosh®, Mac<sup>®</sup>, Mac OS®, AppleTalk®, Bonjour®, ColorSync® і TrueType® — це зареєстровані торгові марки корпорації Apple.

Apple Chancery, Chicago, Geneva, Hoefler Text, Monaco і New York — це торгові марки або зареєстровані торгові марки корпорації Apple.

ABBYY® та ABBYY FineReader® — назви та логотипи є зареєстрованими торговими марками ABBYY Software House.

Monotype — це торгова марка корпорації Monotype Imaging, зареєстрована у Бюро патентів і торгових марок США, яка може бути зареєстрована у певних юрисдикціях.

Albertus, Arial, Gillsans, Times New Roman і Joanna — це торгові марки корпорації Monotype, зареєстровані у Бюро патентів і торгових марок США, які можуть бути зареєстровані у певних юрисдикціях.

ITC Avant Garde, ITC Bookman, ITC Lubalin, ITC Mona Lisa Recut, ITC Symbol, ITC Zapf-Chancery і ITC ZapfDingbats — це торгові марки корпорації International Typeface, зареєстровані у Бюро патентів і торгових марок США, які можуть бути зареєстровані у певних юрисдикціях.

Clarendon, Helvetica, New Century Schoolbook, Optima, Palatino, Stempel Garamond, Times і Univers — це торгові марки компанії Heidelberger Druckmaschinen AG, які можуть бути зареєстровані у певних юрисдикціях і використовуються за ліцензією виключного права від компанії Linotype Library GmbH, дочірнього підприємства компанії Heidelberger Druckmaschinen AG.

Wingdings — це зареєстрована торгова марка корпорації Microsoft у США та інших країнах.

Antique Olive — це торгова марка компанії Marcel Olive, яка може бути зареєстрована у певних юрисдикціях.

Adobe SansMM, Adobe SerifMM, Carta і Tekton — це зареєстровані торгові марки корпорації Adobe Systems.

Marigold й Oxford — це торгові марки компанії AlphaOmega Typography.

Coronet — це зареєстрована торгова марка компанії Ludlow Type Foundry.

Eurostile — це торгова марка компанії Nebiolo.

Bitstream — це зареєстрована торгова марка корпорації Bitstream, зареєстрована у Бюро патентів і торгових марок США, яка може бути зареєстрована у певних юрисдикціях.

Swiss — це торгова марка корпорації Bitstream, зареєстрована у Бюро патентів і торгових марок США, яка може бути зареєстрована у певних юрисдикціях.

До складу цього виробу входить шифрувальне програмне забезпечення RSA BSAFE® виробництва корпорації RSA Security.

RSA, BSAFE — це торгові марки або зареєстровані торгові марки корпорації RSA Security у США та (або) інших країнах.

RSA Security Inc. Усі права збережені.

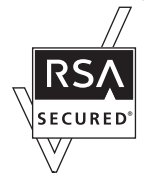

PCL — це зареєстрована торгова марка компанії Hewlett-Packard.

Adobe, емблема Adobe, PostScript3, Adobe Reader, Acrobat і Photoshop — це торгові марки корпорації Adobe Systems, які можуть бути зареєстрованими у певних юрисдикціях.

© Рада регентів Каліфорнійського університету, 1987, 1993, 1994. Усі права збережені.

Поширення і використання у вихідному і двійковому форматі зі змінами чи без них дозволено за зазначених нижче умов.

1. Вихідний код має містити зазначене вище повідомлення про авторське право, цей список умов і наведену далі заяву про відмову від відповідальності.

2. Документація і (або) інші матеріали, які додаються до даних у двійковому форматі, мають містити зазначене вище повідомлення про авторське право, цей список умов і наведену далі відмову від відповідальності. 4. Включати назву університету й імена розробників у відомості про авторів продуктів, створених на базі цього програмного забезпечення, а також використовувати цю назву чи імена для просування таких продуктів можна лише за умови отримання спеціального письмового дозволу.

ЦЕ ПРОГРАМНЕ ЗАБЕЗПЕЧЕННЯ НАДАЄТЬСЯ РАДОЮ РЕГЕНТІВ І РОЗРОБНИКАМИ "ЯК Є". ПРИ ЦЬОМУ НЕ НАДАЮТЬСЯ ЖОДНІ ПРЯМІ АБО НЕПРЯМІ ГАРАНТІЇ, У ТОМУ ЧИСЛІ ГАРАНТІЇ ТОВАРНОГО СТАНУ ТА ПРИДАТНОСТІ ДЛЯ КОНКРЕТНОЇ ЦІЛІ. РАДА РЕГЕНТІВ ТА РОЗРОБНИКИ НЕ НЕСУТЬ ВІДПОВІДАЛЬНОСТІ ЗА БУДЬ-ЯКІ ПРЯМІ, НЕПРЯМІ, ВИПАДКОВІ, ФАКТИЧНІ, ШТРАФНІ АБО ІНШІ ЗБИТКИ (У ТОМУ ЧИСЛІ ВНАСЛІДОК ПРИДБАННЯ ВЗАЄМОЗАМІНЮВАНИХ ТОВАРІВ ЧИ ПОСЛУГ, ВТРАТУ МОЖЛИВОСТІ ЕКСПЛУАТАЦІЇ, ВТРАТУ ДАНИХ ЧИ ПРИБУТКІВ АБО ЗУПИНЕННЯ ДІЯЛЬНОСТІ) АБО ЗБИТКИ ЧЕРЕЗ ВІДПОВІДАЛЬНІСТЬ ЗА УКЛАДЕНИМИ КОНТРАКТАМИ, ОБ'ЄКТИВНУ ВІДПОВІДАЛЬНІСТЬ АБО ВІДПОВІДАЛЬНІСТЬ ЗА ЦИВІЛЬНЕ ПРАВОПОРУШЕННЯ (У ТОМУ ЧИСЛІ ЧЕРЕЗ НЕДБАЛІСТЬ АБО ІНШІ ПРИЧИНИ), ЩО ВИНИКАЮТЬ У ЗВ'ЯЗКУ З ВИКОРИСТАННЯМ ЦЬОГО ПРОГРАМНОГО ЗАБЕЗПЕЧЕННЯ, НАВІТЬ ЯКЩО КОРИСТУВАЧ ПОПЕРЕДЖАВ ПРО МОЖЛИВІСТЬ ТАКИХ ЗБИТКІВ.

У цьому програмному забезпеченні використовується алгоритм Arcfour © Kalle Kaukonen, 29 квітня 1997. Усі права збережені.

Поширення і використання у вихідному і двійковому форматі зі змінами чи без них дозволено за умови збереження цієї інформації про авторське право и заяви про відмову від відповідальності.

ЦЕ ПРОГРАМНЕ ЗАБЕЗПЕЧЕННЯ НАДАЄТЬСЯ КАЛЛЕ КАУКОНЕНОМ (KALLE KAUKONEN) І ЙОГО СПІВРОБІТНИКАМИ "ЯК Є". ПРИ ЦЬОМУ НЕ НАДАЮТЬСЯ ЖОДНІ ПРЯМІ АБО НЕПРЯМІ ГАРАНТІЇ, У ТОМУ ЧИСЛІ ГАРАНТІЇ ТОВАРНОГО СТАНУ ТА ПРИДАТНОСТІ ДЛЯ КОНКРЕТНОЇ ЦІЛІ. КАЛЛЕ КАУКОНЕН І ЙОГО СПІВРОБІТНИКИ НЕ НЕСУТЬ ВІДПОВІДАЛЬНОСТІ ЗА БУДЬ-ЯКІ ПРЯМІ, НЕПРЯМІ, ВИПАДКОВІ, ФАКТИЧНІ, ШТРАФНІ АБО ІНШІ ЗБИТКИ (У ТОМУ ЧИСЛІ ВНАСЛІДОК ПРИДБАННЯ ВЗАЄМОЗАМІНЮВАНИХ ТОВАРІВ ЧИ ПОСЛУГ, ВТРАТУ МОЖЛИВОСТІ ЕКСПЛУАТАЦІЇ, ВТРАТУ ДАНИХ ЧИ ПРИБУТКІВ АБО ЗУПИНЕННЯ ДІЯЛЬНОСТІ) АБО ЗБИТКИ ЧЕРЕЗ ВІДПОВІДАЛЬНІСТЬ ЗА УКЛАДЕНИМИ КОНТРАКТАМИ, ОБ'ЄКТИВНУ ВІДПОВІДАЛЬНІСТЬ АБО ВІДПОВІДАЛЬНІСТЬ ЗА ЦИВІЛЬНЕ ПРАВОПОРУШЕННЯ (У ТОМУ ЧИСЛІ ЧЕРЕЗ НЕДБАЛІСТЬ АБО ІНШІ ПРИЧИНИ), ЩО ВИНИКАЮТЬ У ЗВ'ЯЗКУ З ВИКОРИСТАННЯМ ЦЬОГО ПРОГРАМНОГО ЗАБЕЗПЕЧЕННЯ, НАВІТЬ ЯКЩО КОРИСТУВАЧ ПОПЕРЕДЖАВ ПРО МОЖЛИВІСТЬ ТАКИХ ЗБИТКІВ.

*Загальне зауваження: Інші використані в даному документі назви продуктів призначені лише для ототожнення і можуть бути торговими марками відповідних власників. Корпорація Epson відмовляється від будь-яких або всіх прав на ці торгові марки.*

Copyright © 2012 Seiko Epson Corporation. Всі права захищено.

# <span id="page-5-0"></span>**Рекомендації**

# **Зміст супровідної документації**

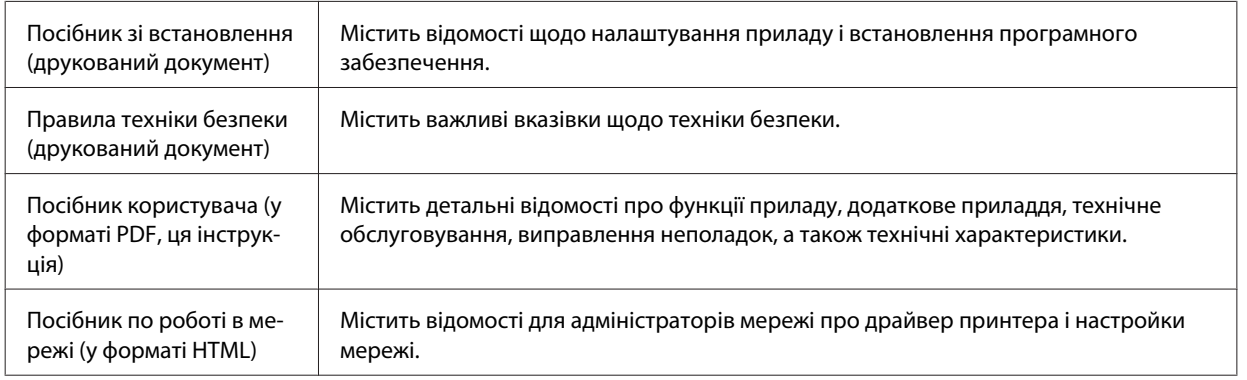

# **Функціональні можливості приладу**

Перелік функцій в залежності від моделі.

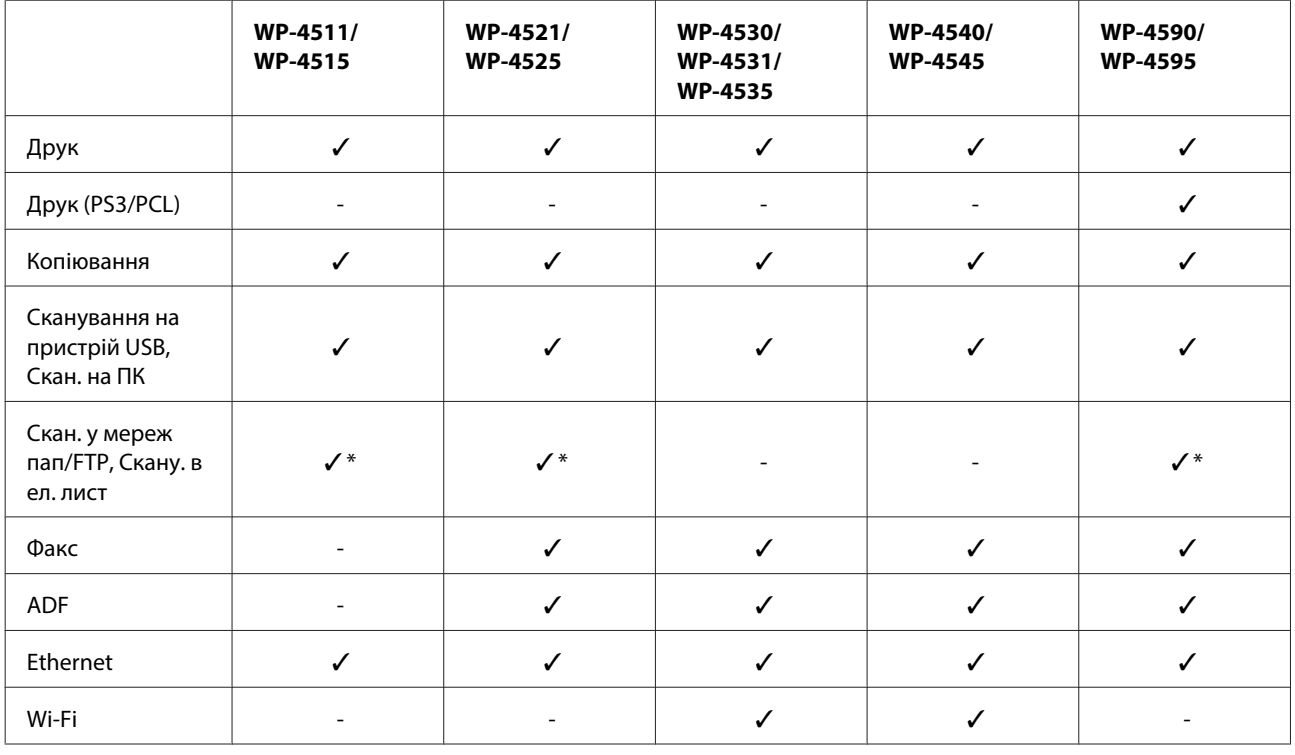

\* Ці функції підтримуються тільки моделями WP-4515/WP-4525/WP-4595.

#### *Зауваження для моделей WP-4590/WP-4595:*

*Для моделей PS3/PCL необхідно завантажити програмне забезпечення з веб-сайта компанії Epson. Детальну інформацію стосовно отримання драйвера принтера, а також вимог до операційних системи й обладнання можна отримати у службі підтримки користувачів відповідного регіону.*

#### **Рекомендації**

#### <span id="page-6-0"></span>*Зауваження для моделей WP-4515/WP-4525/WP-4595:*

*Якщо функції Скан. у мереж пап/FTP та Скану. в ел. лист не відображаються на панелі керування пристрою, це може означати потребу в оновленні програмного забезпечення пристрою, яке пропонує веб-сайт Epson, або Epson WebConfig. Інформацію про Epson WebConfig див. у Посібник по роботі в мережі.*

# **Ілюстрації у цьому посібнику**

На ілюстраціях, вміщених у цьому посібнику, показано одну з моделей приладу. Зовнішній вигляд приладу може відрізнятися від зображення на малюнках, однак спосіб його експлуатації такий самий.

# **Меню у цьому посібнику**

Назви меню, пунктів меню, параметрів й настройок, наведені у цьому посібнику, можуть відрізнятися від тих, які відображаються на екрані панелі керування певної моделі приладу, однак спосіб їх застосування такий самий.

# **Попередження, застереження та примітки**

Попередження, застереження та примітки цього посібника наведено нижче. Вони мають наступне значення.

!*Попередженнь*

*необхідно ретельно дотримуватися, щоб уникнути тілесних ушкоджень.*

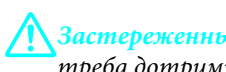

*треба дотримуватись, щоб уникнути пошкодження устаткування.*

#### *Примітки*

*містять важливу інформацію і корисні поради щодо експлуатації приладу.*

# <span id="page-7-0"></span>**Вказівки з безпеки**

# **Важливі вказівки з безпеки**

Перед використанням приладу необхідно ознайомитися з усіма правилами, які містяться в цьому розділі. Також слід обов'язково дотримуватися всіх указівок і попереджень на маркуванні принтера.

# **Установка приладу**

Правила безпеки при встановленні приладу.

- ❏ Не перекривайте та не закривайте вентиляційні та інші отвори приладу.
- ❏ Використовуйте джерело живлення лише того типу, який вказаний на маркуванні приладу.
- ❏ Користуйтеся лише тим шнуром живлення, який додається до приладу. Використання іншого шнура може призвести до пожежі або ураження електричним струмом.
- ❏ Шнур живлення, який додається до приладу, призначений лише для використання з цим приладом. Його використання з іншим обладнанням може призвести до пожежі або ураження електричним струмом.
- ❏ Переконайтеся, що шнур живлення відповідає місцевим стандартам безпеки.
- ❏ Уникайте використання розеток мережі, до якої підключені фотокопіювальні пристрої або кондиціонери, які постійно вмикаються й вимикаються.
- ❏ Уникайте використання розеток, керованих настінними вимикачами або автоматичними таймерами.
- ❏ Тримайте комп'ютерну систему на безпечній відстані від можливих джерел електромагнітних полів, таких як динаміки або бази бездротових телефонів.
- ❏ Шнури живлення слід розташовувати так, щоб уникати їх стирання, порізів, зношування, стискання й утворення вузлів. Не ставте на шнур живлення предмети, не згинайте його й не наступайте на нього. З особливою обережністю слідкуйте за тим, щоб усі шнури живлення були прямими на кінцях і в точках входу в трансформатор і виходу з нього.
- ❏ Якщо для підключення приладу використовується подовжувач, переконайтеся, що загальний номінальний струм пристроїв, увімкнутих у цей подовжувач, не перевищує номінальні характеристики подовжувача. Також переконайтеся, що загальний номінальний струм пристроїв, увімкнутих у розетку, не перевищує номінальні характеристики розетки.
- ❏ Не розбирайте, не вносьте жодних змін і не намагайтеся самостійно відремонтувати шнур живлення, принтер, сканер або додаткові пристрої за винятком випадків, описаних у супровідній документації до приладу.
- ❏ У разі виникнення описаних нижче проблем відключіть прилад від електричної мережі й зверніться за допомогою до кваліфікованих спеціалістів: пошкодження шнура живлення або штепселя; потрапляння рідини у прилад; падіння приладу або пошкодження корпусу; неналежна робота приладу або суттєва зміна його експлуатаційних характеристик. Не користуйтеся засобами керування, які не описані в інструкції з експлуатації.

- <span id="page-8-0"></span>❏ Якщо прилад використовується у Німеччині, мережа живлення у приміщенні повинна бути захищена автоматичним вимикачем на 10 А або 16 А в якості запобіжного заходу на випадок короткого замикання або надмірного струму.
- ❏ Під час підключення приладу до комп'ютера або іншого пристрою за допомогою кабелю дотримуйтеся правильної орієнтації роз'ємів. Кожен роз'єм має лише одну правильну орієнтацію. Неправильне підключення роз'єму може призвести до пошкодження обох пристроїв, підключених до кабелю.
- ❏ у разі пошкодження штепселя замініть шнур повністю або зверніться за консультацією до кваліфікованого електрика. Якщо у штепселі знаходяться плавкі запобіжники, заміняйте їх лише на плавкі запобіжники такого ж розміру та номіналу.

# **Вибір місця для приладу**

Правила безпеки при виборі місця для приладу.

- ❏ Прилад слід встановлювати посередині рівної стійкої поверхні, розміри якої перевищують габарити пристрою. Якщо прилад встановлюється біля стіни, відстань між його задньою поверхнею й стіною повинна бути щонайменше 10 см. Прилад не буде працювати нормально, якщо він установлений на похилій поверхні.
- ❏ При зберіганні або транспортуванні приладу не нахиляйте його, не ставте на бік і не перевертайте це може призвести до витікання чорнила.
- ❏ Встановлюючи прилад, слідкуйте за тим, щоб поза приладом було достатньо місця для кабелів, а над приладом — достатньо місця, щоб підняти планшет.
- ❏ Уникайте місць зі швидкими змінами температури та вологості. Не піддавайте принтер впливу прямого сонячного проміння, потужних джерел світла або тепла.
- ❏ Не розміщуйте і не зберігайте прилад надворі, у брудних, курних чи вологих місцях, біля джерел опалення, у місцях, які піддаються струсам або вібрації, а також у місцях з високою температурою або вологістю. Не торкайтеся пристрою вологими руками.
- ❏ Прилад слід розмішувати біля розетки, щоб його було легко відключити від електричної мережі.

# **Експлуатація приладу**

Правила безпеки при експлуатації приладу.

- ❏ Не встромляйте сторонні предмети в отвори приладу.
- ❏ Слідкуйте за тим, щоб на прилад не потрапляла рідина.
- ❏ Не всовуйте руки всередину приладу і не торкайтеся чорнильних картриджів під час друкування.
- ❏ Не торкайтесь плаского білого кабелю всередині приладу.
- ❏ Не застосовуйте всередині приладу або біля нього аерозолі, які містять легкозаймисті гази. Це може призвести до пожежі.
- ❏ Не переміщуйте друкувальну головку руками таким чином можна пошкодити прилад.

- <span id="page-9-0"></span>❏ Завжди вимикайте прилад за допомогою кнопки P**On**. Не витягайте штепсель шнура живлення з розетки та не вимикайте живлення розетки доти, доки екран панелі керування не згасне повністю.
- ❏ Перед транспортуванням приладу обов'язково встановіть на місце чорнильні картриджі і перемістіть друкувальну головку у вихідне положення (скраю праворуч).
- ❏ Залиште картриджі у принтері. Якщо вийняти картриджі, це може призвести до пересихання друкувальної голівки та унеможливлення друкування.
- ❏ Будьте обережними, щоб не защемити пальці, закриваючи блок сканера.
- ❏ Якщо планується тривала перерва у використанні приладу, відключіть його від розетки електричної мережі.
- ❏ Розміщуючи оригінали, не тисніть надто сильно на поверхню планшета.

# **Експлуатація приладу з використанням бездротового з'єднання**

- ❏ Не користуйтеся цим пристроєм в медичних закладах і коло медичного обладнання. Радіохвилі, які випромінює цей пристрій, можуть негативно впливати на роботу електричного медичного обладнання.
- ❏ Використовуйте цей пристрій на відстані щонайменше 22 см від кардіостимуляторів. Радіохвилі, які випромінює цей пристрій, можуть негативно впливати на роботу кардіостимуляторів.
- ❏ Не використовуйте цей пристрій коло пристроїв з автоматичним керуванням, наприклад, коло автоматичних дверей або пристроїв пожежної сигналізації. Радіохвилі, які випромінює цей пристрій, можуть негативно впливати на роботу цих пристроїв, що може призвести до нещасного випадку.

### **Використання чорнильних картриджів**

Виконуючи операції з картриджами, слід мати на увазі наступне.

- ❏ Зберігайте чорнильні картриджі у місцях, недоступних для дітей, і не пийте їхній вміст.
- ❏ Якщо чорнило потрапить на шкіру, ретельно змийте його водою з милом. Якщо чорнило потрапить в очі, негайно змийте його водою.
- ❏ Перед встановленням нового чорнильного картриджа у принтер струсніть його приблизно15 разів протягом п'яти секунд короткими горизонтальними рухами (в межах п'яти сантиметрів).
- ❏ Картридж слід використати протягом терміну його придатності (див. дату на упаковці).
- ❏ Рекомендується використовувати картриджі протягом шести місяців після їх установки.
- ❏ Не розбирайте картриджі та не намагайтеся заправляти їх чорнилом. Це може призвести до пошкодження друкувальної головки.
- ❏ Не торкайтеся інтегральної зеленої мікросхеми збоку картриджа. Це може призвести до порушення нормальної роботи і процесу друкування.
- ❏ На цій мікросхемі зберігається різноманітна інформація про картридж, наприклад, відомості про рівень чорнила. Це дає змогу будь-коли виймати і знову вставляти картридж.

<span id="page-10-0"></span>❏ Якщо вийнятий картридж буде згодом використовуватися знову, захистіть отвір для подачі чорнила від пилу й бруду і зберігайте картридж у тих самих умовах, що й прилад. Зверніть увагу, що наявність клапана в отворі подачі чорнила виключає необхідність закривати його кришками або пробками, але чорнило може забруднити предмети, які торкаються картриджа. Не торкайтеся отвору для подачі чорнила й ділянки довкола нього.

# **Використання РК-екрана**

- ❏ РК-екран може мати кілька світлих чи темних плям та у зв'язку з цим нерівномірну яскравість. Це нормально, тобто екран не пошкоджено.
- ❏ Витирайте РК екран лише м'якою сухою ганчіркою. Заборонено використовувати рідкі або аерозольні миючі засоби.
- ❏ Зверніться до дилера, якщо РК екран пошкоджено. Якщо розчин рідких кристалів потрапив на руки, ретельно вимийте їх водою з милом. Якщо розчин рідких кристалів потрапив в очі, негайно промийте їх водою. Якщо після ретельного промивання залишаються неприємні відчуття або погіршиться зір, негайно зверніться до лікаря.

### **Правила користування сенсорною панеллю**

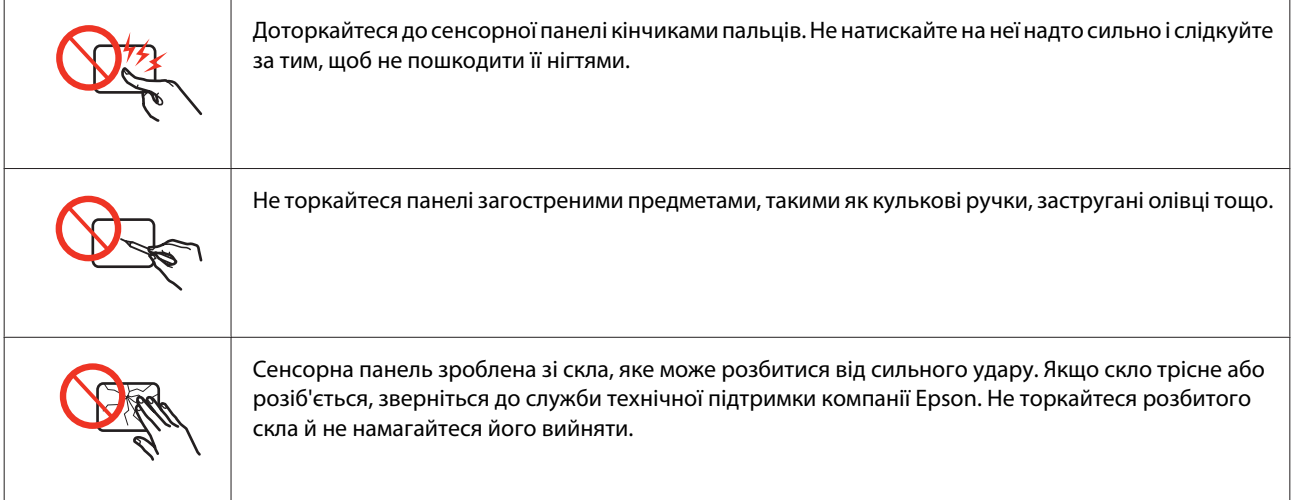

# **Обмеження на копіювання**

Користувачі приладу мають поводитися відповідально і дотримуватися вказаних нижче обмежень, щоб не порушувати закони.

#### **Копіювання перелічених нижче документів заборонено законом:**

- ❏ банкноти, гроші, видані урядом ринкові цінні папери, урядові облігації та цінні папери, видані муніціпалітетом;
- ❏ непогашені поштові марки, поштові листівки з непогашеними марками та інші офіційні поштові документи, які можна надіслати поштою;
- ❏ видані урядом гербові марки та законно видані цінні папери.

#### <span id="page-11-0"></span>**Будьте обережними під час копіювання наступних документів:**

- ❏ приватні ринкові цінні папери (сертифікати акцій, соло-векселі, які можна передавати, чеки тощо), місячні проїзні документи, пільгові квитки тощо;
- ❏ паспорти, водійські права, сертифікати відповідності, перепустки, продовольчі талони, квитки тощо.

#### *Примітка.*

*Копіювання цих документів може бути заборонене законом.*

#### **Відповідальне використання матеріалів, захищених авторськими правами:**

❏ Копіювання за допомогою приладу матеріалів, захищених авторськими правами, є неприпустимим і може розцінюватися, як зловживання. Виявляйте відповідальність і пошану, отримуючи дозвіл на копіювання опублікованих матеріалів у власника авторських прав, або дійте за порадою досвідченого юриста.

# **Захист особистої інформації**

У пам'яті цього приладі імена і номери телефонів зберігаються навіть тоді, коли прилад вимкнений.

Передаючи прилад у користування іншій особі, рекомендується очистити пам'ять за допомогою таких команд меню:

### F **Setup** > **Віднов. станд. настройки** > **Усі настройки**

# **Зміст**

# **[Авторське право і торгові марки](#page-1-0)**

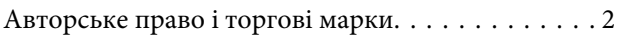

## **[Рекомендації](#page-5-0)**

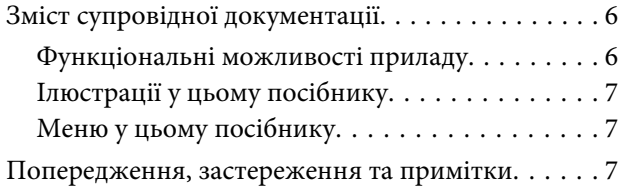

# **[Вказівки з безпеки](#page-7-0)**

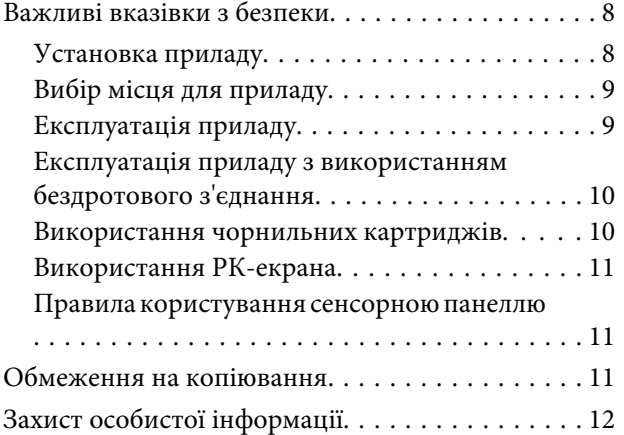

# **[Опис приладу](#page-16-0)**

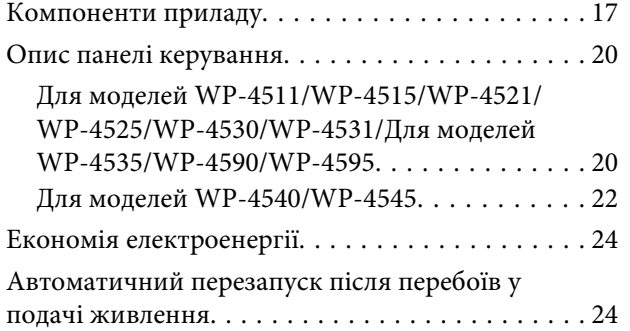

# **[Робота з папером](#page-24-0)**

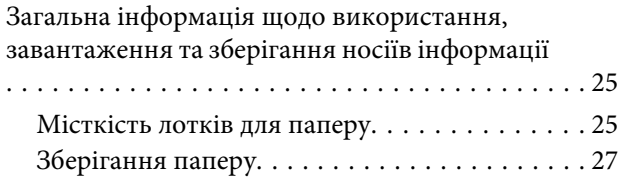

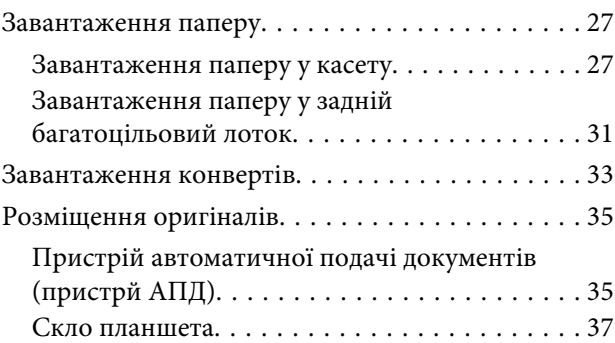

# **[Друкування](#page-38-0)**

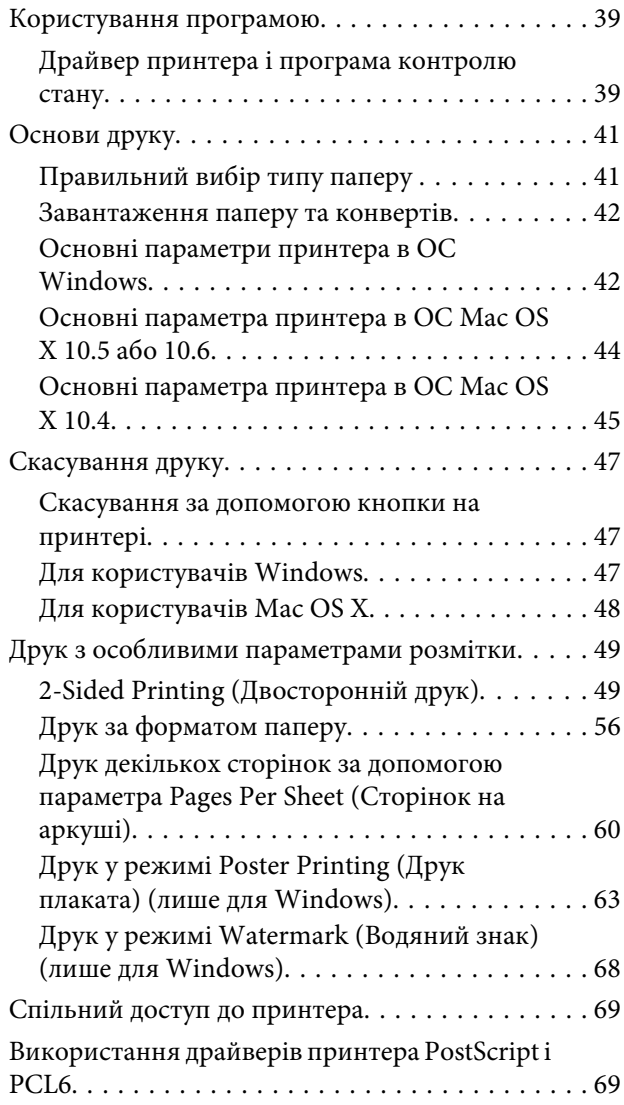

### **[Сканування](#page-69-0)**

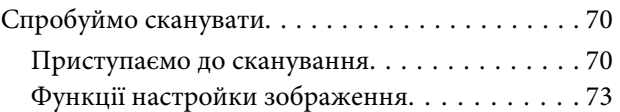

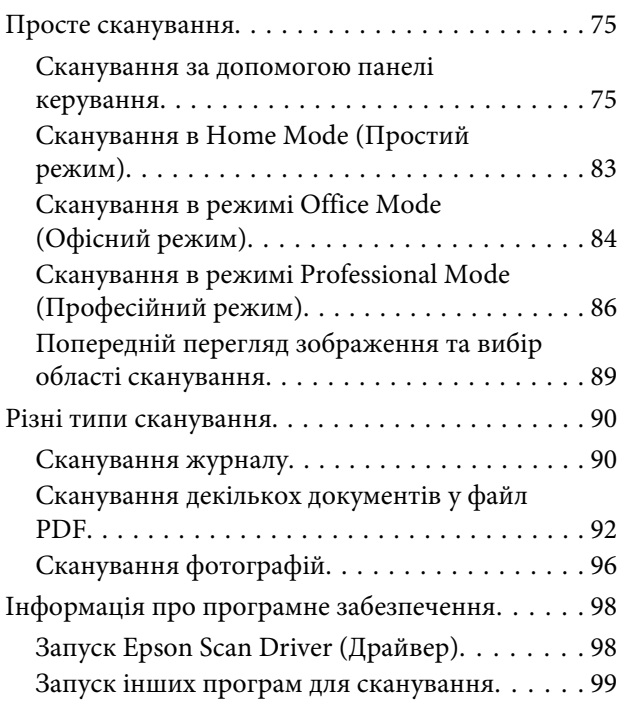

# **[Копіювання](#page-100-0)**

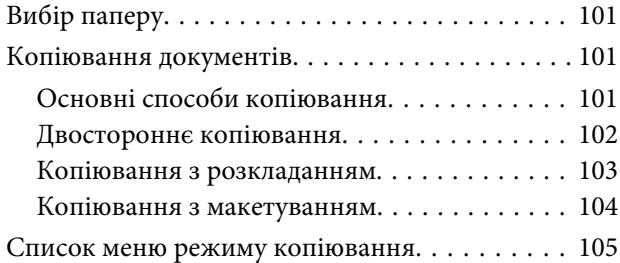

# **[Факсимільний зв'язок](#page-105-0)**

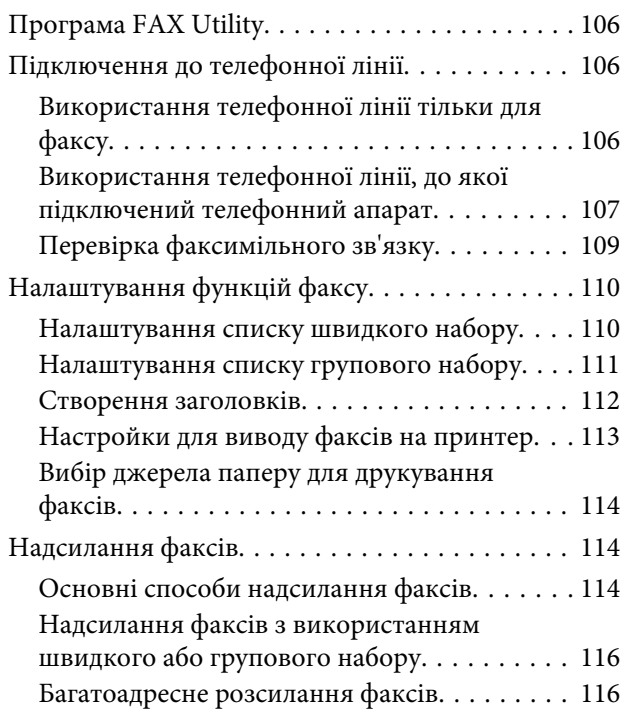

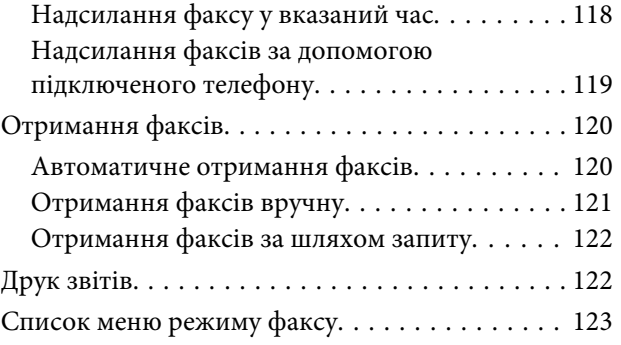

# **[Використання панелі керування](#page-123-0)**

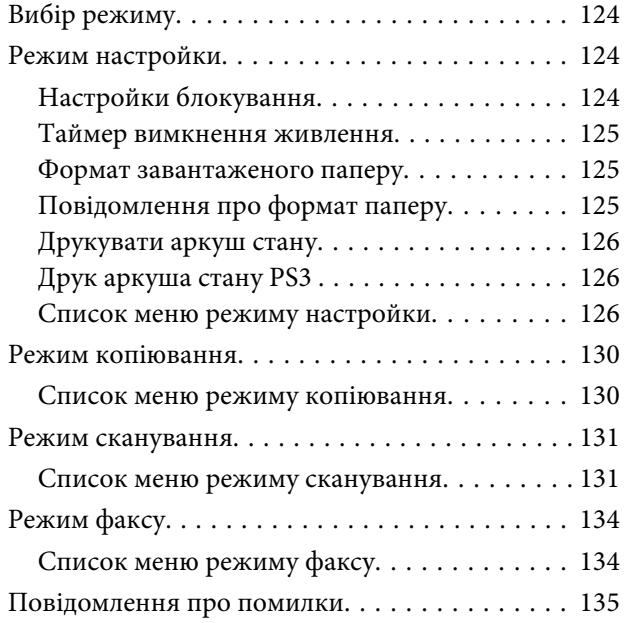

# **[Встановлення додаткового](#page-137-0)  [приладдя](#page-137-0)**

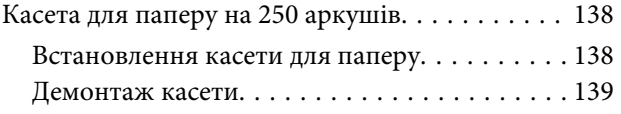

# **[Заміна витратних матеріалів](#page-139-0)**

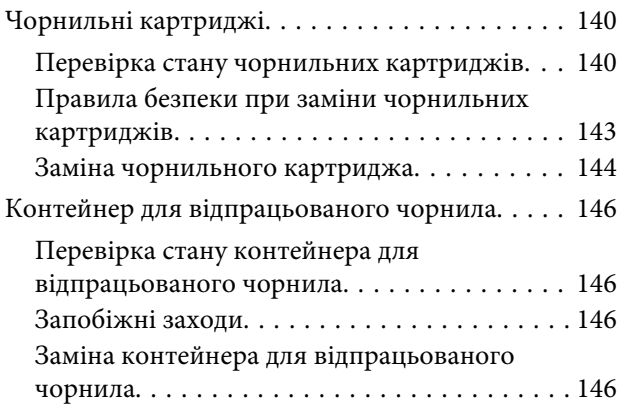

# **[Обслуговування принтера і](#page-147-0)  [програмне забезпечення](#page-147-0)**

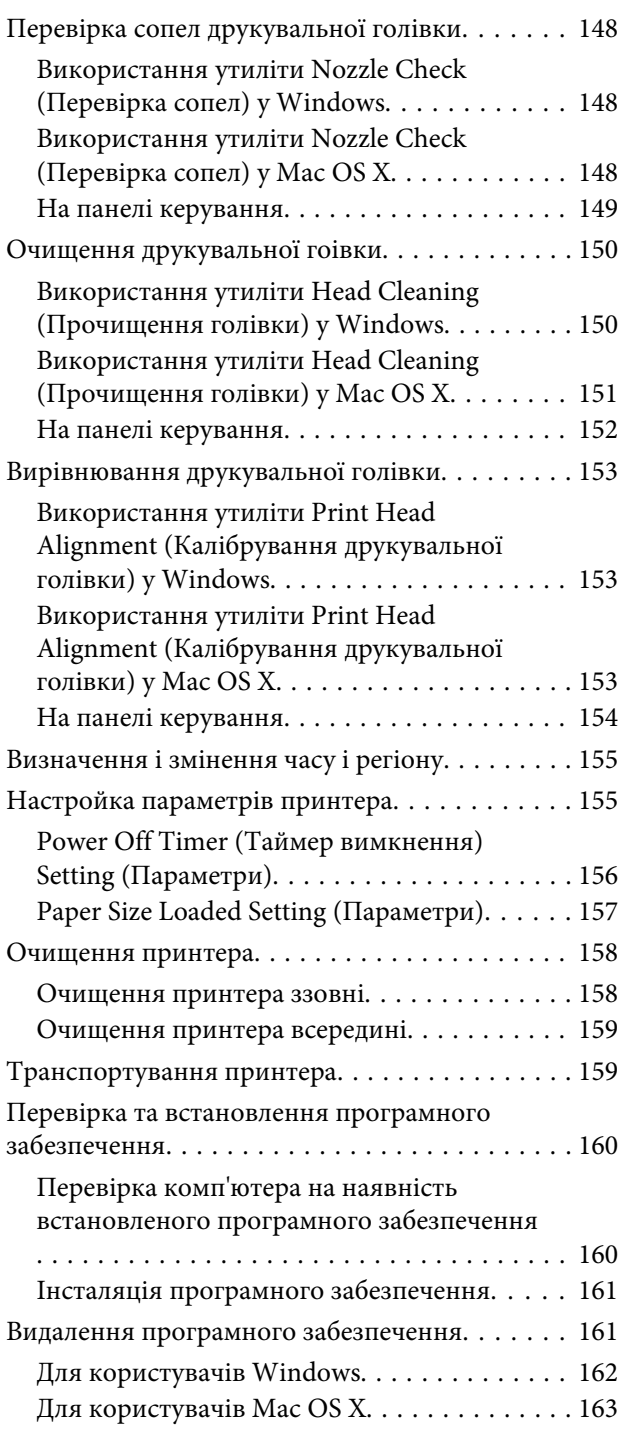

# **[Виправлення неполадок у режимі](#page-163-0)  [друку](#page-163-0)**

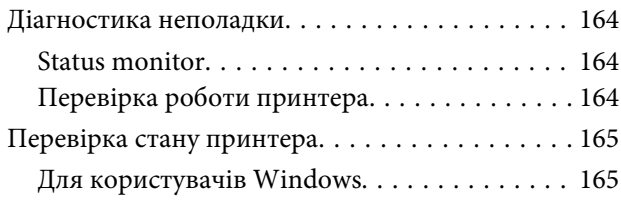

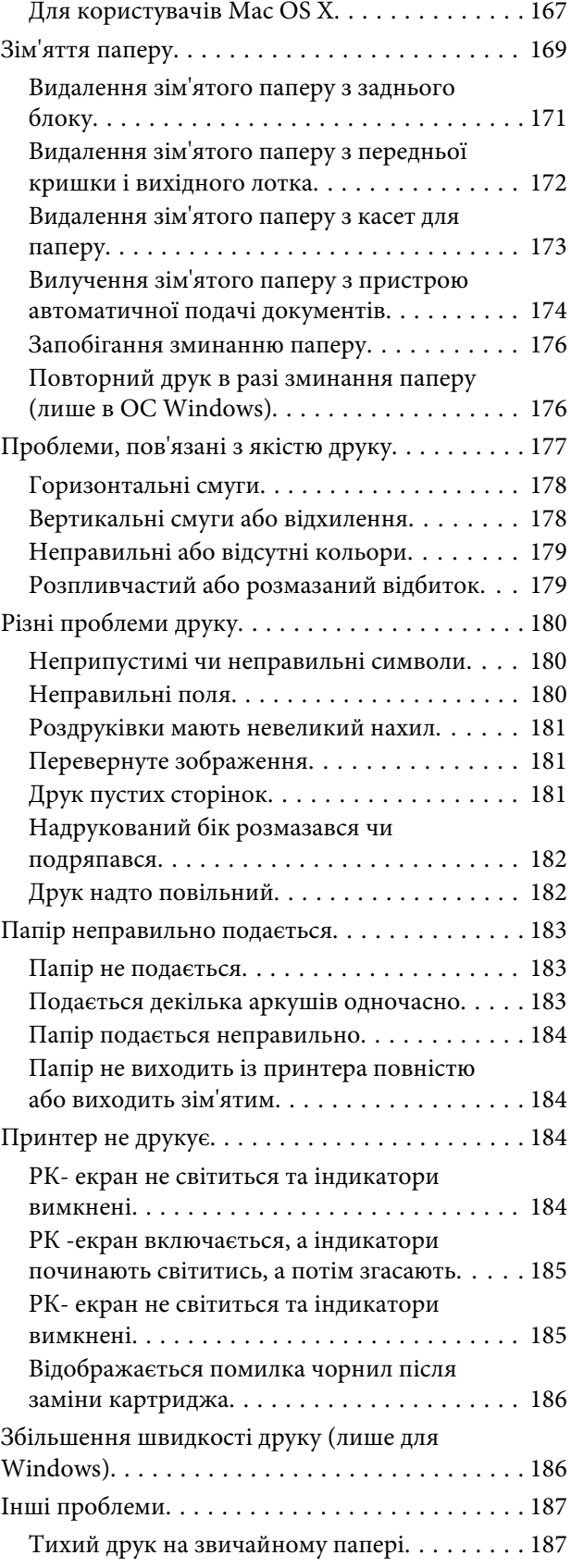

### **[Виправлення неполадок у режимі](#page-188-0)  [сканування](#page-188-0)**

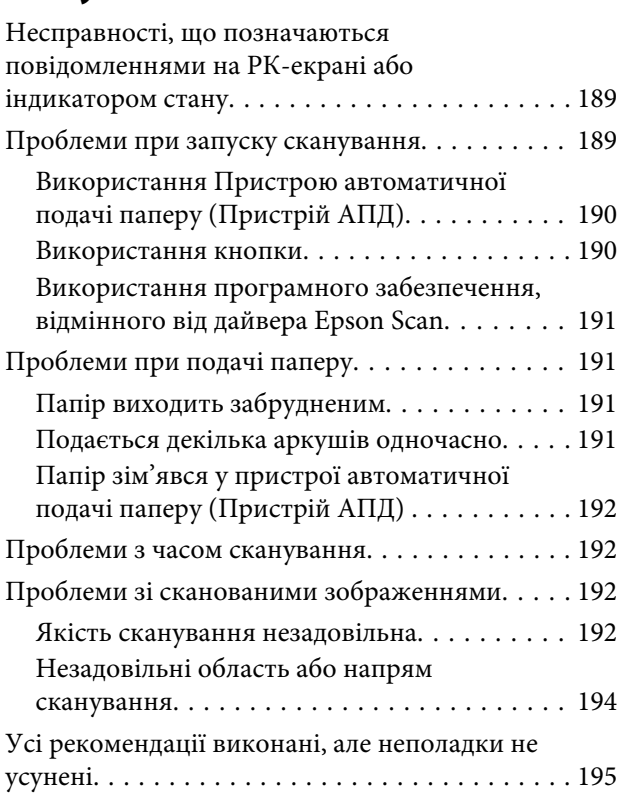

# **[Виправлення неполадок у режимі](#page-195-0)  [копіювання](#page-195-0)**

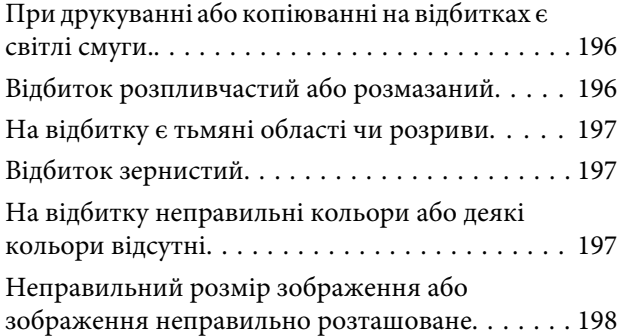

# **[Виправлення неполадок у режимі](#page-198-0)  [факсу](#page-198-0)**

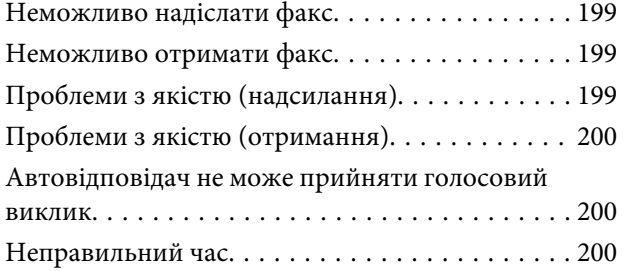

# **[Інформація про продукт](#page-200-0)**

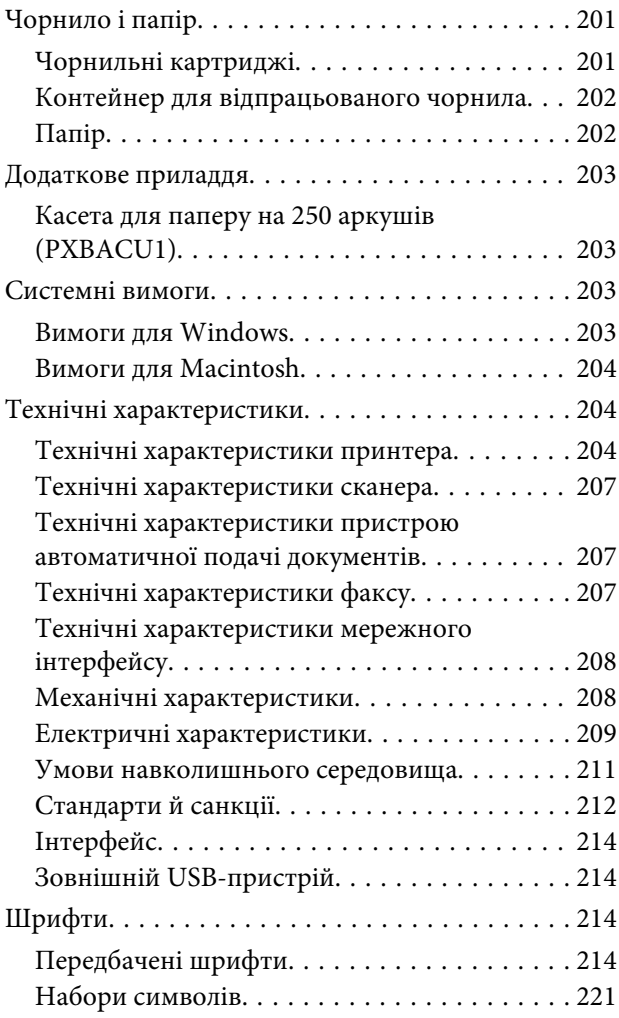

# **[Джерела довідкової інформації](#page-225-0)**

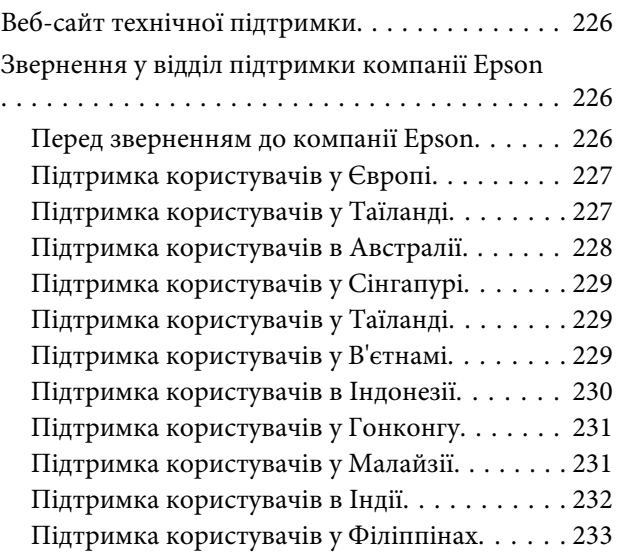

## **[Покажчик](#page-233-0)**

# <span id="page-16-0"></span>**Опис приладу**

# **Компоненти приладу**

#### *Примітка.*

*На ілюстраціях у цьому розділі показано одну з моделей приладу. Зовнішній вигляд приладу може відрізнятися від зображення на малюнках, однак спосіб його експлуатації такий самий.*

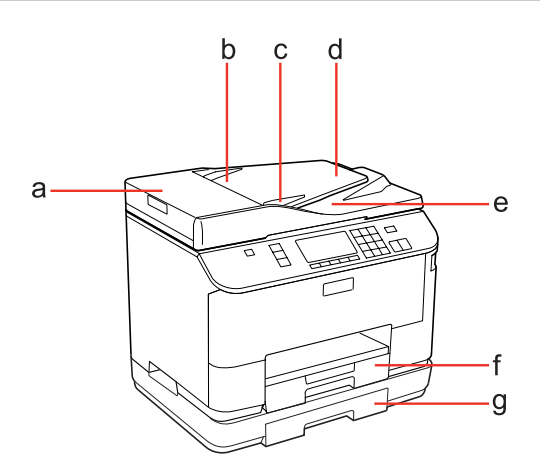

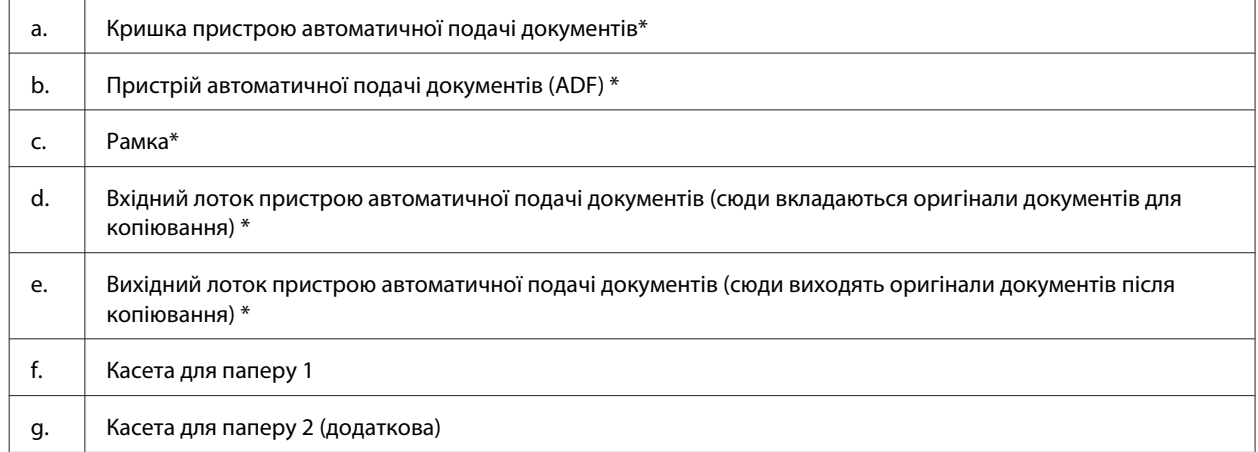

\* Ці компоненти є тільки у моделях з функціями факсу.

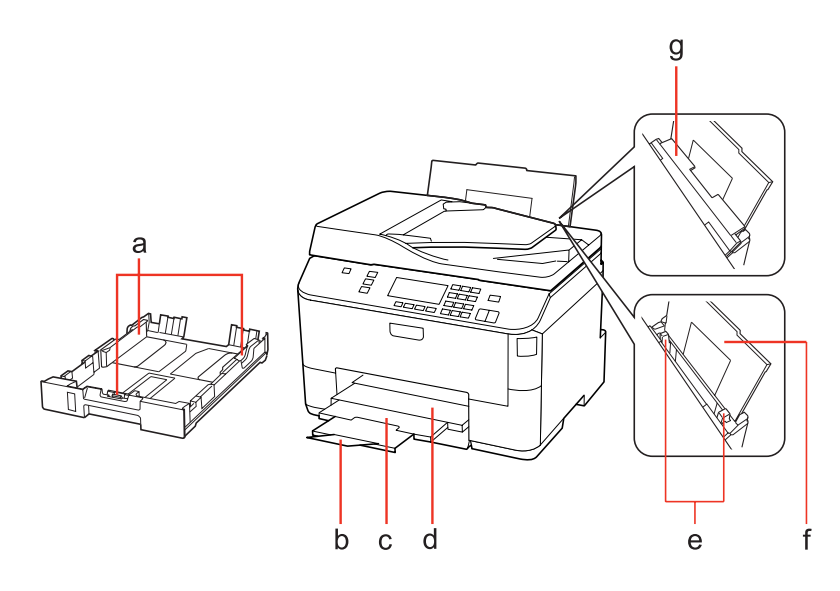

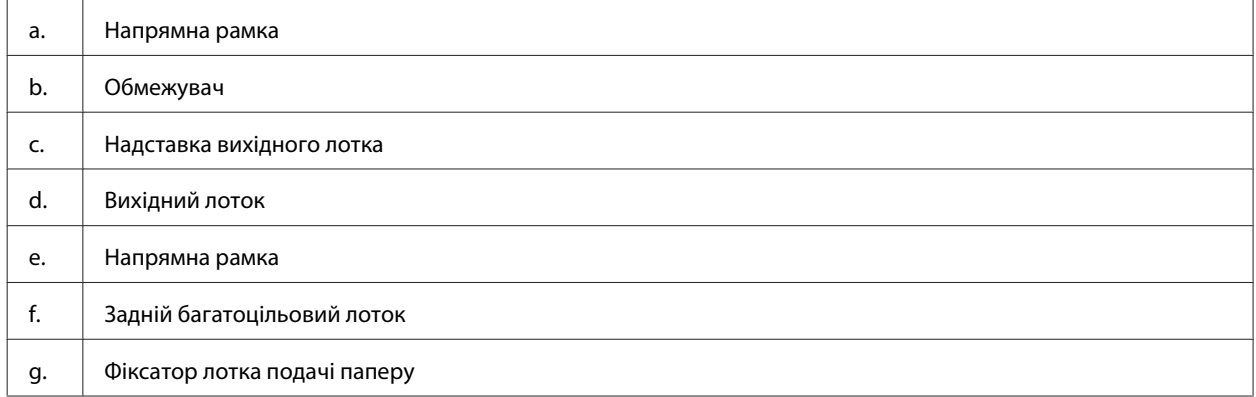

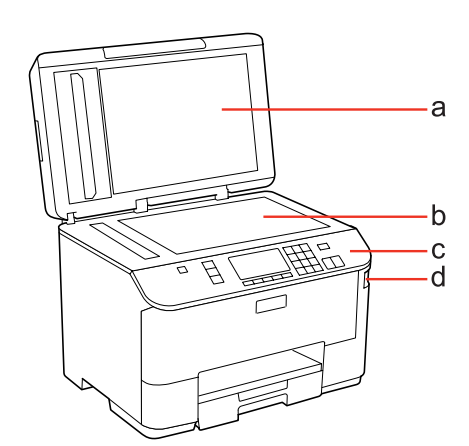

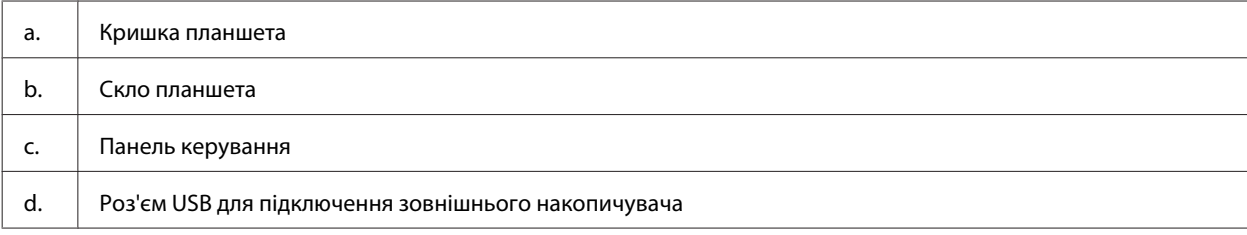

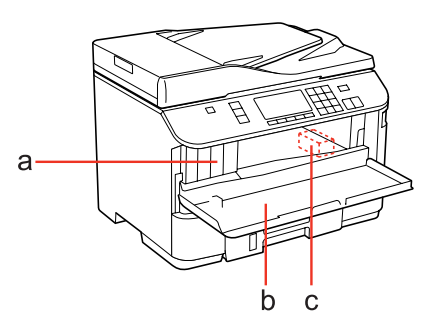

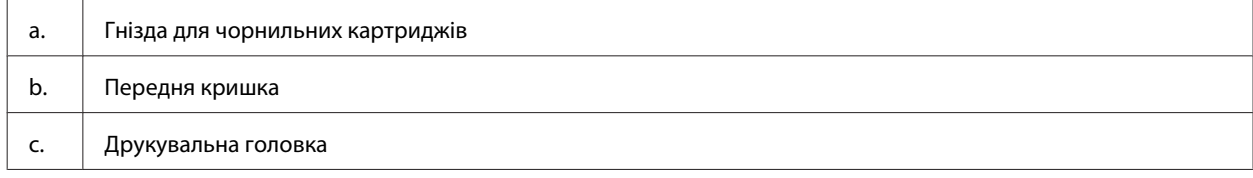

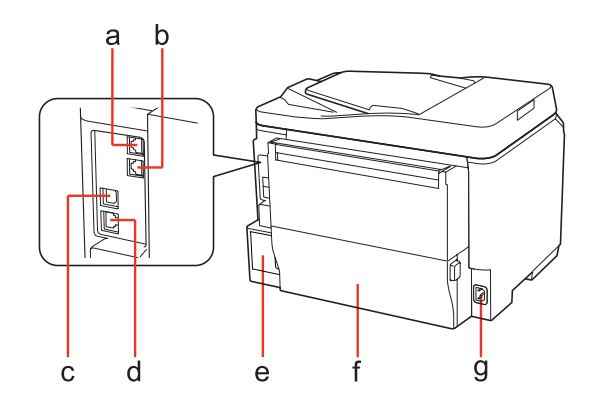

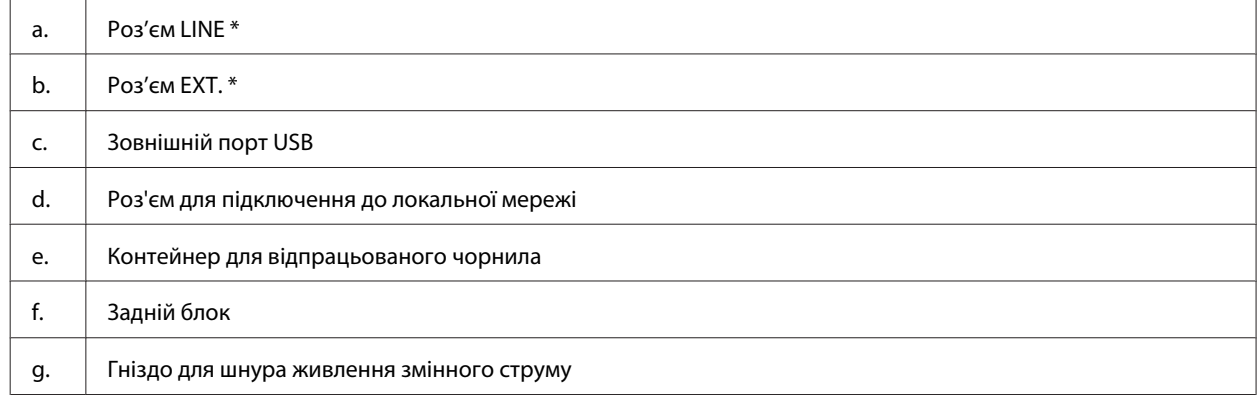

\* Ці компоненти є тільки у моделях з функціями факсу.

# <span id="page-19-0"></span>**Опис панелі керування**

Вигляд панелі керування в моделях для різних країн може відрізнятись.

#### *Примітка.*

*Назви меню, пунктів меню, параметрів і настройок, наведені у цьому посібнику, можуть відрізнятися від тих, які відображаються на екрані панелі керування певної моделі приладу, однак спосіб їх застосування такий самий.*

# **Для моделей WP-4511/WP-4515/WP-4521/WP-4525/WP-4530/ WP-4531/**

# **Для моделей WP-4535/WP-4590/WP-4595**

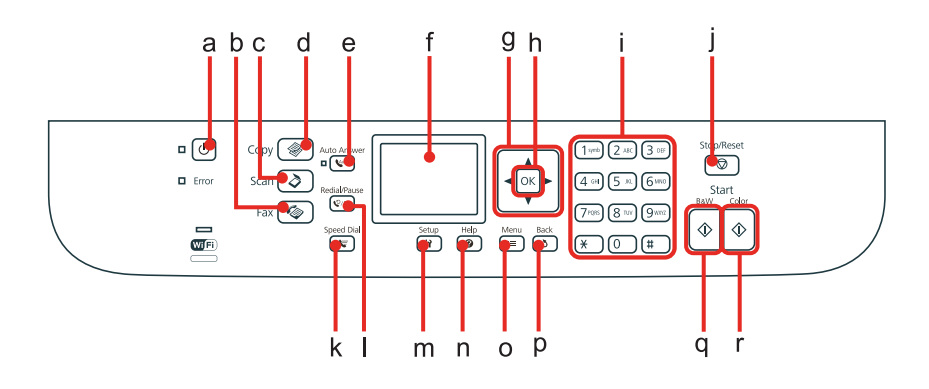

### **Кнопки, екран й індикатори**

### **Кнопки й екран**

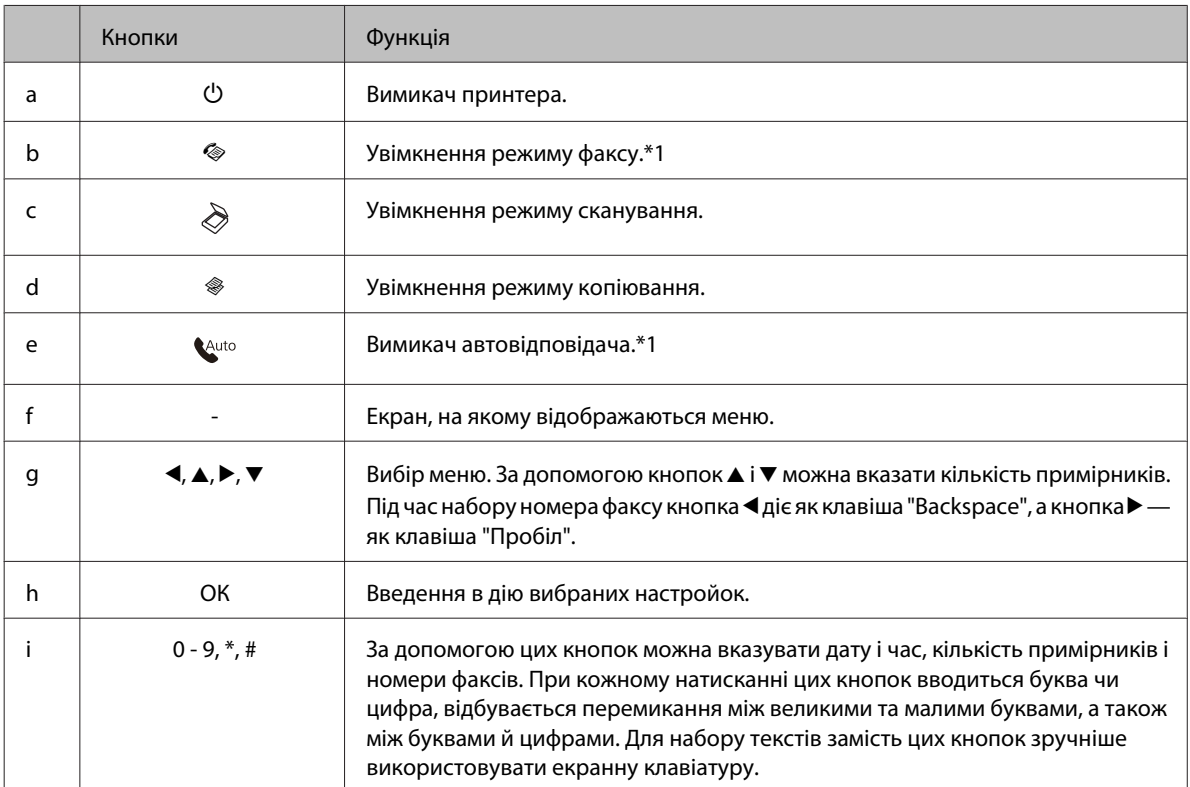

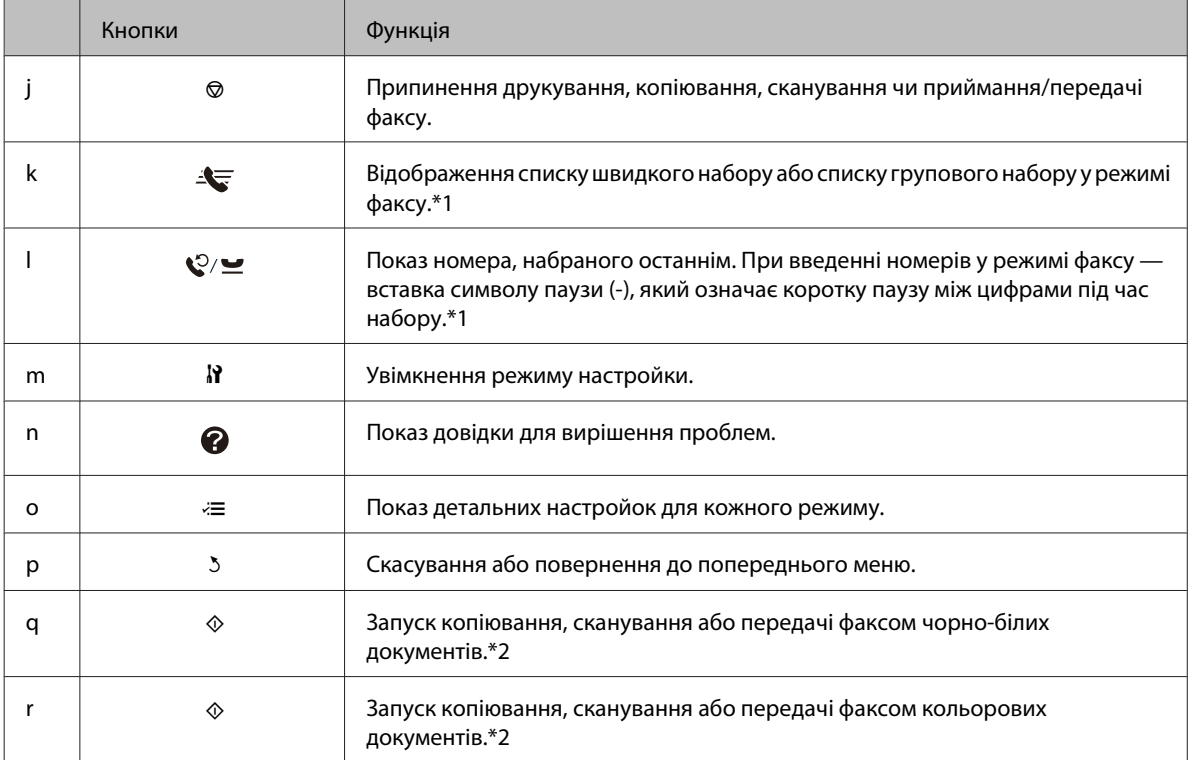

1\* Ці кнопки і функції є тільки у моделях з факсом.

2\* Функції факсу є тільки у моделях з факсом.

### **Індикатори**

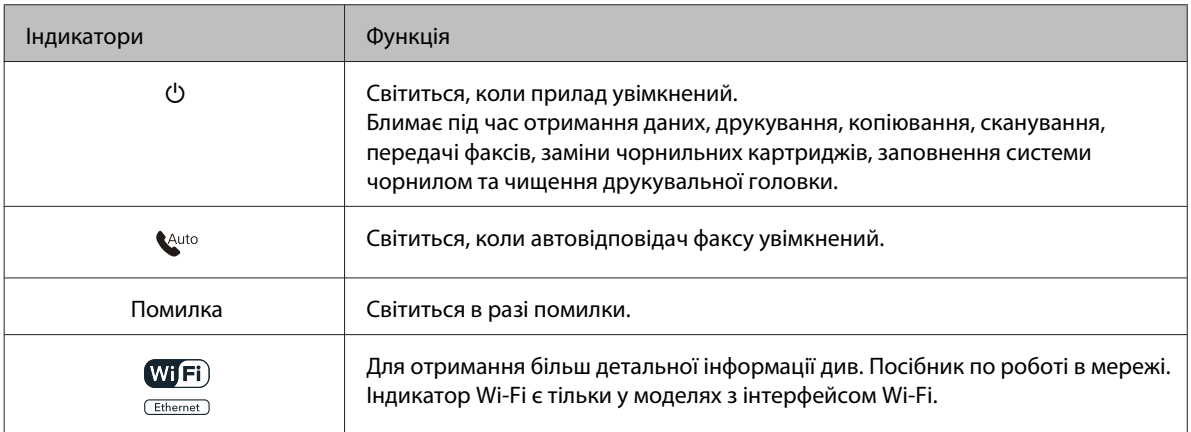

## <span id="page-21-0"></span>**Використання РК-екрана**

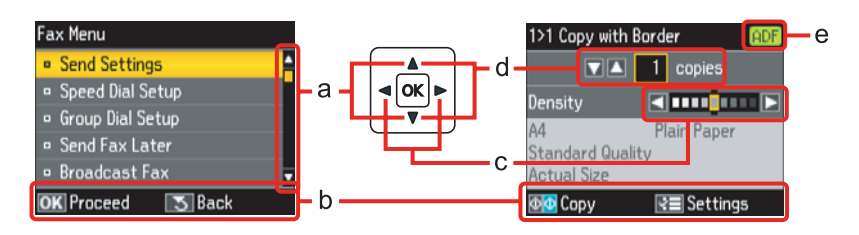

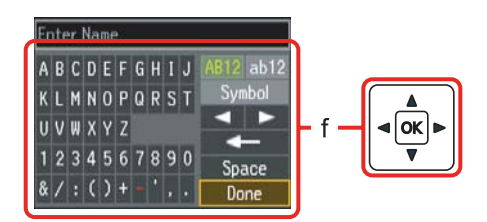

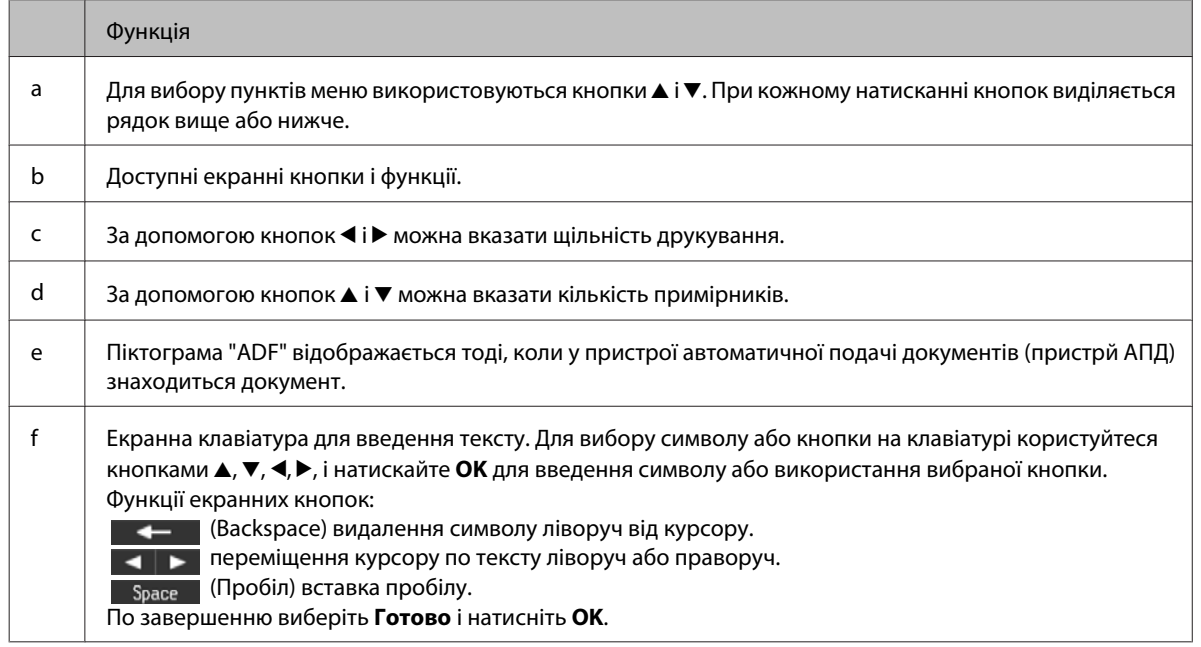

# **Для моделей WP-4540/WP-4545**

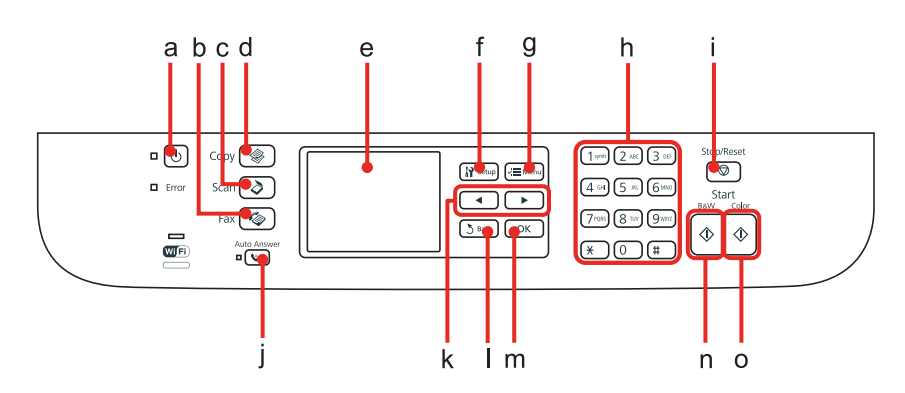

# **Кнопки, екран й індикатори**

### **Кнопки й екран**

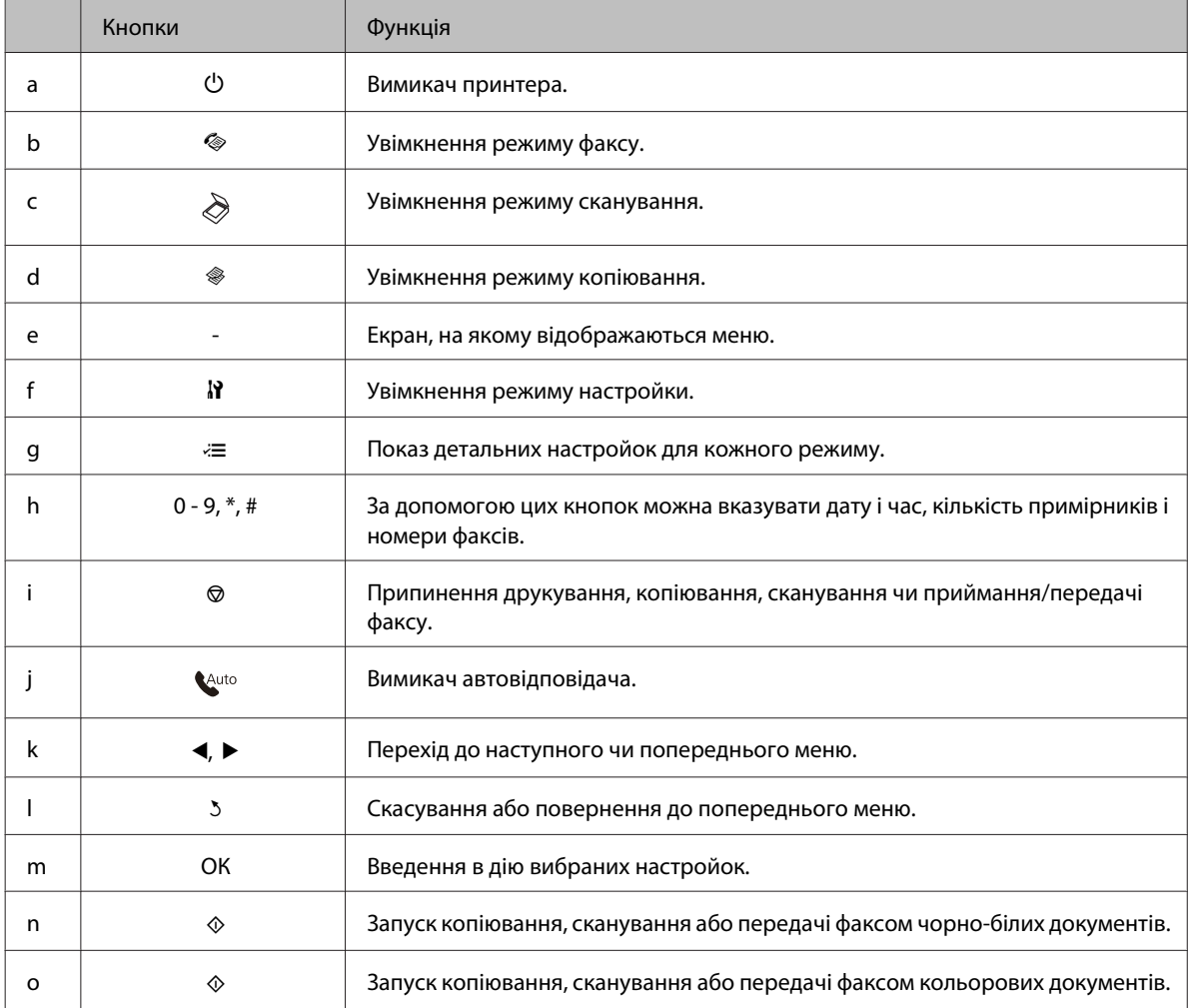

### **Індикатори**

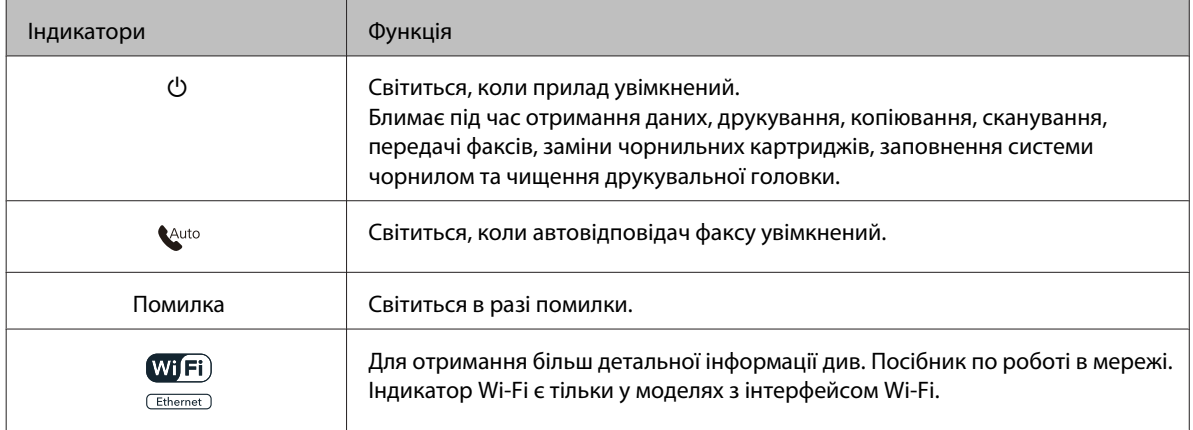

### <span id="page-23-0"></span>**Використання РК-екрана**

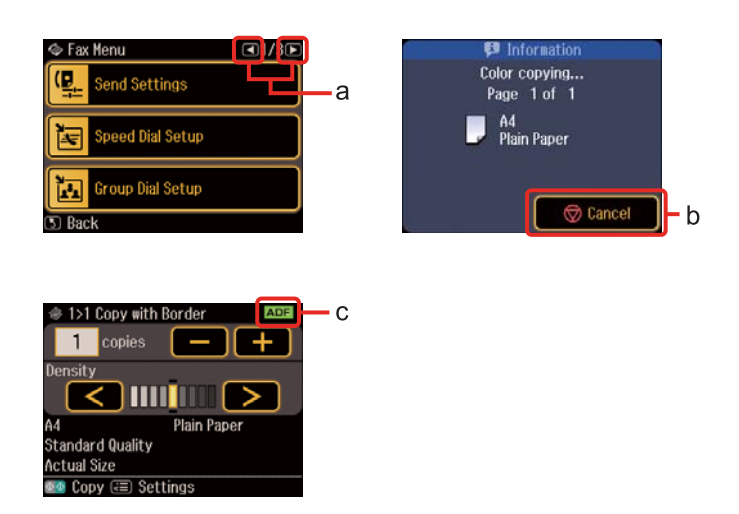

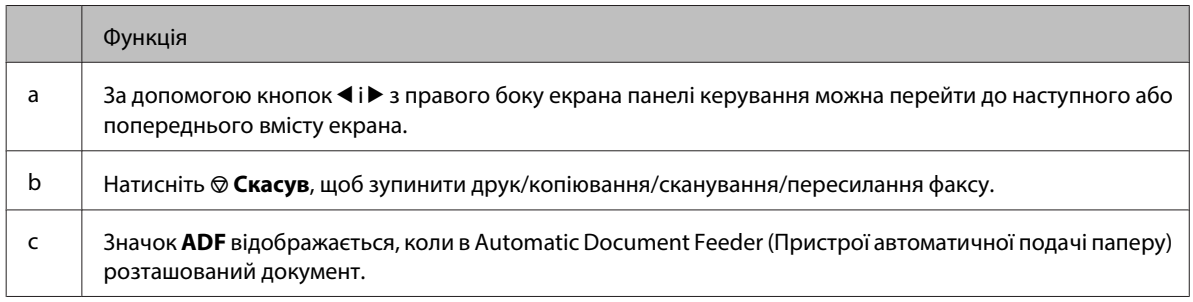

# **Економія електроенергії**

Якщо прилад протягом 13 хвилин не використовується, екран панелі керування вимикається з метою економії електроенергії.

Для відновлення попереднього стану екрана досить натиснути будь-яку кнопку.

# **Автоматичний перезапуск після перебоїв у подачі живлення**

В разі перебою у подачі живлення під час знаходження факсу у режимі очікування або під час друкування автоматично виконується перезапуск приладу і подається звуковий сигнал.

# <span id="page-24-0"></span>**Загальна інформація щодо використання, завантаження та зберігання носіїв інформації**

Хороших результатів можна досягнути з переважною більшістю типів простого паперу. Однак для отримання відбитків найкращої якості рекомендується використовувати крейдований папір, який вбирає менше чорнила.

Компанія Epson випускає особливий папір, розроблений спеціально для чорнил, які використовуються в струменевих принтерах Epson, і рекомендує застосовувати цей папір для забезпечення високої якості друку.

Детальні відомості про спеціальні носії Epson див. у розділі [«Чорнило і папір» на сторінці 201](#page-200-0).

Завантажуючи спеціальний папір, який розповсюджується компанією Epson, ознайомтеся з інструкціями на вкладених у пачку аркушах, і майте на увазі наведені нижче положення.

#### *Примітка.*

- ❏ *Завантажте папір у касету для паперу боком, призначеним для друку, вниз. Ця сторона за звичай біліша або гладкіша. Докладнішу інформацію див. на аркушах з інструкціями, які містяться в пачці. На папері деяких типів для полегшення орієнтації аркушів під час їхнього завантаження обтинаються кути.*
- ❏ *Якщо аркуші зігнуті, вирівняйте їх перед завантаженням або обережно вигніть у протилежному напрямку. Відбитки на деформованому папері можуть вийти розмазаними.*

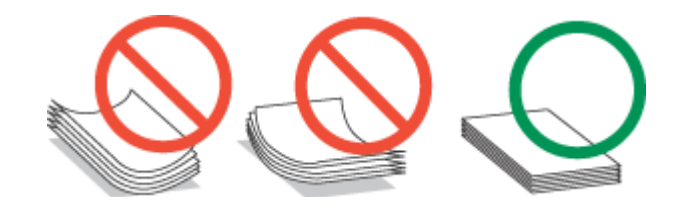

# **Місткість лотків для паперу**

В цій таблиці наведено норми завантаження лотків в залежності від типу і формату носіїв друку.

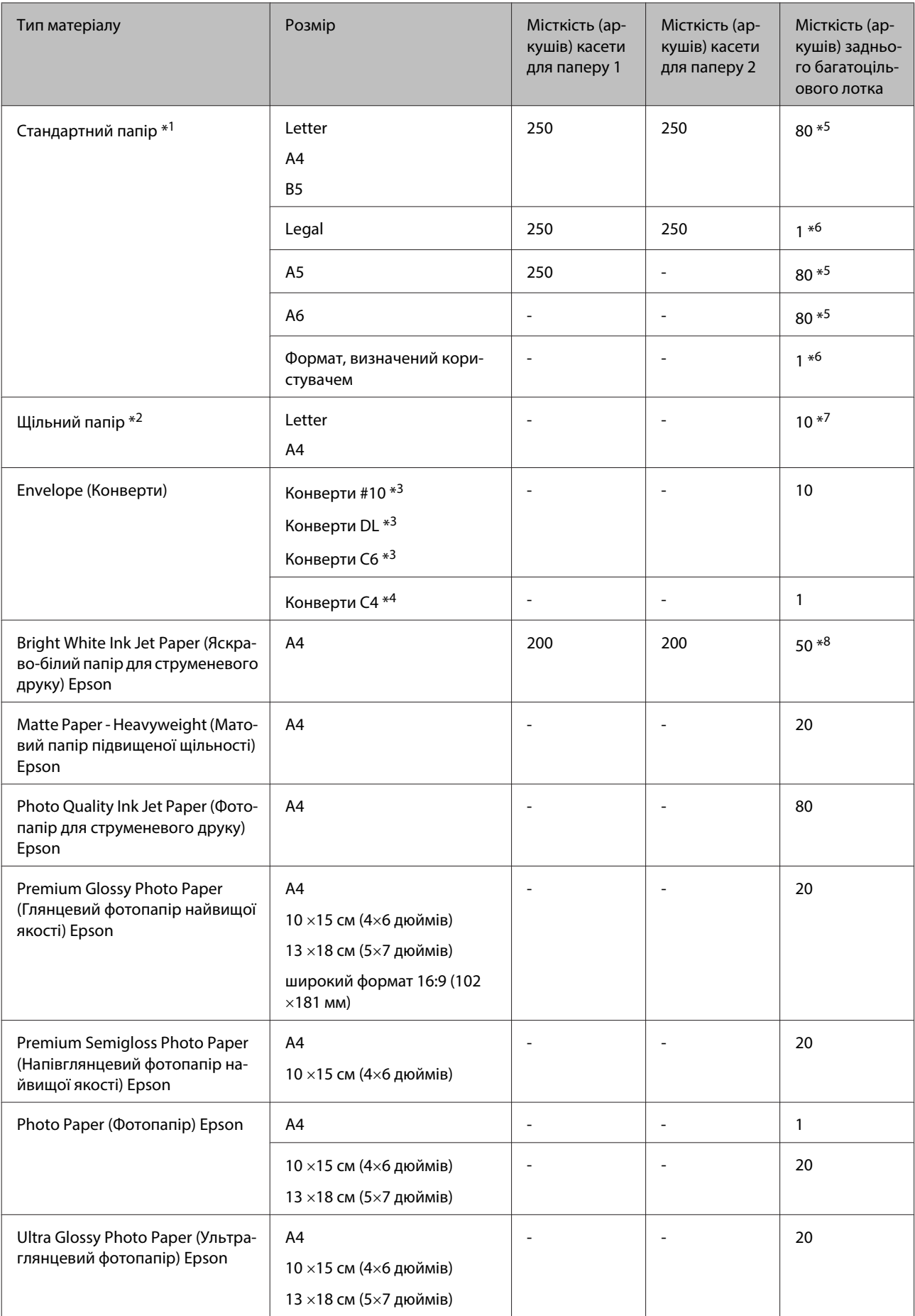

<span id="page-26-0"></span>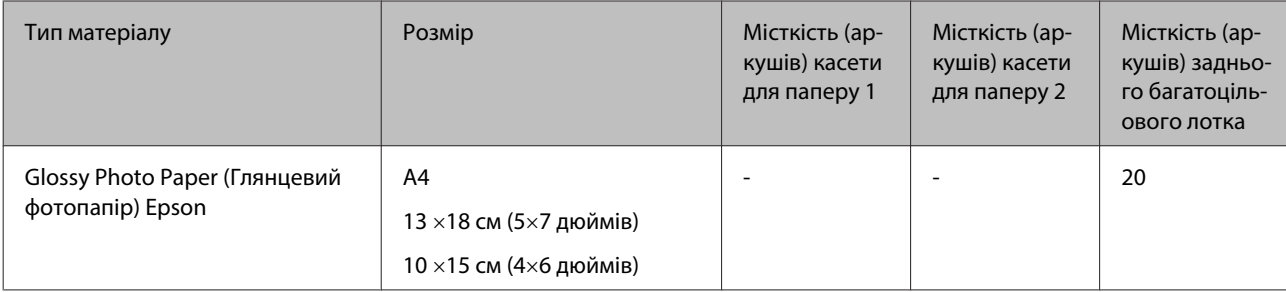

\*1 Папір вагою від 64 г/м² (17 фунтів) до 90 г/м² (24 фунтів).

 $*$ 2 Папір вагою від 91 г/м<sup>2</sup> (24 фунтів) до 256 г/м<sup>2</sup> (68 фунтів).

 $*$ 3 Папір вагою від 75 г/м<sup>2</sup> (20 фунтів) до 90 г/м<sup>2</sup> (24 фунтів).

\*4 Папір вагою від 80 г/м² (21 фунтів) до 100 г/м² (26 фунтів).

\*5 Для ручного двостороннього друку норма завантаження становить 30 аркушів.

\*6 Для ручного двостороннього друку норма завантаження становить 1 аркуш.

\*7 Для ручного двостороннього друку норма завантаження становить 5 аркушів.

\*8 Для ручного двостороннього друку норма завантаження становить 20 аркушів.

#### *Примітка.*

*Наявність паперу залежить від місця розташування.*

# **Зберігання паперу**

Одразу після завершення друку поверніть невикористаний папір у вихідну упаковку. Відбитки на спеціальних носіях рекомендується зберігати у пластикових пакетах. Чистий папір і відбитки слід зберігати у сухому місці подалі від джерел тепла і прямих сонячних променів.

# **Завантаження паперу**

## **Завантаження паперу у касету**

Порядок завантаження паперу

#### *Примітка.*

*На ілюстраціях у цьому розділі показано одну з моделей приладу. Зовнішній вигляд приладу може відрізнятися від зображення на малюнках, однак спосіб його експлуатації такий самий.*

**1** Витягніть касету для паперу.

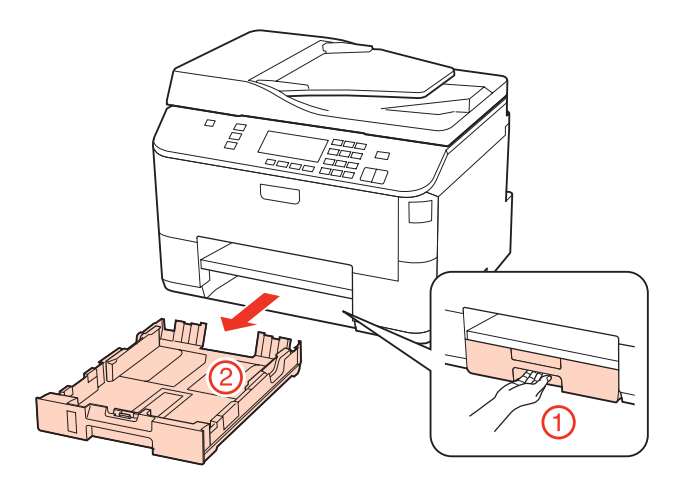

#### *Примітка.*

*Якщо вихідний лоток відкрився, закрийте його, перш ніж витягувати його з касети для паперу.*

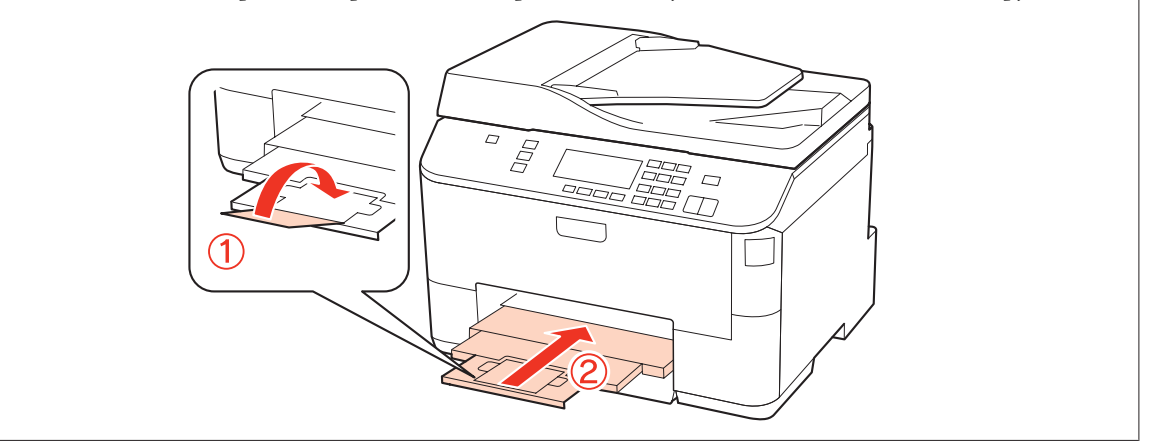

В Пересуньте бічні напрямні до сторін касети для паперу.

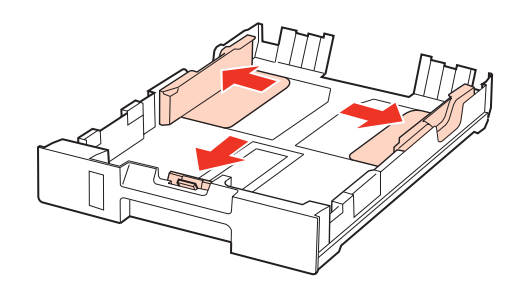

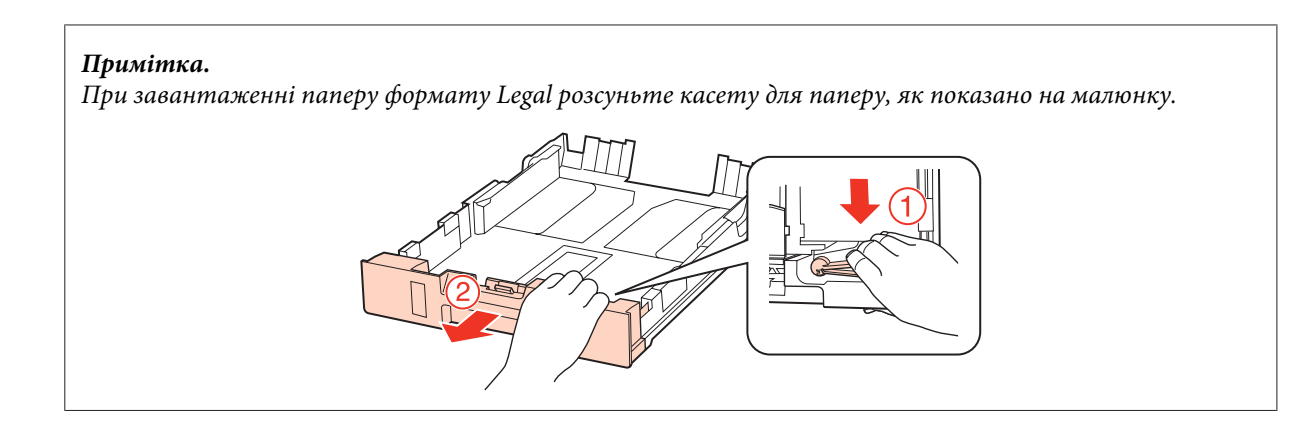

C Пересуньте бічну напрямну, щоб припасувати її до розміру використовуваного паперу.

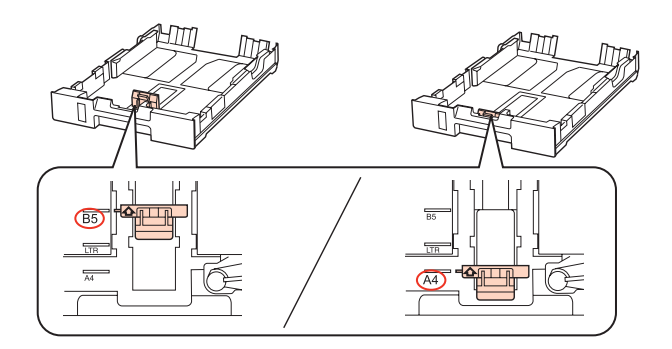

Завантажте папір до бічної напрямної стороною для друку донизу й переконайтеся, що папір не видається за край касети.

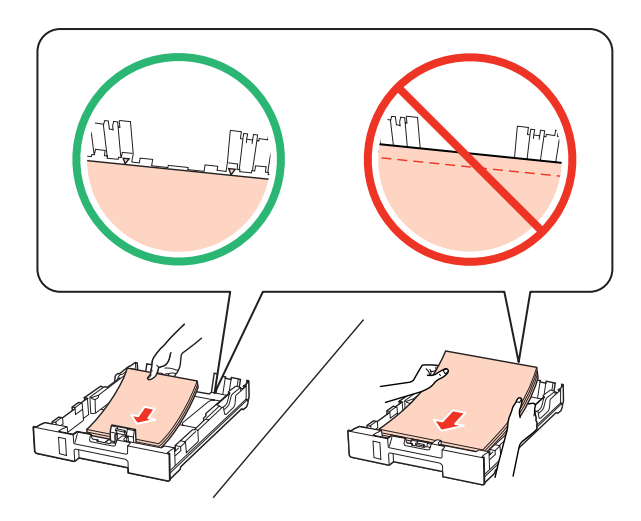

#### *Примітка.*

- ❏ *Перед завантаженням потрусіть папір і вирівняйте його краї.*
- $□$  *При завантаженні звичайного паперу стопка не повинна перекривати лінію під стрілкою* ▼ на *внутрішній поверхні бічної напрямної. У разі використання спеціальних носіїв Epson переконайтеся, що кількість аркушів менша за граничне значення, визначене для носія.* & *[«Місткість лотків для паперу» на сторінці 25](#page-24-0)*

❏ *Не використовуйте папір з отворами для скріплення.*

E Пересуньте бічні напрямні до країв паперу.

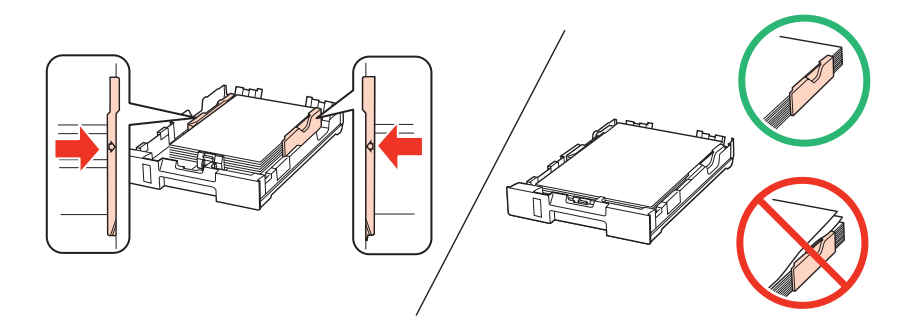

**Б** Тримаючи касету рівно, обережно й повільно вставте її назад у прилад.

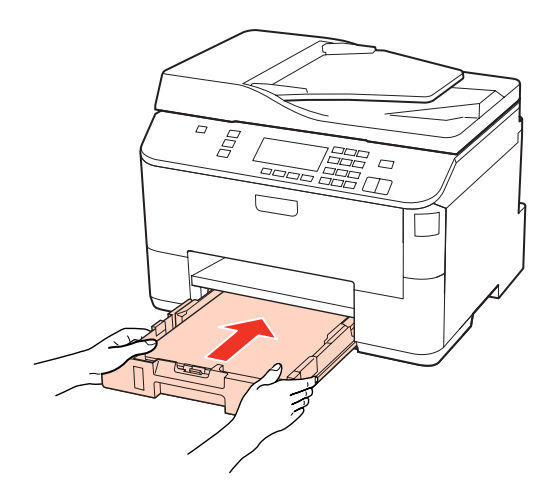

G Витягніть вихідний лоток і підніміть обмежувач.

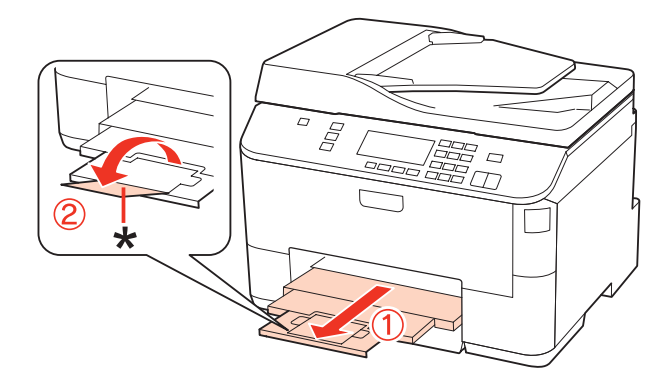

#### <span id="page-30-0"></span>*Примітка.*

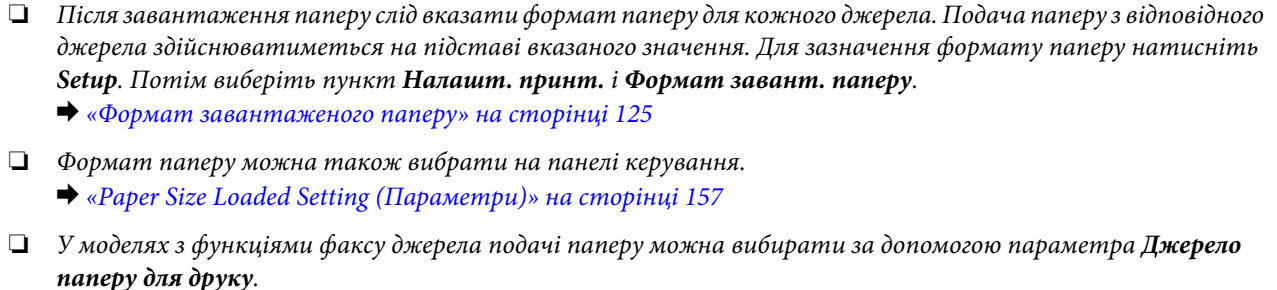

& *[«Вибір джерела паперу для друкування факсів» на сторінці 114](#page-113-0)*

- ❏ *При завантаженні паперу формату Legal слід опускати обмежувач (\*).*
- ❏ *Перед приладом має бути достатньо місця, щоб аркуші могли вільно виходити після друкування.*
- ❏ *Під час роботи приладу виймати чи вставляти касети для паперу не можна.*

## **Завантаження паперу у задній багатоцільовий лоток**

Виконайте наступні дії для завантаження паперу:

#### *Примітка.*

*На ілюстраціях у цьому розділі показано одну з моделей приладу. Зовнішній вигляд приладу може відрізнятися від зображення на малюнках, однак спосіб його експлуатації такий самий.*

A Витягніть вихідний лоток і підніміть обмежувач.

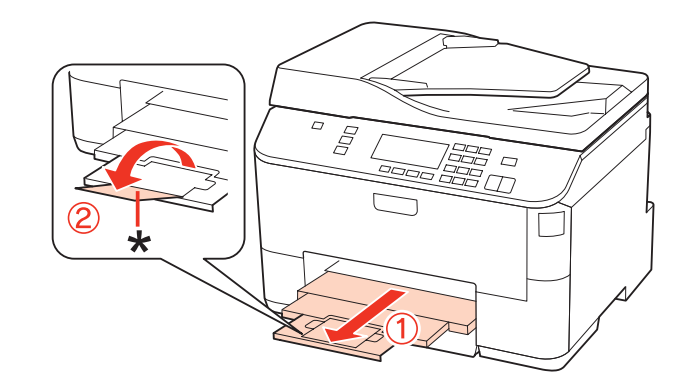

#### *Примітка.*

*При завантаженні паперу формату Legal слід опускати обмежувач (\*).*

**2** Витягніть задній багатоцільовий лоток.

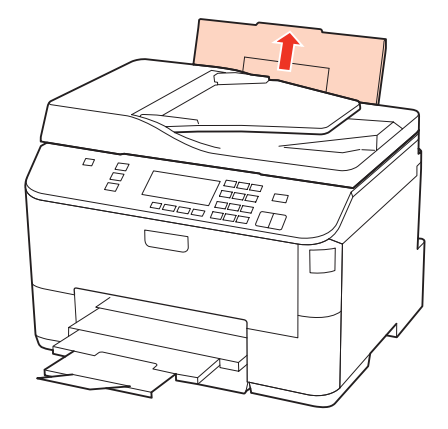

C Відтягніть фіксатор лотка вперед, а потім стисніть і розсуньте бічні напрямні.

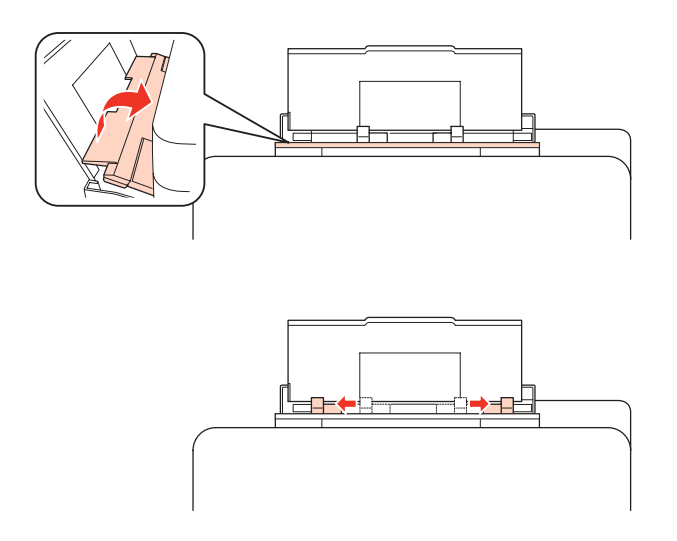

- D Розгорніть стопку паперу віялом, а потім вирівняйте краї аркушів, постукавши стопкою по рівній поверхні.
- E Покладіть папір посередині заднього багатоцільового лотка стороною для друку вгору. Той бік паперу, який призначений для друку, зазвичай виглядає білішим або блискучішим за інший.

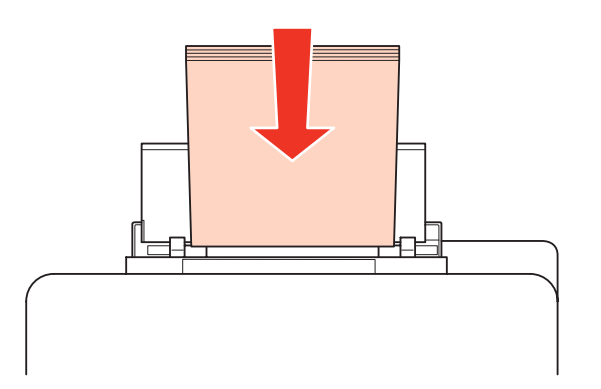

<span id="page-32-0"></span>Присуньте бічні напрямні до країв паперу, але не впритул.

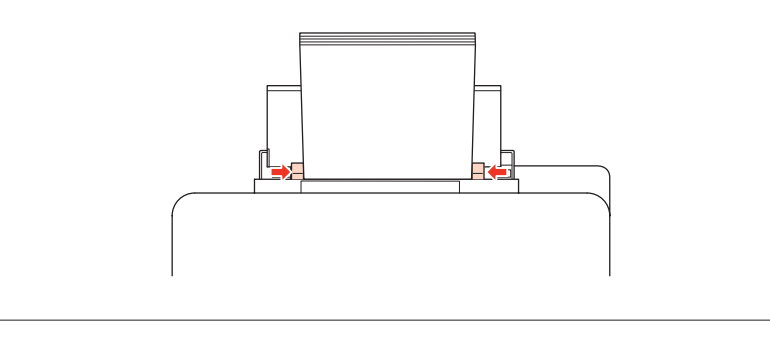

#### *Примітка.*

- ❏ *Після завантаження паперу слід вказати формат паперу для кожного джерела. Подача паперу з відповідного джерела здійснюватиметься на підставі вказаного значення. Для зазначення формату паперу натисніть Setup. Потім виберіть пункт Налашт. принт. і Формат завант. паперу.* & *[«Формат завантаженого паперу» на сторінці 125](#page-124-0)*
- ❏ *Формат паперу можна також вибрати на панелі керування.* & *[«Paper Size Loaded Setting \(Параметри\)» на сторінці 157](#page-156-0)*
- ❏ *У моделях з функціями факсу джерела подачі паперу можна вибирати за допомогою параметра Джерело паперу для друку.*
	- & *[«Вибір джерела паперу для друкування факсів» на сторінці 114](#page-113-0)*
- ❏ *При завантаженні звичайного паперу стопка не повинна перекривати лінію під стрілкою* d *на внутрішній поверхні бічної напрямної. У разі використання спеціальних носіїв Epson переконайтеся, що кількість аркушів менша за граничне значення, визначене для носія.* & *[«Місткість лотків для паперу» на сторінці 25](#page-24-0)*
- ❏ *Аркуші формату Legal потрібно завантажувати по одному.*

# **Завантаження конвертів**

Завантажуйте конверти, дотримуючись описаної нижче процедури.

#### *Примітка.*

*На ілюстраціях у цьому розділі показано одну з моделей приладу. Зовнішній вигляд приладу може відрізнятися від зображення на малюнках, однак спосіб його експлуатації такий самий.*

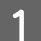

A Витягніть вихідний лоток і підніміть обмежувач.

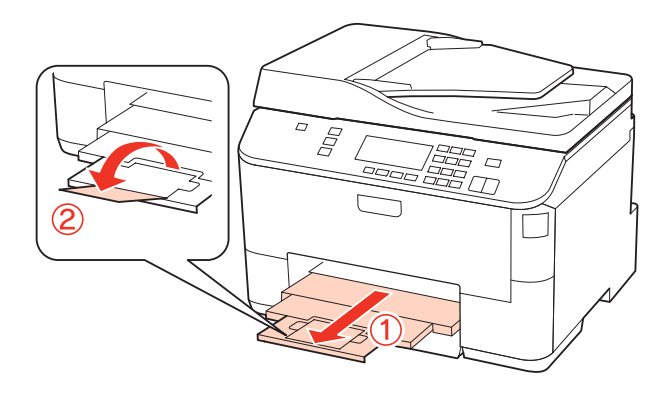

**2** Витягніть задній багатоцільовий лоток.

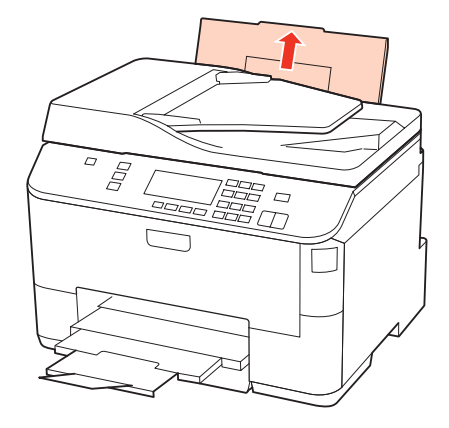

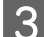

C Відтягніть фіксатор лотка вперед, а потім стисніть і розсуньте бічні напрямні.

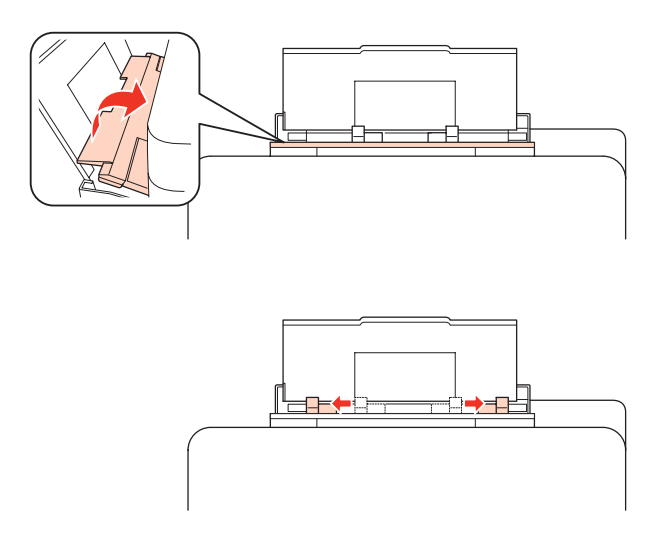

D Покладіть конверти посередині заднього багатоцільового лотка вузьким краєм вперед і клапаном уліво.

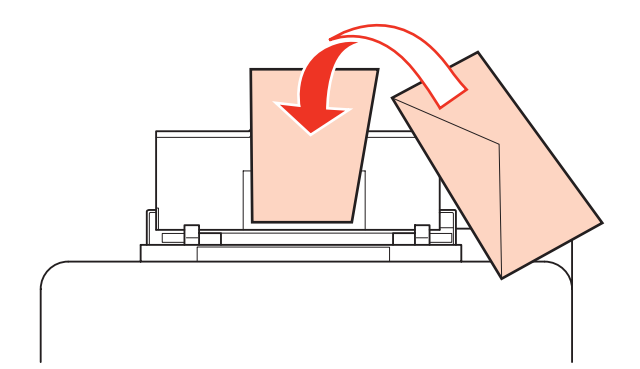

<span id="page-34-0"></span>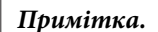

- ❏ *Щільність конвертів та їх здатність згинатися бувають різними. Якщо загальна щільність стопки конвертів перевищує 10 мм, перед завантаженням притисніть конверти до пласкої поверхні. У разу погіршення якості друку на конвертах, завантажених стопкою, завантажуйте конверти по одному.* & *[«Місткість лотків для паперу» на сторінці 25](#page-24-0)*
- ❏ *Не користуйтеся закрученими або перегнутими конвертами.*
- ❏ *Перед завантаженням вирівняйте конверті і їхні клапани.*

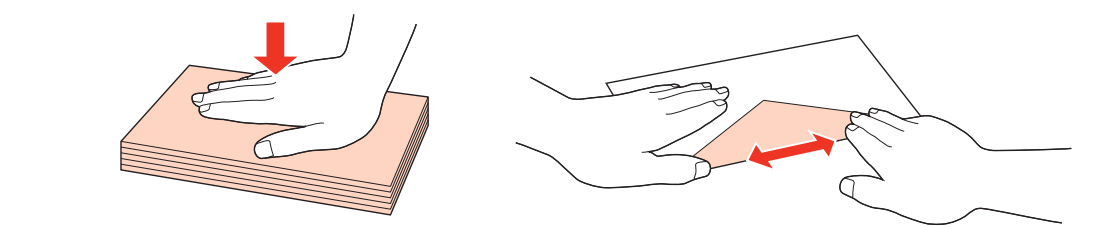

- ❏ *Перед завантаженням конвертів вирівнюйте їхні передні краї.*
- ❏ *Не використовуйте занадто тонкі конверти, тому що в процесі друку вони можуть закрутитися.*
- ❏ *Перед завантаженням конвертів вирівняйте їхні краї.*

E Присуньте бічні напрямні до країв конвертів, але не впритул.

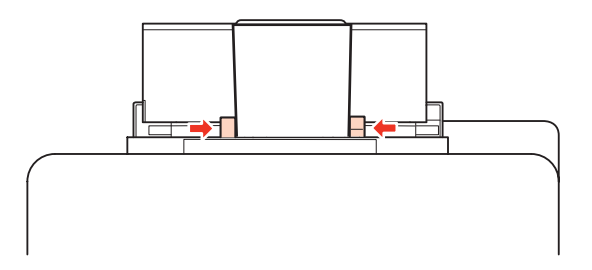

Вказівки з друку див. у наступних розділах. & [«Основи друку» на сторінці 41](#page-40-0)

# **Розміщення оригіналів**

Завантажуйте папір, дотримуючись описаної нижче процедури.

# **Пристрій автоматичної подачі документів (пристрй АПД)**

Типи оригіналів, які можна розміщувати у пристрої автоматичної подачі документів.

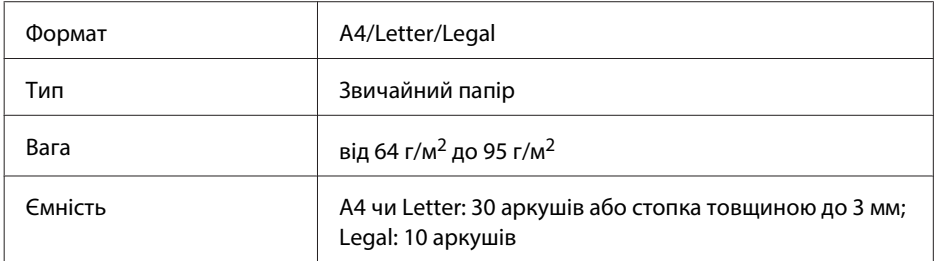

При скануванні за допомогою пристрою АПД двосторонніх документів формат Legal використовувати не можна.

#### !*Застереження.*

*Перелік документів, які не слід розміщувати в пристрої АПД, бо це може призвести до їх зминання. Такі документи слід розміщувати на планшеті.*

- ❏ *Документи, скріплені скобками, скріпками тощо.*
- ❏ *Документи, до яких прикріплені стрічки або інші папери.*
- ❏ *Фотографії, плівки для проекторів, термочутливий папір.*
- ❏ *Порвані або зібгані папери, або папери з дірками чи отворами.*

A Вирівняйте краї аркушів, постукавши стопкою по рівній поверхні.

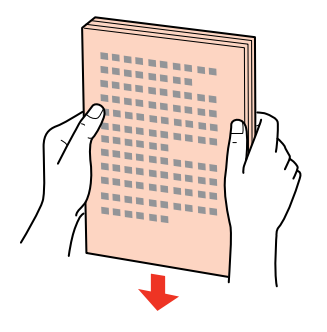

**2** Розсуньте бічні напрямні пристрою автоматичної подачі документів.

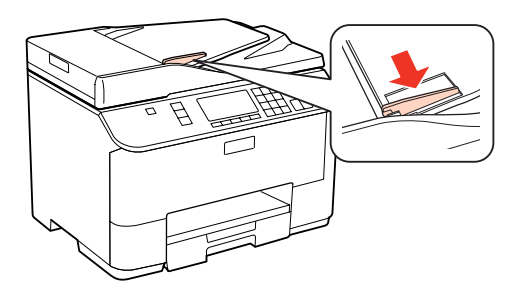

C Вставте оригінали в пристрій АПД вузьким краєм вперед і лицьовою стороною вгору.

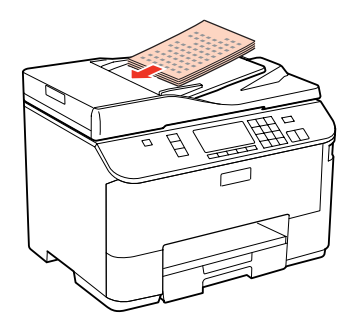
#### **Робота з папером**

Присуньте бічні напрямні впритул до країв документів.

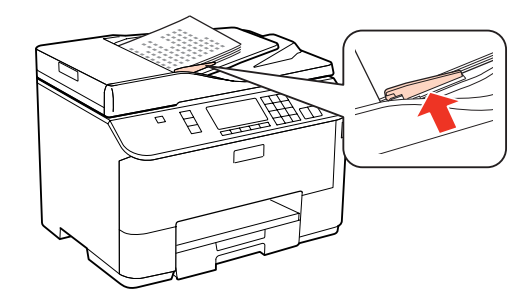

#### *Примітка.*

❏ *Для використання макету 2/стор. розташуйте оригінал, як зазначено.*

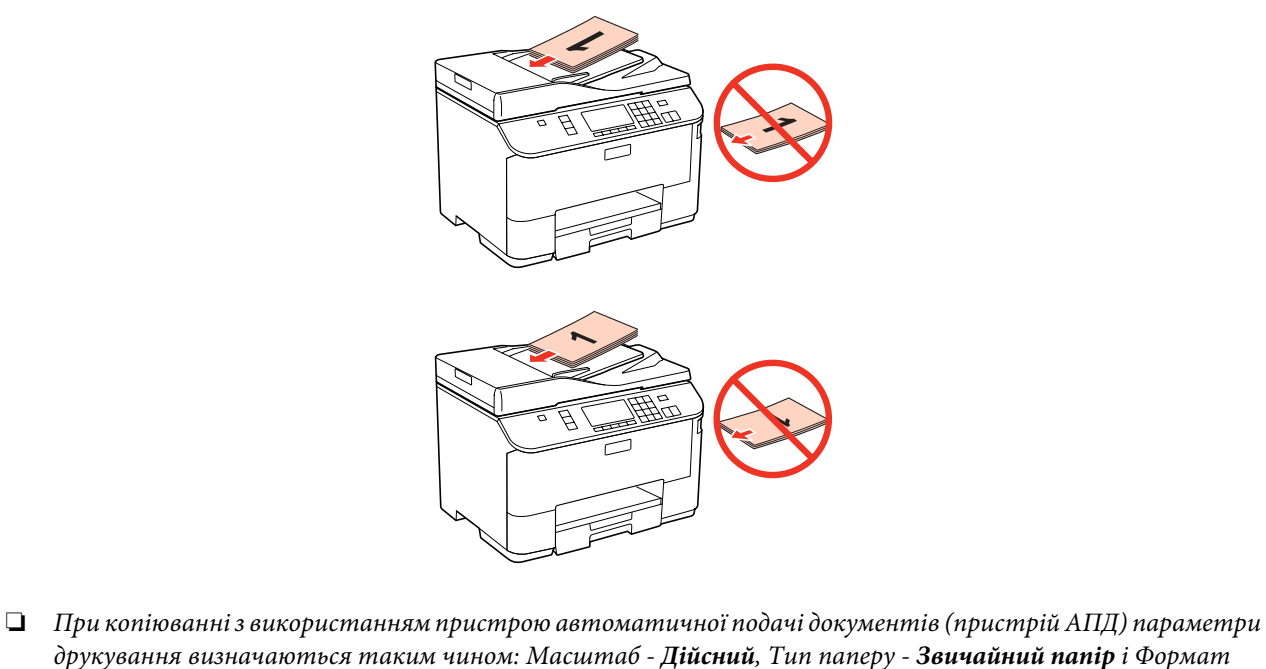

*паперу - A4. Якщо формат оригіналу більше за A4, він не вміститься на відбитку.*

## **Скло планшета**

A Відкрийте кришку планшета і покладіть оригінал документа на скло лицьовою стороною вниз.

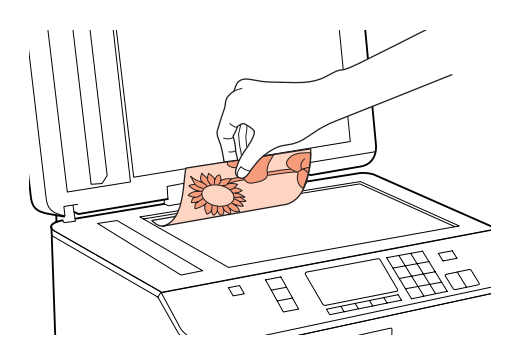

#### **Робота з папером**

2 Зсуньте оригінал у куток.

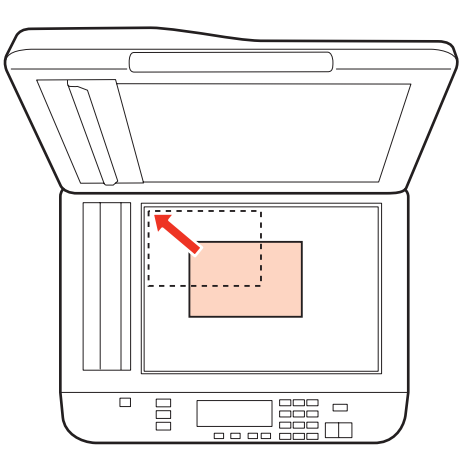

#### *Примітка.*

*Детальні відомості про вирішення проблем, пов'язаних з областю чи напрямом сканування, які можуть виникати під час роботи з програмою EPSON Scan, див. у таких розділах:*

- & *[«Не скануються краї документа» на сторінці 194](#page-193-0)*
- & *[«Декілька документів скануються в один файл» на сторінці 194](#page-193-0)*
- 

З Обережно закрийте кришку.

#### *Примітка.*

*В разі одночасного завантаження документів у пристрій автоматичної подачі (пристрій АПД) і на планшет, перевага надається документу у пристрої автоматичної подачі документів.*

# <span id="page-38-0"></span>**Друкування**

## **Користування програмою**

## **Драйвер принтера і програма контролю стану**

Драйвер принтера дає змогу робити вибір із великого набору параметрів і досягати найкращої якості друку. Status Monitor і службові програми принтера дають змогу перевіряти роботу принтера й підтримувати його в найкращому робочому стані.

#### *Примітка для користувачів Windows:*

- ❏ *Ваш драйвер принтера автоматично знаходить і встановлює останню версію драйвера принтера з веб-сайту Epson. Натисніть кнопку Driver Update (Оновлення драйвера) у вікні Maintenance (Сервіс) драйвера принтера і дотримуйтесь подальших інструкцій на екрані. Якщо у вікні Maintenance (Сервіс) не з'явилась ця кнопка, оберіть All Programs (Усі програми) або Programs (Програми) в меню Windows Start (Пуск), та перевірте папку. Epson*
- ❏ *Щоб змінити мову драйвера, оберіть бажану мову зі списку Language (Мова) у вікні драйвера Maintenance (Сервіс). Ця функція може бути недоступна в залежності від вашого місцезнаходження.*

## **Доступ до драйвера принтера у Windows**

Доступ до драйвера принтера можна отримати з більшої частини прикладних програм Windows, з меню Windows Start (Пуск) або з taskbar (панель задач).

Для налаштування параметрів, які будуть застосовуватися лише до програми, яка використовується, отримайте доступ до драйвера принтера з цієї програми.

Для налаштування параметрів, які будуть застосовуватися до всіх прикладних програм Windows, отримайте доступ до драйвера принтера з меню Start (Пуск) або з taskbar (панель задач).

Зверніться до відповідних розділів для доступу до драйвера принтера.

#### *Примітка.*

*У цьому Посібник користувача наведені знімки екрану з вікнами драйвера принтера з ОС Windows 7.*

#### **Доступ до драйвера з прикладних програм Windows**

A У меню File (Файл) виберіть пункт **Print (Друк)** або **Print Setup (Настройка друку)**.

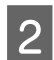

B У вікні, яке з'явиться, натисніть кнопку **Printer (Принтер)**, **Setup (Настройка)**, **Options (Параметри)**, **Preferences (Вибране)** або **Properties (Властивості)**. (Залежно від програми знадобиться натиснути одну кнопку або їх послідовність).

### <span id="page-39-0"></span>**Доступ до драйвера з меню Start (Пуск)**

#### ❏ **Windows 7:**

Натисніть кнопку Start «Пуск», виберіть пункт **Devices and Printers (Пристрої та принтери)**. Потім, натиснувши праву кнопку миші, виберіть пункт **Printing preferences (Настройки друку)**.

❏ Для користувачів**Windows Vista і Server 2008:**

Натисніть кнопку Start «Пуск», виберіть пункт **Control Panel (Панель керування)**, потім виберіть **Printer (Принтер)** з категорії **Hardware and Sound (Пристрої та звук)**. Після цього виберіть принтер, а потім пункт **Select printing preferences (Настройка параметрів друку)** або **Printing Preferences (Настройки друку)**.

#### ❏ **Windows XP і Server 2003:**

Натисніть кнопку **Start (Пуск)**, виберіть пункт меню **Control Panel (Панель керування)**, а потім виберіть **Printers and Faxes (Принтери й факси)**. Потім натисніть правою кнопкою миші піктограму принтера і виберіть пункт **Printing preferences (Настройки друку)**.

#### **Доступ до драйвера за допомогою піктограми на taskbar (панелі задач)**

Натисніть на піктограму принтера на taskbar (панелі задач) правою кнопкою миші та оберіть пункт **Printer Settings (Параметри принтера)**.

Щоб додати піктограму ярлика на Windows taskbar (панель задач), спершу відкрийте драйвер принтера з меню Start (Пуск), як описано вище. Потім перейдіть на вкладку **Maintenance (Сервіс)** і натисніть кнопку **Monitoring Preferences (Контрольовані параметри)**. У вікні Monitoring Preferences (Контрольовані параметри) встановіть прапорець **Shortcut Icon (Значок ярлика)**.

#### **Отримання інформації в електронній довідковій системі**

У вікні драйвера принтера спробуйте виконати одну з наступних процедур.

- ❏ Натисніть правою кнопкою миші елемент і оберіть **Help (Довідка)**.
- ❏ Натисніть кнопку праворуч у верхній частині вікна, а потім натисніть потрібний елемент (лише для Windows XP).

## **Доступ до драйвера принтера у Mac OS X**

У наведеній нижче таблиці описані способи відкривання діалогового вікна драйвера принтера.

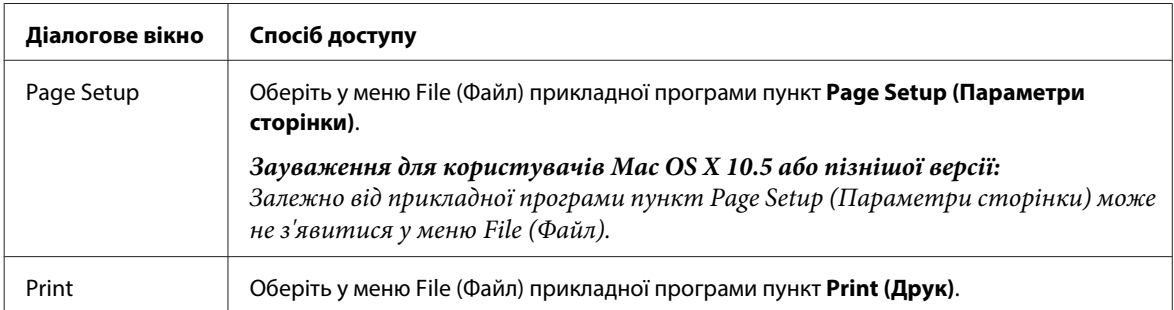

<span id="page-40-0"></span>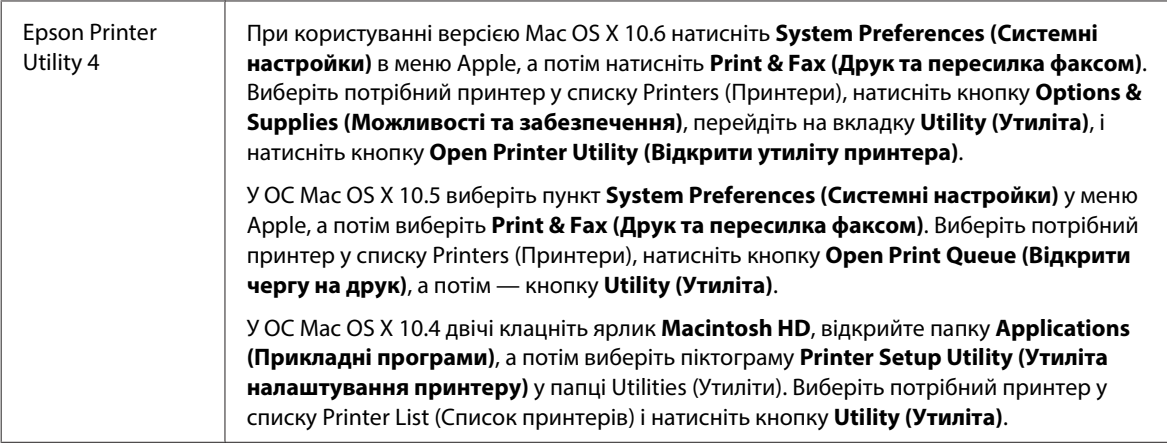

### **Отримання інформації в електронній довідковій системі**

Натисніть кнопку **Help (Довідка)** у діалоговому вікні Print (Друк).

## **Основи друку**

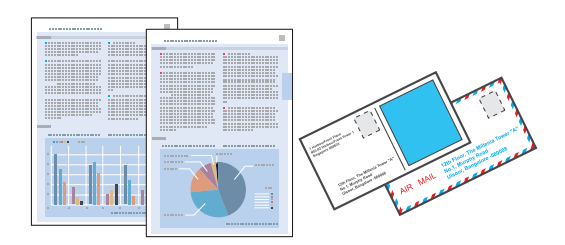

## **Правильний вибір типу паперу**

Принтер автоматично прилаштовується до типу паперу, вибраного в параметрах друку. Саме тому настройки типу паперу є такими важливими. Вони дають змогу передати принтеру інформацію про тип паперу, який використовується, і налаштувати інтенсивність витрати чорнил. У таблиці нижче наведено перелік параметрів, які слід вибрати для паперу.

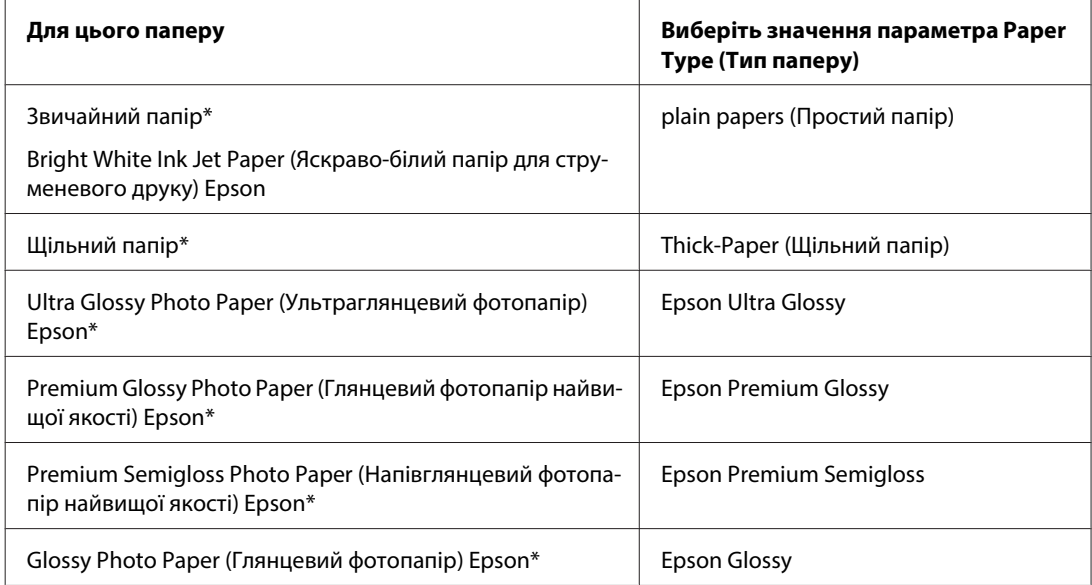

<span id="page-41-0"></span>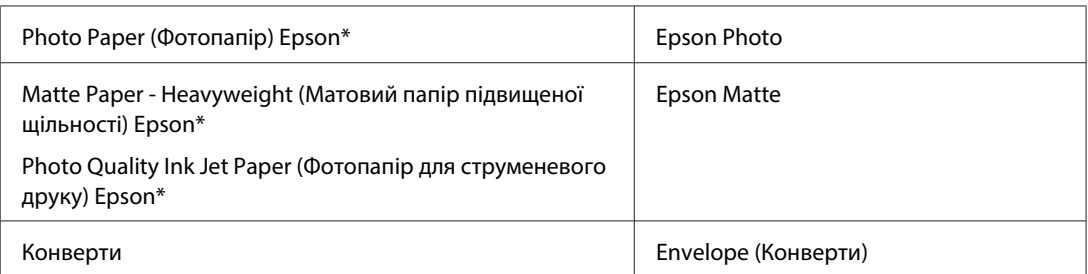

\* Ці типи паперу сумісні з функціями Exif Print і PRINT Image Matching. Для отримання докладнішої інформації див. документацію, що входить до комплекту постачання цифрової фотокамери, сумісної з функціями Exif Print чи PRINT Image Matching.

#### *Примітка.*

*Наявність особливих носіїв залежить від країни. Щодо останньої інформації про наявність носіїв інформації у вашій країні звертайтеся у відділ підтримки компанії Epson.*

& *[«Веб-сайт технічної підтримки» на сторінці 226](#page-225-0)*

## **Завантаження паперу та конвертів**

Детальний опис процесу завантаження паперу можна знайти у зазначеному нижче розділі.

- & [«Завантаження паперу» на сторінці 27](#page-26-0)
- & [«Завантаження конвертів» на сторінці 33](#page-32-0)

#### *Примітка.*

*Після завантаження паперу слід вказати формат паперу для кожного джерела. Подача паперу з відповідного джерела здійснюватиметься на підставі вказаного значення.*

& *[«Формат завантаженого паперу» на сторінці 125](#page-124-0)*

Якщо використовується спеціальний папір Epson, див. зазначений нижче розділ.

& [«Загальна інформація щодо використання, завантаження та зберігання носіїв інформації» на сторінці 25](#page-24-0)

Відомості про область для друку див. у цьому розділі:

& [«Область друку» на сторінці 206](#page-205-0)

## **Основні параметри принтера в ОС Windows**

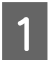

A Відкрийте файл, який потрібно надрукувати.

B Отримайте доступ до параметрів принтера. Для цього виконайте наступні дії.

& [«Доступ до драйвера принтера у Windows» на сторінці 39](#page-38-0)

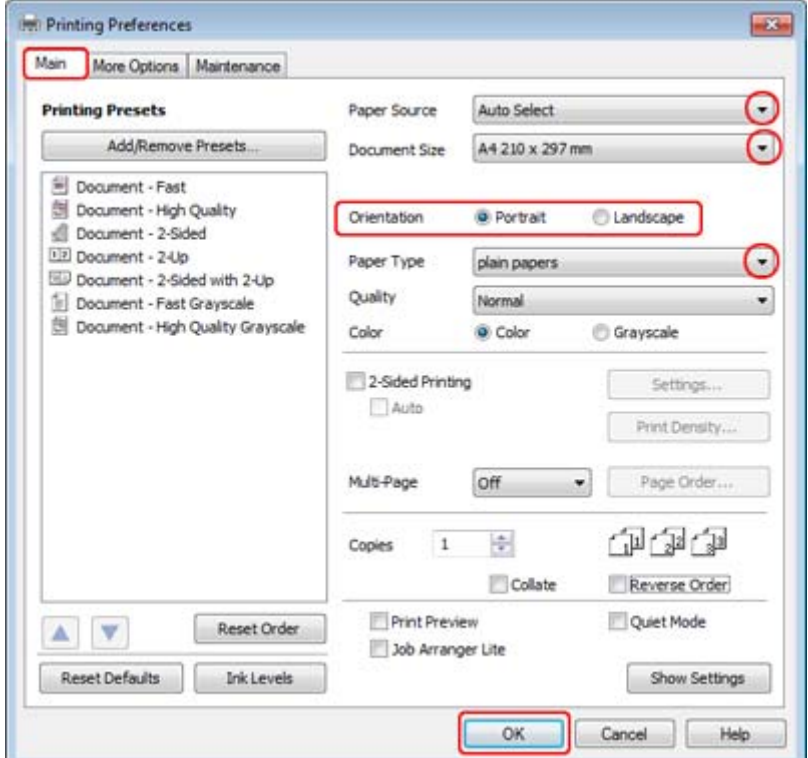

C Перейдіть на вкладку **Main (Головне)**.

D Виберіть потрібне значення параметра Paper Source (Джерело паперу).

E Виберіть потрібне значення параметра Document Size (Розмір документа). Можна також вибрати нестандартний формат паперу. Докладніші відомості з цього питання див. у електронній довідці.

F Виберіть потрібну орієнтацію відбитка - **Portrait (Книжкова)** (вузький відбиток) або **Landscape (Ландшафт)** (широкий відбиток).

#### *Примітка.*

*Для друкування на конвертах слід вибирати орієнтацію Landscape (Ландшафт).*

G Виберіть потрібне значення параметра Paper Type (Тип паперу).

#### & [«Правильний вибір типу паперу » на сторінці 41](#page-40-0)

#### *Примітка:*

*Якість друку автоматично налаштовується відповідно до вибраного значення параметра Paper Type (Тип паперу).*

<span id="page-43-0"></span>**B** Закрийте вікно з параметрами друку, натиснувши кнопку ОК.

#### *Примітка.*

*Вказівки щодо налаштування спеціальних параметрів див. у відповідних розділах.*

I Роздрукуйте файл.

## **Основні параметра принтера в ОС Mac OS X 10.5 або 10.6**

A Відкрийте файл, який потрібно надрукувати.

**2** Відкрийте діалогове вікно Print (Друк).

& [«Доступ до драйвера принтера у Mac OS X» на сторінці 40](#page-39-0)

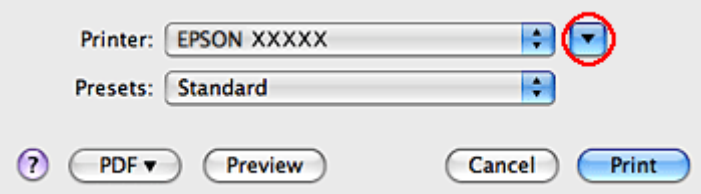

 $\overline{3}$  Розгорніть це діалогове вікно, натиснувши кнопку $\overline{\phantom{a}}$ .

D Виберіть потрібний принтер у списку Printer (Принтер) і зробіть відповідні налаштування.

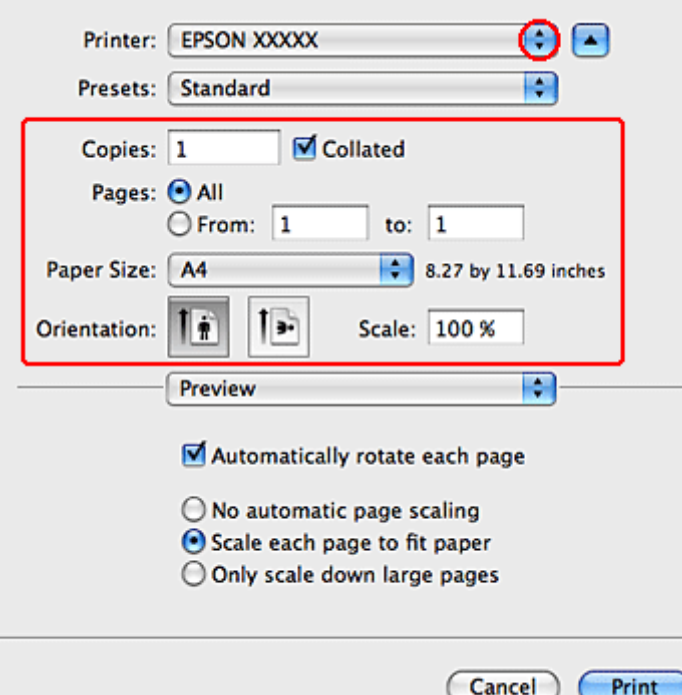

#### <span id="page-44-0"></span>*Примітка.*

❏ *Для друкування на конвертах слід вибирати орієнтацію Landscape (Ландшафт).*

❏ *У деяких прикладних програмах не всі елементи цього діалогового вікна доступні для вибору. У такому випадку оберіть Page Setup (Параметри сторінки) у меню File (Файл) вашої прикладної програми та зробіть потрібні налаштування.*

E Оберіть у спливаючому меню пункт **Print Settings (Настройки друку)**.

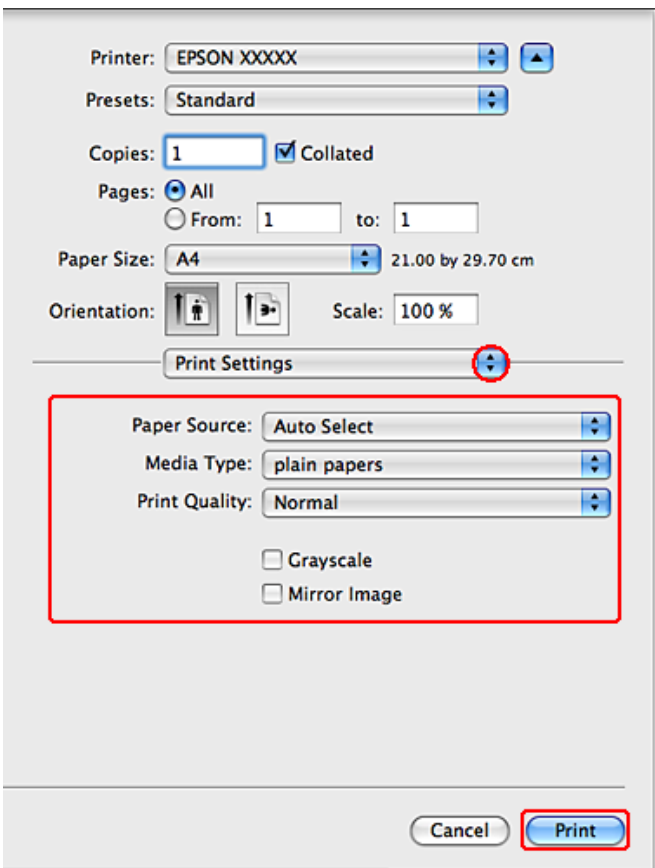

**Б**иконайте настройки, потрібні для друку. Докладний опис параметрів друкування Print Settings<br>(Настройки други) дир в отоктронній дорідні (Настройки друку) див. в електронній довідці.

& [«Правильний вибір типу паперу » на сторінці 41](#page-40-0)

#### *Примітка:*

*Вказівки щодо налаштування спеціальних параметрів див. у відповідних розділах.*

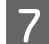

G Розпочніть друк, натиснувши кнопку **Print (Друк)**.

## **Основні параметра принтера в ОС Mac OS X 10.4**

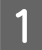

A Відкрийте файл, який потрібно надрукувати.

 $\overline{\mathbf{2}}$  Відкрийте діалогове вікно Page Setup (Параметри сторінки).

& [«Доступ до драйвера принтера у Mac OS X» на сторінці 40](#page-39-0)

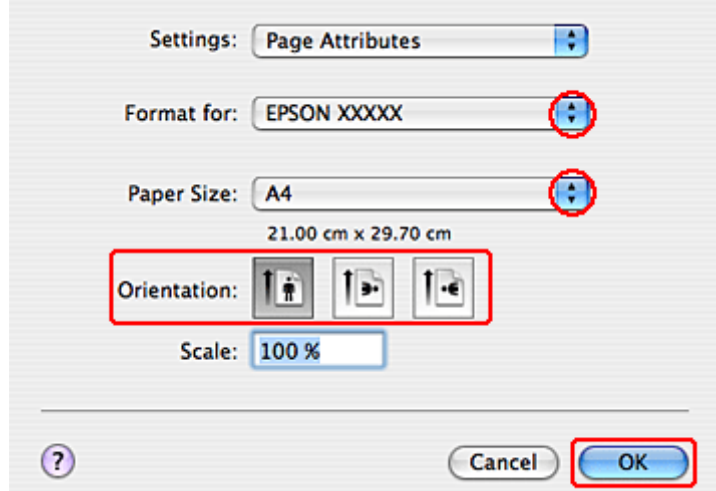

Виберіть потрібний принтер у списку Format for (Формат для) і зробіть відповідні налаштування.

#### *Примітка:*

*Для друкування на конвертах слід вибирати орієнтацію Landscape (Ландшафт).*

D Закрийте діалогове вікно Page Setup (Параметри сторінки), натиснувши кнопку **OK**.

**Б** Відкрийте діалогове вікно Print (Друк).

& [«Доступ до драйвера принтера у Mac OS X» на сторінці 40](#page-39-0)

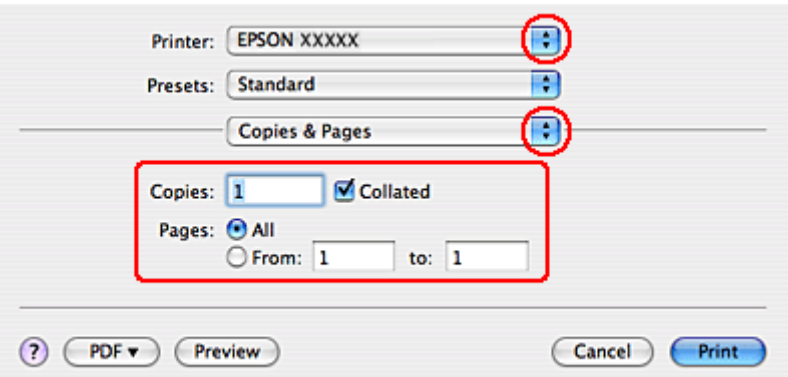

 $\overline{6}$  Оберіть принтер, що використовується як параметр Printer (Принтер). Потім оберіть значення параметра Copies & Pages (Копії та сторінки).

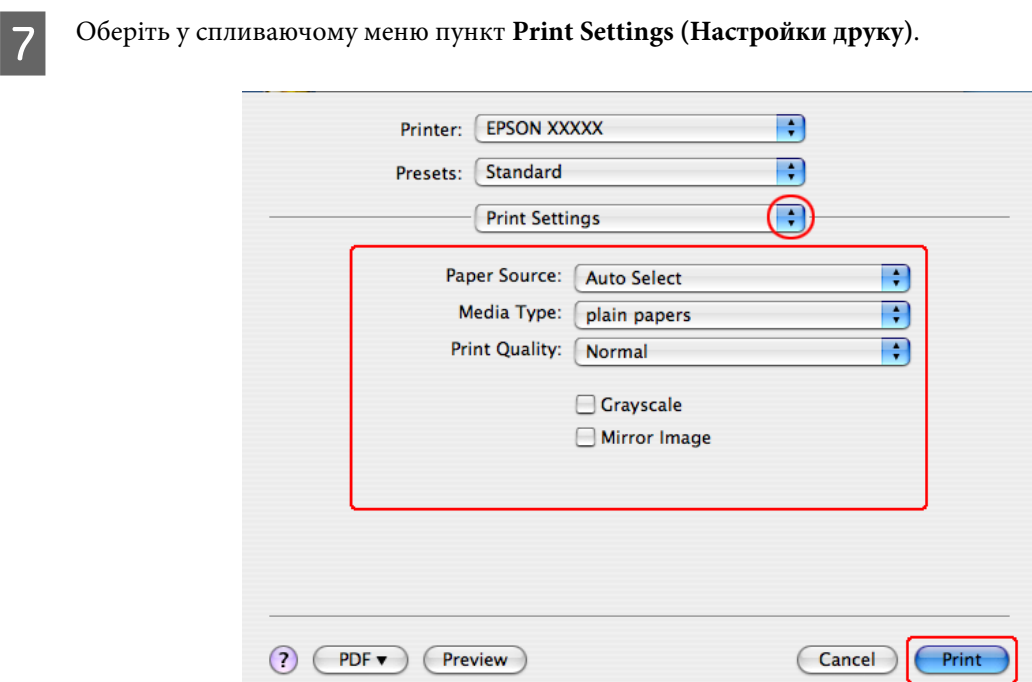

Виконайте настройки, потрібні для друку. Докладний опис параметрів друкування Print Settings (Настройки друку) див. в електронній довідці.

& [«Правильний вибір типу паперу » на сторінці 41](#page-40-0)

#### *Примітка: Вказівки щодо налаштування спеціальних параметрів див. у відповідних розділах.*

I Розпочніть друк, натиснувши кнопку **Print (Друк)**.

## **Скасування друку**

Якщо потрібно відмовитися від друку, виконайте дії, описані у відповідному розділі нижче.

### **Скасування за допомогою кнопки на принтері**

Натисніть © Скасув., щоб зупинити процес друку.

## **Для користувачів Windows**

#### *Примітка.*

*Неможливо скасувати завдання друку, повністю надіслане на принтер. У такому разі завдання на друк можна скасувати засобами принтера.*

### **Використання EPSON Status Monitor 3**

- **А Відкрийте EPSON Status Monitor 3.** 
	- & [«Користування EPSON Status Monitor 3» на сторінці 165](#page-164-0)

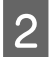

B Натисніть кнопку **Print Queue (Черга друку)**. Відобразиться спулер Windows Spooler.

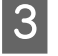

C Натисніть правою кнопкою миші на завдання друку, яке потрібно скасувати, а потім виберіть **Cancel (Скасувати)**.

## **Для користувачів Mac OS X**

Для того, щоб скасувати завдання на друк, виконайте наступні дії.

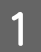

A Натисніть на значок вашого принтера у вікні Dock.

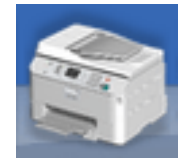

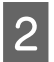

**В У списку Document Name (Назва документа) виберіть документ, який друкується.** 

C Щоб скасувати друк, натисніть кнопку **Delete (Видалити)**.

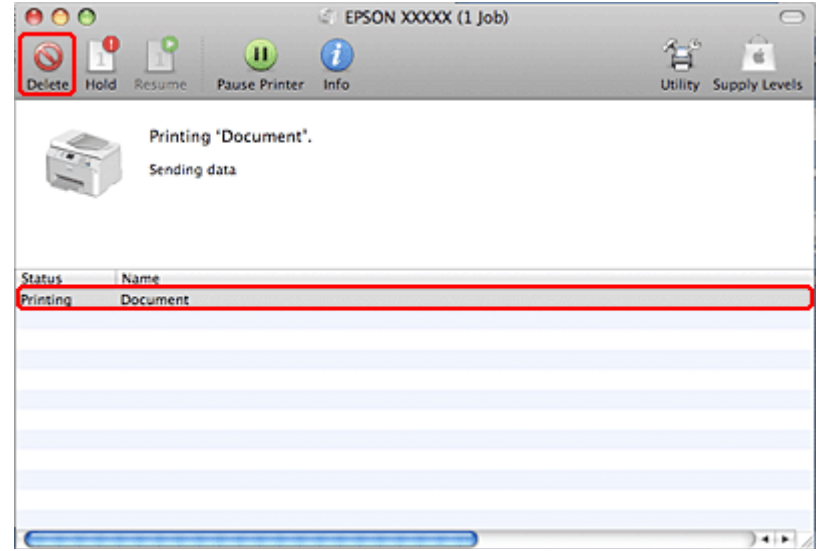

# **Друк з особливими параметрами розмітки**

## **2-Sided Printing (Двосторонній друк)**

Передбачені два типи двостороннього друку: "Стандартний" і "Буклет".

#### *Примітка.*

*Якщо під час автоматичного 2-sided printing (Двосторонній друк) в принтері забракне чорнила, друк припиниться, і потрібно буде замінити чорнило. Після заміни чорнильних картриджів принтер продовжить друкування, але на відбитках, можливо, бракуватиме певних ділянок. В такому випадку надрукуйте неповні сторінки повторно.*

#### *Примітка для користувачів Windows:*

*Ручний режим 2-sided printing (Двосторонній друк) можливий лише тоді, коли програма EPSON Status Monitor 3 запущена. Щоб увімкнути функцію контролю стану, відкрийте вікно драйвера принтера, перейдіть на вкладку Maintenance (Сервіс) і натисніть кнопку Extended Settings (Розширені параметри). У вікні Extended Settings (Розширені параметри) встановіть прапорець Enable EPSON Status Monitor 3 (Увімкнути EPSON Status Monitor 3).*

#### *Примітка щодо Mac OS X.*

*В ОС Mac OS X двосторонній друк можна виконувати лише в автоматичному стандартному режимі.*

Стандартний режим функції 2-sided printing (Двосторонній друк) дає змогу друкувати з обох боків аркуша.

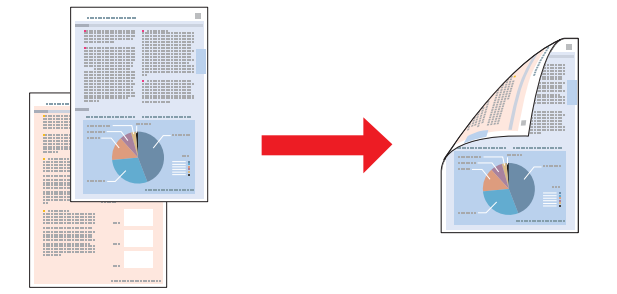

Можна вибрати автоматичний або ручний спосіб друкування. У ручному режимі спочатку друкуються парні сторінки. Після цього аркуші з надрукованими з однієї сторони парними сторінками можна повторно завантажити, щоб надрукувати на їхній протилежній стороні непарні сторінки.

У режимі "Буклет" функції 2-sided printing (Двосторонній друк) можна виготовляти буклети з одним згином.

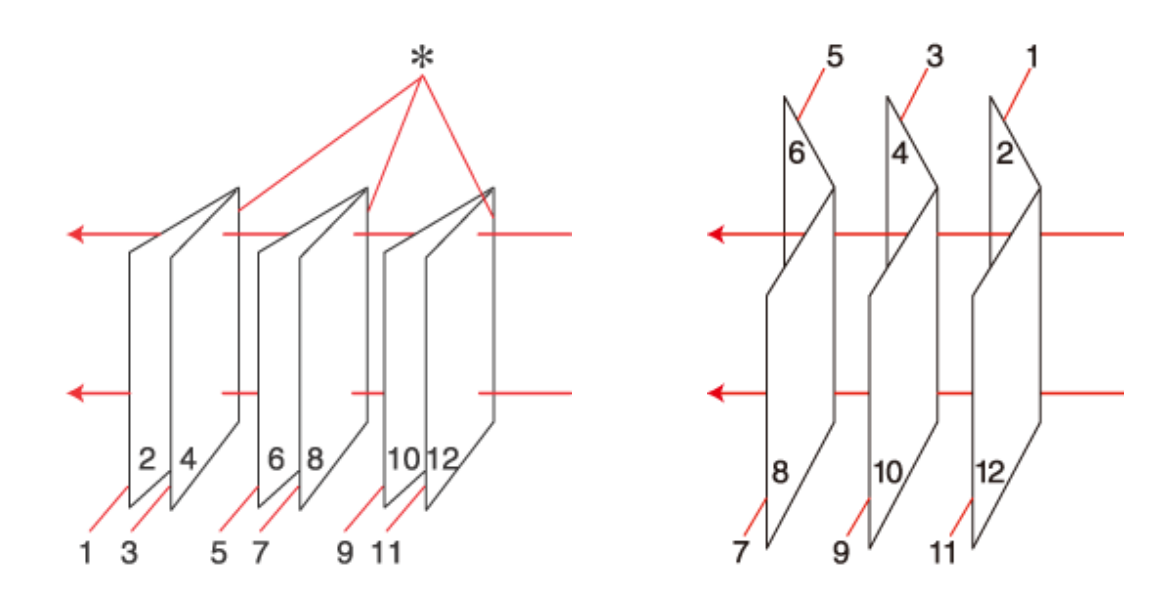

Переплетення збоку Переплетення посередині

✽: Переплетення

Можна вибрати автоматичний або ручний спосіб друкування. У ручному режимі спочатку друкуються сторінки, які після згинання опиняться всередині буклета. Щоб надрукувати сторінки, які будуть на зовнішній стороні буклета, відбитки потрібно знову завантажити у принтер.

Отримані в результаті аркуші можна зігнути й скріпити разом, щоб вийшов буклет.

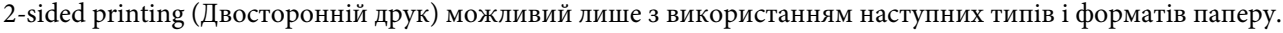

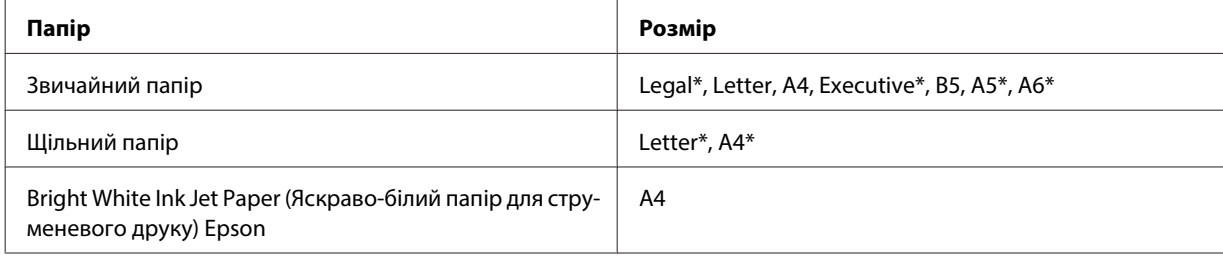

\* Тільки ручний режим функції 2-sided printing (Двосторонній друк).

#### *Примітка.*

- ❏ *Використовуйте лише папір, придатний для 2-sided printing (Двосторонній друк). Інакше якість друку може погіршитися.*
- ❏ *Залежно від типу паперу й кількості чорнила, яке використовується на друку тексту й зображень, чорнило може проступати на іншу сторону паперу.*
- ❏ *У процесі 2-sided printing (Двосторонній друк) зображення на папері може бути змазаним.*
- ❏ *Якщо принтер підключений через мережу або використовується як спільний ресурс, ручний режим функції 2-sided printing (Двосторонній друк) може бути недоступним.*
- ❏ *Норми завантаження для двостороннього друку відрізняються від звичайних.* & *[«Місткість лотків для паперу» на сторінці 25](#page-24-0)*

### **Параметри принтера в ОС Windows**

**Встановіть відповідні значення основних параметрів.** 

#### & [«Основні параметри принтера в ОС Windows» на сторінці 42](#page-41-0)

B Встановіть прапорець **2-Sided Printing (Двосторонній друк)**.

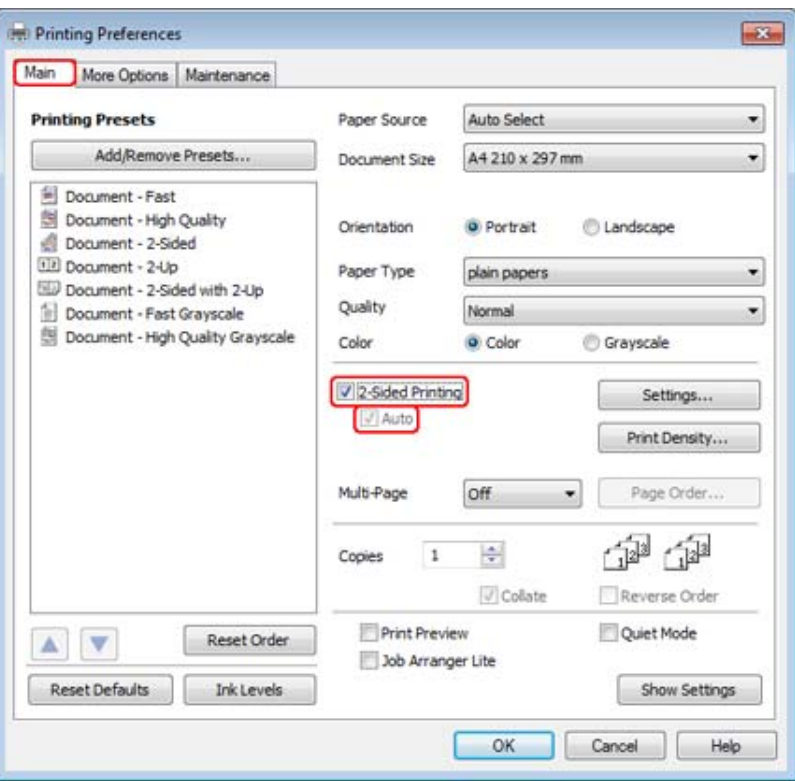

#### *Примітка.*

*Для автоматичного режиму друкування необхідно встановити прапорець Auto (Автоматичне).*

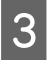

C Натисніть кнопку **Settings (Настройки)**, щоб відкрити вікно 2-Sided Printing Settings (Настройки двостороннього друку).

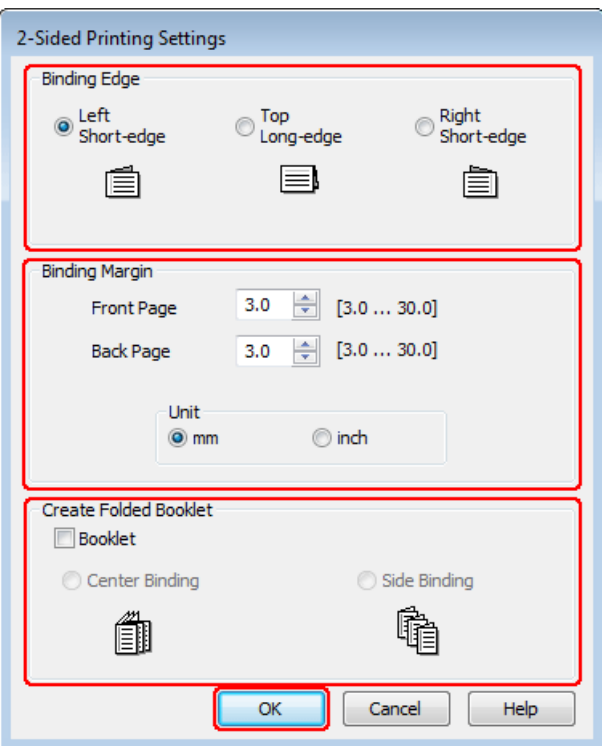

D Для друкування буклетів за допомогою функції 2-sided printing (Двосторонній друк) встановіть прапорець **Booklet (Буклет)** і виберіть місце для корінця: **Center Binding (Переплетення посередині)** або **Side Binding (Переплетення збоку)**.

#### *Примітка:*

*У ручному режимі друкування настройка Center Binding (Переплетення посередині) недоступна.*

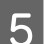

 $\boxed{5}$  Укажіть, з якого боку документа буде корінець.

#### *Примітка.*

*У режимі Booklet (Буклет) деякі настройки недоступні.*

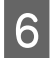

F Виберіть значення параметра Unit (Крок) - **mm** або **inch (дюйм)**. Потім задайте ширину поля для переплетення.

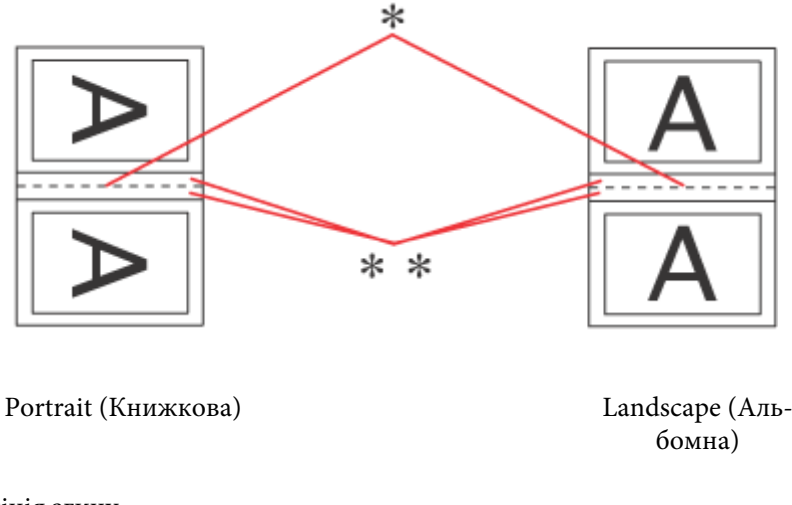

\* : лінія згину \*\* : поля

При друкуванні буклетів з використанням функції двостороннього друку поля вказаної ширини застосовуються з обох боків згину. Наприклад, якщо задати поле шириною 10 мм, проміжок буде шириною 20 мм (з обох боків згину будуть поля шириною по 10 мм).

#### *Примітка.*

*У залежності від програми, фактична ширина поля для переплетення може відрізнятися від заданої. Перед тим як виконувати друк у повному обсязі, проекспериментуйте на декількох аркушах, щоб перевірити, якими насправді будуть результати.*

G Натисніть кнопку **OK**, щоб повернутися до вікна Main (Головне).

В Натисніть кнопку Print Density (Щільність друку), щоб відкрити вікно Print Density Adjustment (Регулювання щільності друку).

#### *Примітка.*

*У ручному режимі друкування ця кнопка недоступна.*

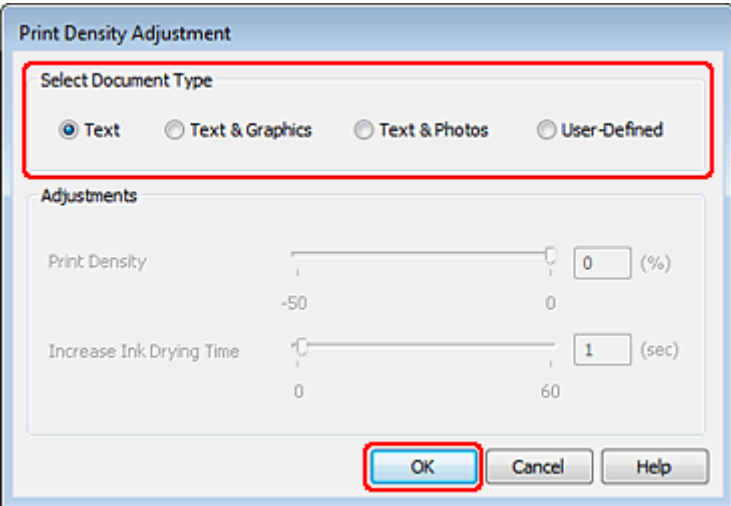

I Виберіть один із параметрів Select Document Type (Виберіть «Тип документа»). Таким чином автоматично вибираються потрібні значення параметрів Print Density (Щільність друку) і Increase Ink Drying Time (Збільшений час висушування чорнил).

#### *Примітка:*

*В разі друкування документів великої щільності, наприклад, фотознімків чи діаграм, рекомендується виконати настройки вручну.*

J Натисніть кнопку **OK**, щоб повернутися до вікна Main (Головне).

K Перевірте всі параметри і закрийте вікно параметрів принтера, натиснувши кнопку **OK**.

Виконавши описані вище дії, перед друком всього матеріалу надрукуйте одну пробну копію й перевірте результат.

#### *Примітка.*

*У ручному режимі під час друкування зовнішніх сторінок на екрані будуть показані вказівки щодо друкування внутрішніх сторінок. Повторно завантажте папір, дотримуючись вказівок на екрані.*

### **Налаштування принтера для Mac OS X 10.5 або 10.6**

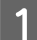

A Встановіть відповідні значення основних параметрів.

 $\blacktriangleright$  [«Основні параметра принтера в ОС Mac OS X 10.5 або 10.6» на сторінці 44](#page-43-0)

B Виберіть у спливаючому меню пункт **Two-sided Printing (Двосторонній друк)**.

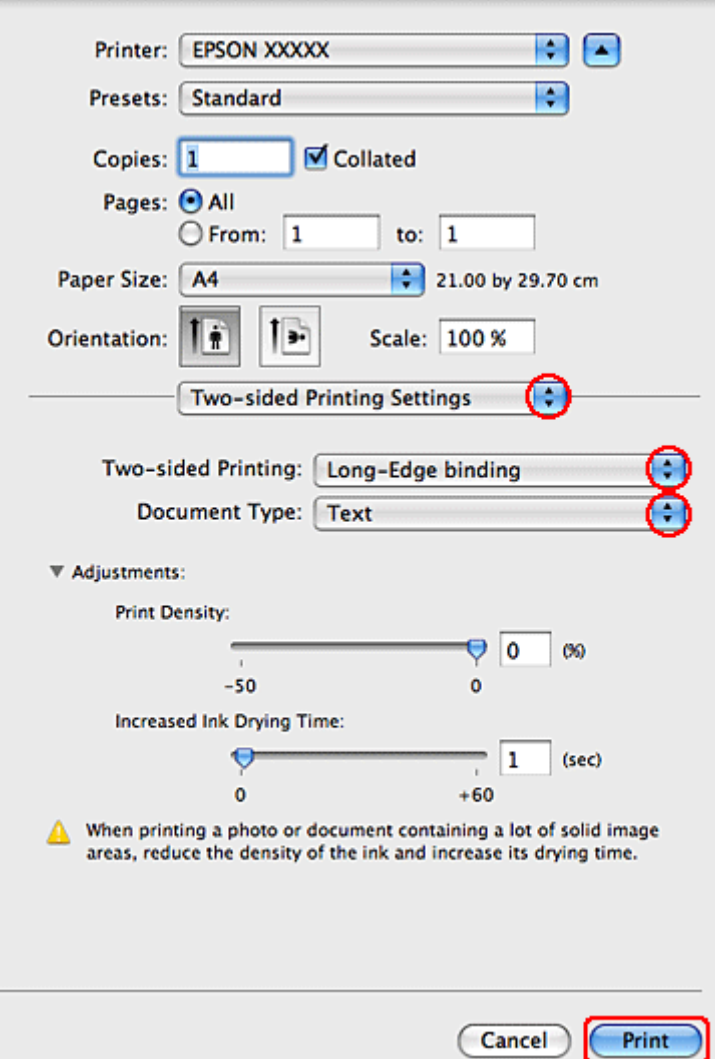

C Виберіть у спливаючому меню Two-sided Printing (Двосторонній друк) пункт **Long-Edge binding (Переплетення по довжині)** або **Short-Edge binding (Переплетення по ширині)**.

D Виберіть потрібне значення параметра Document Type (Тип документа). Цей параметр автоматично регулює Print Density (Щільність друку) і Increased Ink Drying Time (Збільшений час висушування чорнил).

#### *Примітка:*

*В разі друкування документів великої щільності, наприклад, фотознімків чи діаграм, рекомендується виконати настройки вручну.*

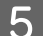

E Розпочніть друк, натиснувши кнопку **Print (Друк)**.

### **Параметри принтера в ОС Mac OS X 10.4**

A Встановіть відповідні значення основних параметрів.

#### & [«Основні параметра принтера в ОС Mac OS X 10.4» на сторінці 45](#page-44-0)

B Виберіть у спливаючому меню пункт **Two-sided Printing (Двосторонній друк)**.

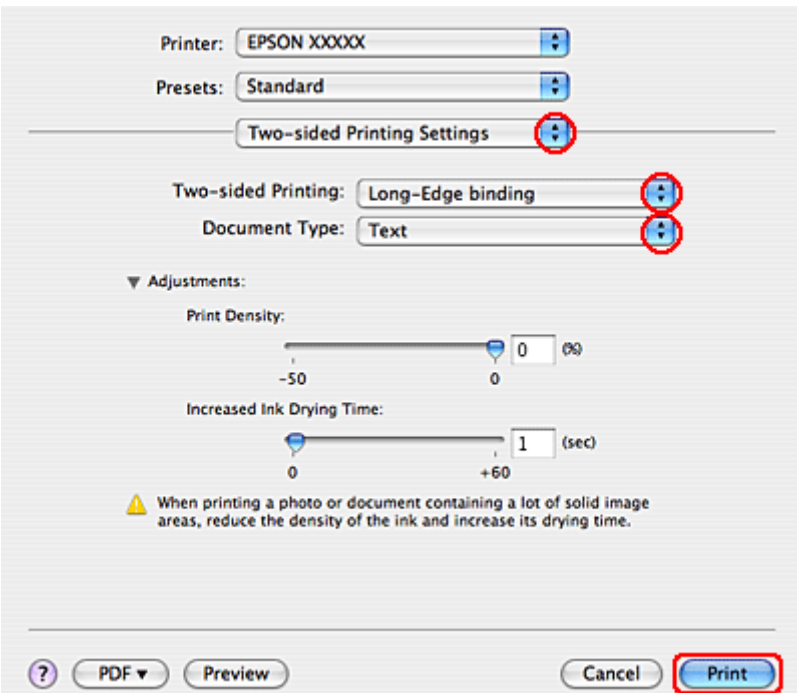

- C Виберіть у спливаючому меню Two-sided Printing (Двосторонній друк) пункт **Long-Edge binding (Переплетення по довжині)** або **Short-Edge binding (Переплетення по ширині)**.
	- D Виберіть потрібне значення параметра Document Type (Тип документа). Цей параметр автоматично регулює Print Density (Щільність друку) і Increased Ink Drying Time (Збільшений час висушування чорнил).

#### *Примітка:*

*В разі друкування документів великої щільності, наприклад, фотознімків чи діаграм, рекомендується виконати настройки вручну.*

E Завантажте папір у касету для паперу і натисніть кнопку **Print (Друк)**.

& [«Завантаження паперу» на сторінці 27](#page-26-0)

## **Друк за форматом паперу**

Для друкування документів, наприклад, формату A4 на папері іншого формату, можна скористатися функцією Fit to Page (За розміром сторінки).

Ця функція автоматично змінює розмір сторінки відповідно до вибраного розміру паперу. Можна також змінити розмір сторінки вручну.

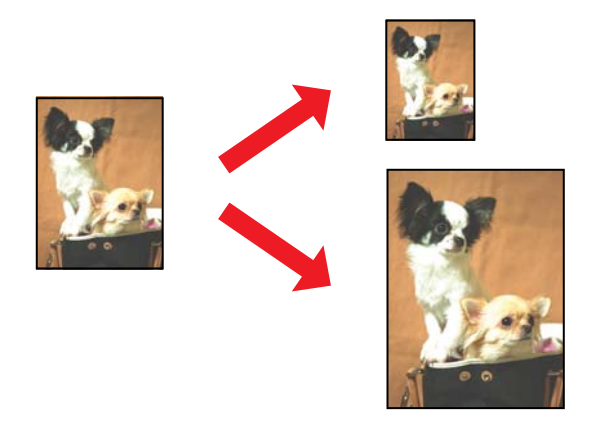

### **Параметри принтера в ОС Windows**

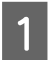

A Встановіть відповідні значення основних параметрів.

& [«Основні параметри принтера в ОС Windows» на сторінці 42](#page-41-0)

B Перейдіть на вкладку **More Options (Додаткові настройки)** і встановіть прапорець **Reduce/Enlarge Document (Зменшити/Збільшити документ)**.

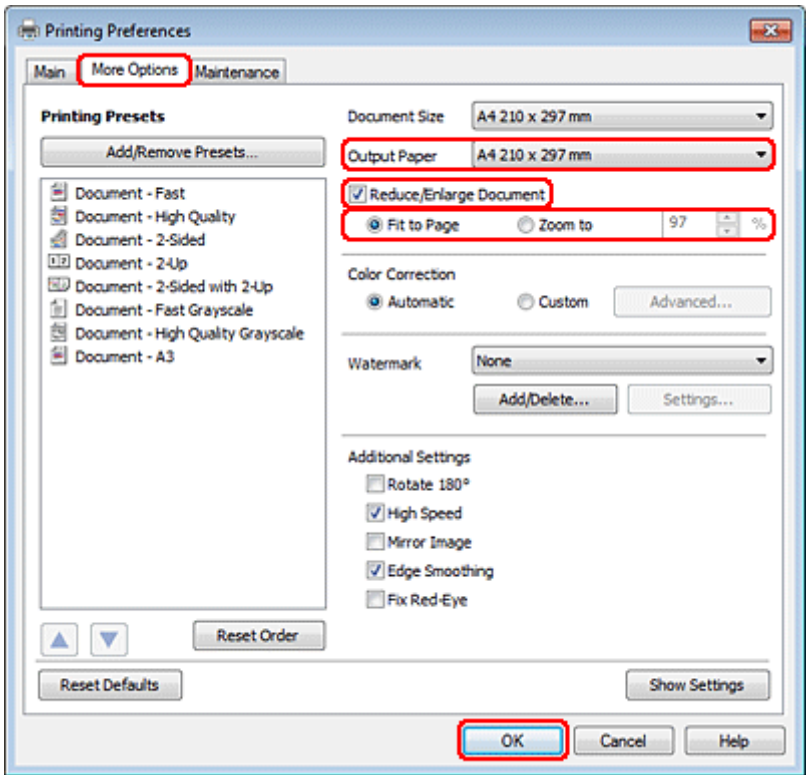

C Виконайте одну з наступних дій.

❏ Якщо вибрано перемикач **Fit to Page (За розміром сторінки)**, слід вибрати формат завантаженого паперу у списку Output Paper (Вихідний папір).

❏ Якщо вибрано перемикач **Zoom to (Масштаб)** слід вибрати масштаб у відсотках за допомогою стрілок.

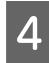

D Закрийте вікно з параметрами друку, натиснувши кнопку **OK**.

Після виконання описаних вище дій перед друком усього матеріалу надрукуйте один пробний відбиток й перевірте результат.

### **Налаштування принтера для Mac OS X 10.5 або 10.6**

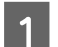

A Встановіть відповідні значення основних параметрів.

& [«Основні параметра принтера в ОС Mac OS X 10.5 або 10.6» на сторінці 44](#page-43-0)

B Оберіть у спливаючому меню значення **Paper Handling (Підготовка паперу до друку)**.

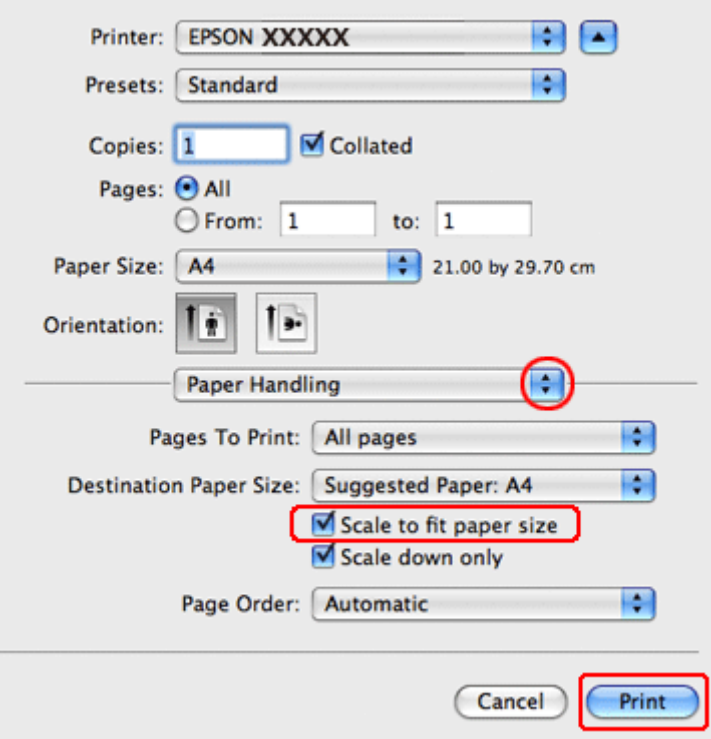

- C Оберіть пункт **Scale to fit paper size (Змінити масштаб відповідно до розміру паперу)**.
- D Переконайтеся, що відповідний розмір відображується у полі Destination Paper Size (Остаточний розмір паперу).
- E Розпочніть друк, натиснувши кнопку **Print (Друк)**.

### **Параметри принтера в ОС Mac OS X 10.4**

**Встановіть відповідні значення основних параметрів.** 

#### & [«Основні параметра принтера в ОС Mac OS X 10.4» на сторінці 45](#page-44-0)

B Оберіть у спливаючому меню значення **Paper Handling (Підготовка паперу до друку)**.

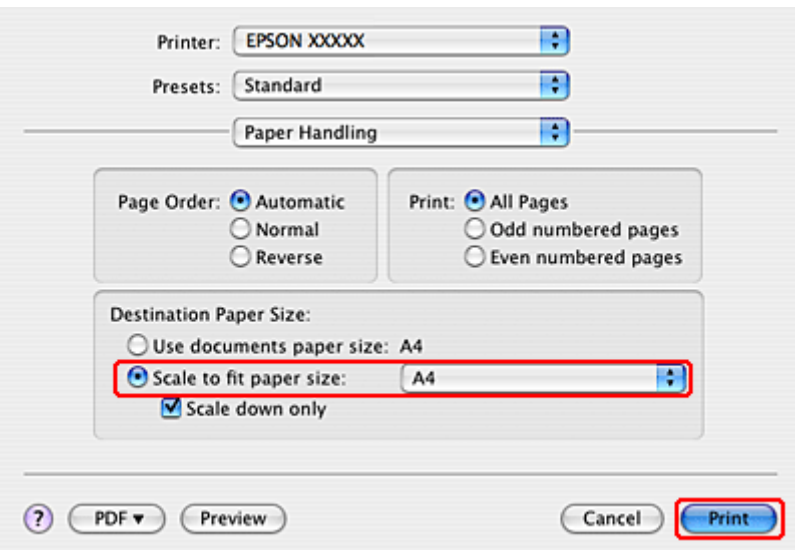

**3** Зазначте Scale to fit paper size (Змінити масштаб відповідно до розміру паперу) як Destination Paper<br>Size (Остаточний розмір паперу) Size (Остаточний розмір паперу).

D Виберіть підходящий розмір паперу у спливаючому меню.

E Розпочніть друк, натиснувши кнопку **Print (Друк)**.

## **Друк декількох сторінок за допомогою параметра Pages Per Sheet (Сторінок на аркуші)**

Функція Pages Per Sheet (Сторінок на аркуші) для друку декількох сторінок на одному аркуші дає змогу надрукувати дві або чотири сторінки на одному аркуші паперу.

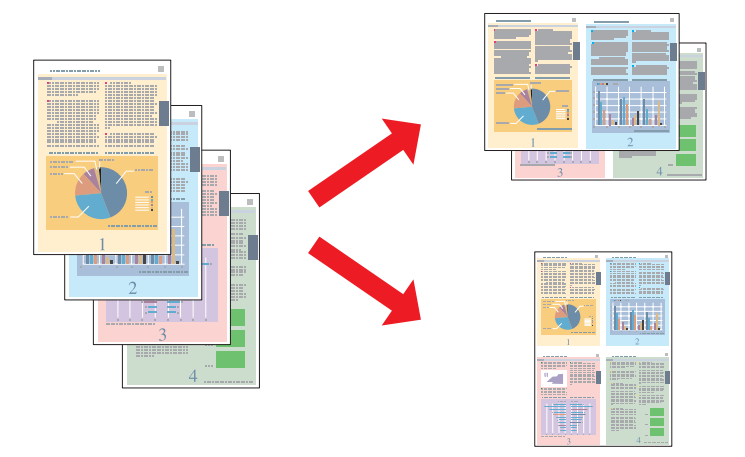

## **Параметри принтера в ОС Windows**

A Встановіть відповідні значення основних параметрів.

& [«Основні параметри принтера в ОС Windows» на сторінці 42](#page-41-0)

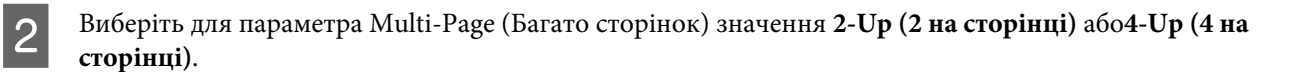

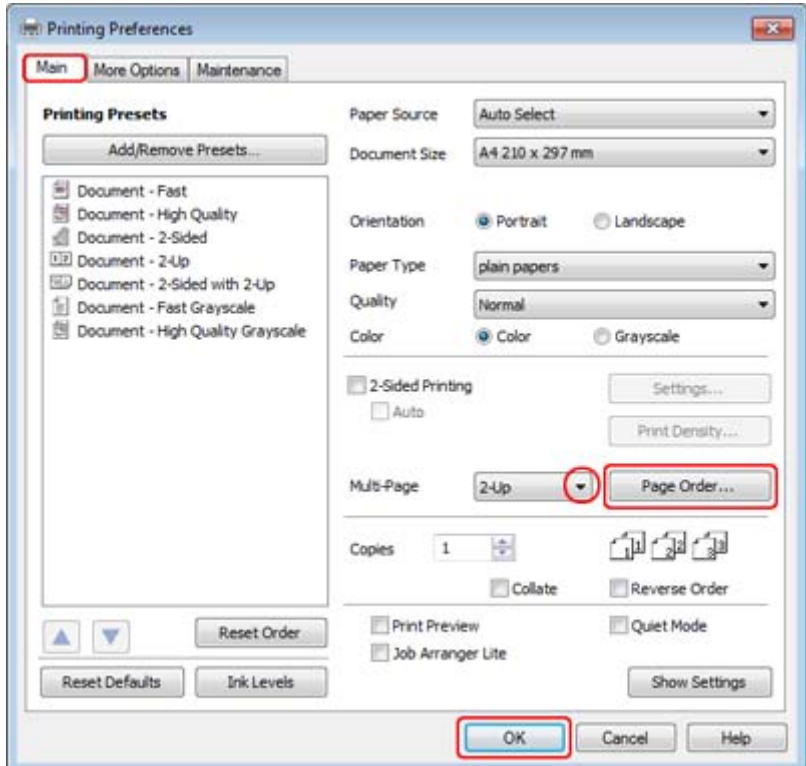

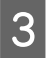

C Натисніть кнопку **Page Order (Порядок сторінок)**, щоб відкрити вікно Page Order Settings (Настройки порядку сторінок).

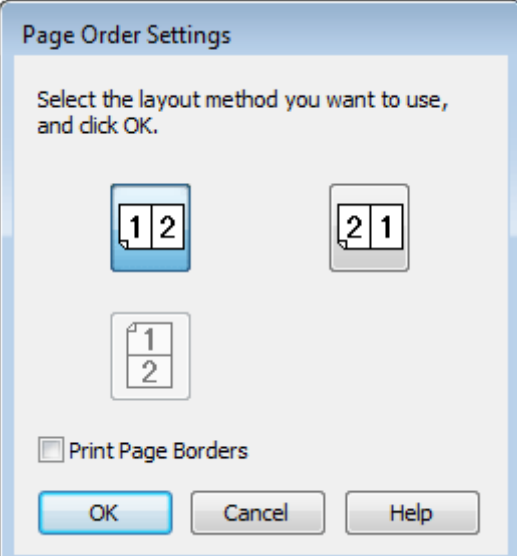

D Виберіть один з описаних нижче варіантів настройки.

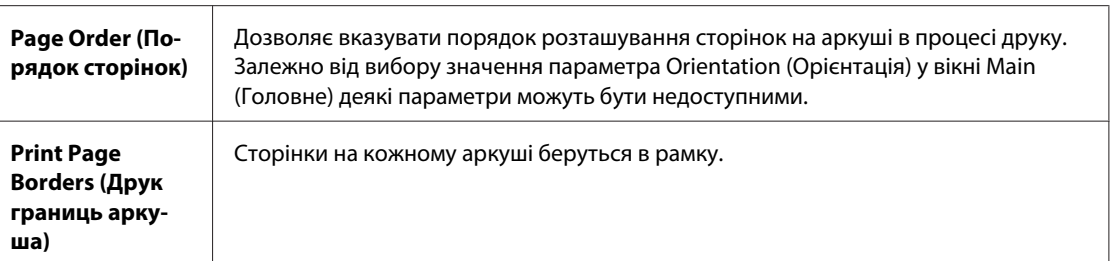

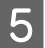

E Натисніть кнопку **OK**, щоб повернутися до вікна Main (Головне).

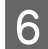

F Закрийте вікно з параметрами друку, натиснувши кнопку **OK**.

Після виконання описаних вище дій перед друком усього матеріалу надрукуйте один пробний відбиток й перевірте результат.

### **Налаштування принтера для Mac OS X 10.5 або 10.6**

A Встановіть відповідні значення основних параметрів.

& [«Основні параметра принтера в ОС Mac OS X 10.5 або 10.6» на сторінці 44](#page-43-0)

B Оберіть у спливаючому меню значення параметра **Layout (Макет)**.

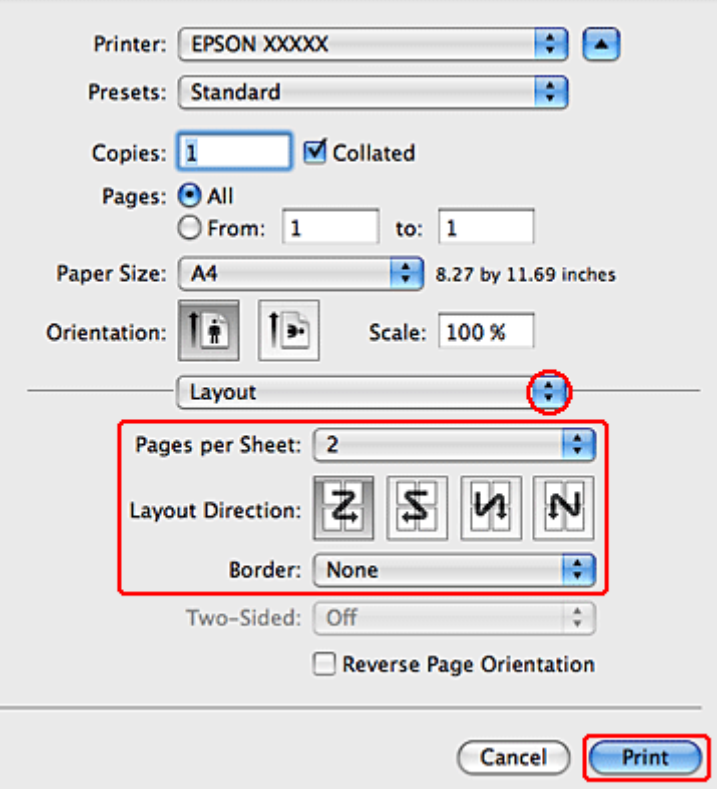

Виберіть одне з наступних значень.

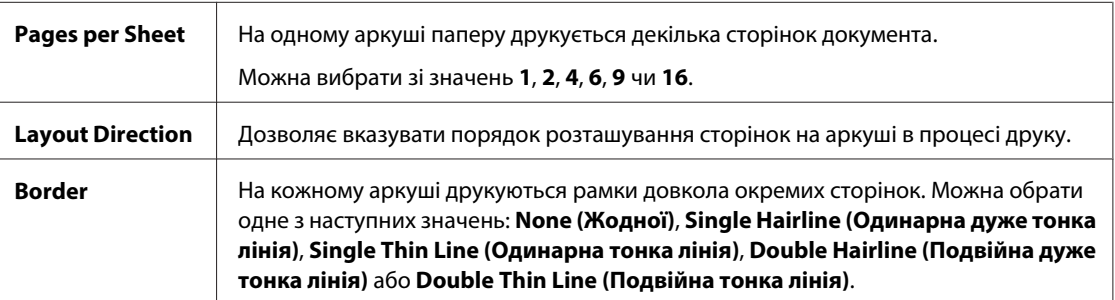

D Розпочніть друк, натиснувши кнопку **Print (Друк)**.

## **Параметри принтера в ОС Mac OS X 10.4**

A Встановіть відповідні значення основних параметрів.

& [«Основні параметра принтера в ОС Mac OS X 10.4» на сторінці 45](#page-44-0)

B Оберіть у спливаючому меню значення параметра **Layout (Макет)**.

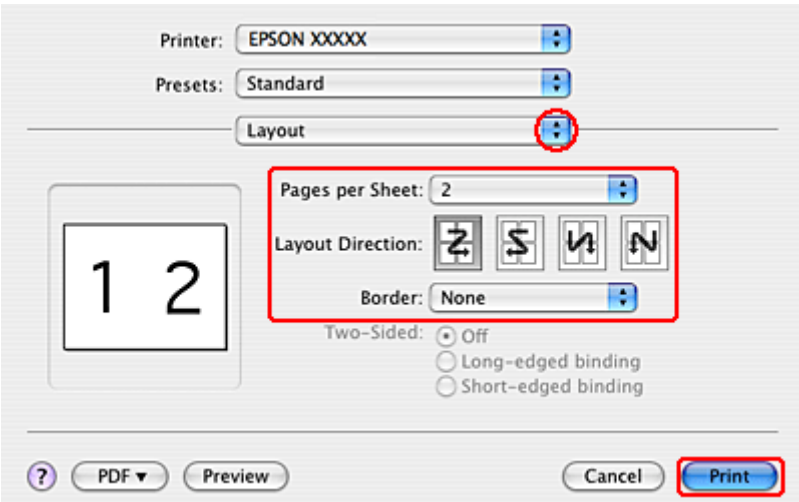

C Виберіть один з описаних нижче варіантів настройки.

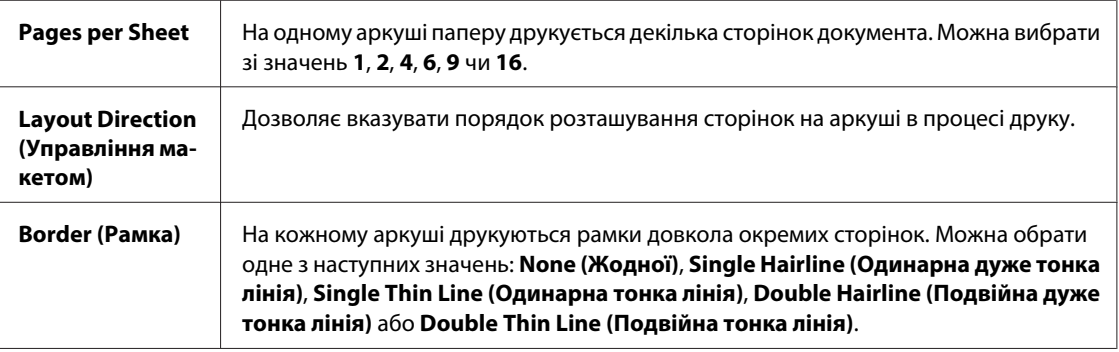

D Розпочніть друк, натиснувши кнопку **Print (Друк)**.

# **Друк у режимі Poster Printing (Друк плаката) (лише для Windows)**

Poster Printing (Друк плаката) дає змогу друкувати зображення розміром з плакат, збільшуючи зображення однієї сторінки таким чином, щоб воно займало декілька аркушів паперу.

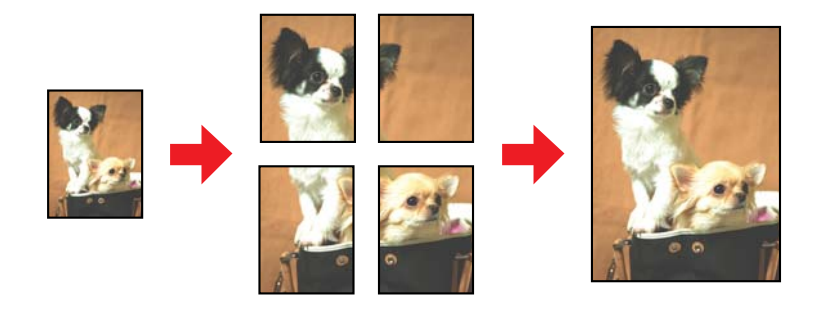

#### *Примітка.*

*Ця функціональна можливість недоступна для користувачів Mac OS X.*

### **Параметри принтера**

- A Встановіть відповідні значення основних параметрів.
	- & [«Основні параметри принтера в ОС Windows» на сторінці 42](#page-41-0)

**2** Виберіть для параметра Multi-Page (Багато сторінок) значення 2x1 Poster (Плакат 2x1), 2x2 Poster<br>(Плакат 2x2) 3x3 Poster (Плакат 3x3) 260 Ax4 Poster (Плакат 4x4) **(Плакат 2x2)**, **3x3 Poster (Плакат 3x3)** або **4x4 Poster (Плакат 4x4)**.

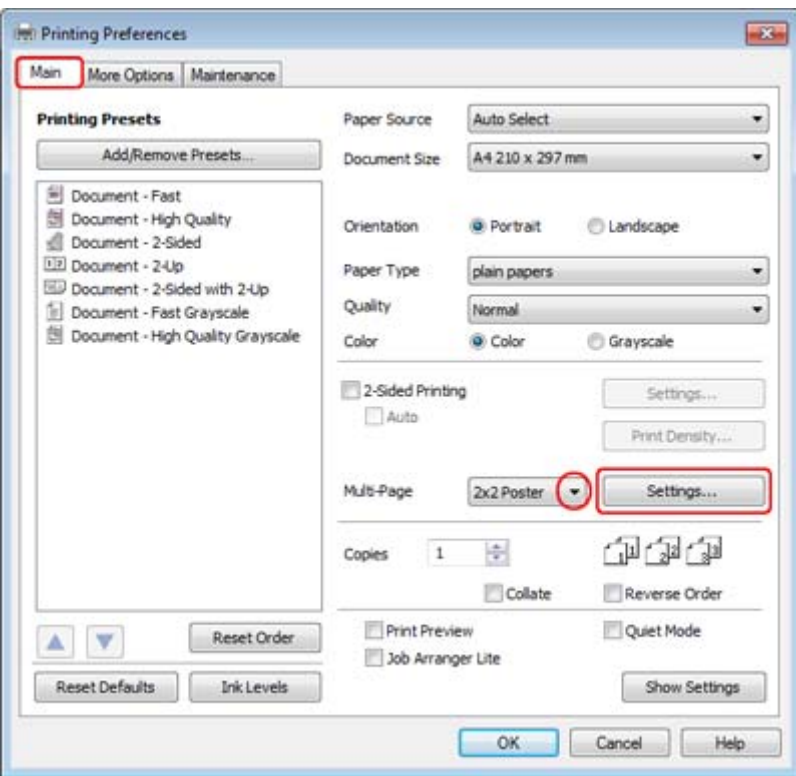

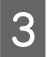

C Натисніть кнопку **Settings (Настройки)**, щоб налаштувати спосіб друку постера. Відкриється вікно Poster Settings (Настройки плаката).

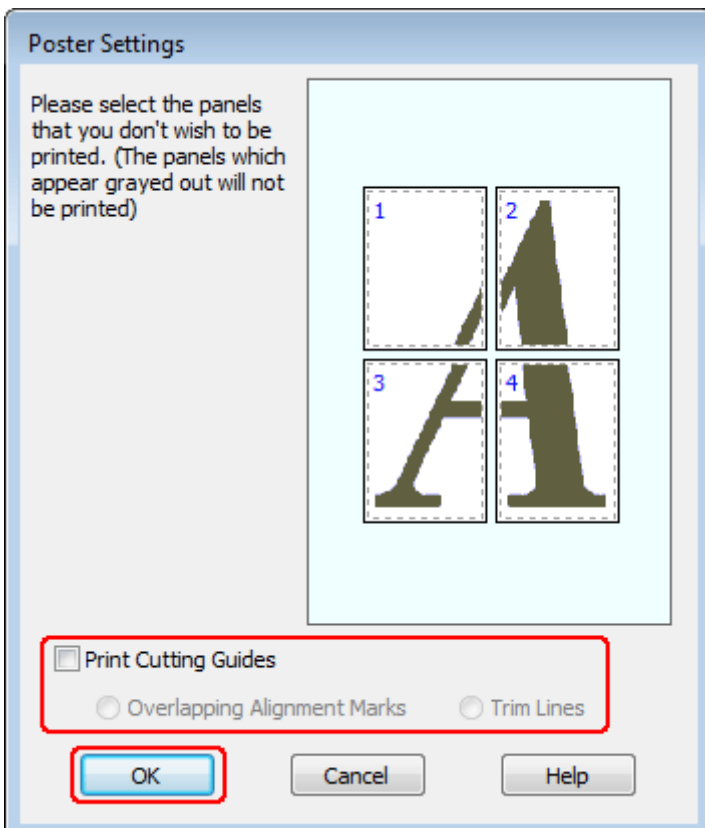

## **4** Виконайте наступні настройки:

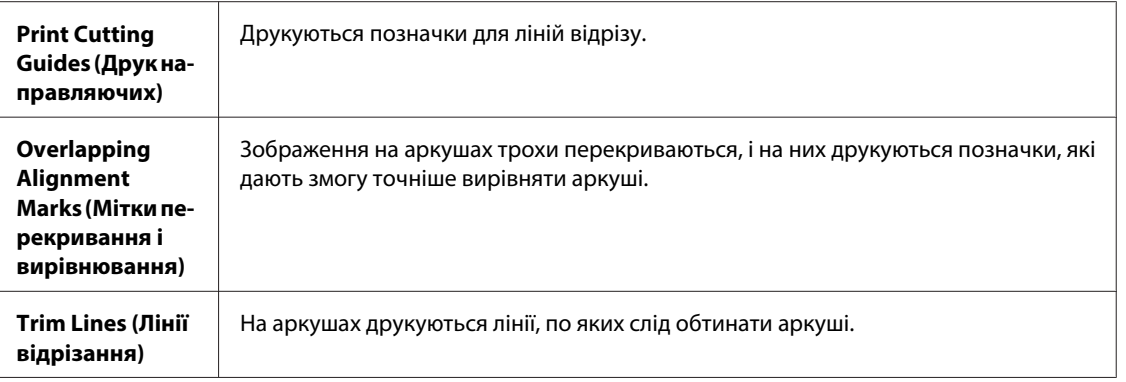

#### *Примітка.*

*Якщо потрібно надрукувати лише певні аркуші, а не весь постер, клацніть аркуші, які не потрібно друкувати.*

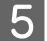

E Натисніть кнопку **OK**, щоб повернутися до вікна Main (Головне).

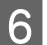

F Закрийте вікно з параметрами друку, натиснувши кнопку **OK**.

Виконавши описані вище дії, перед друком великих об'ємів надрукуйте одну тестову копію і перевірте результат. Далі дотримуйтеся вказівок у розділі нижче.

& «Компонування плаката з окремих відбитків» на сторінці 66

### **Компонування плаката з окремих відбитків**

Нижче показаний приклад компонування плаката, коли для параметра Multi-Page (Багато сторінок) вибрано значення 2x2 Poster (Плакат 2х2), а для параметра Print Cutting Guides (Друк направляючих) — значення **Overlapping Alignment Marks (Мітки перекривання і вирівнювання)**.

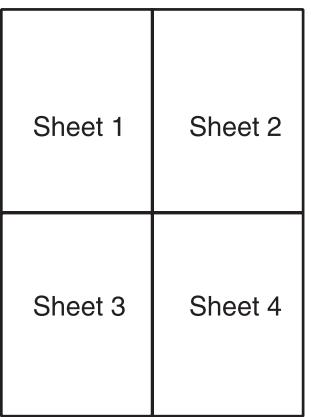

Відріжте поле аркуша 1 вздовж вертикальної лінії, яка з'єднує центри верхньої й нижньої позначок у вигляді хрестика:

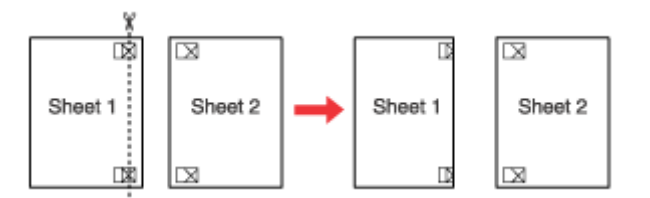

В Сумістіть позначки на обрізаному краї аркуша 1 із позначками на аркуші 2, після чого тимчасово скріпіть ці два аркуша зі зворотної сторони:

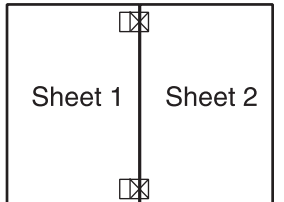

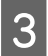

Возріжте скріплені аркуші вздовж вертикальної лінії, яка проходить через позначки для вирівнювання (по лівому краю другого аркуша):

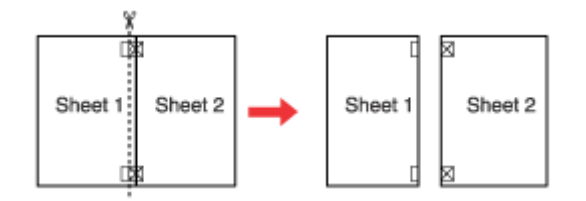

D Вирівняйте краї аркушів за позначками й скріпіть їх із зворотної сторони:

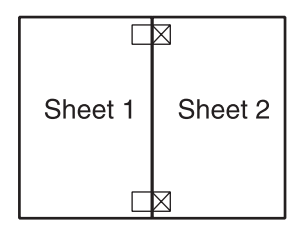

E Скріпіть аркуші 3 і 4, повторивши кроки 1-4.

F Скріпіть верхні й нижні краї аркушів, повторивши кроки 1-4:

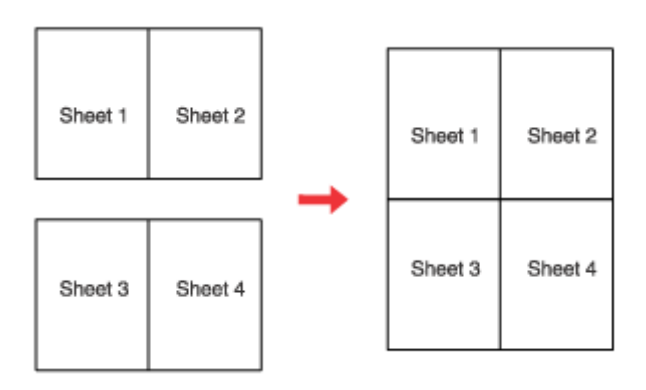

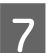

7 Відріжте зайві поля, які залишилися.

## **Друк у режимі Watermark (Водяний знак) (лише для Windows)**

Друк у режимі Watermark (Водяний знак) дає змогу друкувати документ із водяними знаками, які мають вигляд тексту або зображення.

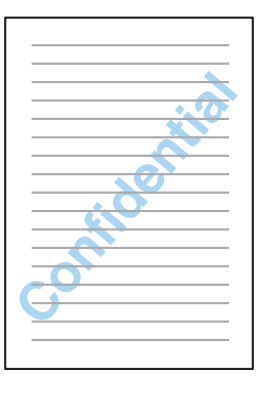

#### *Примітка.*

*Ця функціональна можливість недоступна для користувачів Mac OS X.*

### **Друк водяних знаків**

A Встановіть відповідні значення основних параметрів.

#### & [«Основні параметри принтера в ОС Windows» на сторінці 42](#page-41-0)

B Перейдіть на вкладку **More Options (Додаткові настройки)**, виберіть потрібний водяний знак зі списку, потім натисніть кнопку Watermark (Водяний знак), а потім натисніть кнопку **Settings (Настройки)**.

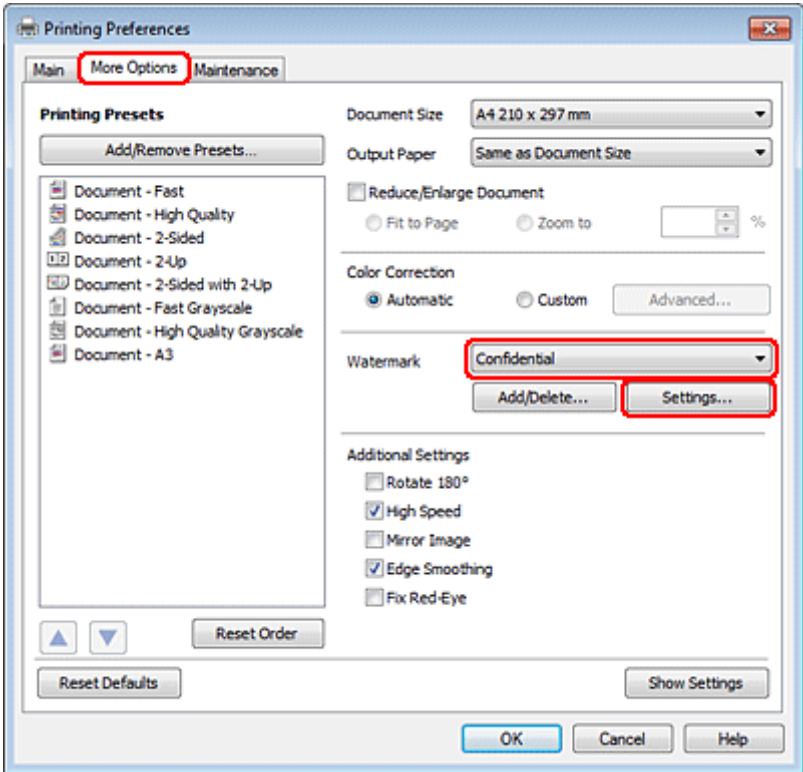

Вказівки щодо створення власних водяних знаків див. у розділі нижче.

C Виберіть потрібні параметри водяних знаків.

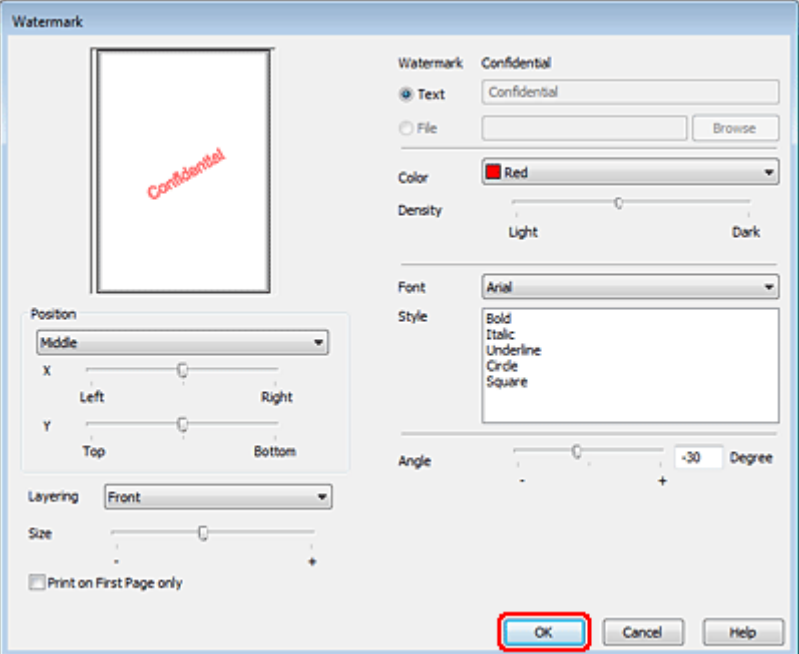

D Натисніть кнопку **OK**, щоб повернутися до вікна More Options (Додаткові настройки).

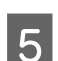

E Закрийте вікно з параметрами друку, натиснувши кнопку **OK**.

Після виконання описаних вище дій перед друком усього матеріалу надрукуйте один пробний відбиток й перевірте результат.

## **Спільний доступ до принтера**

Можна налаштувати принтери таким чином, щоб ним через мережу могли користуватися декілька користувачів.

Спочатку налаштуйте принтер як спільний у комп'ютері, до якого він безпосередньо підключений. Потім додайте принтер до кожного комп'ютера в мережі, з якого повинен бути доступ до принтера.

Докладні відомості див. у документації до комп'ютера Windows або Macintosh.

## **Використання драйверів принтера PostScript і PCL6**

Для моделей PS3/PCL необхідно завантажити програмне забезпечення з веб-сайта компанії Epson. Детальну інформацію стосовно отримання драйверів принтера, а також вимог до операційних системи й обладнання можна отримати у службі підтримки користувачів відповідного регіону.

**Сканування**

# **Сканування**

## **Спробуймо сканувати**

## **Приступаємо до сканування**

Спробуймо сканувати необхідний нам документ.

1 Помістіть ваш документ.

& [«Розміщення оригіналів» на сторінці 35](#page-34-0)

**2** Start (Пуск) Epson Scan.

- ❏ Для Windows: Двічі клацніть по значку **Epson Scan** на екрані комп'ютера.
- ❏ Для Mac OS X: Виберіть **Applications (Прикладні програми)** > **Epson Software** > **EPSON Scan**.

C Виберіть **Home Mode (Простий режим)**.

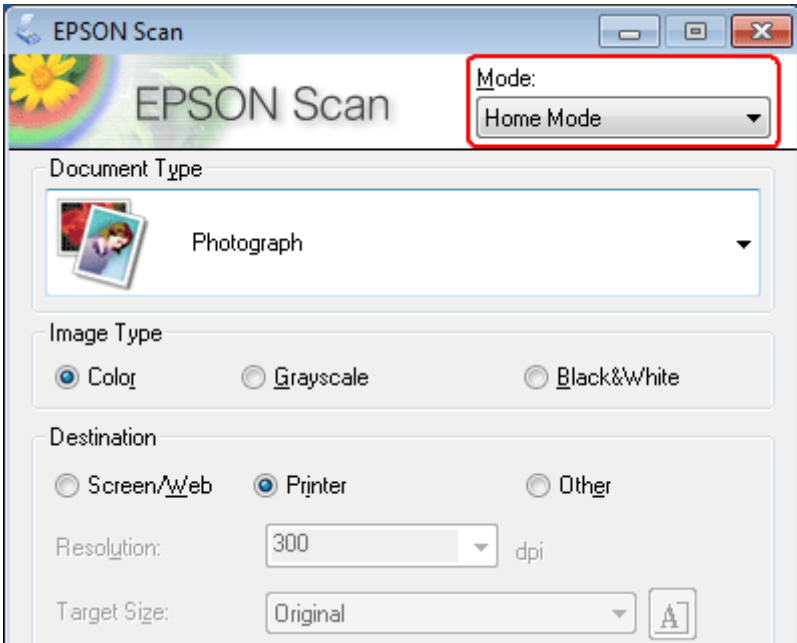

#### **Сканування**

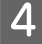

D Для параметру **Document Type (Тип документа)** виберіть **Text/Line Art (Текст/штриховий малюнок)**.

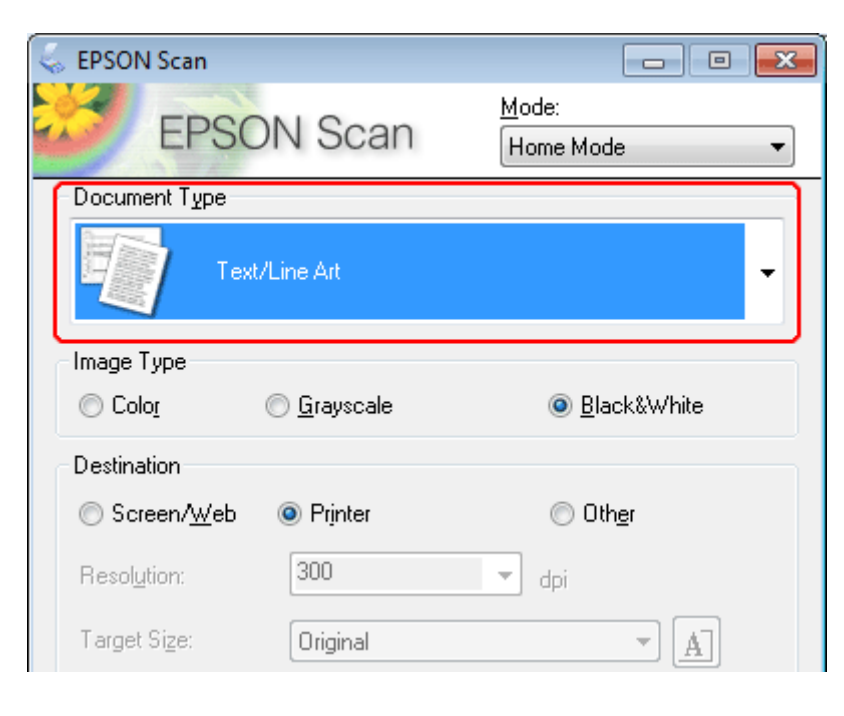

E Натисніть кнопку **Preview (Перегляд)**.

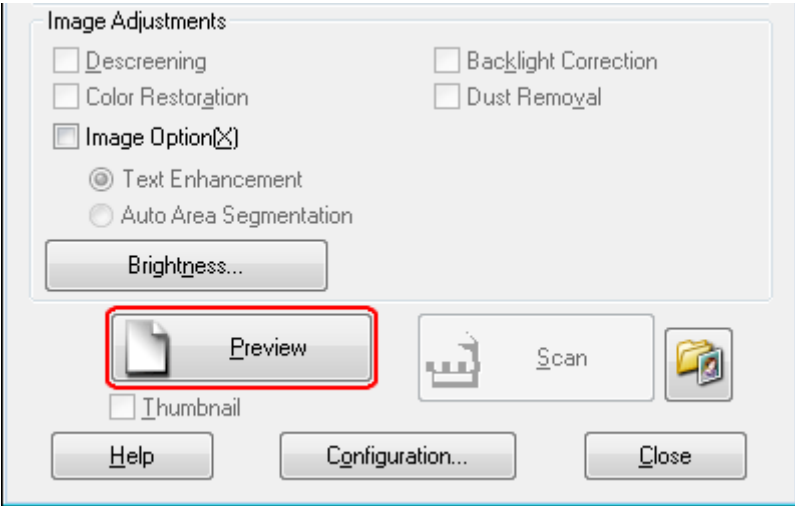

#### **Сканування**

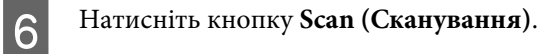

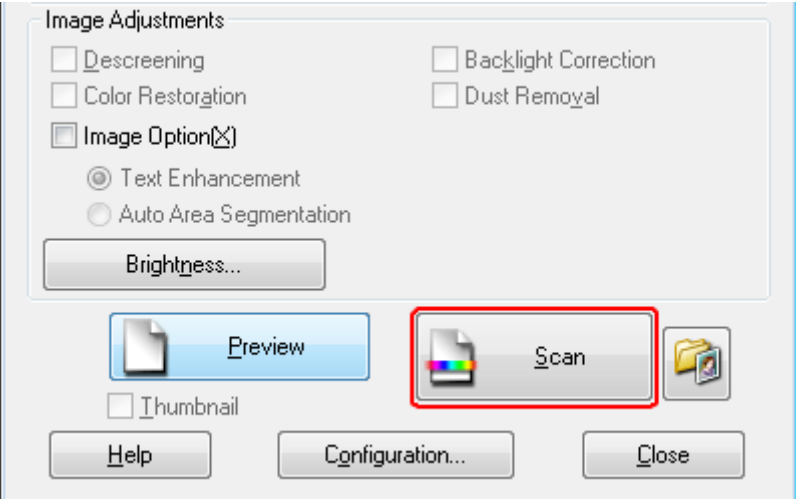

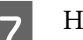

G Натисніть кнопку **OK**.

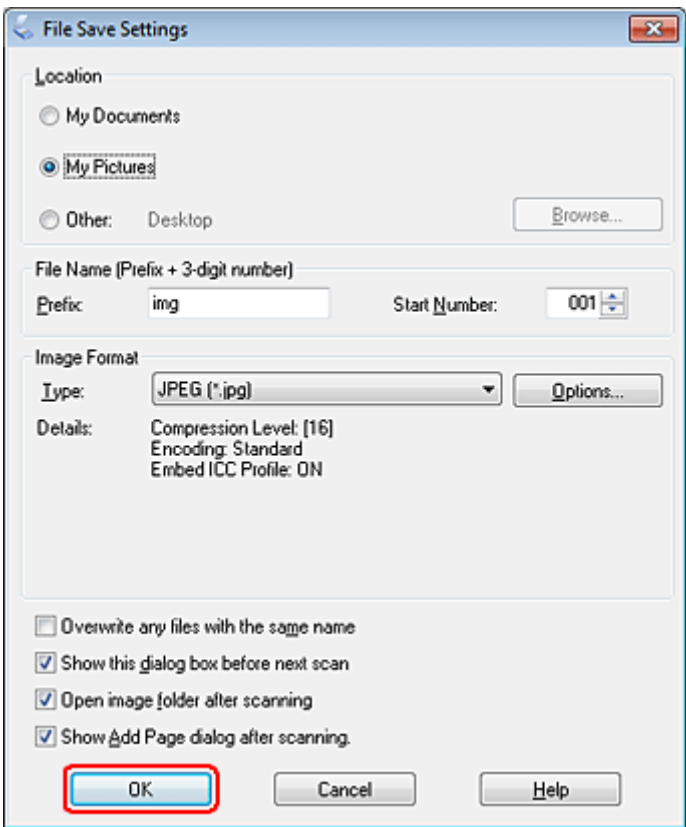

Скановане зображення зберігається.
## <span id="page-72-0"></span>**Функції настройки зображення**

Epson Scan y програмі передбачені різні параметри поліпшення кольорів, різкості та контрастності, а також інші налаштування, які впливають на якість зображення.

Для отримання більш детальної інформації див. пункт Help (Довідка) на Epson Scan.

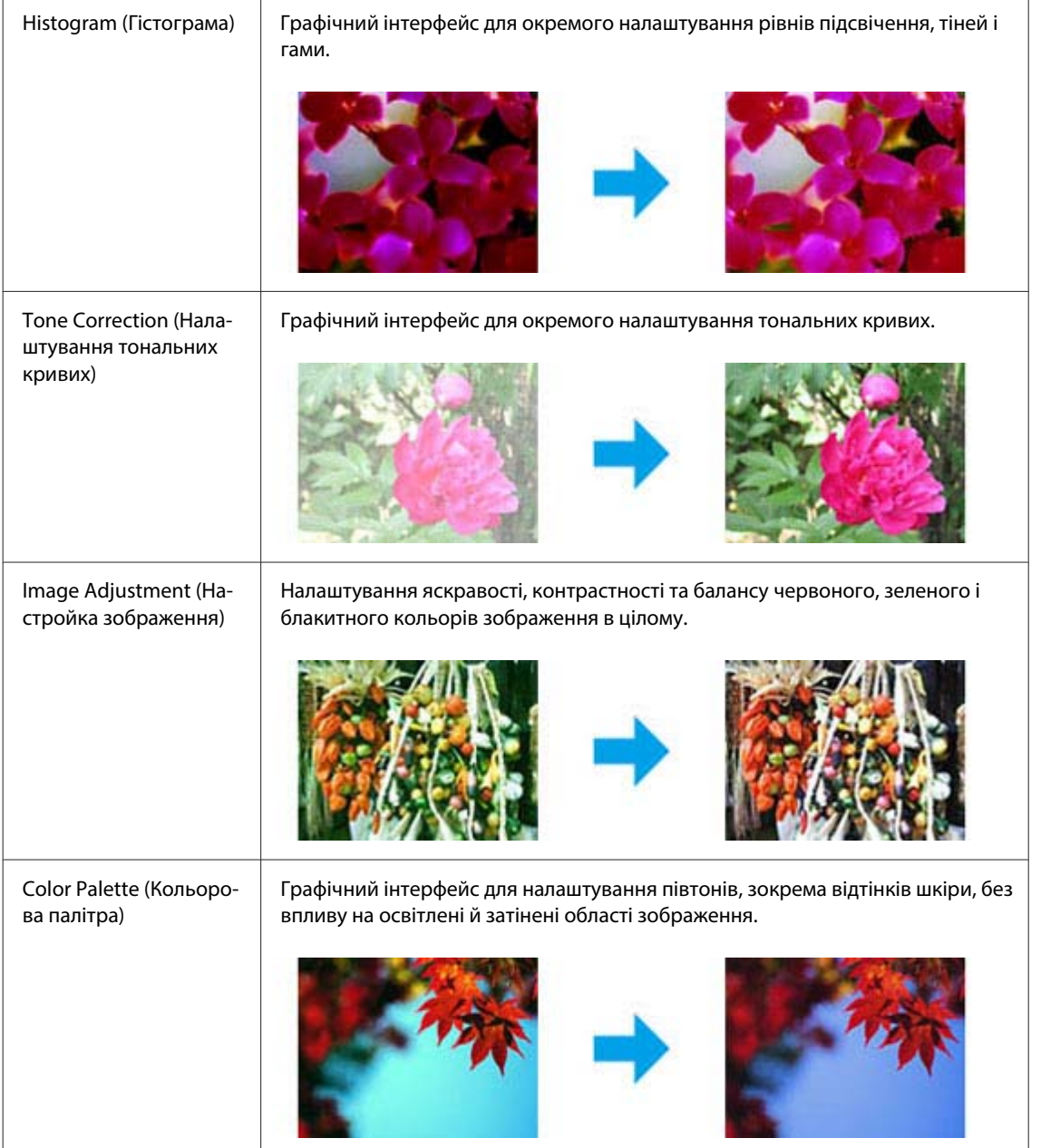

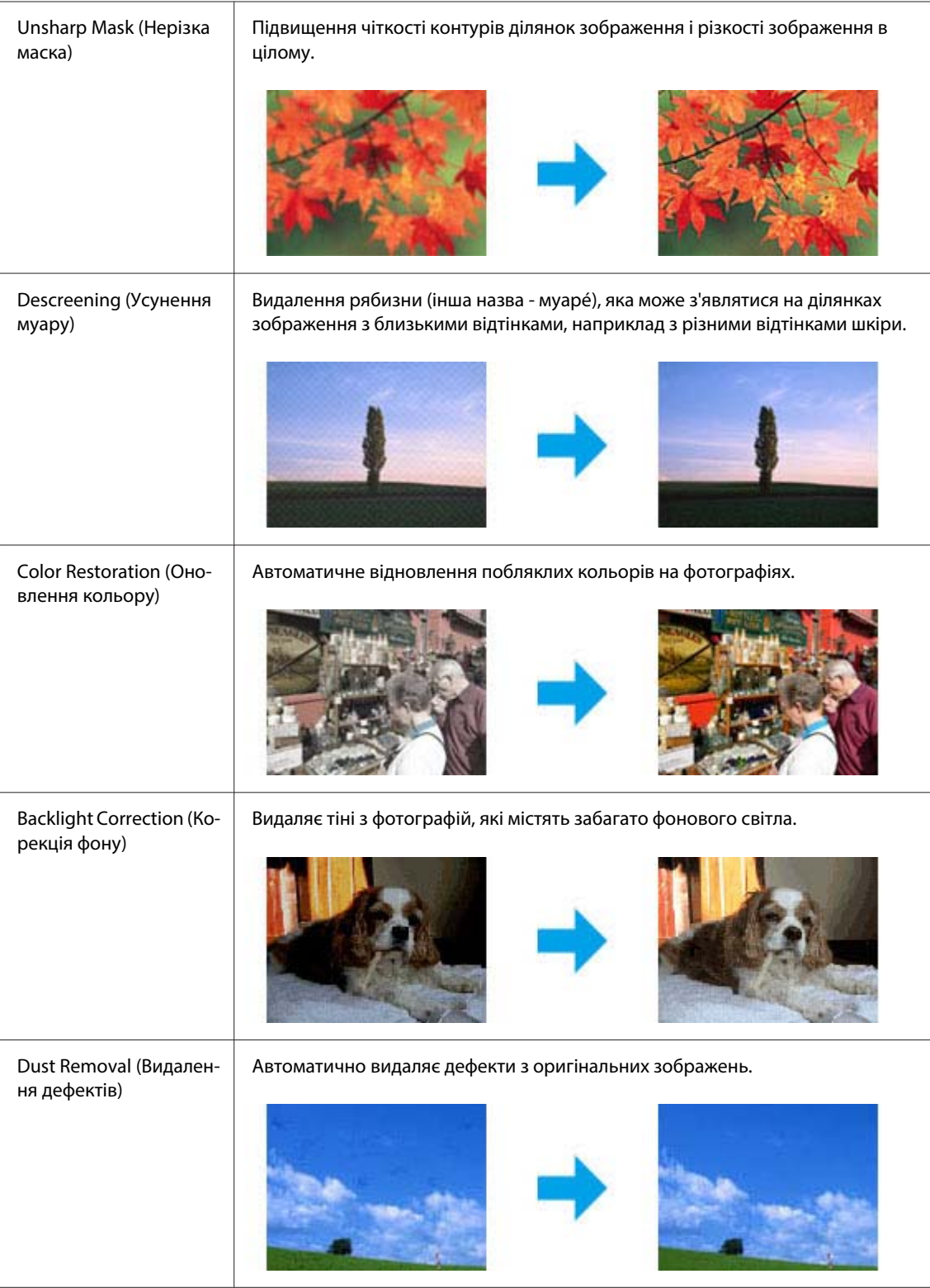

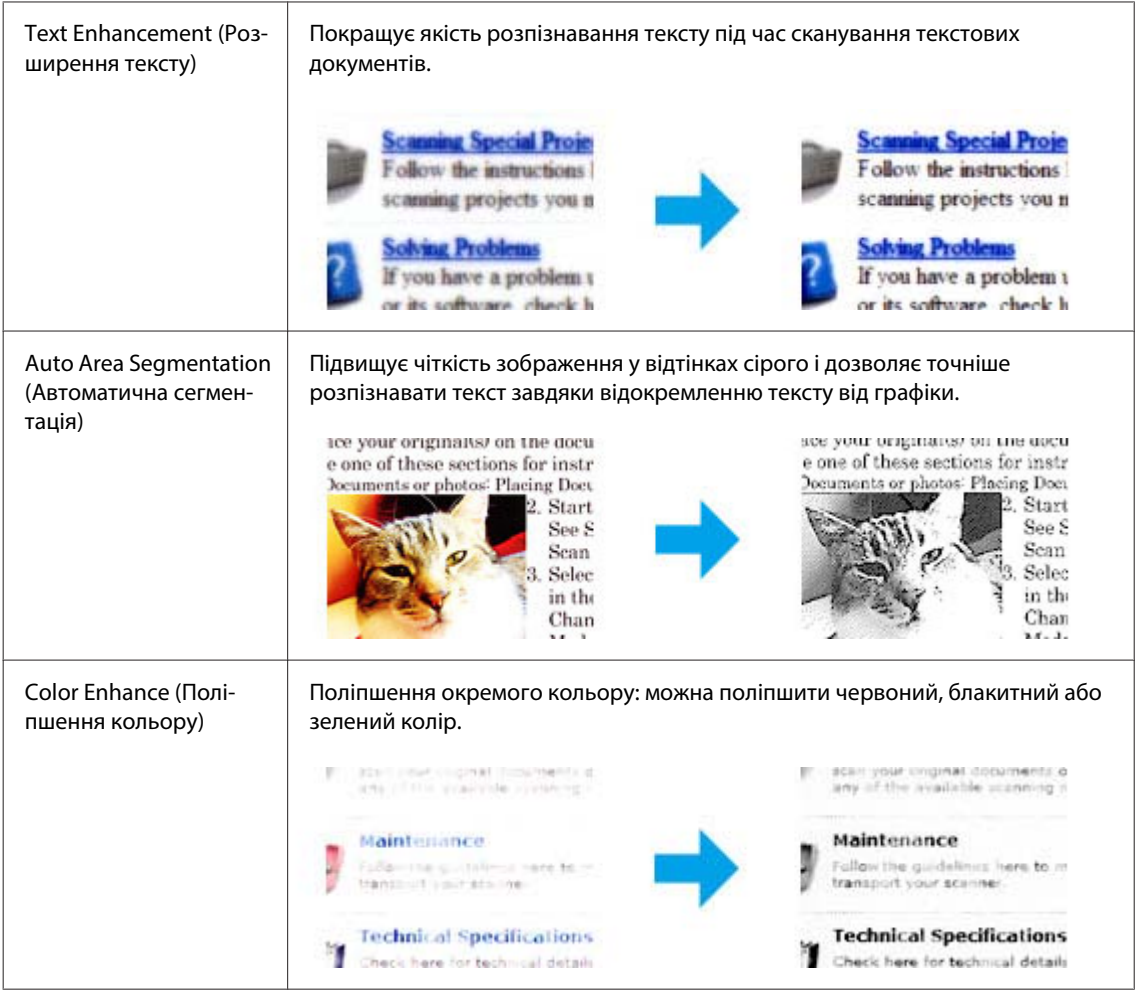

## **Просте сканування**

## **Сканування за допомогою панелі керування**

### **Сканування зі збереження на накопичувач USB**

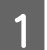

 $\boxed{1}$  Помістіть ваш оригінал(и).

& [«Розміщення оригіналів» на сторінці 35](#page-34-0)

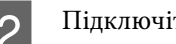

.<br>В до приладу пристрій USB.

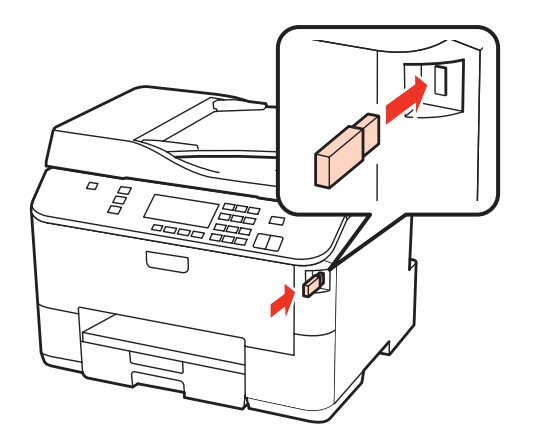

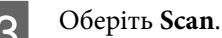

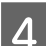

D Виберіть пункт **Сканування на пристрій USB**.

E Виконайте налаштування.

F Натисніть **Start**.

Скановане зображення зберігається.

### **Сканування в папку**

За допомогою функції Скан. у мереж пап/FTP можна зберігати відскановані зображення у папку на сервері. Перед використанням цієї функції переконайтесь в зазначенні та збереженні параметрів папки.

### *Примітка:*

- ❏ *Цю функцію підтримують лише моделі WP-4515/WP-4525/WP-4595. Якщо ця функція не відображається на панелі керування пристрою, це може означати потребу в оновленні програмного забезпечення пристрою, яке пропонує веб-сайт Epson, або Epson WebConfig. Інформацію про Epson WebConfig див. у Посібник по роботі в мережі.*
- ❏ *Полегшити налаштування цих параметрів на комп'ютері, під'єднаному до пристрою, можна за допомогою програмного забезпечення Epson (Epson WebConfig або Epson NetConfig). За допомогою даного програмного забезпечення можна також створити список параметрів папки - для того, щоб мати змогу швидко обирати папку зі списку і передавати існуючі параметри папки з інших пристроїв Epson. Найсвіжішу версію Epson NetConfig можна завантажити з веб-сайту Epson.*

& *[«Джерела довідкової інформації» на сторінці 226](#page-225-0)*

### **Налаштування параметрів папок**

Можна створити список папок для швидкого вибору місця призначення при відправленні відсканованих даних.

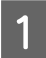

Натисніть **if Setup**.

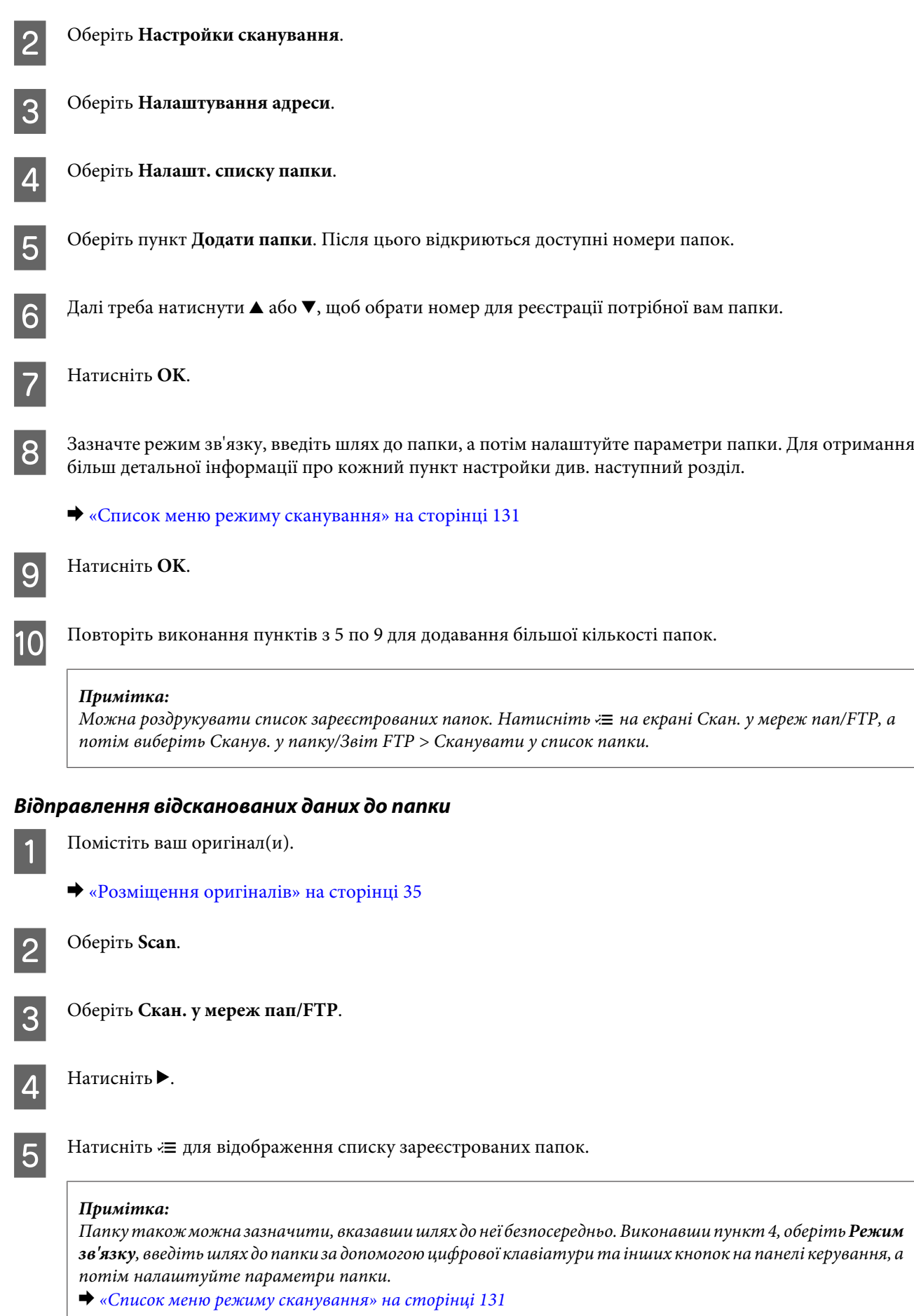

F Оберіть папку зі списку.

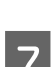

**7** Натисніть  $\equiv$  і оберіть **Настройки сканування**.

& [«Список меню режиму сканування» на сторінці 131](#page-130-0)

## H Натисніть **Start**.

Відскановане зображення буде збережено.

### **Сканування в електронний лист**

За допомогою функції Скану. в ел. лист можна відправляти файли з відсканованим зображенням безпосередньо з пристрою через визначений сервер електронної пошти. Перед використанням цієї функції переконайтесь в правильному налаштуванні Налаштування серверу ел. пошти.

#### *Примітка:*

- ❏ *Цю функцію підтримують лише моделі WP-4515/WP-4525/WP-4595. Якщо ця функція не відображається на панелі керування пристрою, це може означати потребу в оновленні програмного забезпечення пристрою, яке пропонує веб-сайт Epson, або Epson WebConfig. Інформацію про Epson WebConfig див. у Посібник по роботі в мережі.*
- ❏ *Полегшити налаштування цих параметрів на комп'ютері, під'єднаному до пристрою, можна за допомогою програмного забезпечення Epson (Epson WebConfig або Epson NetConfig). Це програмне забезпечення також дозволяє створити список контактів, з якого можна швидко обирати отримувача; також можна імпортувати існуючі списки контактів з інших пристроїв Epson. Найсвіжішу версію Epson NetConfig можна завантажити з веб-сайту Epson.*

& *[«Джерела довідкової інформації» на сторінці 226](#page-225-0)*

### **Налаштування параметрів серверу електронної пошти**

Натисніть **Il** Setup.

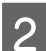

B Оберіть **Настройки сканування**.

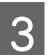

C Оберіть **Налаштування серверу ел. пошти**.

Для налаштування дотримуйтесь інструкцій на екрані. Коли налаштування буде завершено, на екрані з'явиться відповідне повідомлення.

### *Примітка:*

- ❏ *SMTP AUTH означає "розширення SMTP-сервісу для аутентифікації".*
- ❏ *Для входу в систему сервера мають бути обов'язково введені ім'я користувача і пароль. Можна використати до 30 символів ASCII для імені користувача, і до 20 символів ASCII - для паролю.*
- ❏ *Можна вводити до 64 символів ASCII в поле електронної адреси одержувача.*
- ❏ *Можна вводити до 50 символів ASCII в поле адреси SMTP сервера. Для зазначення серверу можуть бути використані IP-адреса або ім'я хосту. Для використання імені хосту необхідно заздалегідь налаштувати параметри DNS серверу.*
- ❏ *В разі вибору параметру POP перед SMTP необхідно ввести номер порту серверу РОР3 і адресу серверу РОР3.*
- ❏ *За допомогою Epson WebConfig можна налаштувати параметри часового поясу. Інформацію про Epson WebConfig див. у Посібник по роботі в мережі.*

E Оберіть пункт **Підключення до сервера ел. пошти. Перевірити** для запуску тесту, який підтвердить нормальну роботу серверу електронної пошти.

### **Занесення адрес до списку контактів**

Можна створювати список контактів і швидко вибирати з нього одержувачів повідомлень. Можна зареєструвати до 50 комбінованих адрес електронної пошти та групових адрес.

Натисніть **P** Setup. B Оберіть **Настройки сканування**.

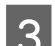

C Оберіть **Налаштування адреси**.

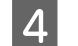

D Оберіть **Встановлення ел. адреси**.

E Оберіть **Додати контакти**. На екрані з'являться доступні номери адрес електронної пошти.

**6** Натисніть ▲ або ▼ для вибору номеру адреси електронної пошти, який треба зареєструвати.

G Натисніть **OK**.

8 Натисніть • Для введення імені адреси електронної пошти при реєстрації використовуйте цифрову клавіатуру та інші кнопки на панелі керування.

**I Натисніть V**, а потім введіть адресу електронної пошти. Можна ввести до 64 символів.

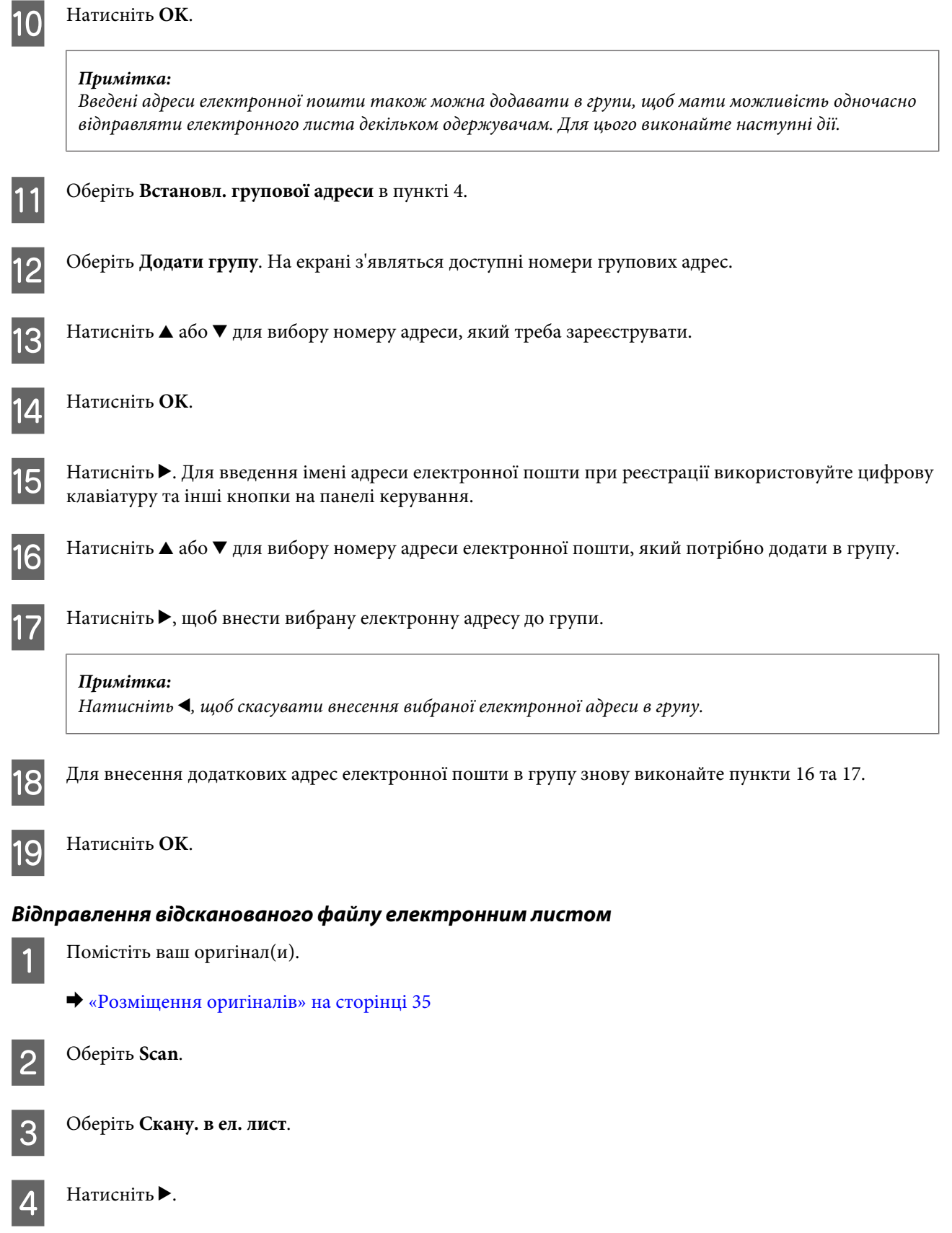

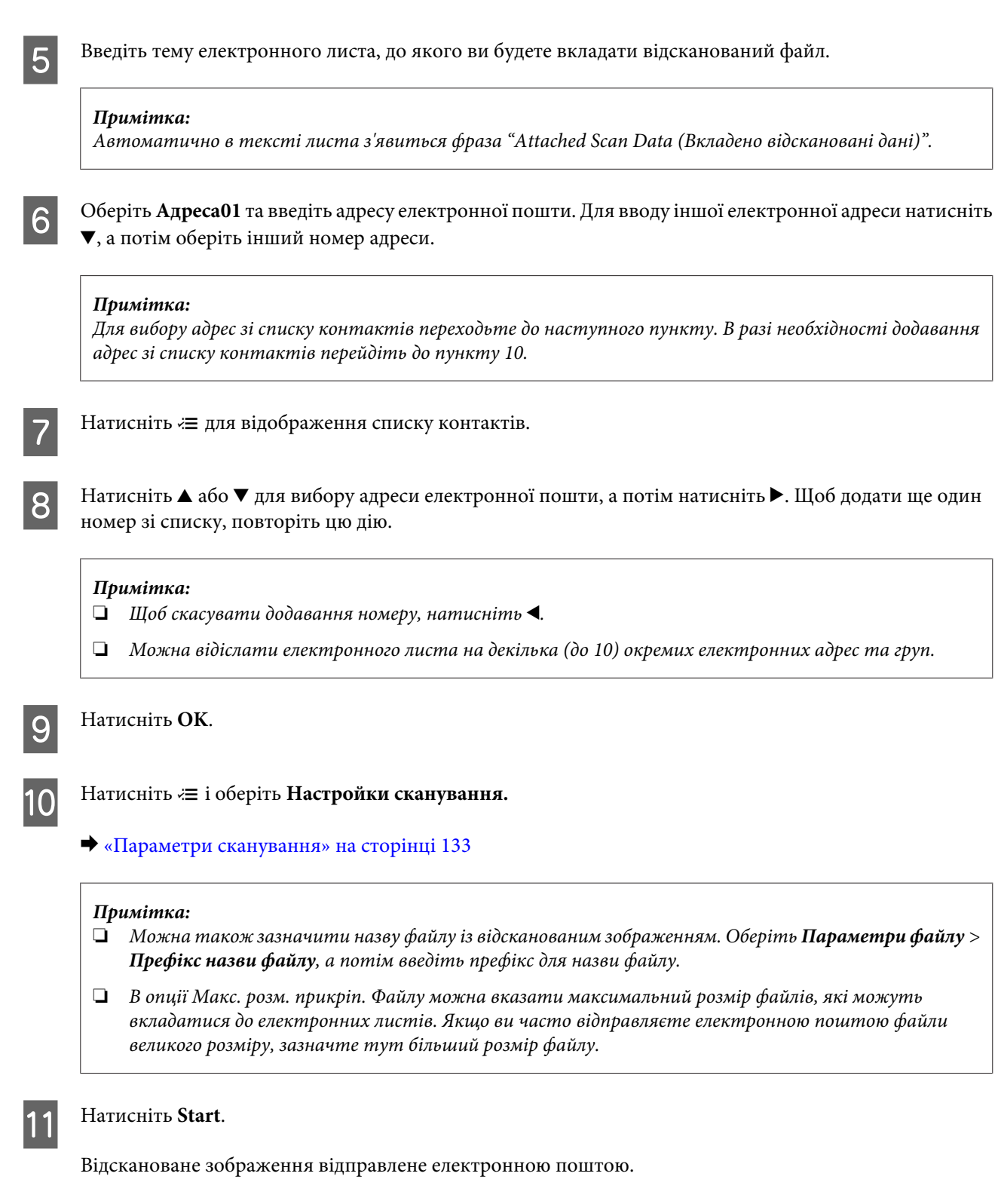

### **Сканування зі збереженням на комп'ютер**

 $\blacksquare$  Помістіть ваш оригінал $(u)$ .

& [«Розміщення оригіналів» на сторінці 35](#page-34-0)

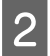

B Оберіть **Scan**.

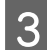

Виберіть потрібний пункт меню.

& [«Список меню режиму сканування» на сторінці 131](#page-130-0)

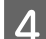

D Виберіть потрібний комп'ютер.

#### *Примітка.*

*Якщо прилад підключений до мережі, можна вибрати комп'ютер, на якому потрібно зберегти скановане зображення.*

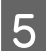

## E Натисніть **Start**.

Скановане зображення зберігається.

## **Сканування в Home Mode (Простий режим)**

Home Mode (Простий режим) дає змогу налаштувати деякі параметри сканування і перевірити у вікні попереднього перегляду їх вплив на зображення. Цей режим зручний для простого сканування фотографій та малюнків.

### *Примітка.*

- ❏ *У режимі Home Mode (Простий режим) можна виконувати сканування документа тільки зі скла.*
- ❏ *Для отримання більш детальної інформації див. пункт Help (Довідка) на Epson Scan.*

**1** Помістіть ваш оригінал(и).

& [«Скло планшета» на сторінці 37](#page-36-0)

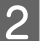

**2** Start (Пуск) Epson Scan.

& [«Запуск Epson Scan Driver \(Драйвер\)» на сторінці 98](#page-97-0)

C Виберіть **Home Mode (Простий режим)** у списку Mode (Режим).

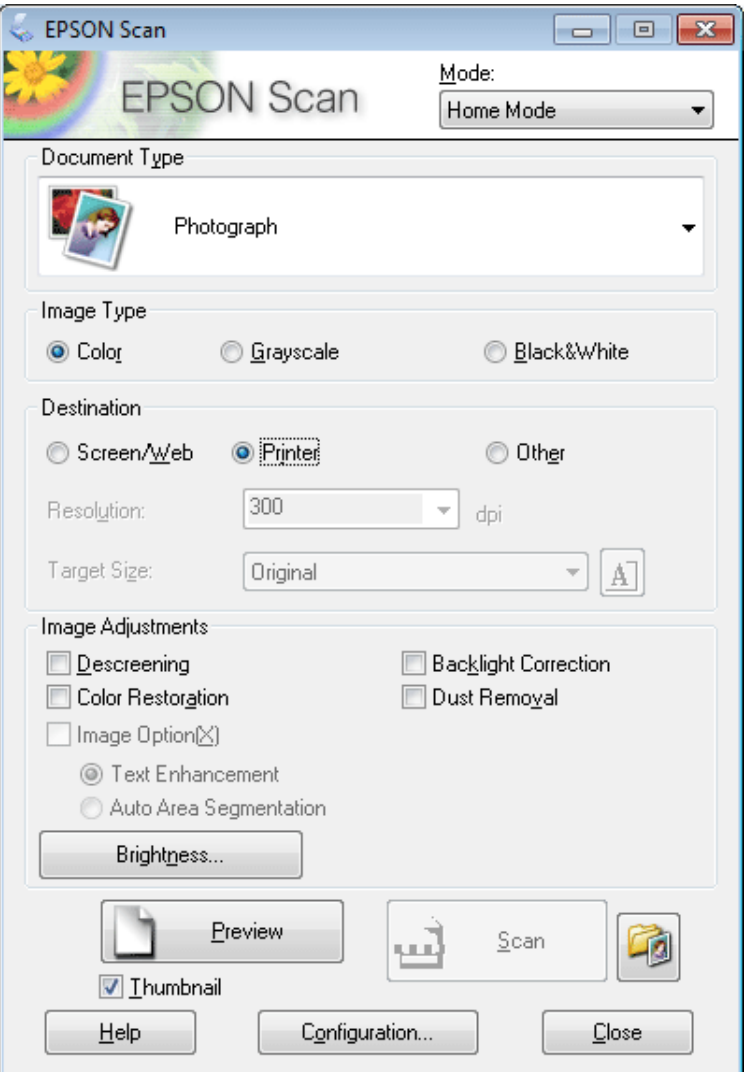

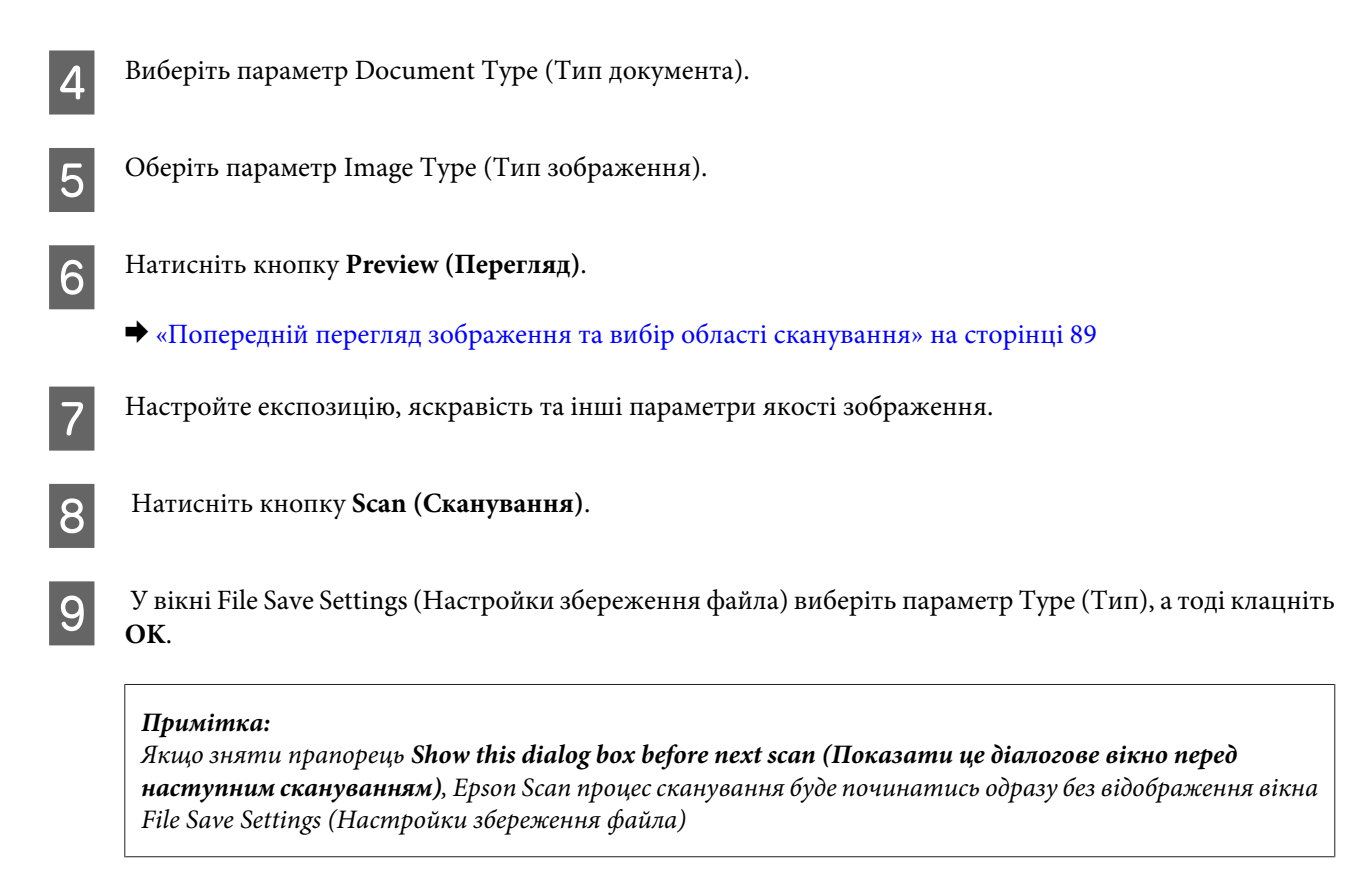

Скановане зображення зберігається.

## **Сканування в режимі Office Mode (Офісний режим)**

Office Mode (Офісний режим) дозволяє швидко сканувати текстові документи без попереднього перегляду зображення.

### *Примітка.*

*Для отримання більш детальної інформації див. пункт Help (Довідка) на Epson Scan.*

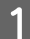

A Помістіть ваш оригінал(и).

& [«Розміщення оригіналів» на сторінці 35](#page-34-0)

*Примітка для Пристрою автоматичної подачі паперу (Пристрій АПД):* Не завантажуйте папір вище лінії під стрілкою ▼ на пристрої АПД.

**2** Start (Пуск) Epson Scan.

& [«Запуск Epson Scan Driver \(Драйвер\)» на сторінці 98](#page-97-0)

C Виберіть **Office Mode (Офісний режим)** у списку Mode (Режим).

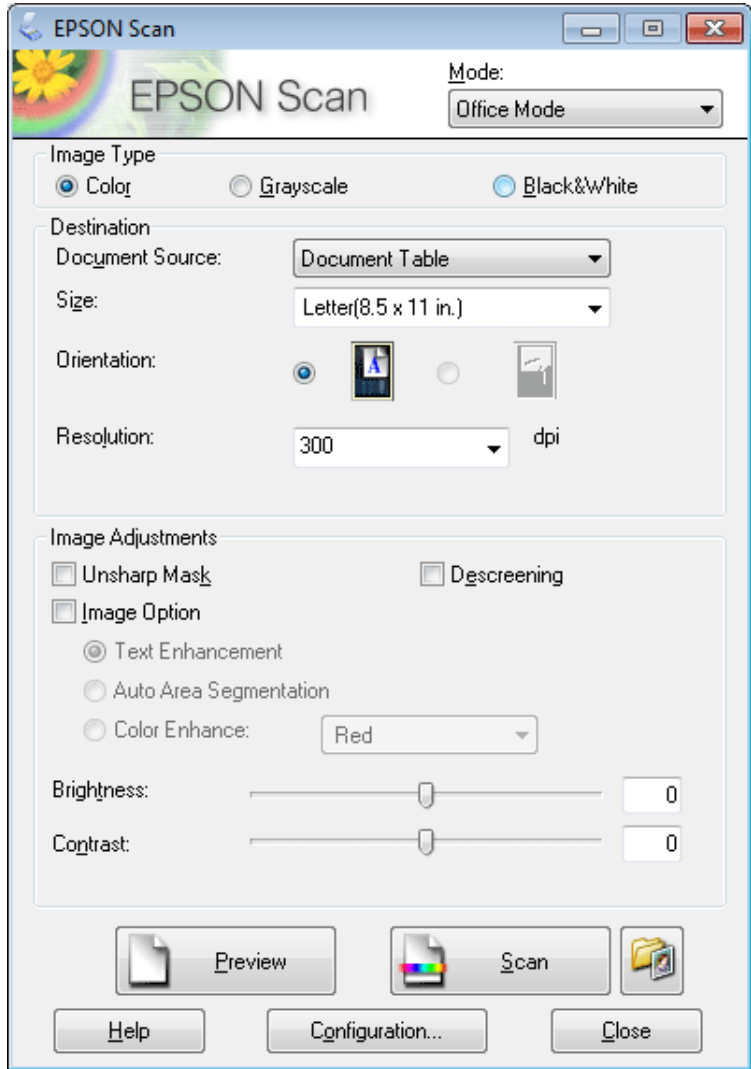

- D Оберіть параметр Image Type (Тип зображення).
- E Оберіть параметр Document Source (Джерело документа).
- **6** Виберіть формат оригіналу у списку Size (Розмір).
- Биберіть відповідне значення роздільної здатності для сканування оригіналів у списку Resolution (Роздільна здатність).
- **8** Натисніть кнопку Scan (Сканування).

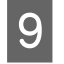

I У вікні File Save Settings (Настройки збереження файла) виберіть параметр Type (Тип), а тоді клацніть **OK**.

#### *Примітка:*

*Якщо зняти прапорець Show this dialog box before next scan (Показати це діалогове вікно перед наступним скануванням), Epson Scan процес сканування буде починатись одразу без відображення вікна File Save Settings (Настройки збереження файла).*

Скановане зображення зберігається.

### **Сканування в режимі Professional Mode (Професійний режим)**

Professional Mode (Професійний режим) надає повний доступ до параметрів сканування та дозволяє перевірити внесені у зображення зміни за допомогою вікна попереднього перегляду. Цей режим рекомендується для досвідчених користувачів.

#### *Примітка.*

*Для отримання більш детальної інформації див. пункт Help (Довідка) на Epson Scan.*

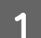

A Помістіть ваш оригінал(и).

& [«Розміщення оригіналів» на сторінці 35](#page-34-0)

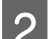

**2** Start (Пуск) Epson Scan.

& [«Запуск Epson Scan Driver \(Драйвер\)» на сторінці 98](#page-97-0)

C Виберіть **Professional Mode (Професійний режим)** у списку Mode (Режим).

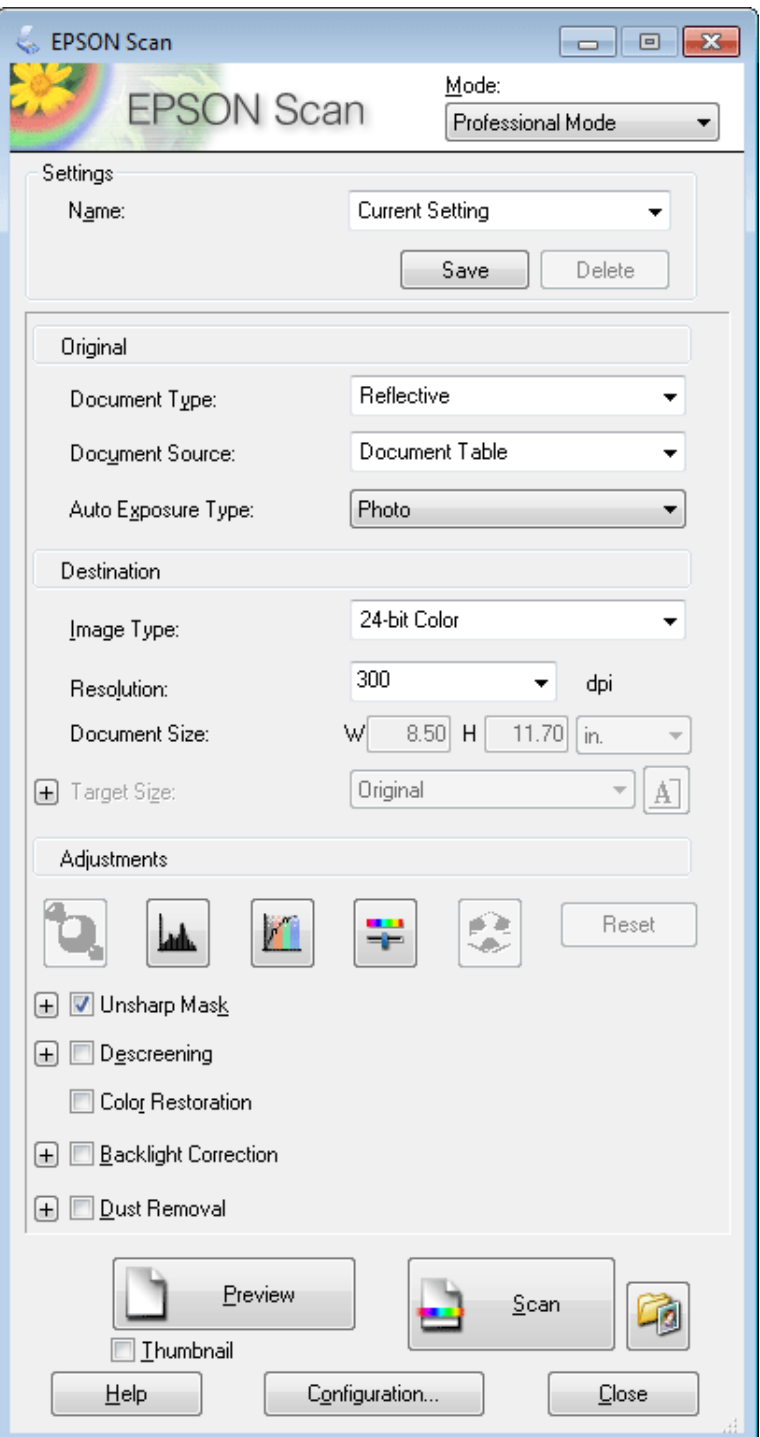

**Д** Виберіть тип оригіналів, що скануються, у списку Document Type (Тип документа).

E Оберіть настройку Document Source (Джерело документа).

F Якщо для параметра Document Type (Тип документа) вибрано значення **Reflective (Непрозорий)**, виберіть також одне зі значень параметра Auto Exposure Type (Тип автоекспозиції): **Photo (Фото)** або **Document (Документ)**.

G Оберіть параметр Image Type (Тип зображення).

H Виберіть відповідне значення роздільної здатності для сканування оригіналів у списку Resolution (Роздільна здатність).

I Натисніть кнопку **Preview (Перегляд)**, щоб переглянути зображення. Відкриється вікно Preview (Перегляд) із зображенням документа, що сканується.

& [«Попередній перегляд зображення та вибір області сканування» на сторінці 89](#page-88-0)

### *Примітка для Пристрою автоматичної подачі паперу (Пристрій АПД):*

❏ *Пристрій АПД завантажує першу сторінку документу, а потім Epson Scan виконує попереднє сканування і відображає результат у вікні Preview (Перегляд). Після цього Пристрій АПД виводить першу сторінку.*

*Розташуйте документ першою сторінкою вгорі та завантажте його у Пристрій АПД.*

 $\Box$  *Не завантажуйте папір вище лінії під стрілкою*  $\nabla$  на пристрої АПД.

J За необхідності виберіть розмір відсканованого зображення у списку Target Size (Розмір призначення). Зображення можна сканувати без зміни розміру або збільшувати чи зменшувати його розмір за допомогою параметра Target Size (Розмір призначення).

11 За необхідності настройте якість зображення.

& [«Функції настройки зображення» на сторінці 73](#page-72-0)

#### *Примітка.*

*Можна зберегти вибрані параметри як групу параметрів користувача за допомогою функції Name (Назва), щоб потім застосовувати їх під час сканування. Параметри користувача також доступні у Epson Event Manager.*

*Докладніше про Epson Event Manager див. пункт Help (Довідка).*

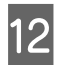

L Натисніть кнопку **Scan (Сканування)**.

M У вікні File Save Settings (Настройки збереження файла) виберіть параметр Type (Тип), а тоді клацніть **OK**.

### *Примітка:*

*Якщо зняти прапорець Show this dialog box before next scan (Показати це діалогове вікно перед наступним скануванням), Epson Scan процес сканування буде починатись одразу без відображення вікна File Save Settings (Настройки збереження файла)*

Скановане зображення зберігається.

## <span id="page-88-0"></span>**Попередній перегляд зображення та вибір області сканування**

### **Вибір режиму перегляду зображення**

Після вибору основних параметрів і роздільної здатності можна переглянути зображення та виділити або налаштувати область зображення у вікні Preview (Перегляд). Існує два типи попереднього перегляду.

- ❏ У режимі Normal (Нормальна) перегляду зображення відображається в повному розмірі. Вибір області сканування та параметрів якості зображення можна виконувати вручну.
- ❏ У режимі перегляду Thumbnail (Мініатюра) зображення відображаються у вигляді мініатюр. Epson Scan програма автоматично встановлює межі області сканування, застосовує до зображення автоматичні настройки експозиції та в разі необхідності повертає зображення.

#### *Примітка.*

- ❏ *Деякі параметри, змінені після перегляду зображення, будуть скасовані при зміні режиму перегляду.*
- ❏ *Змінити режим перегляду може бути неможливо в залежності від типу документу і режиму Epson Scan, що використовуються.*
- ❏ *При перегляді зображень без відображення діалогового вікна Preview (Перегляд) зображення відображаються у режимі перегляду за умовчанням. Якщо перед відкриттям вікна перегляду відкриватиметься діалогове вікно Preview (Перегляд), зображення відображатимуться в тому режимі, який використовувався безпосередньо перед переглядом.*
- ❏ *Щоб змінити розмір вікна Preview (Перегляд), клацніть і перетягніть один із кутів вікна Preview (Перегляд).*
- ❏ *Для отримання більш детальної інформації див. пункт Help (Довідка) на Epson Scan.*

### **Створення рамки**

Рамка має вигляд прямокутника з пунктирних ліній, які обмежують область сканування у вікні попереднього перегляду зображення.

Рамку можна створити одним із наступних способів.

❏ Щоб створити рамку вручну, розташуйте курсор там, де повинен бути кут рамки, і натисніть кнопку миші. Перемістіть вказівник туди, де повинен бути протилежний кут області сканування.

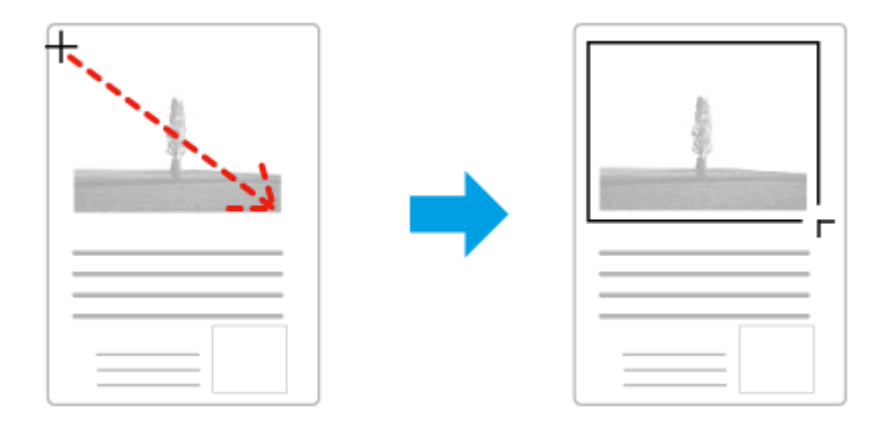

 $□$  Для автоматичного створення рамки натисніть значок автоматичного розташування рамки  $\Box$ . Ви можете скористатись цим значком тільки тоді, коли використовується нормальний режим перегляду і на склі встановлено тільки один документ.

- ❏ Для створення рамки певного розміру введіть потрібну ширину та висоту рамки у настройці Document Size (Розмір документа).
- ❏ Щоб отримати кращі результати сканування, переконайтеся, що всі сторони рамки знаходяться в межах області попереднього перегляду зображення. Не рекомендується охоплювати рамкою ділянки навколо області попереднього перегляду зображення.

### **Настройка рамки**

Рамку можна пересувати та змінювати її розмір. У режимі звичайного перегляду можна створити багато рамок (до 50) на кожному зображенні, щоб відсканувати різні області зображення як окремі файли.

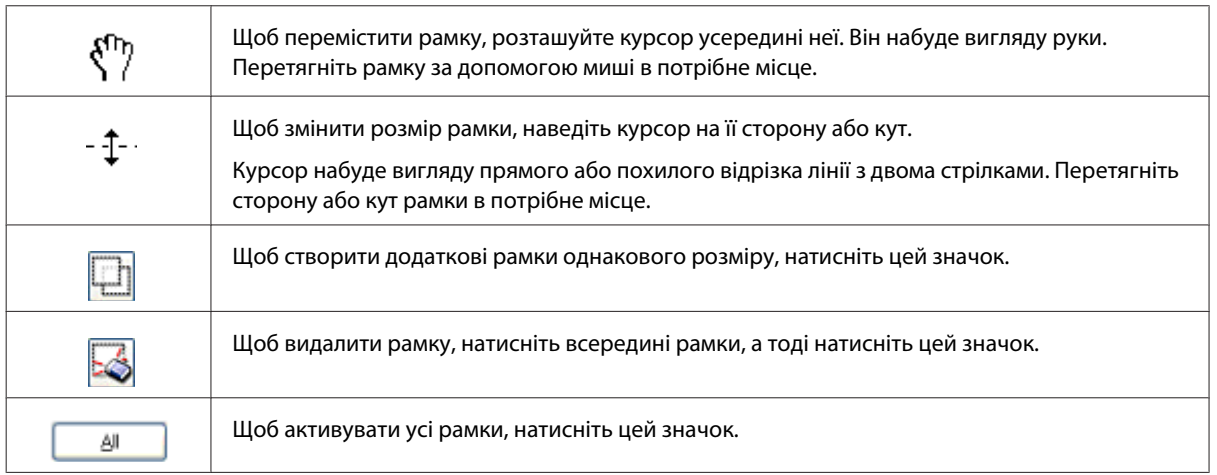

### *Примітка.*

❏ *Щоб переміщення рамки здійснювалося лише по вертикалі або по горизонталі, під час її переміщення натисніть і утримуйте клавішу Shift.*

- ❏ *Щоб під час зміни розміру рамки зберегти її пропорції, натисніть і утримуйте клавішу Shift.*
- ❏ *Якщо створюється кілька рамок, перед скануванням натисніть кнопку All (Усі) у вікні Preview (Перегляд). Інакше скануватися буде лише область всередині намальованої рамки.*

## **Різні типи сканування**

### **Сканування журналу**

Спочатку розмістіть журнал та почніть Epson Scan.

& [«Приступаємо до сканування» на сторінці 70](#page-69-0)

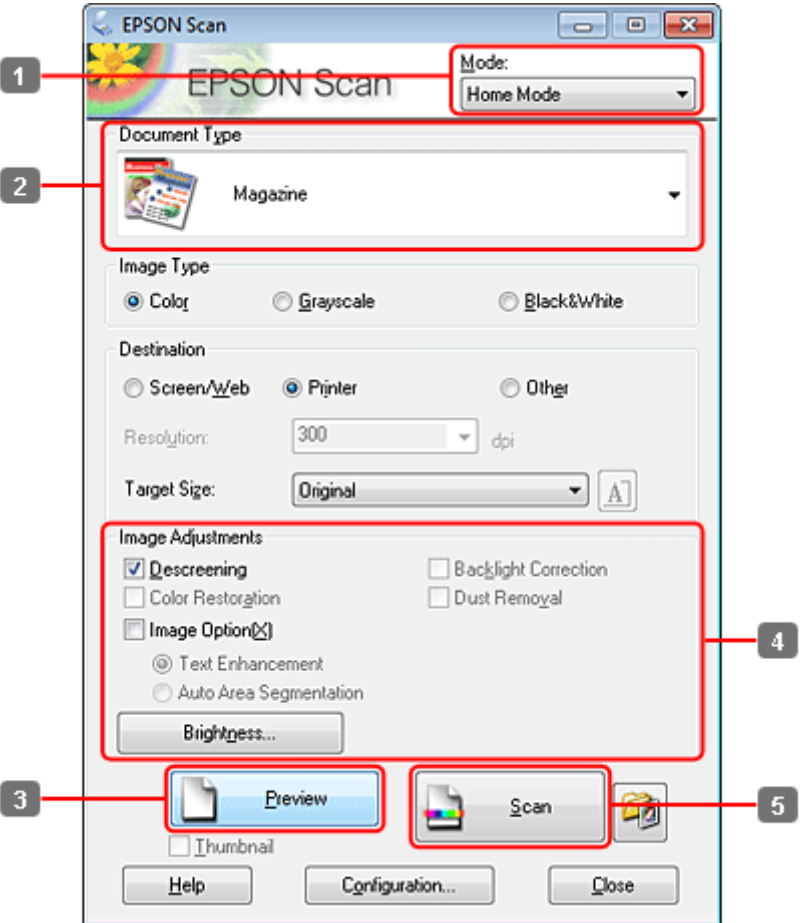

- A Виберіть **Home Mode (Простий режим)** у списку Mode (Режим).
- **2** Виберіть Magazine (Журнал) для параметру Document Type (Тип документа).
- C Натисніть кнопку **Preview (Перегляд)**.
- D Настройте експозицію, яскравість та інші параметри якості зображення.

Для отримання більш детальної інформації див. пункт Help (Довідка) на Epson Scan.

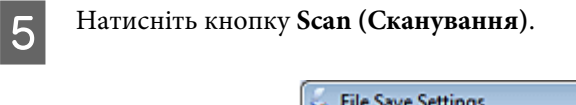

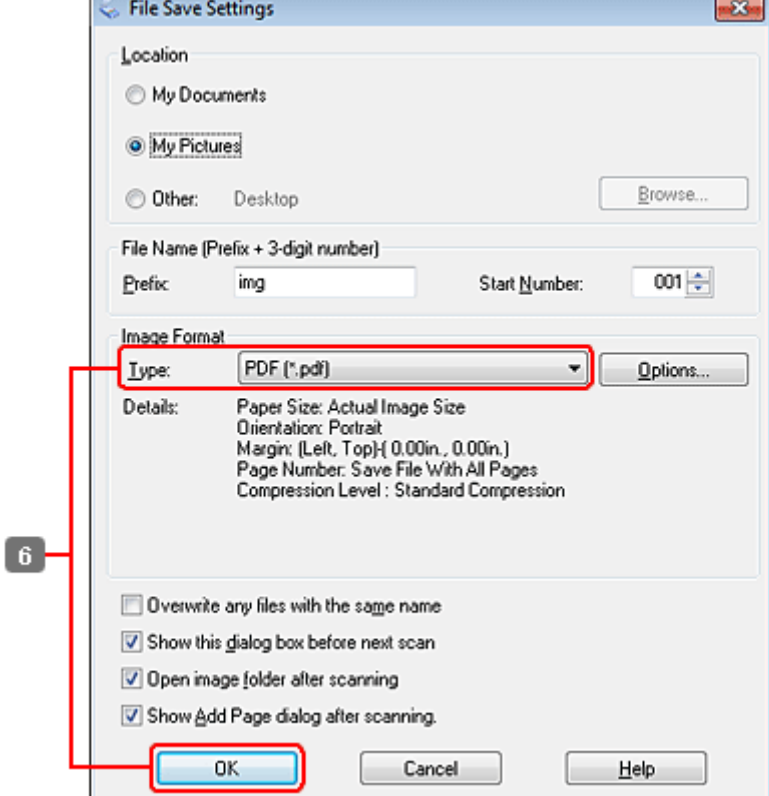

F Оберіть **PDF** як параметр Type (Тип), а потім натисніть **OK**.

Скановане зображення зберігається.

## **Сканування декількох документів у файл PDF**

Спочатку розташуйте документ і почніть Epson Scan.

### & [«Приступаємо до сканування» на сторінці 70](#page-69-0)

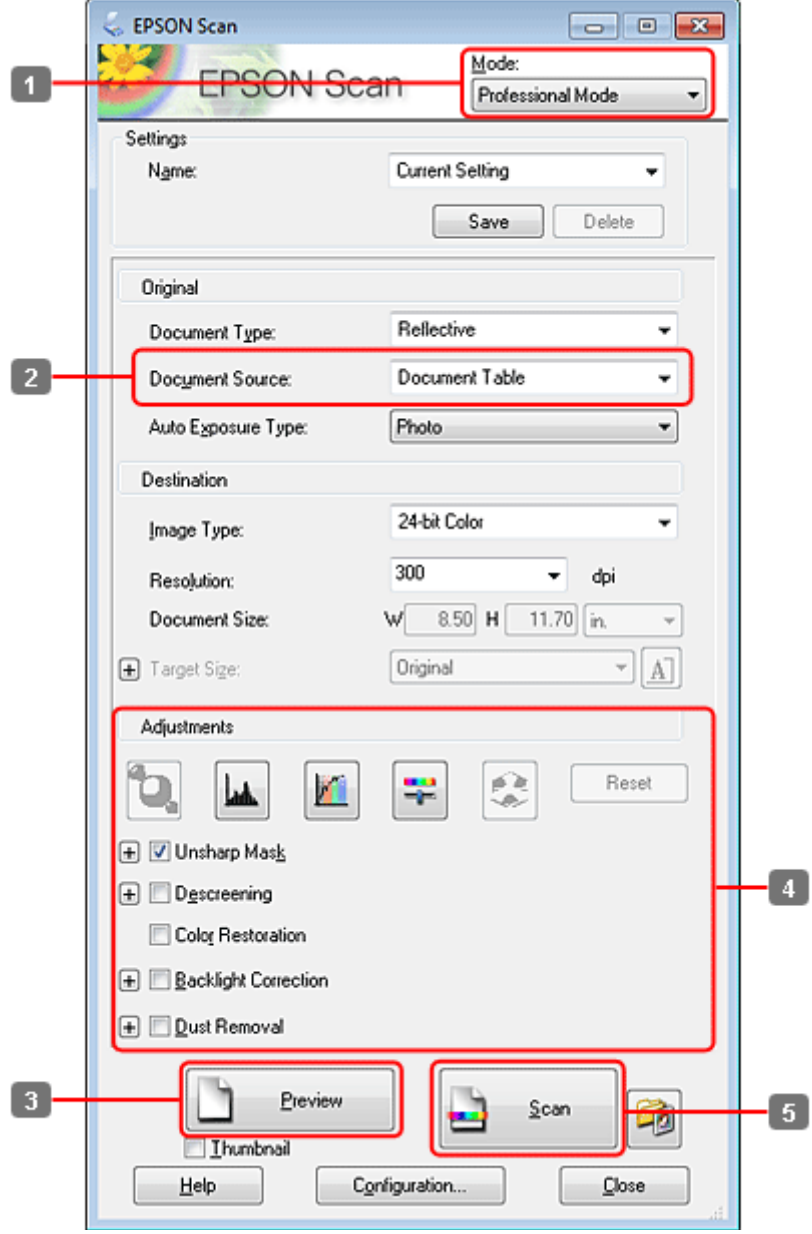

- A Виберіть **Professional Mode (Професійний режим)** зі списку Mode (Режим).
- В Оберіть настройку Document Source (Джерело документа).

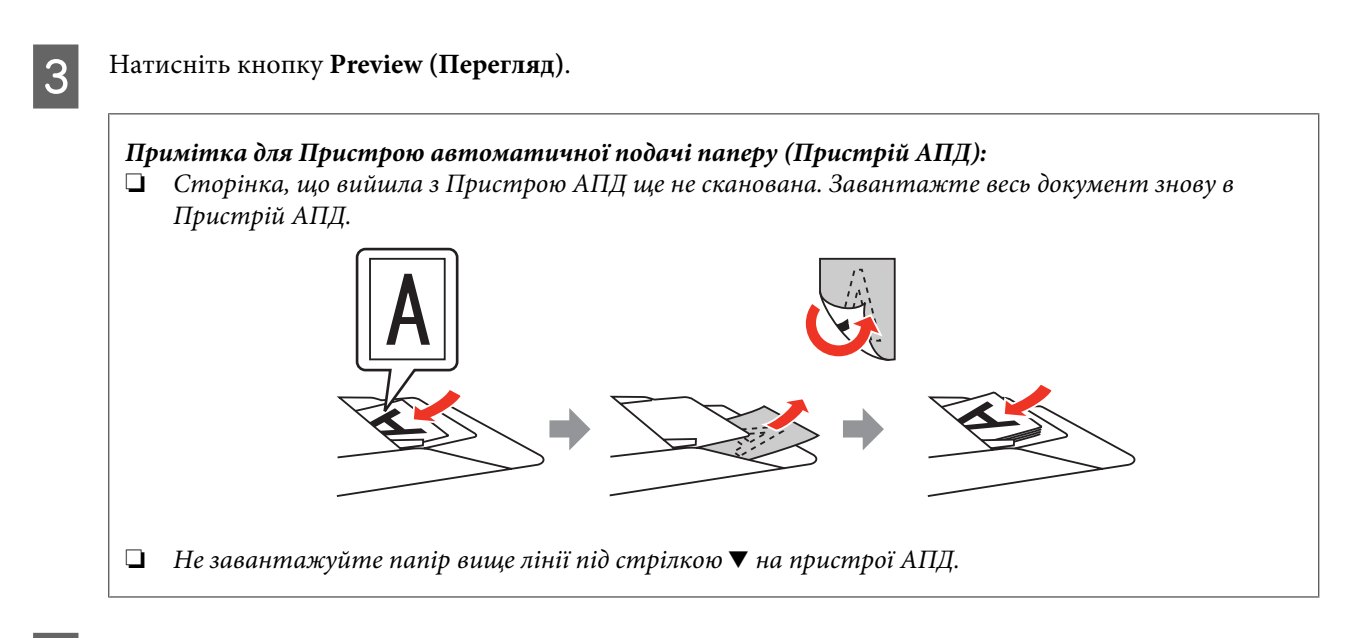

D Настройте експозицію, яскравість та інші параметри якості зображення.

Для отримання більш детальної інформації див. пункт Help (Довідка) на Epson Scan.

## E Натисніть кнопку **Scan (Сканування)**.

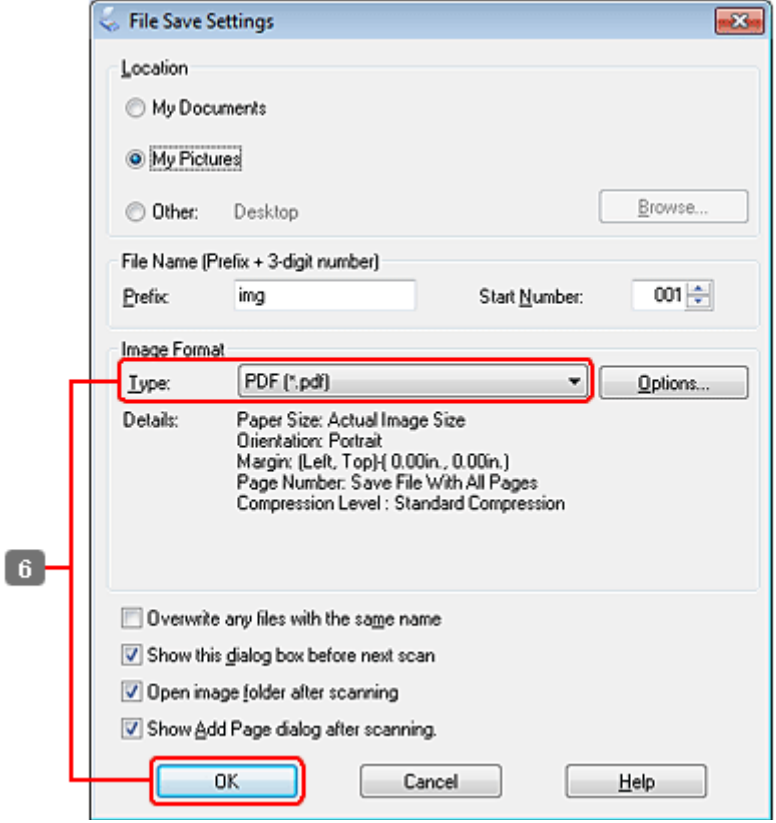

F Оберіть **PDF** як параметр Type (Тип), а потім натисніть **OK**.

#### *Примітка:*

*Якщо зняти прапорець Show Add Page dialog after scanning (Показати після сканування діалогове вікно "Додати сторінку"), Epson Scan документ буде автоматично зберігатися без відображення Add Page Confirmation window (Вікна підтвердження додавання сторінок).*

G Epson Scan програма розпочинає сканування документа.

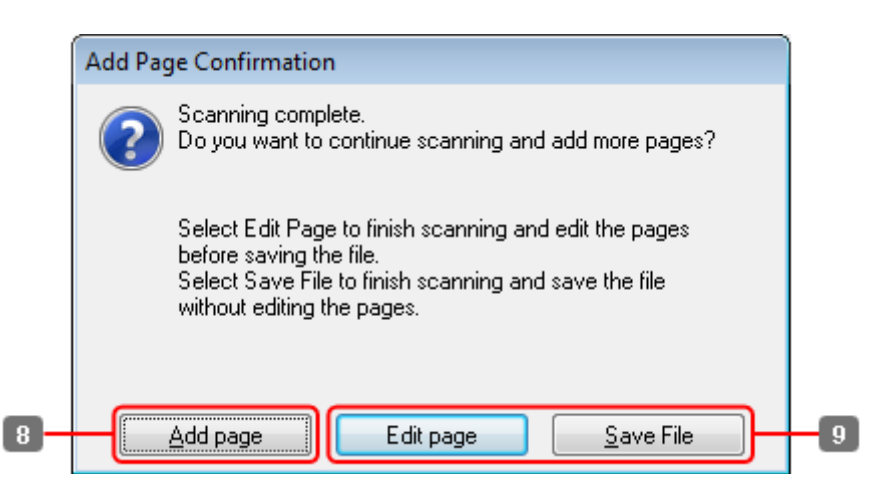

H Якщо ви бажаєте сканувати більше сторінок, натисніть **Add page (Додати сторінку)**. Завантажте документ та виконайте сканування знову, повторюючи цю операцію при потребі для кожної сторінки.

Після завершення сканування перейдіть до кроку 9.

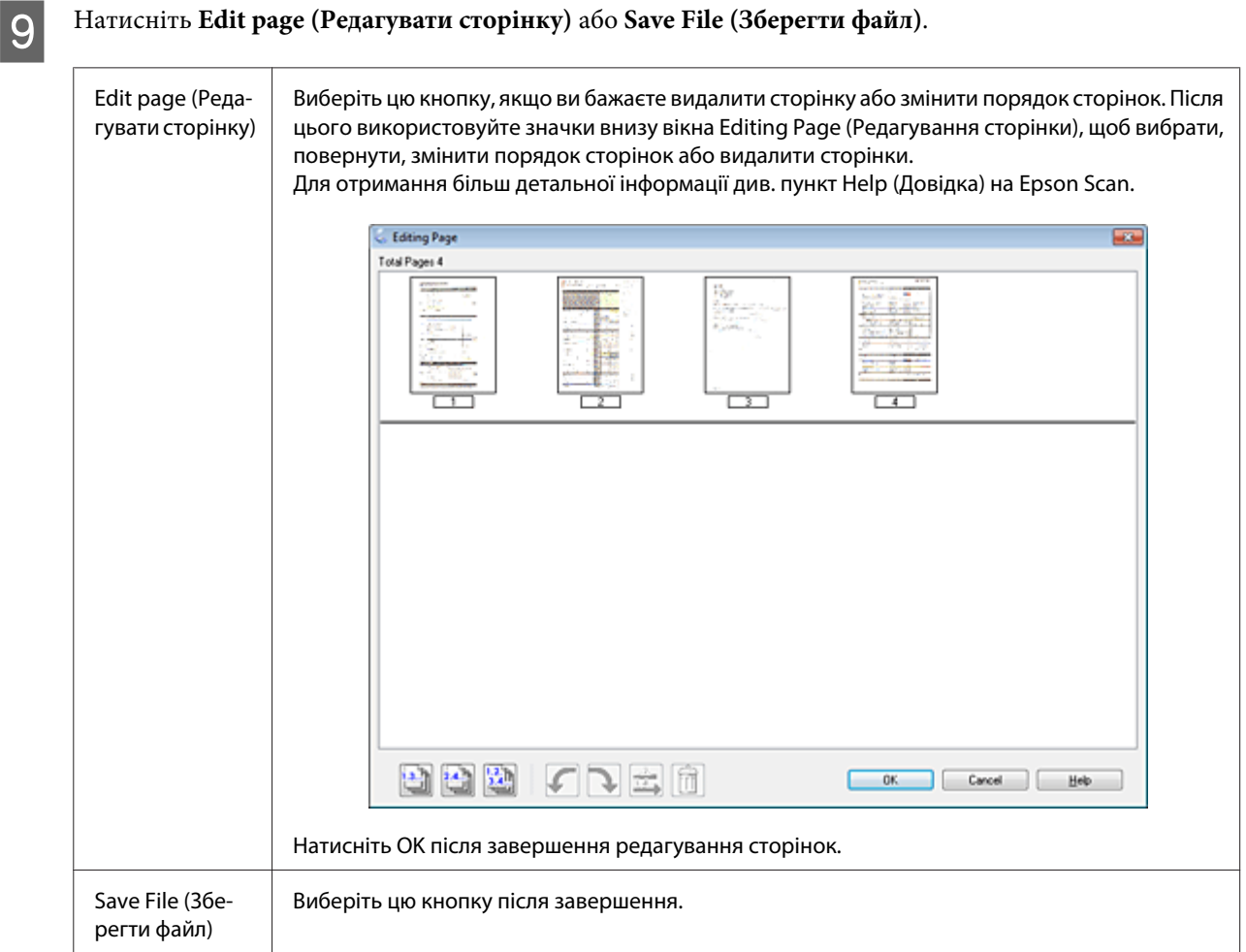

Сторінки зберігаються у файл PDF.

## **Сканування фотографій**

Спочатку розташуйте фотографію на склі сканеру и запустіть Epson Scan.

& [«Приступаємо до сканування» на сторінці 70](#page-69-0)

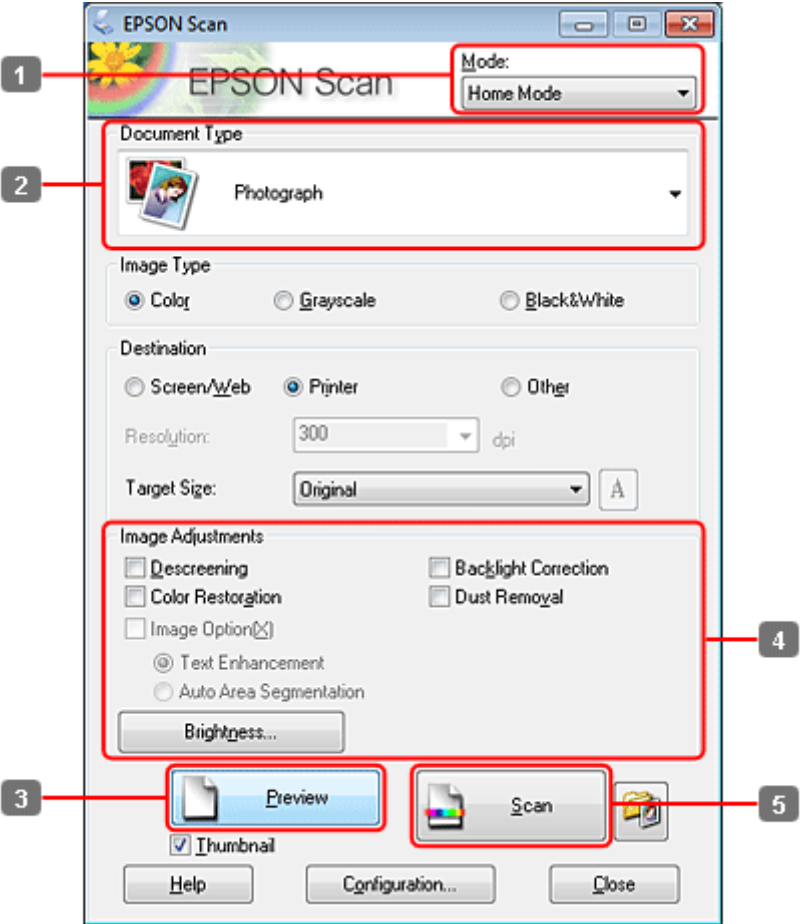

- A Виберіть **Home Mode (Простий режим)** у списку Mode (Режим).
- Виберіть **Photograph (Фото)** як параметр Document Type (Тип документа).
- C Натисніть кнопку **Preview (Перегляд)**.
- D Настройте експозицію, яскравість та інші параметри якості зображення.

Для отримання більш детальної інформації див. пункт Help (Довідка) на Epson Scan.

 $\overline{\mathcal{X}}$ 

Location

**File Save Settings** 

<span id="page-97-0"></span>E Натисніть кнопку **Scan (Сканування)**.

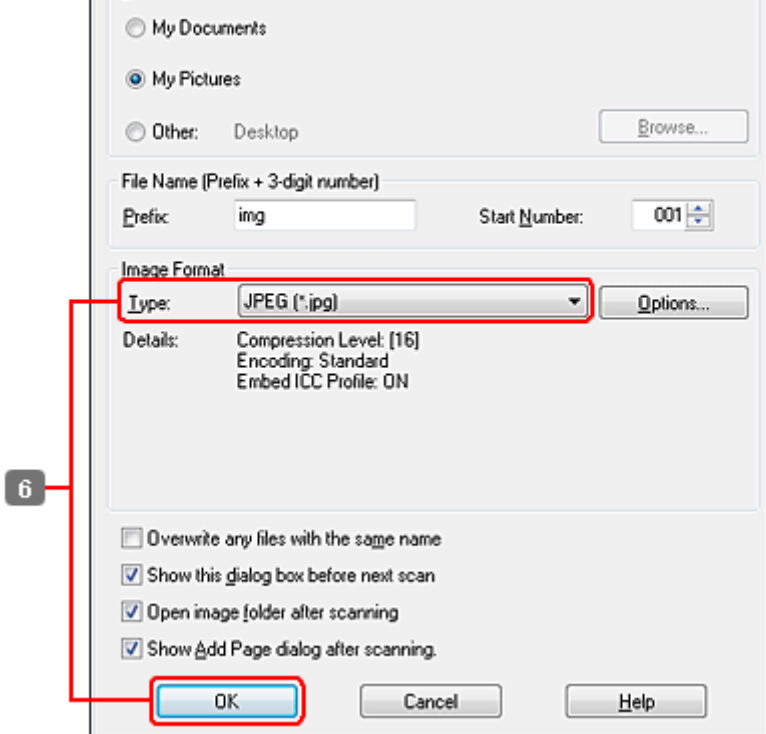

F Оберіть **JPEG** як параметр Type (Тип), а потім натисніть **OK**.

Скановане зображення зберігається.

## **Інформація про програмне забезпечення**

## **Запуск Epson Scan Driver (Драйвер)**

Дане програмне забезпечення дозволяє керувати всіма аспектами сканування. Ви можете використовувати його як окрему програму для сканування або разом із TWAIN-сумісною програмою для сканування.

### **Як запустити**

❏ Для Windows:

Двічі клацніть ярлик програми **EPSON Scan** на робочому столі. Або виберіть значок кнопки пуску, або **Start (Пуск)** > **All Programs (Усі програми)** або **Programs (Програми)** > **EPSON** > **EPSON Scan** > **EPSON Scan**.

```
❏ Для Mac OS X:
   Виберіть Applications (Прикладні програми) > Epson Software > EPSON Scan.
```
### **Як відкрити довідку**

Натисніть кнопку **Help (Довідка)** у вікні драйвера Epson Scan.

### **Запуск інших програм для сканування**

### *Примітка.*

*Деякі програми для сканування можуть бути не включені у комплект у деяких країнах.*

### **Epson Event Manager**

Дозволяє призначити будь-які кнопки пристрою для відкривання програми сканування. Ви можете також зберегти часто використовувані настройки сканування, які значно пришвидшують виконання сканування.

### **Як запустити**

❏ Для Windows:

Натисніть кнопку "Пуск" або виберіть **Start (Пуск)** > **All Programs (Усі програми)** або **Programs (Програми)**> **Epson Software** > **Event Manager**.

❏ Для Mac OS X:

Оберіть **Applications (Прикладні програми)** > **Epson Software**, а потім двічі клацніть **Launch Event Manager (Запустити Event Manager)**.

### **Як відкрити довідку**

❏ Для Windows: натисніть значок  $\blacksquare\blacksquare$ , який знаходиться на екрані вгорі праворуч.

❏ Для Mac OS X: Натисніть **menu (меню)** > **Help (Довідка)** > **Epson Event Manager Help (Довідка)**.

### **ABBYY FineReader**

Ця програма дозволяє сканувати документи та перетворювати їх текст на форматований текст, який можна редагувати за допомогою текстових редакторів.

Програми оптичного розпізнавання символів не розпізнають або погано розпізнають документи та тексти таких типів:

- ❏ рукописні символи;
- ❏ документи, скопійовані з інших копій;
- ❏ факси;
- ❏ текст зі щільним розташуванням символів чи рядків;
- ❏ текст у таблицях або підкреслений текст;
- ❏ курсивні шрифти та шрифти менше 8 пунктів.
- ❏ Зігнуті або зібгані документи

Для отримання більш детальної інформації див. ABBYY FineReader.

### **Як запустити**

❏ Для Windows:

```
Оберіть кнопку "Пуск", або Start (Пуск) > All Programs (Усі програми) або Programs (Програми) >
ABBYY FineReader folder > ABBYY FineReader.
```
❏ Для Mac OS X:

Оберіть **Applications (Прикладні програми)**, а потім двічі клацніть **ABBYY FineReader**.

### **Presto! PageManager**

Ця програма дозволяє сканувати, управляти та надсилати ваші фотографії та документи.

### **Як запустити**

❏ Для Windows:

Оберіть кнопку "Пуск", або **Start (Пуск)** > **All Programs (Усі програми)** або **Programs (Програми)** > **Presto! PageManager** folder (папка) > **Presto! PageManager**.

❏ Для Mac OS X:

Оберіть **Application (Прикладні програми)** > **Presto! PageManager**, а потім двічі клацніть.**Presto! PageManager**

# **Копіювання**

# **Вибір паперу**

Перед друкуванням необхідно правильно вибрати тип паперу. Це важливий параметр, який визначає, в який спосіб чорнило буде наноситися на папір.

### *Примітка.*

❏ *Наявність особливих носіїв залежить від країни.*

❏ *Відомості щодо місткості пристроїв подачі паперу див. у цьому розділі:*

& *[«Місткість лотків для паперу» на сторінці 25](#page-24-0)*

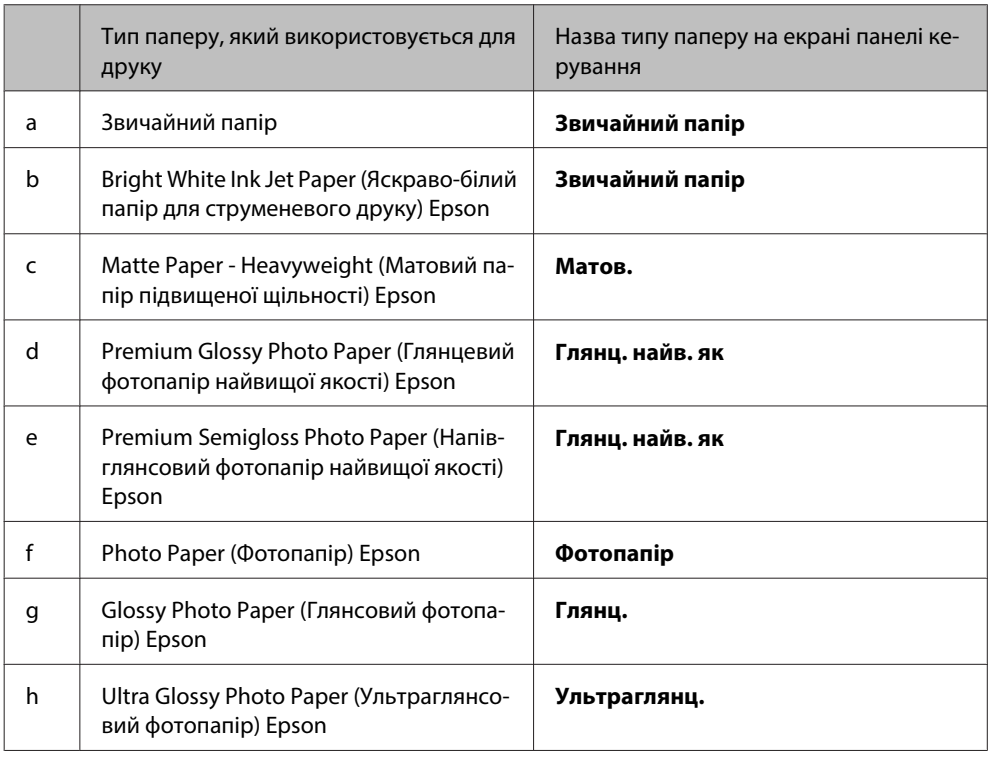

## **Копіювання документів**

## **Основні способи копіювання**

Щоб відкрити на екрані панелі керування потрібне меню, знайти настройку чи параметр, скористайтеся кнопками  $\blacktriangle, \blacktriangleright, \blacktriangle$  і  $\nabla$ .

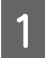

Завантажте папір. & [«Завантаження паперу» на сторінці 27](#page-26-0)

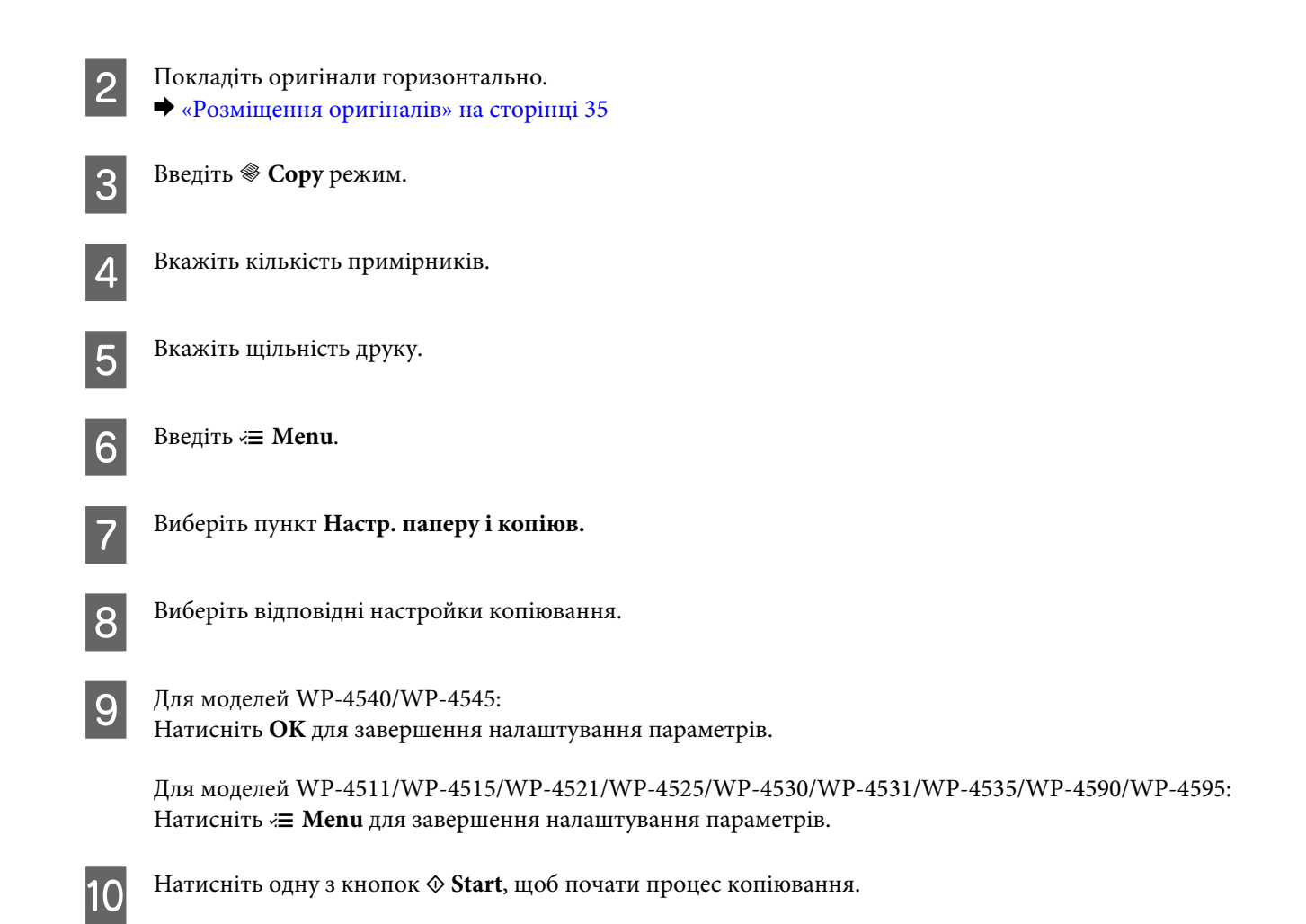

## **Двостороннє копіювання**

Функція двостороннього копіювання дає змогу створювати двосторонні й односторонні копії двосторонніх й односторонніх документів.

Вказівки щодо виконання двостороннього копіювання наведено нижче. Щоб відкрити на екрані панелі керування потрібне меню, знайти настройку чи параметр, скористайтеся кнопками  $\blacktriangleleft, \blacktriangleright, \blacktriangle$  і  $\blacktriangledown$ .

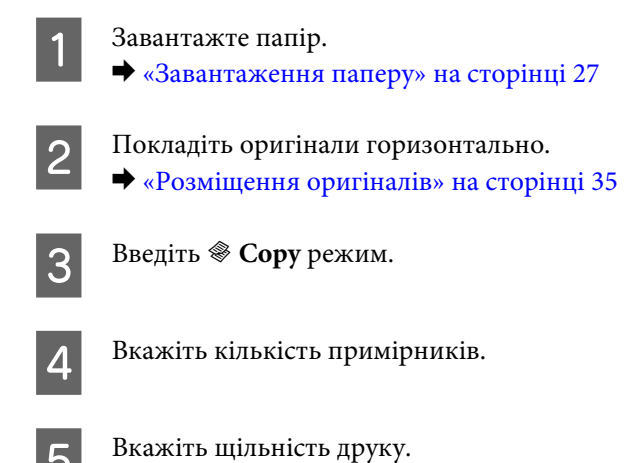

 $6^{\circ}$  Введіть  $\equiv$  **Menu.** 

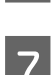

G Виберіть пункт **Настр. паперу і копіюв**.

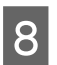

H Виберіть параметр **2-бічне копіювання**.

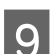

I Виберіть тип двостороннього копіювання.

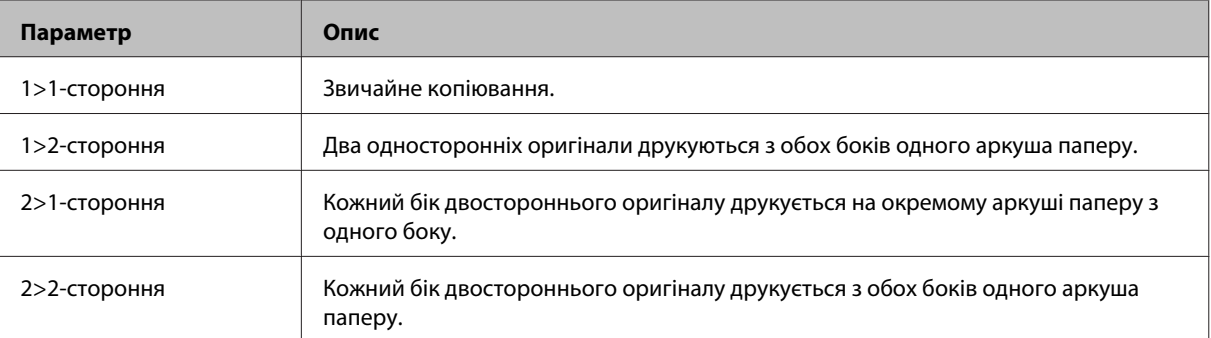

J Виберіть відповідні значення параметрів **Орієнтація документа**, **Положення корінця** або **Поля для корінця**.

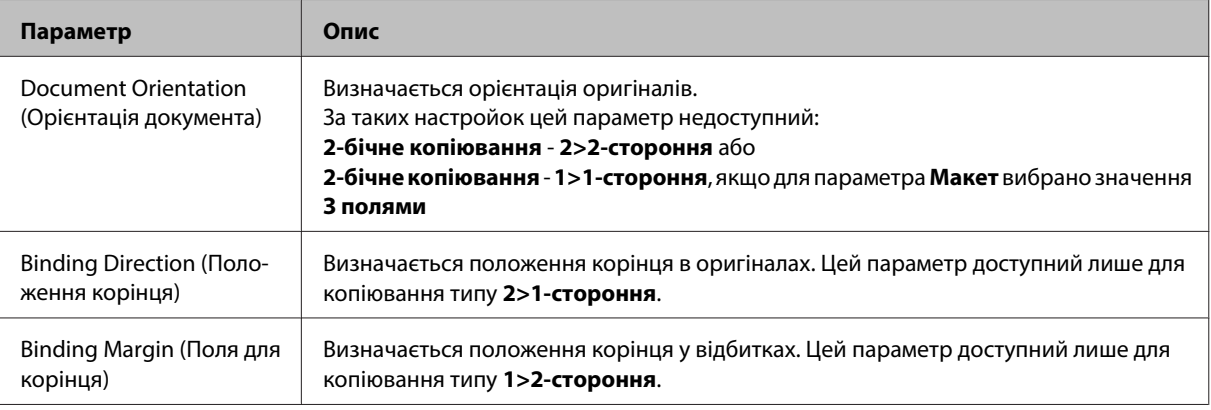

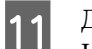

11 Для моделей WP-4540/WP-4545:

Натисніть **OK** для завершення налаштування параметрів.

Для моделей WP-4511/WP-4515/WP-4521/WP-4525/WP-4530/WP-4531/WP-4535/WP-4590/WP-4595: Натисніть **E** Menu для завершення налаштування параметрів.

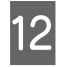

12 Натисніть одну з кнопок  $\otimes$  Start, щоб почати процес копіювання.

### **Копіювання з розкладанням**

З використанням функції розкладання при копіюванні декілька копій багатосторінкових документів друкуються по черзі і копії розкладаються по комплектах.

Вказівки щодо виконання копіювання з розкладанням наведено нижче. Щоб відкрити на екрані панелі керування потрібне меню, знайти настройку чи параметр, скористайтеся кнопками  $\blacktriangleleft$ ,  $\blacktriangleright$ ,  $\blacktriangle$  і $\blacktriangledown$ .

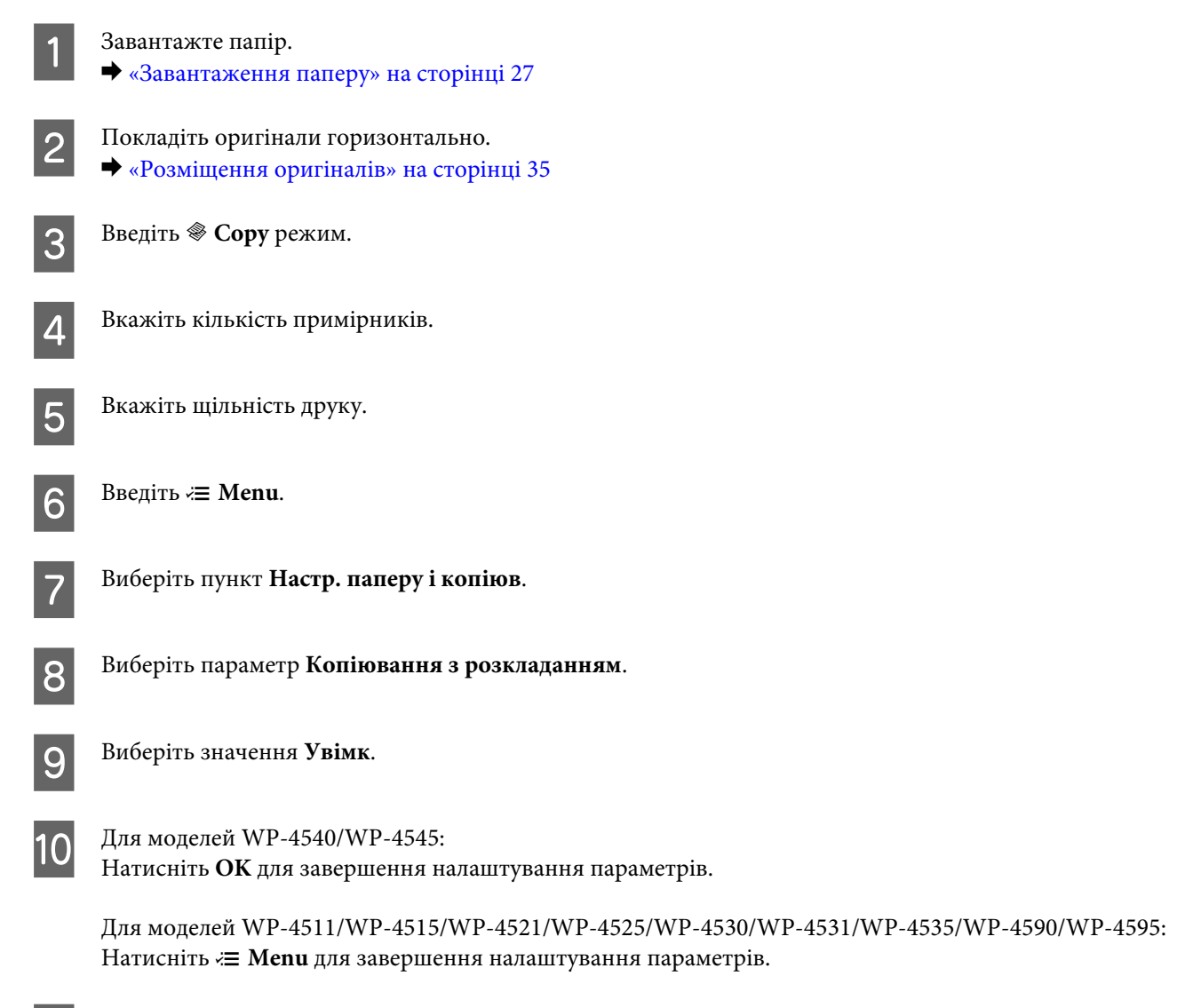

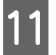

Натисніть одну з кнопок  $\otimes$  Start, щоб почати процес копіювання.

### **Копіювання з макетуванням**

За допомогою цієї функції можна зробити копію двох окремих односторонніх оригіналів на одну сторінку.

Вказівки щодо виконання копіювання з макетуванням наведено нижче. Щоб відкрити на екрані панелі керування потрібне меню, знайти настройку чи параметр, скористайтеся кнопками  $\blacktriangleleft$ ,  $\blacktriangleright$ ,  $\blacktriangle$  i  $\blacktriangledown$ .

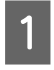

**1** Завантажте папір.<br>◆ [«Завантаження паперу» на сторінці 27](#page-26-0)

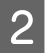

2 Покладіть оригінали горизонтально. & [«Розміщення оригіналів» на сторінці 35](#page-34-0)

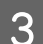

Введіть **© Сору** режим.

Введіть  $\equiv$  **Menu**.

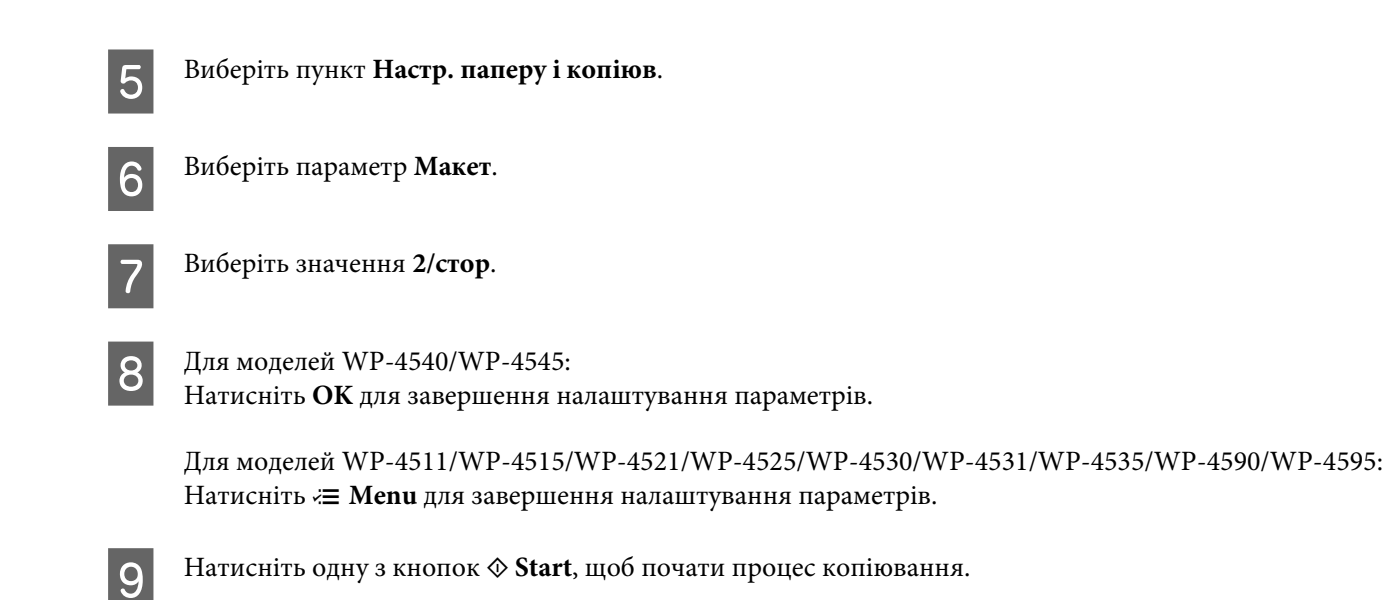

## **Список меню режиму копіювання**

Список меню режиму копіювання див. у цьому розділі: & [«Список меню режиму копіювання» на сторінці 130](#page-129-0)

# **Факсимільний зв'язок**

# **Програма FAX Utility**

FAX Utility — це програма, призначена для безпосереднього передавання таких даних, як документи, креслення і таблиці, створені у текстових редакторах або електронних таблицях засобами факсимільного зв'язку без попереднього друкування. Крім того, за допомогою цієї програми можна зберігати отримані факси на комп'ютері у форматі PDF. Це дає змогу переглядати факси, не друкуючи їх, і друкувати лише ті дані, які дійсно потрібні. Щоб запустити цю програму, виконайте такі дії.

### **ОС Windows**

Натисніть кнопку "Пуск" (в Windows 7 і Vista) або натисніть кнопку **Start (Пуск)** (в Windows XP), виберіть пункт меню **All Programs (Усі програми)**, а потім послідовно виберіть **Epson Software** і **FAX Utility**. (Серверні ОС не підтримуються).

### **Mac OS X**

Виберіть **System Preferences (Настройки системи)**, а потім натисніть **Print & Fax (Принтер та факс)** і виберіть **FAX (your printer)** у списку Printer (Принтер). Потім виберіть **Open Print Queue (Відкрити чергу друку)** (для Mac OS X 10.5) або **Print Queue (Черга друку)** (для Mac OS X 10.4) і натисніть кнопку **Utility**.

### *Примітка.*

*Детальні відомості див. в електронній довідці програми FAX Utility.*

## **Підключення до телефонної лінії**

### **Використання телефонної лінії тільки для факсу**

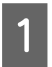

A Підключіть телефонний кабель до телефонної розетки і до роз'єму LINE.

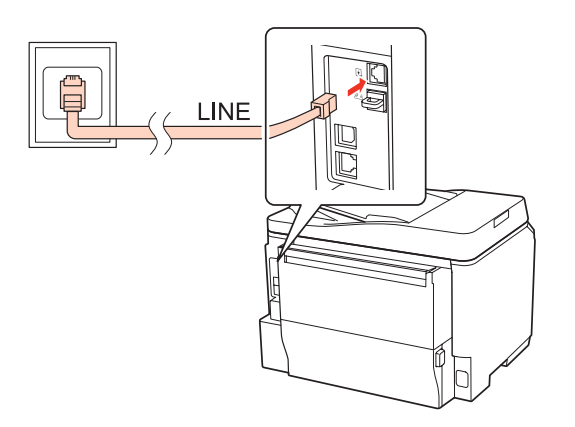

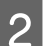

Увімкніть автовідповідач.

### **Факсимільний зв'язок**

### !*Застереження.*

*Якщо зовнішній телефонний апарат до приладу не підключений, автовідповідач обов'язково повинен бути увімкненим. Інакше отримувати факси буде неможливо.*

## **Використання телефонної лінії, до якої підключений телефонний апарат**

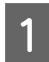

A Підключіть телефонний кабель до телефонної розетки і до роз'єму LINE.

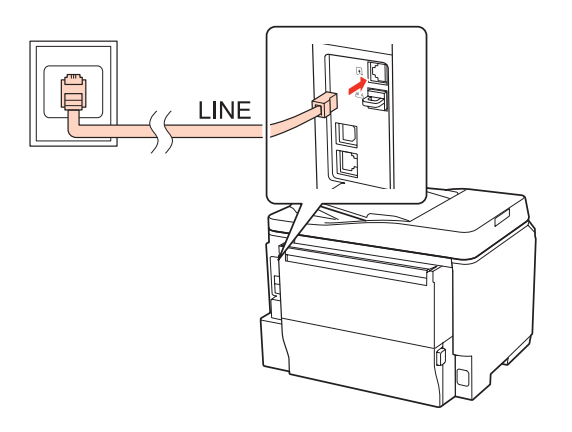

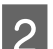

2 Витягніть заглушку.

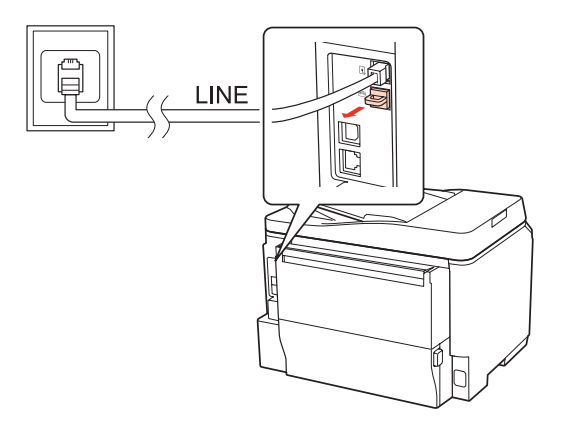

### **Факсимільний зв'язок**

 $\overline{\mathbf{G}}$ Підключіть телефонний апарат або автовідповідач до роз'єму EXT.

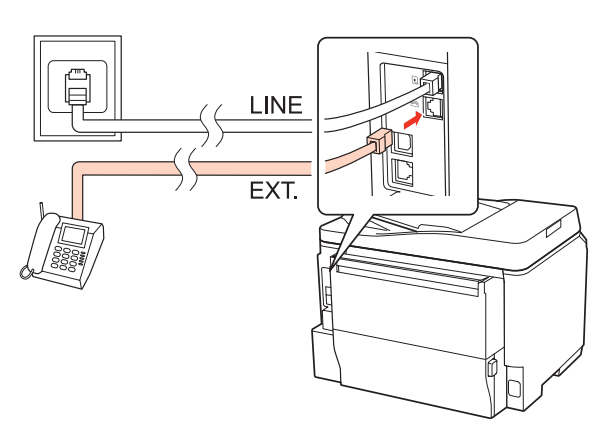

### *Примітка.*

- ❏ *Інші способи підключення описані далі.*
- ❏ *Детальні відомості див. у документації до обладнання.*

## **Підключення до лінії DSL**

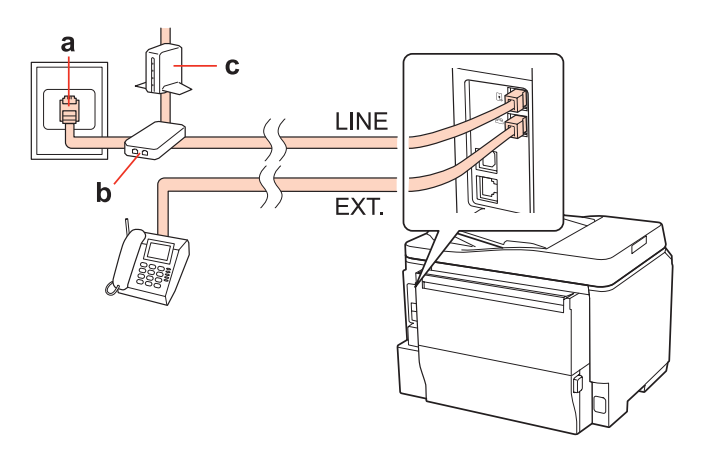

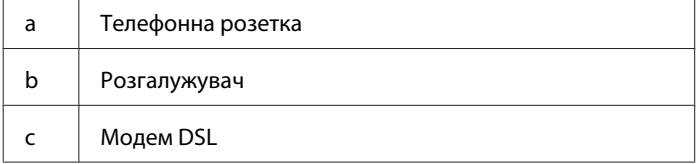
### **Підключення до лінії ISDN (один телефонний номер)**

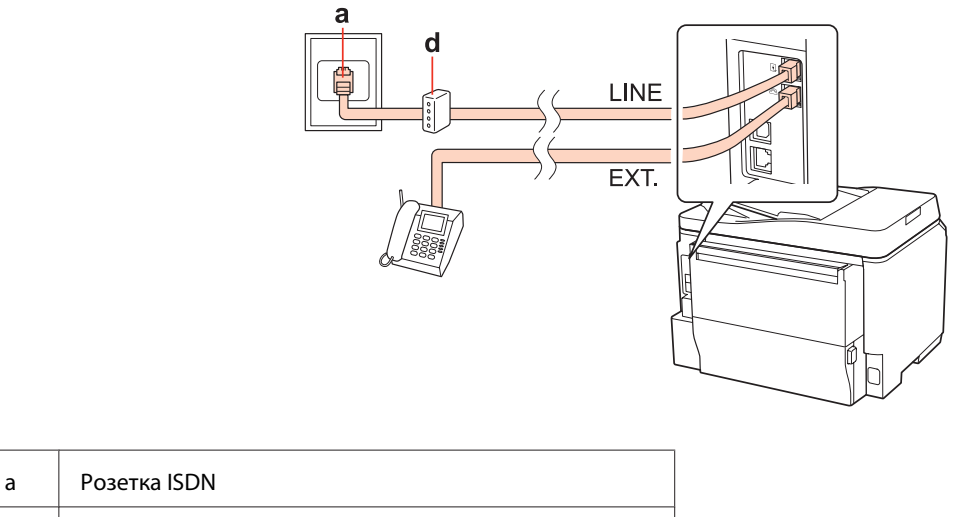

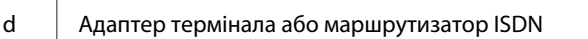

### **Підключення до лінії ISDN (два телефонні номери)**

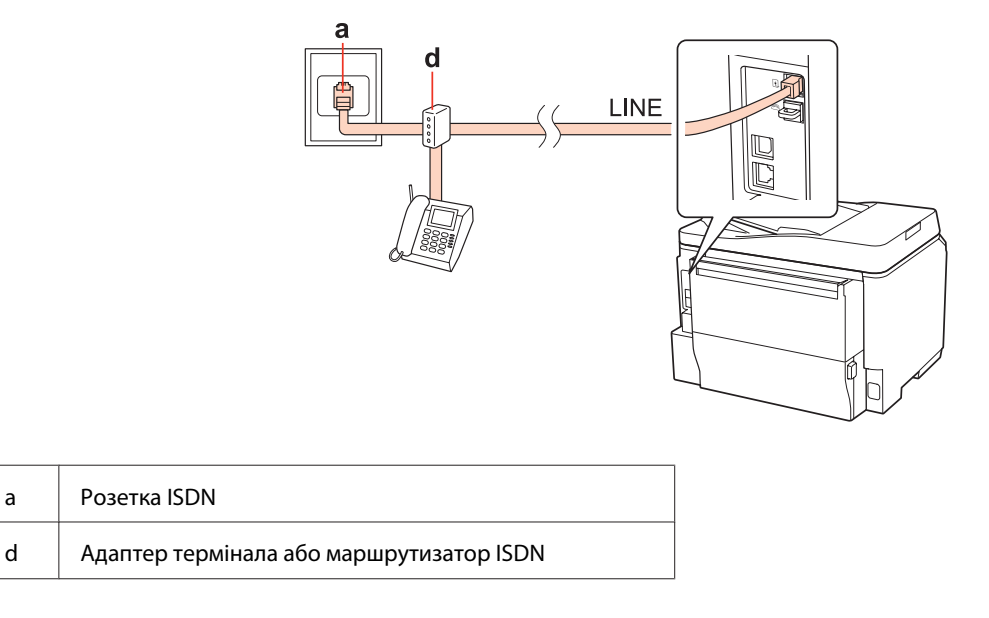

### **Перевірка факсимільного зв'язку**

Вказівки щодо перевірки факсимільного зв'язку наведено нижче. Щоб відкрити на екрані панелі керування потрібне меню, знайти настройку чи параметр, скористайтеся кнопками  $\blacktriangleleft$ ,  $\blacktriangleright$ ,  $\blacktriangle$  i  $\blacktriangledown$ .

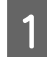

A Завантажте звичайний папір формату А4. & [«Завантаження паперу» на сторінці 27](#page-26-0)

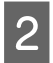

**2** Введіть **it** Setup режим.

Виберіть пункт **Настройки факсу**.

<span id="page-109-0"></span>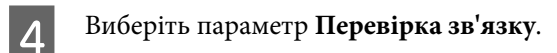

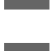

**EXECUTE:** Hat исніть одну з кнопок  $\otimes$  **Start** для друку звіту.

*Примітка.*

*Якщо виявлено помилки, спробуйте скористатися рекомендаціями, запропонованими у звіті.*

## **Налаштування функцій факсу**

## **Налаштування списку швидкого набору**

Можна створити список швидкого набору, який дає змогу швидко вибирати номери абонентів під час надсилання факсів. В списки швидкого набору і групового набору можна загалом включити до 60 номерів.

Вказівки щодо створення списку швидкого набору наведено нижче. Щоб відкрити на екрані панелі керування потрібне меню, знайти настройку чи параметр, скористайтеся кнопками  $\blacktriangleleft$ ,  $\blacktriangleright$ ,  $\blacktriangle$  i  $\blacktriangledown$ .

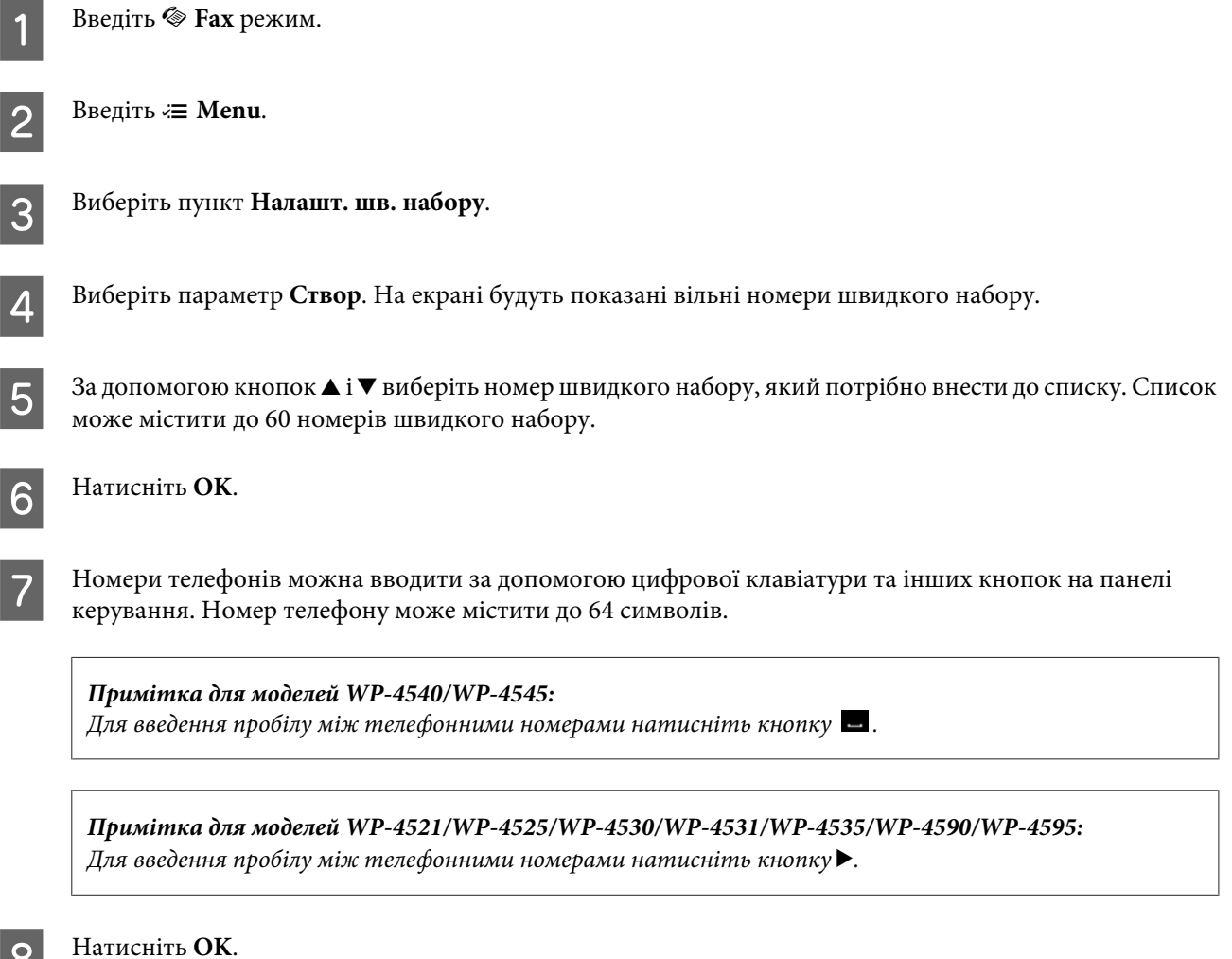

<span id="page-110-0"></span>I Уведіть ім'я абонента номера швидкого набору. Можна ввести до 30 символів.

*Примітка для моделей WP-4521/WP-4525/WP-4530/WP-4531/WP-4535/WP-4590/WP-4595: Детальні відомості про використання екранної клавіатури див. у цьому розділі:* & *[«Використання РК-екрана» на сторінці 22](#page-21-0)*

10 Для моделей WP-4540/WP-4545: Натисніть **OK** для реєстрації імені.

> Для моделей WP-4521/WP-4525/WP-4530/WP-4531/WP-4535/WP-4590/WP-4595: Щоб зареєструвати ім'я, натисніть кнопку **Готово**.

### **Налаштування списку групового набору**

Можна створити список швидкого набору, який дає змогу надіслати факс декільком абонентам одночасно. В списки швидкого набору і групового набору можна загалом включити до 60 номерів.

Вказівки щодо створення групи з номерів списку швидкого набору наведено нижче. Щоб відкрити на екрані панелі керування потрібне меню, знайти настройку чи параметр, скористайтеся кнопками  $\blacktriangle, \blacktriangleright, \blacktriangle$  і  $\blacktriangledown$ .

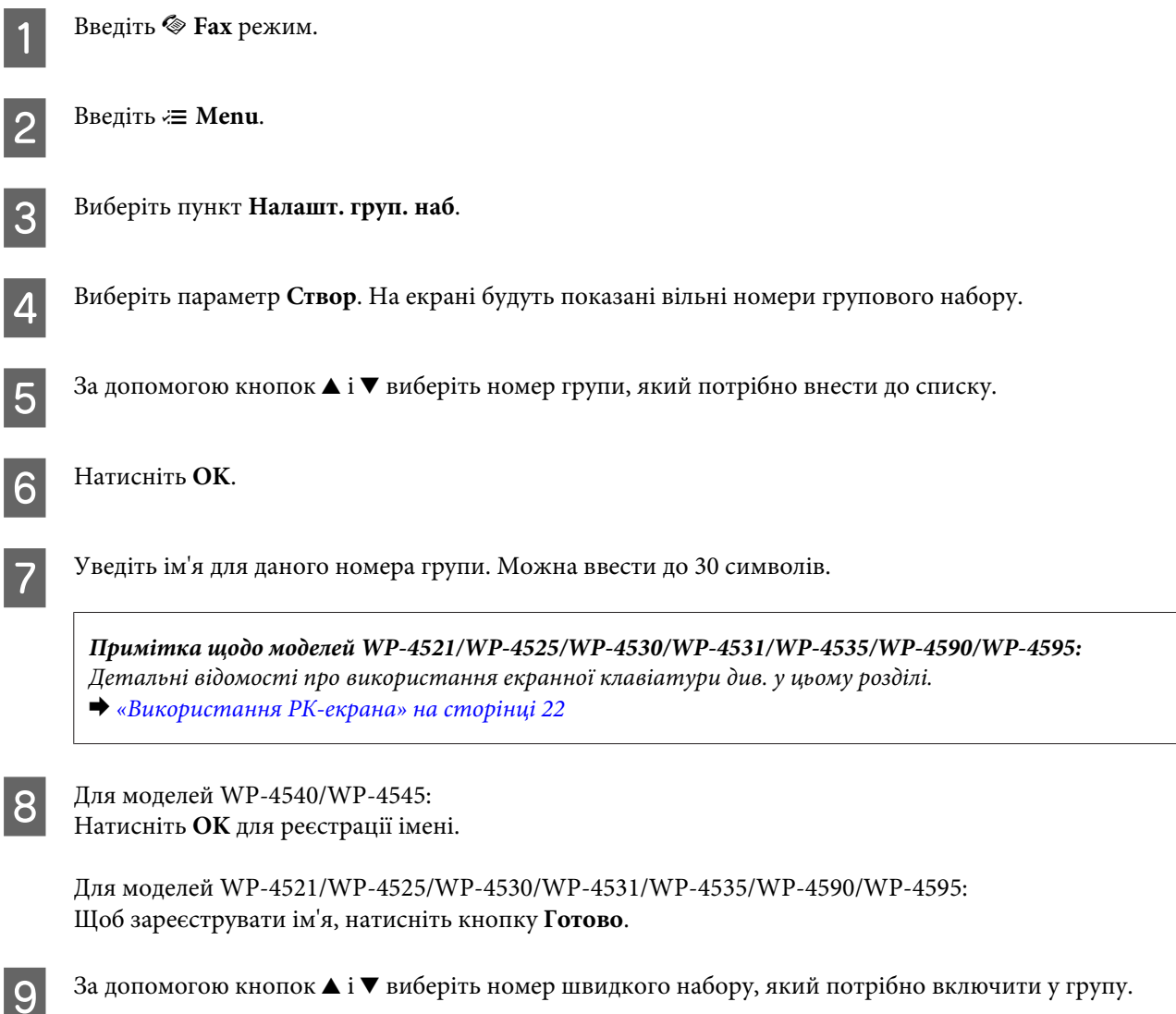

<span id="page-111-0"></span>Для моделей WP-4540/WP-4545:

Щоб додати у групу запис зі списку швидкого набору, натисніть кнопку  $\blacksquare$ .

#### *Примітка для моделей WP-4540/WP-4545:*

*Щоб скасувати включення до групи вибраного запису зі списку швидкого набору, знову натисніть кнопку .*

Для моделей WP-4521/WP-4525/WP-4530/WP-4531/WP-4535/WP-4590/WP-4595: Щоб додати у групу запис зі списку швидкого набору, натисніть кнопку▶.

*Примітка щодо моделей WP-4521/WP-4525/WP-4530/WP-4531/WP-4535/WP-4590/WP-4595: Щоб скасувати включення до групи вибраного запису зі списку швидкого набору, натисніть кнопку* l*.*

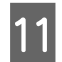

11 Щоб додати у групу інші записи зі списку швидкого набору, повторіть дії 9 і 10. Група групового набору може містити до 30 номерів швидкого набору.

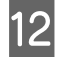

L Натисніть **OK** для завершення створювання списку групового набору.

### **Створення заголовків**

Можна створити заголовок факсу, де буде показано, наприклад, номер телефону відправника або його ім'я.

Вказівки щодо створення заголовку факсу наведено нижче. Щоб відкрити на екрані панелі керування потрібне меню, знайти настройку чи параметр, скористайтеся кнопками  $\blacktriangleleft$ ,  $\blacktriangleright$ ,  $\blacktriangle$  i $\blacktriangledown$ .

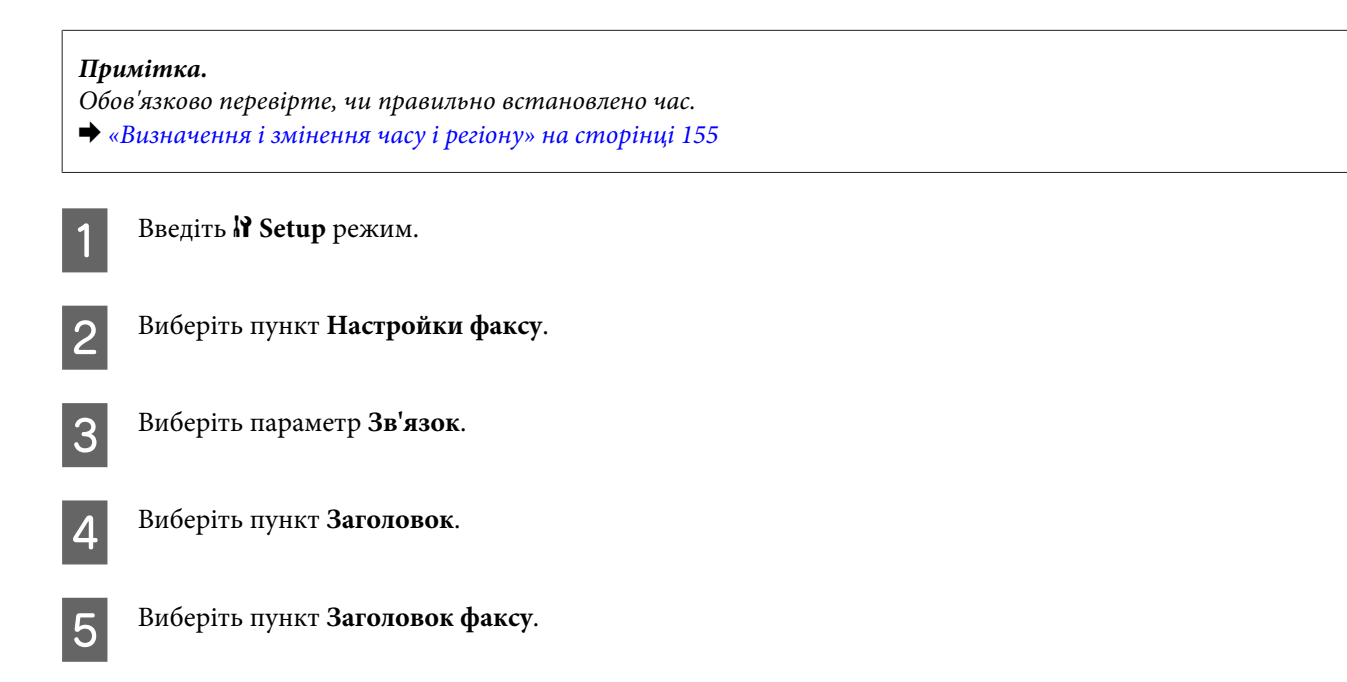

<span id="page-112-0"></span>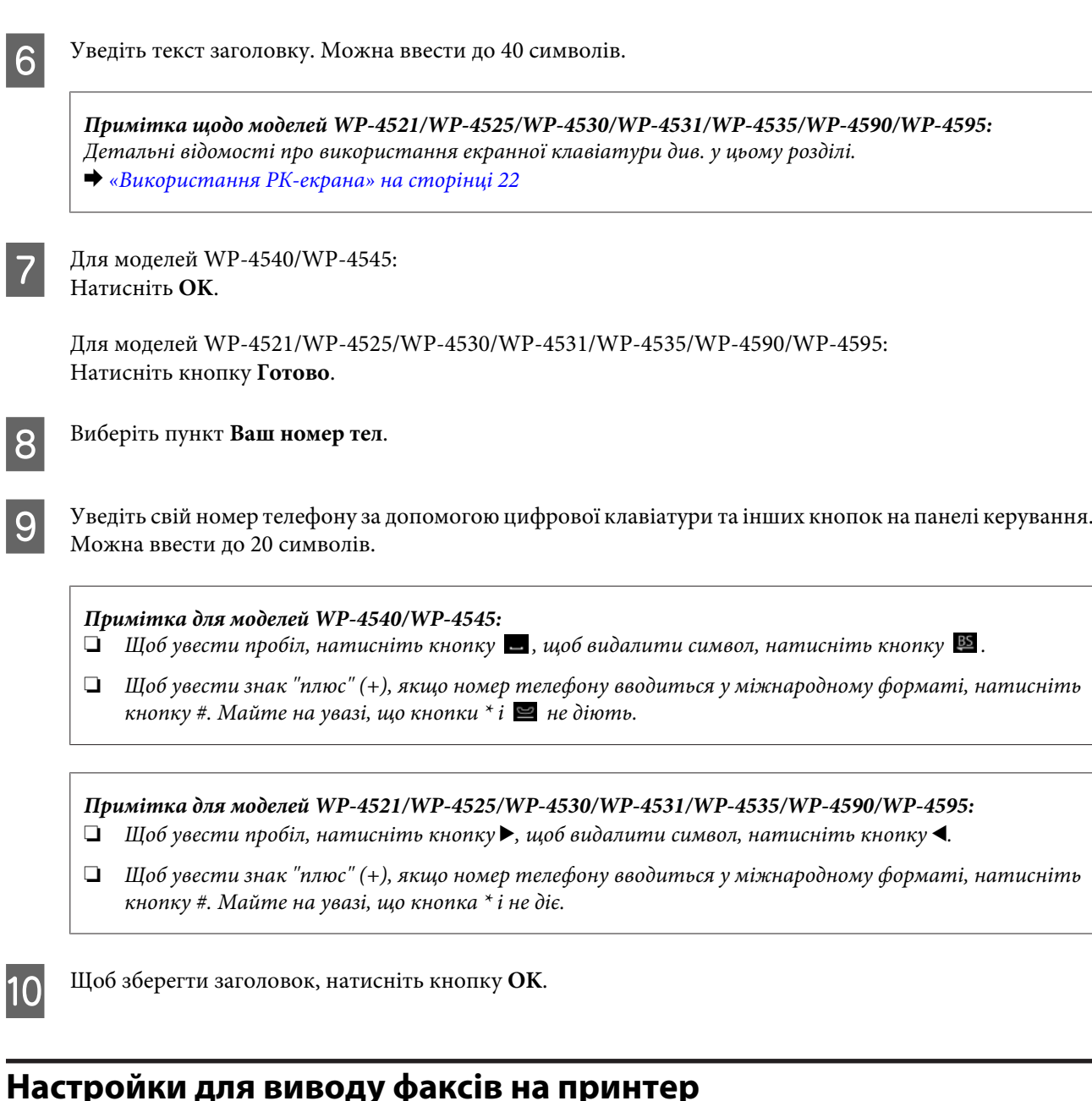

Отримані факси можна зберігати як файли або друкувати. Щоб надрукувати факс, виконайте описані нижче дії.

Вказівки щодо настройки параметрів для виводу факсів на принтер наведено нижче. Щоб відкрити на екрані панелі керування потрібне меню, знайти настройку чи параметр, скористайтеся кнопками  $\blacktriangle, \blacktriangleright, \blacktriangle$  і  $\blacktriangledown$ .

#### *Примітка.*

- ❏ *Щоб отримані факси зберігалися у файлах, необхідно змінити настройки за допомогою програми FAX Utility. З панелі керування змінити спосіб виводу факсів на збереження у файл неможливо.*
- ❏ *Якщо змінити настройки зі "збереження" на "друк", отримані факсом дані, що зберігаються у пристрої, будуть автоматично роздруковані.*

Введіть **P** Setup режим.

<span id="page-113-0"></span>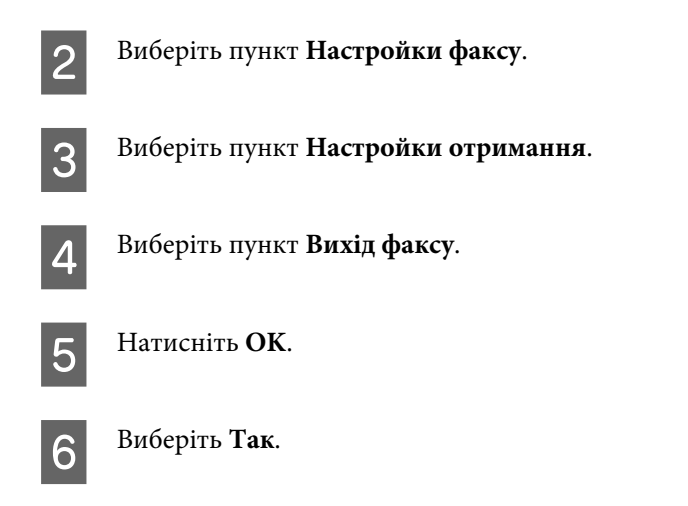

### **Вибір джерела паперу для друкування факсів**

Вказівки щодо вибору джерела паперу для друкування факсів наведено нижче. Щоб відкрити на екрані панелі керування потрібне меню, знайти настройку чи параметр, скористайтеся кнопками  $\blacktriangleleft$ ,  $\blacktriangleright$ ,  $\blacktriangle$  і $\blacktriangledown$ .

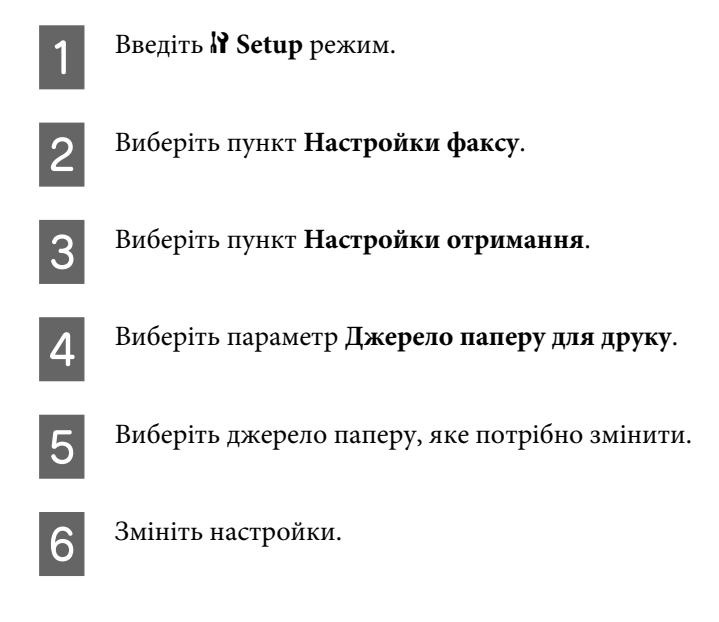

## **Надсилання факсів**

### **Основні способи надсилання факсів**

### **Для моделей WP-4540/WP-4545:**

Використовуйте  $\blacktriangle, \blacktriangleright, \blacktriangle,$  або  $\nabla$ .

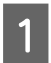

A Покладіть документ у пристрій автоматичної подачі документів або на планшет. & [«Розміщення оригіналів» на сторінці 35](#page-34-0)

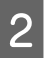

**2** Введіть • **Fax** режим.

З Натисніть кнопку пав.

D Для вводу номеру факсу скористайтеся клавішами цифрової клавіатури, а потім натисніть **OK**. Можна ввести до 64 символів.

#### *Примітка.*

❏ *Для введення пробілу між телефонними номерами натисніть кнопку .*

❏ *Для відображення останніх використаних номерів факсу натисніть Redial.*

❏ *Натисніть* x *Menu і оберіть Настройки надсилання для зміни налаштувань.*

E Натисніть одну з кнопок <sup>x</sup> **Start** для початку процесу надсилання факсу.

#### *Примітка:*

*Якщо номер факсу зайнятий або під час передавання сталася помилка, за хвилину апарат набере номер знову. Щоб набрати номер негайно, натисніть кнопку Повторний набір.*

### **Для моделей WP-4521/WP-4525/WP-4530/WP-4531/WP-4535/WP-4590/ WP-4595:**

Щоб відкрити на екрані панелі керування потрібне меню, знайти настройку чи параметр, скористайтеся кнопками  $\blacktriangleleft$ ,  $\blacktriangleright$ ,  $\blacktriangle$  і  $\nabla$ .

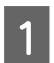

Покладіть документ у пристрій автоматичної подачі документів або на планшет. & [«Розміщення оригіналів» на сторінці 35](#page-34-0)

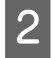

Введіть • **Fax** режим.

C Уведіть номер факсу з цифрової клавіатури. Можна ввести до 64 символів.

#### *Примітка.*

- ❏ *Для введення пробілу між телефонними номерами натисніть кнопку* r*.*
- ❏ *Для відображення останніх використаних номерів факсу натисніть Redial/Pause.*
- ❏ *Натисніть* x *Menu і оберіть Настройки надсилання для зміни налаштувань.*

Натисніть одну з кнопок  $\Diamond$  **Start** для початку процесу надсилання факсу.

#### *Примітка:*

*Якщо номер факсу зайнятий або під час передавання сталася помилка, за хвилину апарат набере номер знову. Натисніть Redial/Pause для негайного повторного набору.*

### <span id="page-115-0"></span>**Надсилання факсів з використанням швидкого або групового набору**

Можна створити список швидкого набору, який дає змогу надіслати факс декільком абонентам одночасно. В списки швидкого набору і групового набору можна загалом включити до 60 номерів.

Вказівки щодо надсилання факсів з використанням швидкого або групового набору наведено нижче. Щоб відкрити на екрані панелі керування потрібне меню, знайти настройку чи параметр, скористайтеся кнопками  $\blacktriangle$ ,  $\blacktriangleright$ ,  $\blacktriangle$  i  $\blacktriangledown$ .

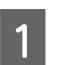

A Покладіть документ у пристрій автоматичної подачі документів або на планшет. & [«Розміщення оригіналів» на сторінці 35](#page-34-0)

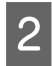

B Введіть <sup>K</sup> **Fax** режим.

C Для моделей WP-4540/WP-4545: Натисніть кнопку **Швидкий набір** або кнопку **Груповий набір**.

Для моделей WP-4521/WP-4525/WP-4530/WP-4531/WP-4535/WP-4590/WP-4595: Натисніть **Speed Dial**.

*Примітка щодо моделей WP-4521/WP-4525/WP-4530/WP-4531/WP-4535/WP-4590/WP-4595: Натисніть Speed Dial для перемикання між списками швидкого або групового набору.*

D Виберіть у списку номер запису, який потрібно використати для надсилання факсу.

#### *Примітка.*

*Натисніть* x *Menu і оберіть Настройки надсилання для зміни налаштувань.*

E Натисніть одну з кнопок <sup>x</sup> **Start** для початку процесу надсилання факсу.

#### *Примітка.*

*Якщо потрібно відсканувати і надіслати факсом обидві сторони документа, завантажте його у пристрій АПД. Виконавши пункт 4, натисніть* x *Menu і оберіть Настройки надсилання - Надсил. 2біч. факс - Увімк.*

### **Багатоадресне розсилання факсів**

Функція багатоадресного розсилання дає змогу легко надсилати один і той самий факс на декілька номерів (не більше 30), використовуючи для цього швидкий або груповий набір або введення номерів факсів вручну.

Вказівки щодо багатоадресного розсилання факсів наведено нижче. Щоб відкрити на екрані панелі керування потрібне меню, знайти настройку чи параметр, скористайтеся кнопками  $\blacktriangleleft$ ,  $\blacktriangleright$ ,  $\blacktriangle$  i  $\blacktriangledown$ .

*Примітка.*

*Факси можна надсилати лише у чорно-білому режимі.*

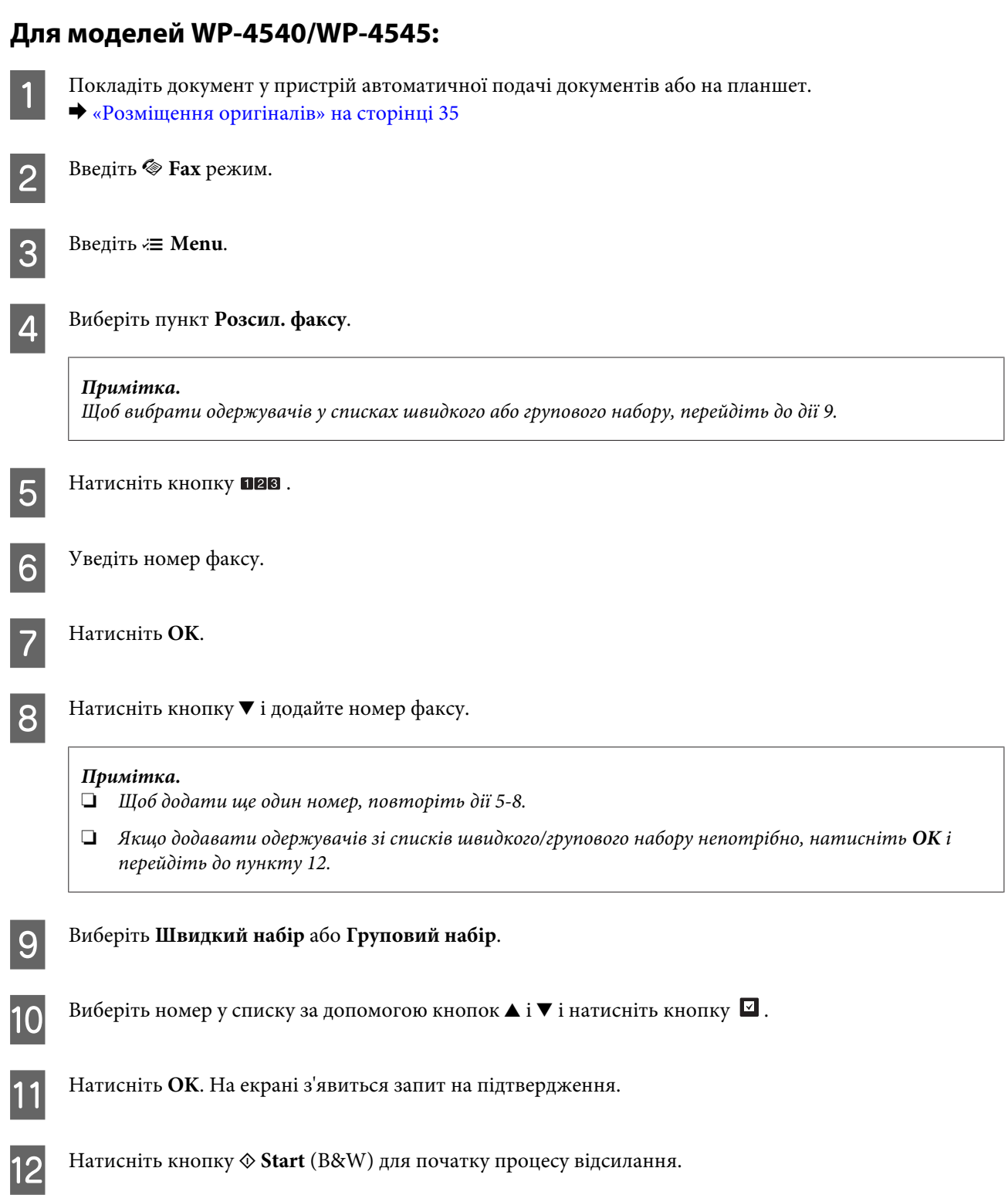

### **Для моделей WP-4521/WP-4525/WP-4530/WP-4531/WP-4535/WP-4590/ WP-4595:**

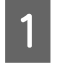

A Покладіть документ у пристрій автоматичної подачі документів або на планшет. & [«Розміщення оригіналів» на сторінці 35](#page-34-0)

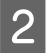

**2** Введіть • **Fax** режим.

<span id="page-117-0"></span>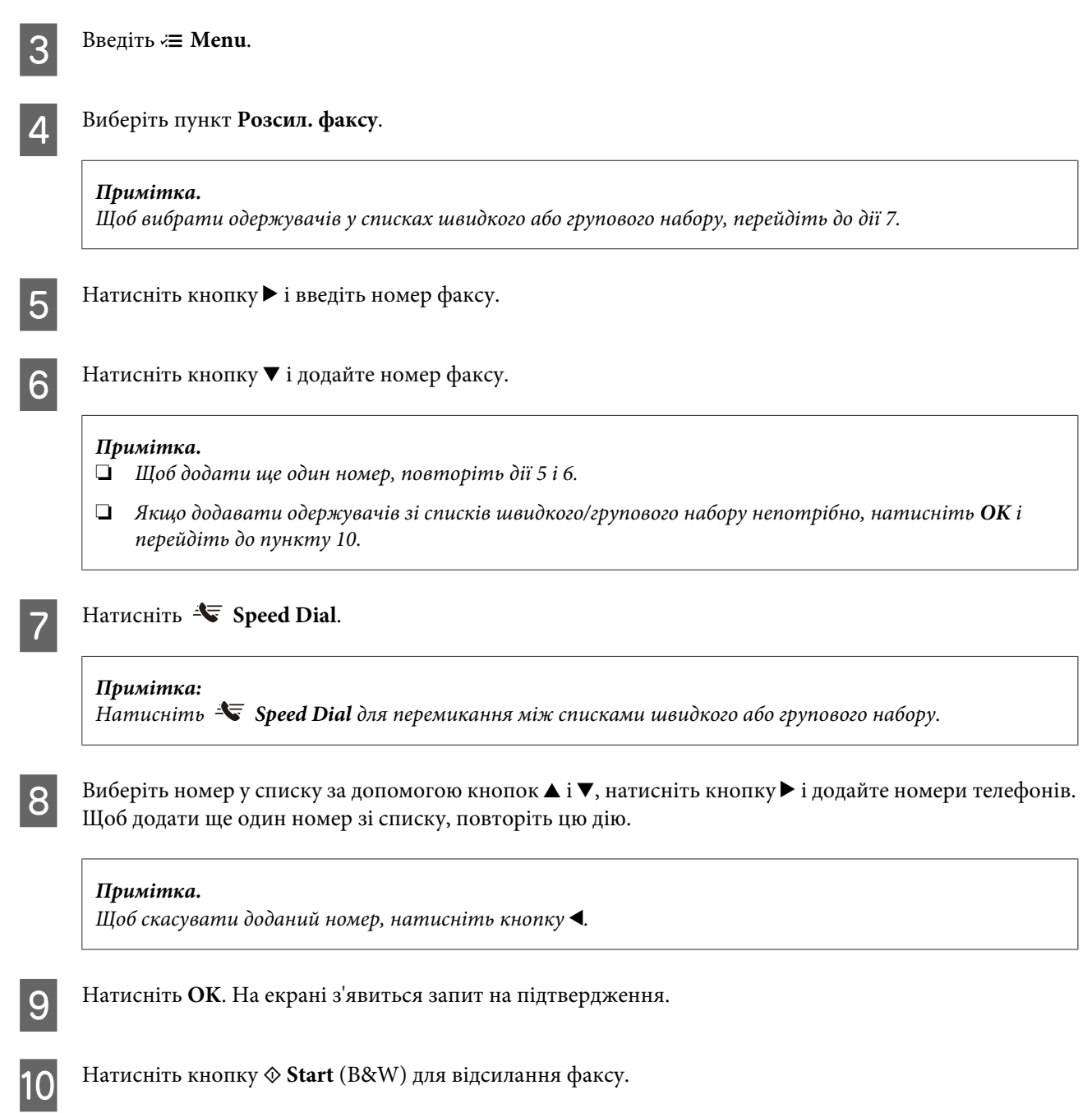

## **Надсилання факсу у вказаний час**

Вказівки щодо надсилання факсів у вказаний час наведено нижче. Щоб відкрити на екрані панелі керування потрібне меню, знайти настройку чи параметр, скористайтеся кнопками  $\blacktriangleleft$ ,  $\blacktriangleright$ ,  $\blacktriangle$  i  $\blacktriangledown$ .

*Примітка.*

- ❏ *Обов'язково перевірте, чи правильно встановлено час.* & *[«Визначення і змінення часу і регіону» на сторінці 155](#page-154-0)*
- ❏ *Факси можна надсилати лише у чорно-білому режимі.*

A Покладіть документ у пристрій автоматичної подачі документів або на планшет.

& [«Розміщення оригіналів» на сторінці 35](#page-34-0)

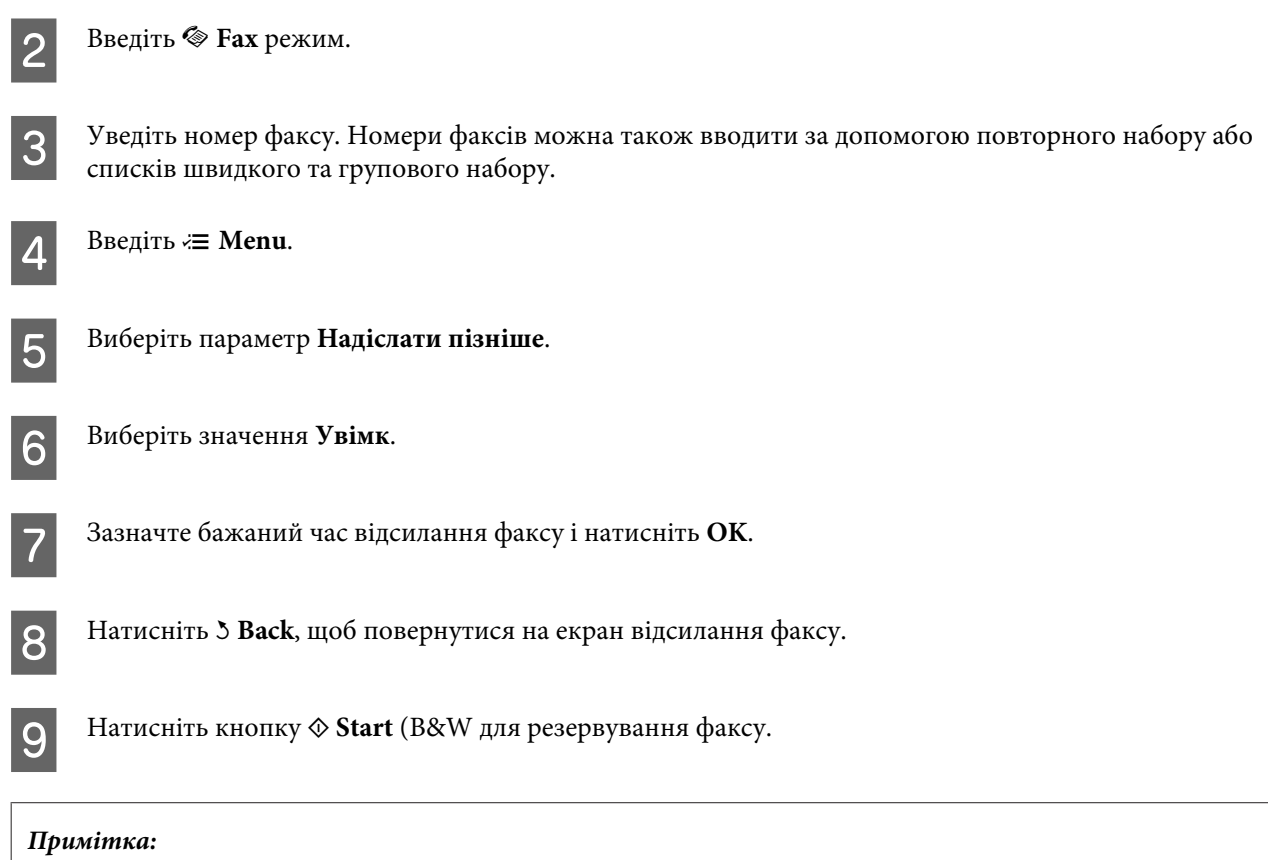

 $R$ кщо потрібно скасувати відсилання факсу у зазначений час, натисніть **⊙ Stop/Reset**.

### **Надсилання факсів за допомогою підключеного телефону**

Якщо номери телефону і факсу одержувача співпадають, можна надіслати факс після телефонної розмови, не розриваючи зв'язок.

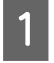

A Покладіть документ у пристрій автоматичної подачі документів або на планшет. & [«Розміщення оригіналів» на сторінці 35](#page-34-0)

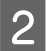

Наберіть номер з телефонного апарату, підключеного до приладу.

 $\bigcup_{\text{out}}$ 

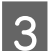

C Натисніть кнопку **Надісл**.

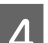

Натисніть одну з кнопок  $\Diamond$  **Start** для надсилання факсу.

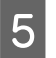

E Покладіть телефонну трубку.

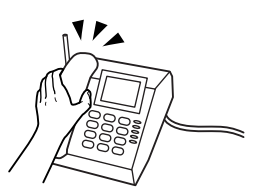

## **Отримання факсів**

### **Автоматичне отримання факсів**

Пристрій автоматично отримує та друкує факсові повідомлення в режимі Auto Answer (Автовідповідач).

 $\boxed{\phantom{a}}$ 

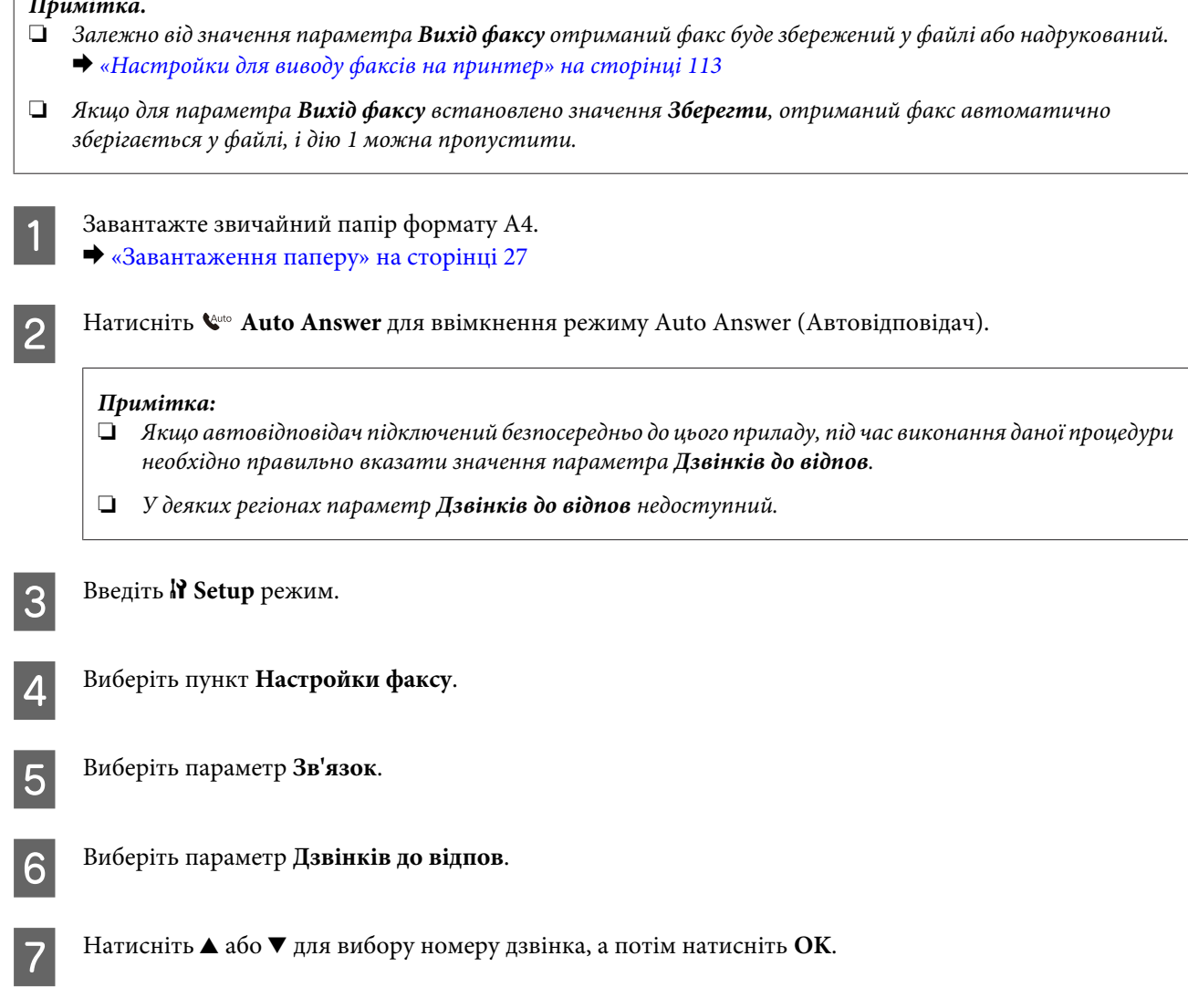

### !*Застереження.*

*Вкажіть більшу кількість дзвінків, ніж потрібно для спрацьовування автовідповідача. Якщо автовідповідача налаштований на увімкнення після четвертого дзвінка, вкажіть для приладу щонайменше п'ять дзвінків. Інакше автовідповідач не зможе приймати голосові виклики.*

#### *Примітка.*

*Коли надходить вхідний виклик від факсимільного апарата, прилад автоматично прийме факс, навіть якщо автовідповідач відповість на виклик. Якщо трубка знята, не кладіть її, поки на екрані панелі керування не з'явиться повідомлення про те, що зв'язок встановлено. Коли надходить голосовий виклик, можна користуватися телефоном, як звичайно. Абонент може також записати повідомлення на автовідповідач.*

### **Отримання факсів вручну**

Якщо телефонний апарат підключений до приладу, і автовідповідач вимкнений, тоді після встановлення зв'язку можна приймати факси вручну.

#### *Примітка.*

- ❏ *Залежно від значення параметра Вихід факсу отриманий факс буде збережений у файлі або надрукований.* & *[«Настройки для виводу факсів на принтер» на сторінці 113](#page-112-0)*
- ❏ *Якщо для параметра Вихід факсу встановлено значення Зберегти, отриманий факс автоматично зберігається у файлі, і дію 1 можна пропустити.*

Завантажте звичайний папір формату А4. & [«Завантаження паперу» на сторінці 27](#page-26-0)

B Коли задзвонить телефон, зніміть трубку телефонного апарата, який підключено до приладу.

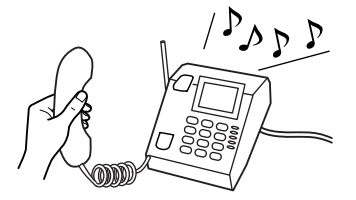

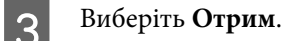

D Натисніть одну з кнопок <sup>x</sup> **Start** для отримання факсу, а потім покладіть телефонну слухавку.

#### *Примітка:*

*Якщо для параметра Вихід факсу встановлено значення Зберегти, отриманий факс автоматично зберігається у файлі, і можна не виконувати дії до пункту 5.*

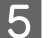

E Натисніть одну з кнопок <sup>x</sup> **Start** для роздрукування факсових повідомлень.

### <span id="page-121-0"></span>**Отримання факсів за шляхом запиту**

За допомогою цієї функції можна надіслати запит і отримати факс від служби факсових повідомлень.

#### *Примітка.*

- ❏ *Залежно від значення параметра Вихід факсу отриманий факс буде збережений у файлі або надрукований.* & *[«Настройки для виводу факсів на принтер» на сторінці 113](#page-112-0)*
- ❏ *Якщо для параметра Вихід факсу встановлено значення Зберегти отриманий факс автоматично зберігається у файлі, і дію 1 можна пропустити.*

Вказівки щодо отримання факсу шляхом запиту наведено нижче. Щоб відкрити на екрані панелі керування потрібне меню, знайти настройку чи параметр, скористайтеся кнопками  $\blacktriangleleft$ ,  $\blacktriangleright$ ,  $\blacktriangle$  i  $\blacktriangledown$ .

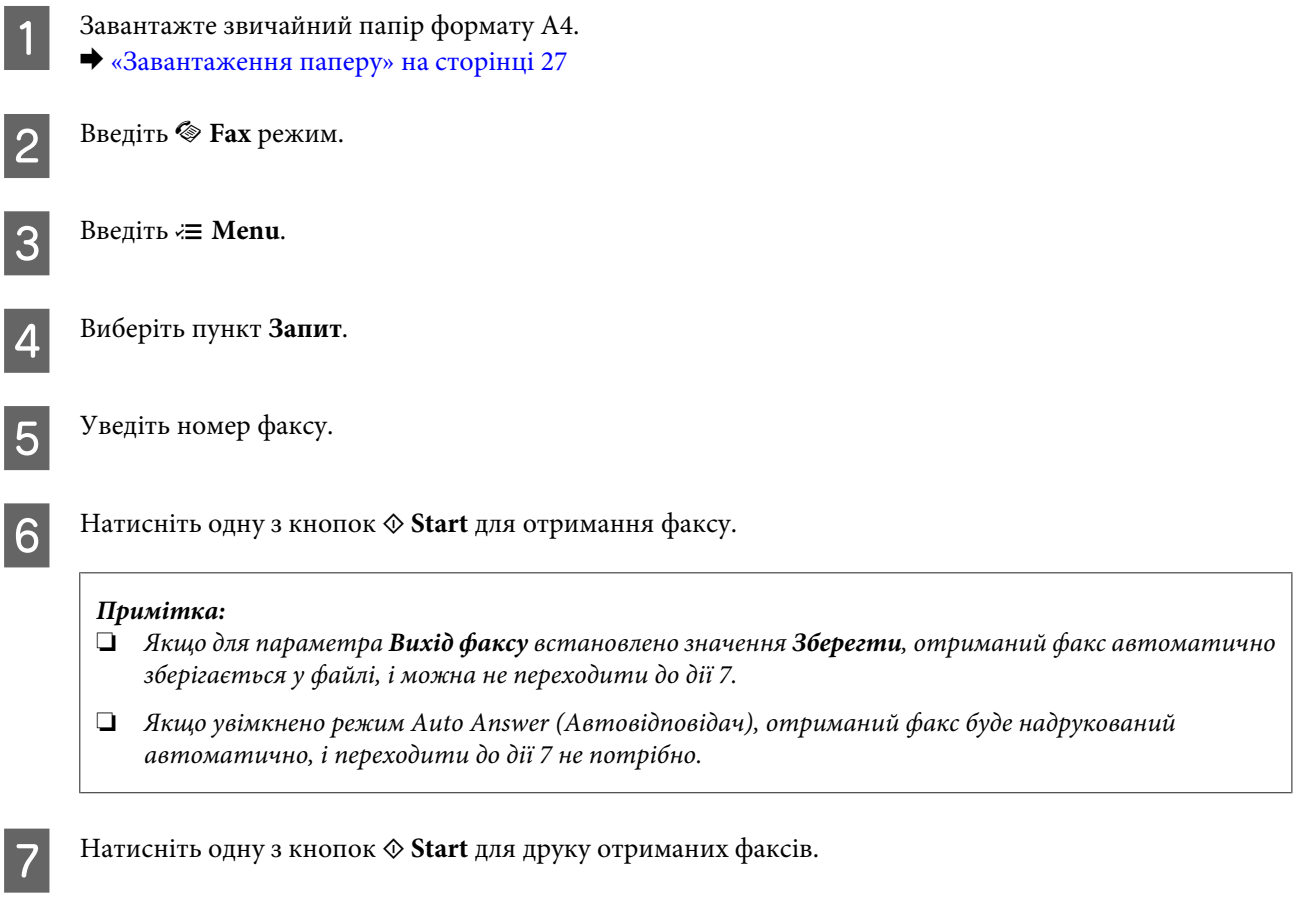

## **Друк звітів**

Вказівки щодо друкування звіту про факс наведено нижче. Щоб відкрити на екрані панелі керування потрібне меню, знайти настройку чи параметр, скористайтеся кнопками  $\blacktriangle, \blacktriangleright, \blacktriangle$  і $\blacktriangledown$ .

A Завантажте звичайний папір формату А4. & [«Завантаження паперу» на сторінці 27](#page-26-0)

Введіть **Fax** режим.

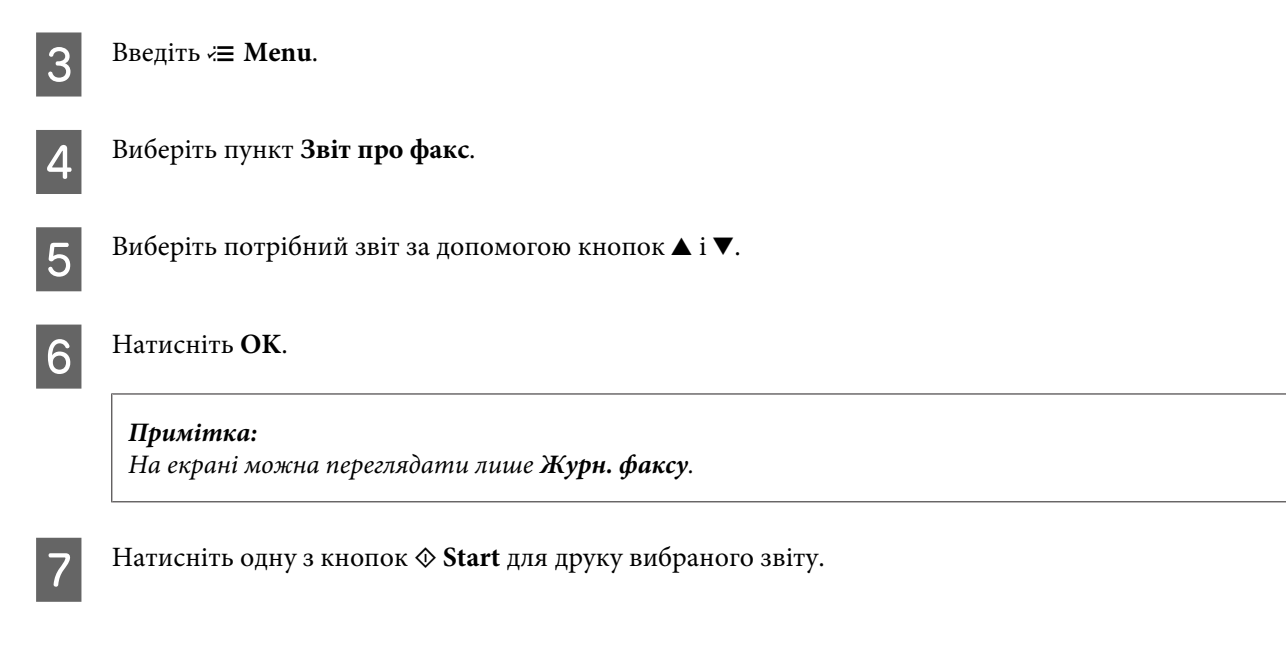

## **Список меню режиму факсу**

Список меню режиму факсу див. у цьому розділі: & [«Список меню режиму факсу» на сторінці 134](#page-133-0)

## <span id="page-123-0"></span>**Вибір режиму**

Цей прилад має функції принтера, сканера, копіювалього апарата і факсимільного апарата. Для використання однієї з цих функцій (за винятком функції принтера) натисніть кнопку відповідного режиму на панелі керування. Після вибору режиму на екрані панелі керування з'являється головне меню цього режиму.

На панелі керування є три кнопки, за допомогою яких можна вибрати потрібний режим: режим копіювання, режим сканування або режим факсу. Крім того, на панелі є кнопка режиму настройки, в якому можна виконували необхідні налаштування.

## **Режим настройки**

### **Настройки блокування**

*дотримуйтеся вказівок на екрані.*

Для захисту від дітей або для того, щоб уникнути випадкових змін, панель керування можна заблокувати.

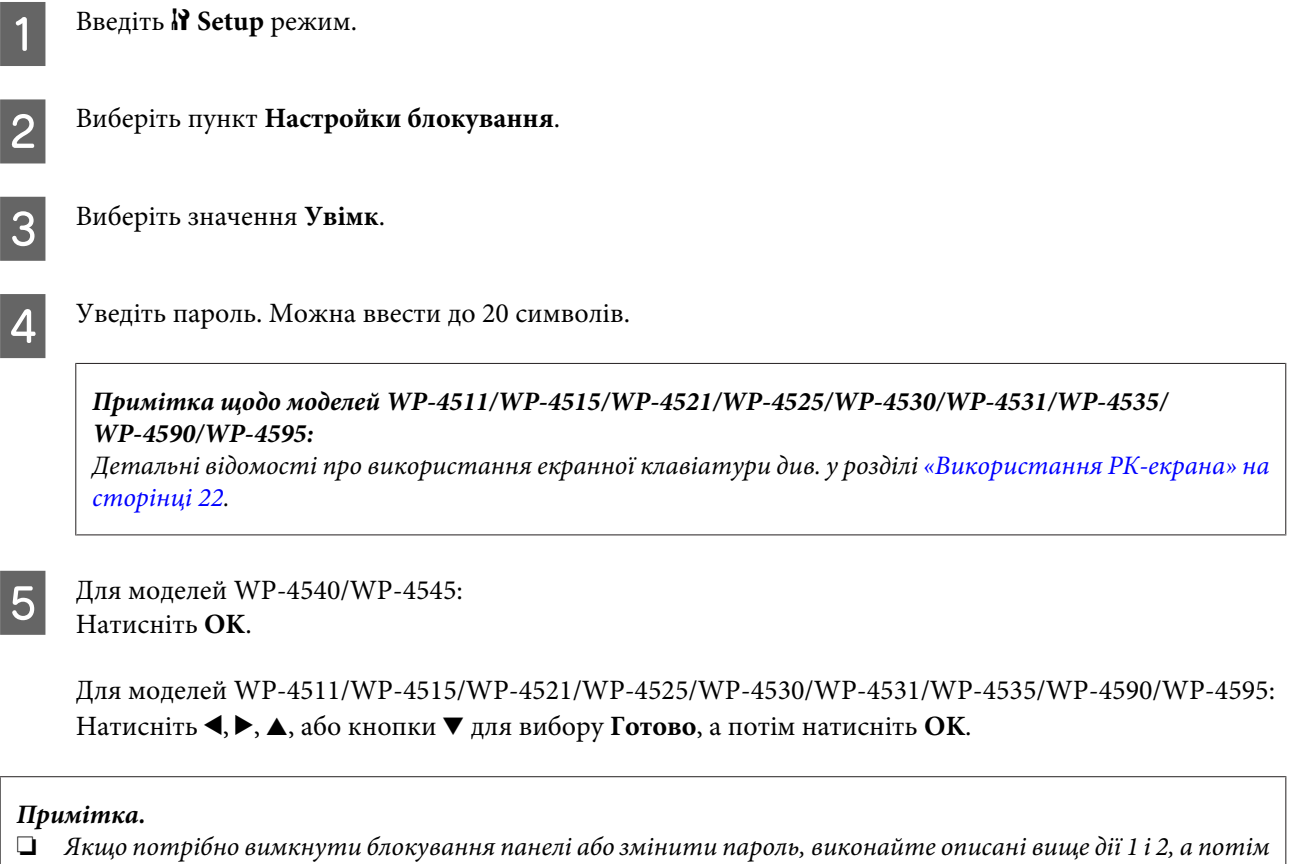

❏ *Якщо ви забудете пароль, зверніться у службу технічної підтримки компанії Epson.* **→** [«Джерела довідкової інформації» на сторінці 226](#page-225-0)

### <span id="page-124-0"></span>**Таймер вимкнення живлення**

### *Примітка.*

*У моделях з факсом ця функція недоступна.*

Ця функція дає змогу вибрати проміжок часу, після якого починає діяти функція керування живленням. Збільшення цього проміжку може призвести до підвищення енергоспоживання принтера. Перед внесенням змін у ці настройки подумайте про вплив на навколишнє середовище.

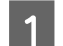

Введіть **P** Setup режим.

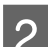

B Виберіть пункт **Налашт. принт**.

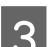

C Виберіть пункт **Таймер вимкнення живлення**.

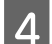

Вкажіть час.

### **Формат завантаженого паперу**

Виберіть формат паперу, завантаженого у задній багатоцільовий лоток і касети.

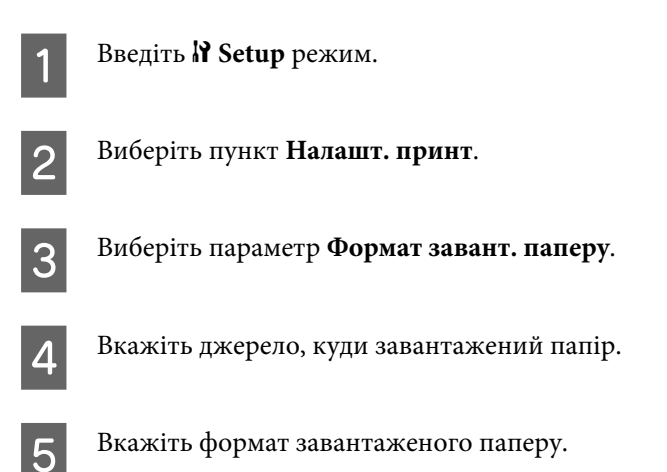

### **Повідомлення про формат паперу**

Якщо потрібно ігнорувати повідомлення про невідповідний формат паперу, виберіть значення **Вимк.** В разі вимкнення цієї функції друкування буде виконуватися навіть тоді, коли розмір зображення більше області друку для вказаного формату паперу. Це може призвести до появи брудних плям, оскільки нанесення чорнила на папір буде виконуватися не так, як слід. Коли ця функція увімкнена, помилка формату паперу призводить до припинення процесу друкування.

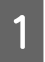

Введіть **P** Setup режим.

<span id="page-125-0"></span>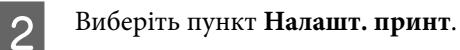

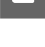

C Виберіть параметр **Повідом. про формат паперу**.

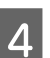

D Виберіть значення **Увімк.** або **Вимк**.

### **Друкувати аркуш стану**

Ця функція призначена для друкування звіту про поточні настройки приладу і встановлені додаткові пристрої. Такий звіт дає змогу перевірити, чи правильно встановлені додаткові пристрої.

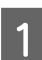

**Введіть P Setup режим.** 

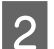

B Виберіть параметр **Друк. аркуш стану**.

C Натисніть одну з кнопок <sup>x</sup> **Start** для друку аркушу стану.

### **Друк аркуша стану PS3**

Ця функція призначена для друкування відомостей про PS3, у тому числі версії PS3.

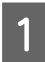

Введіть **P** Setup режим.

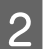

B Виберіть параметр **Друк аркуша стану PS3**.

**C** Натисніть одну з кнопок  $\circ$  Start для друку аркушу стану.

### **Список меню режиму настройки**

#### *Примітка.*

*У деяких моделях доступні не всі функції.*

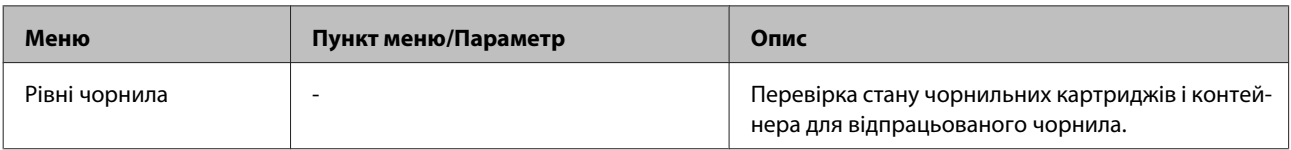

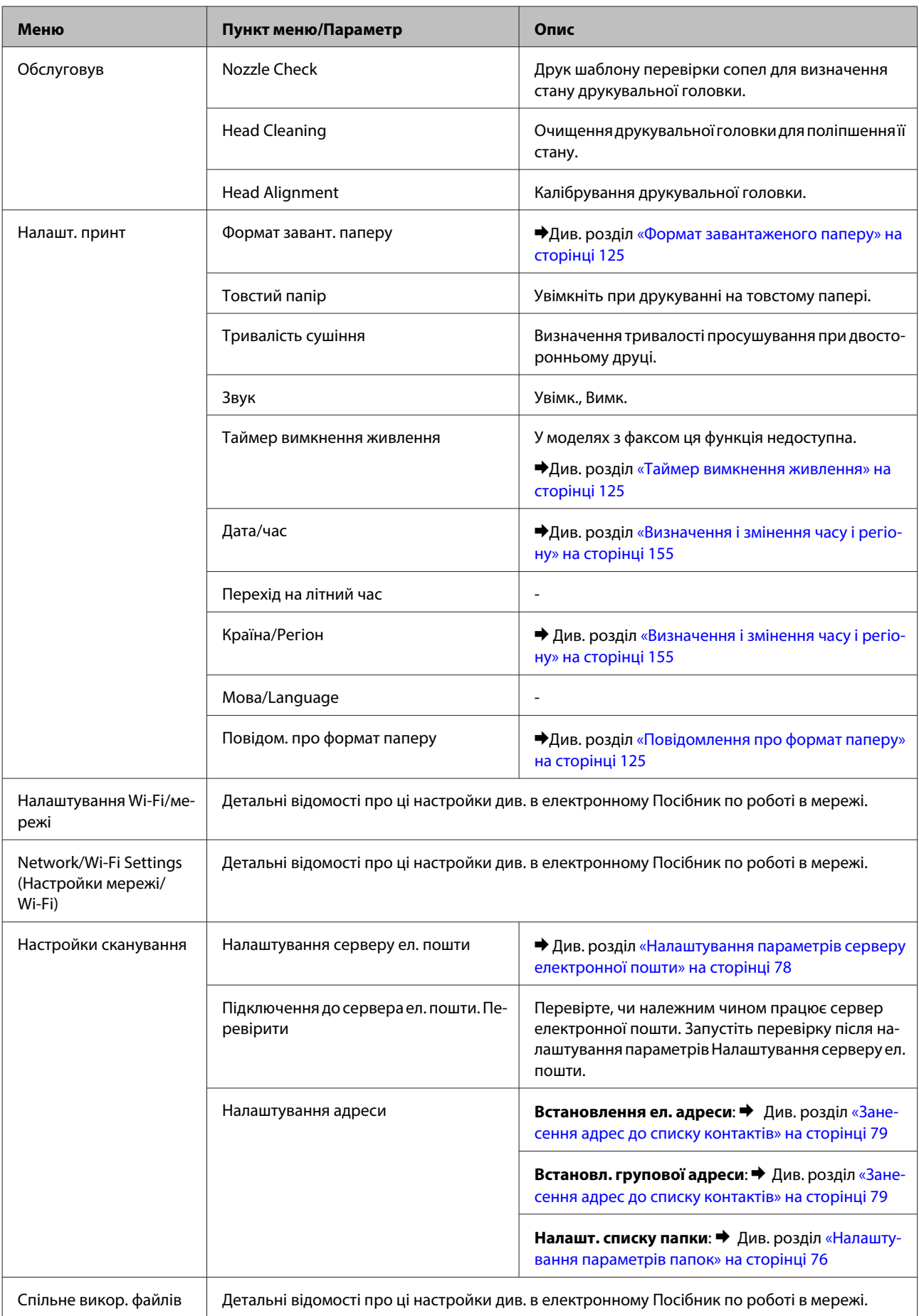

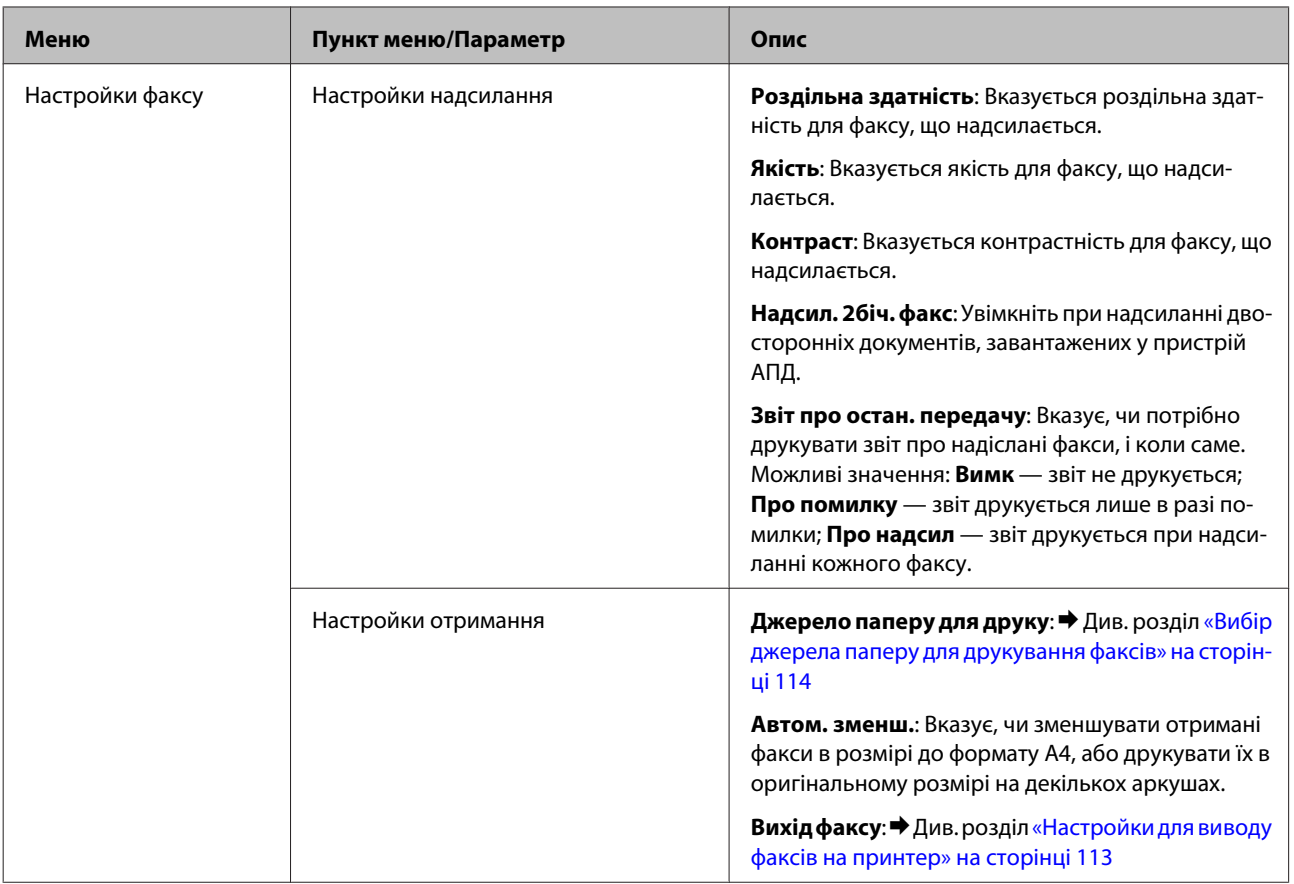

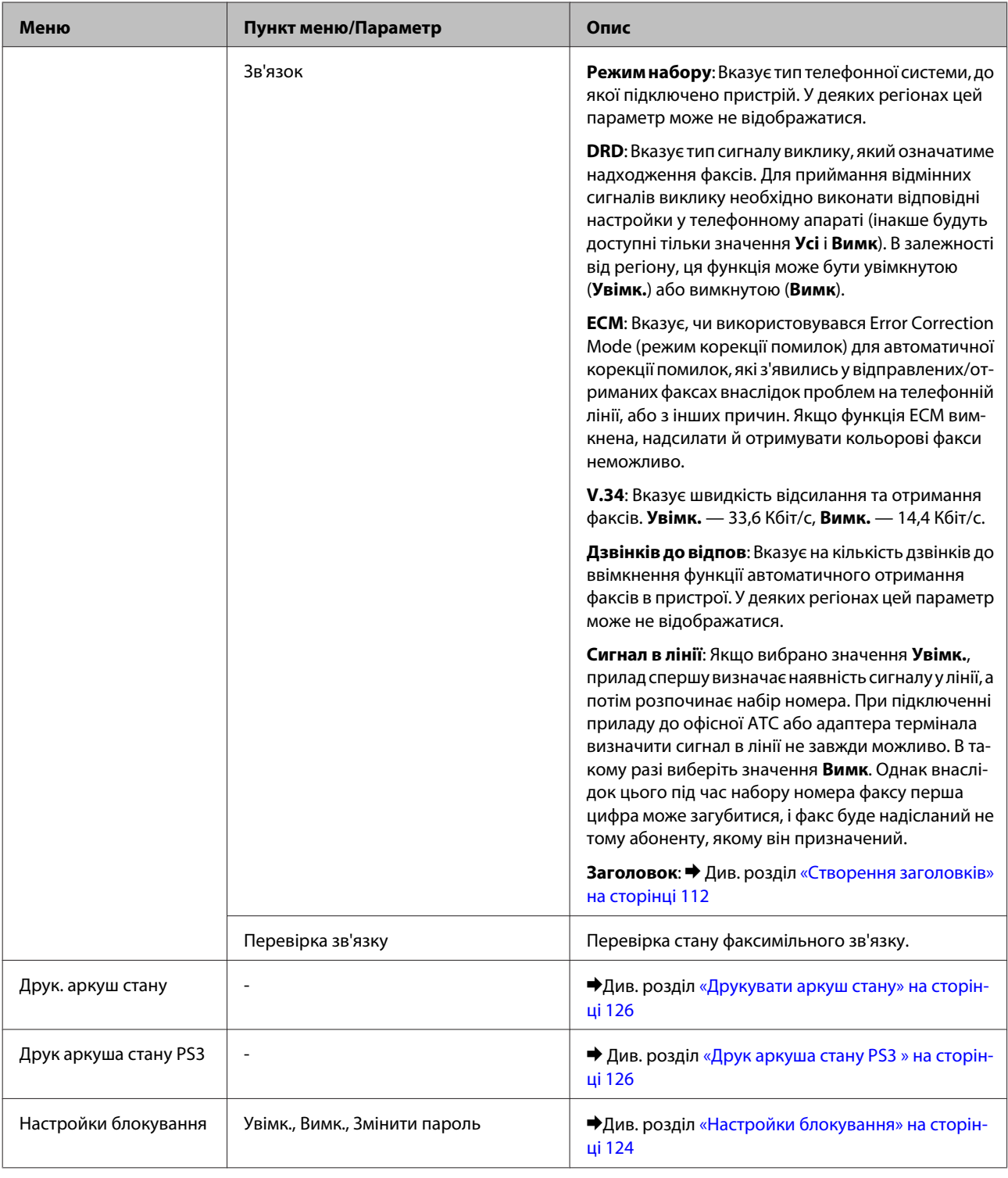

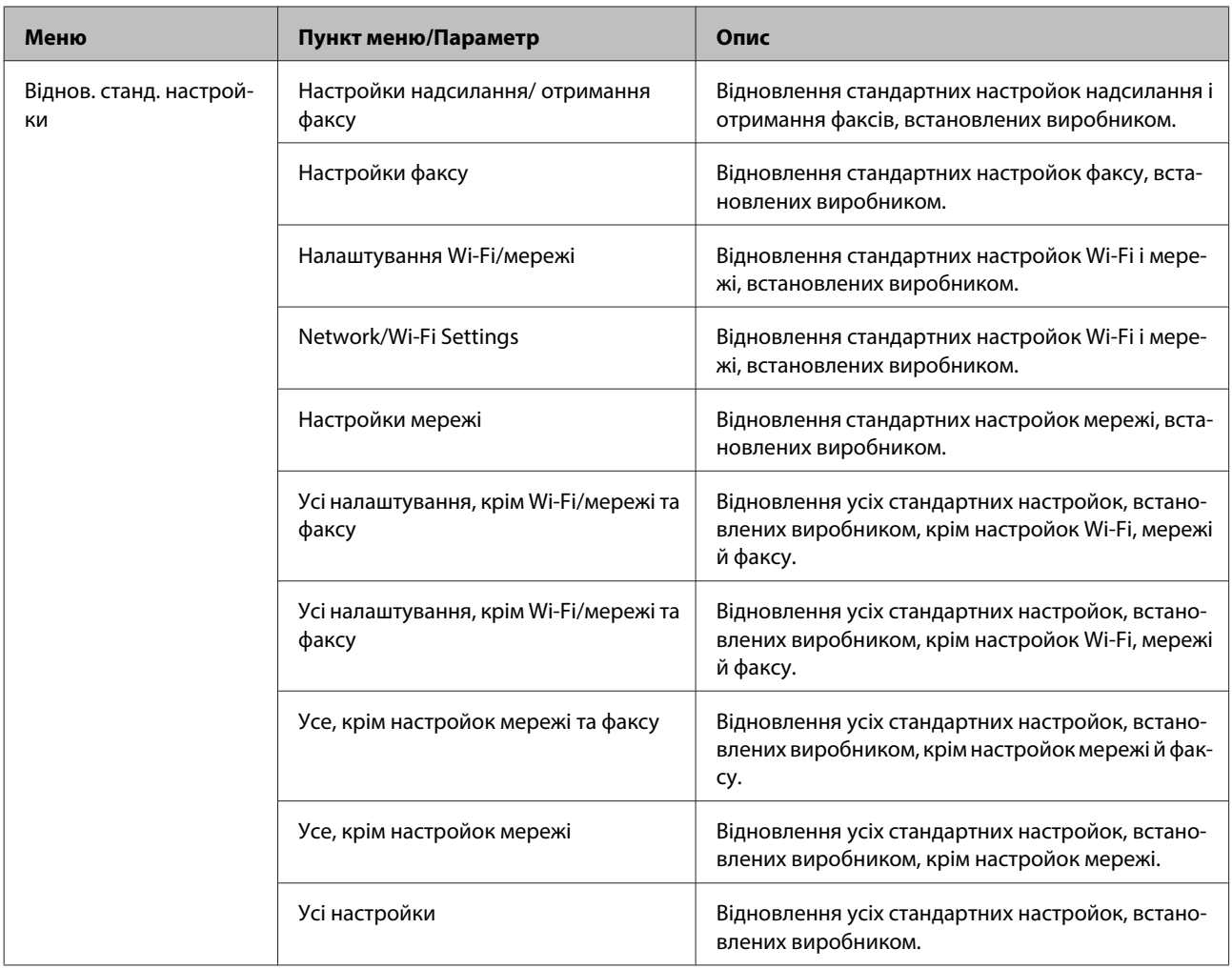

## **Режим копіювання**

## **Список меню режиму копіювання**

*Примітка.*

*У деяких моделях доступні не всі функції.*

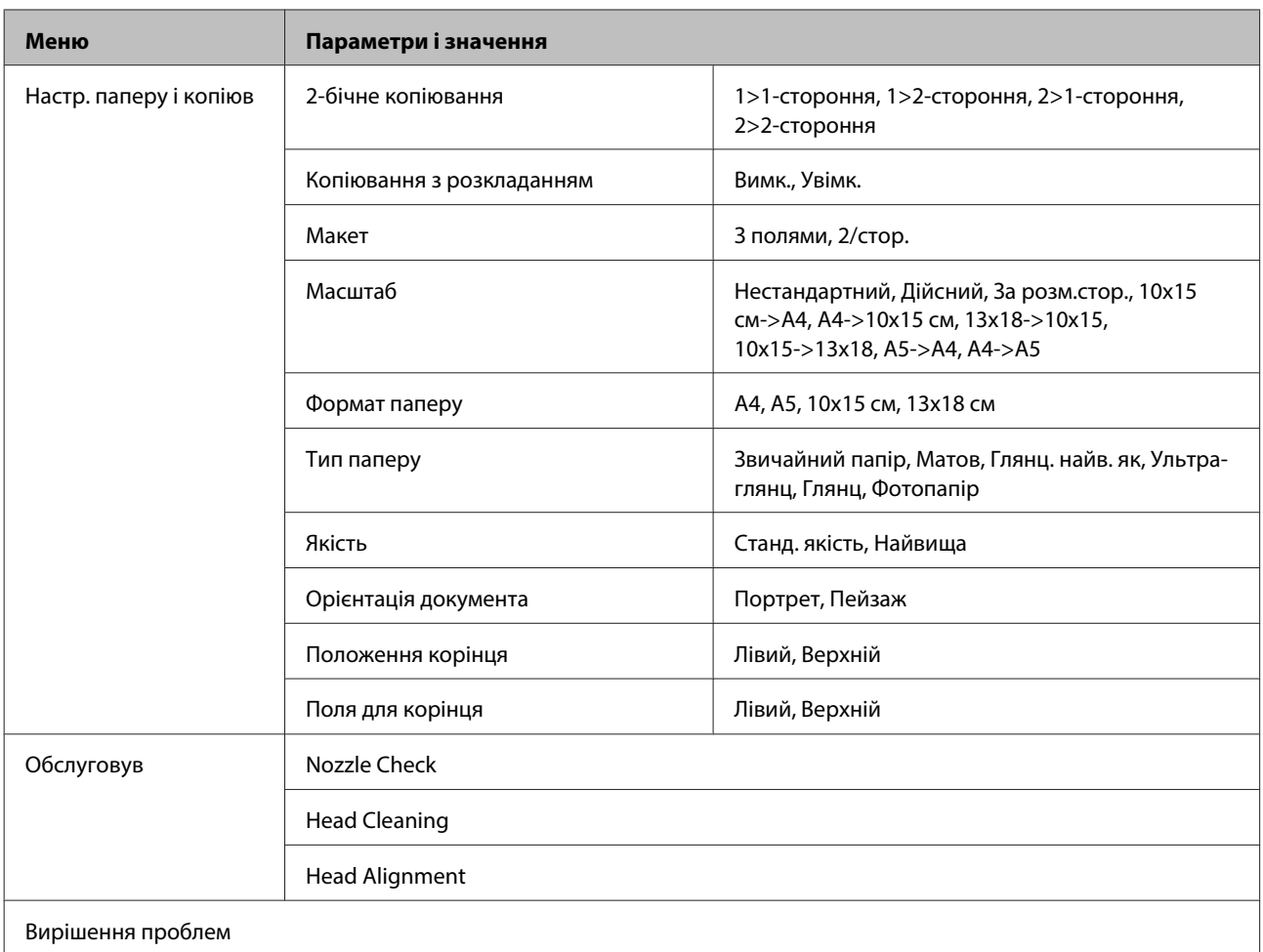

## **Режим сканування**

### **Список меню режиму сканування**

### *Примітка.*

*У деяких моделях доступні не всі функції.*

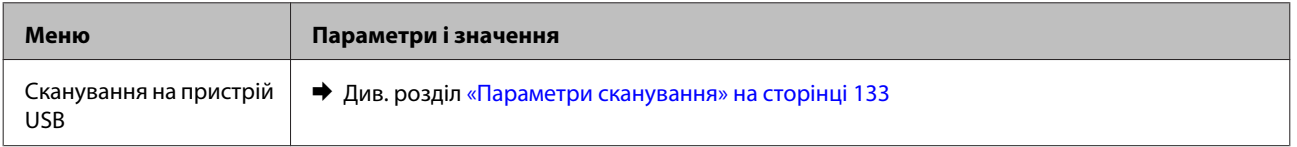

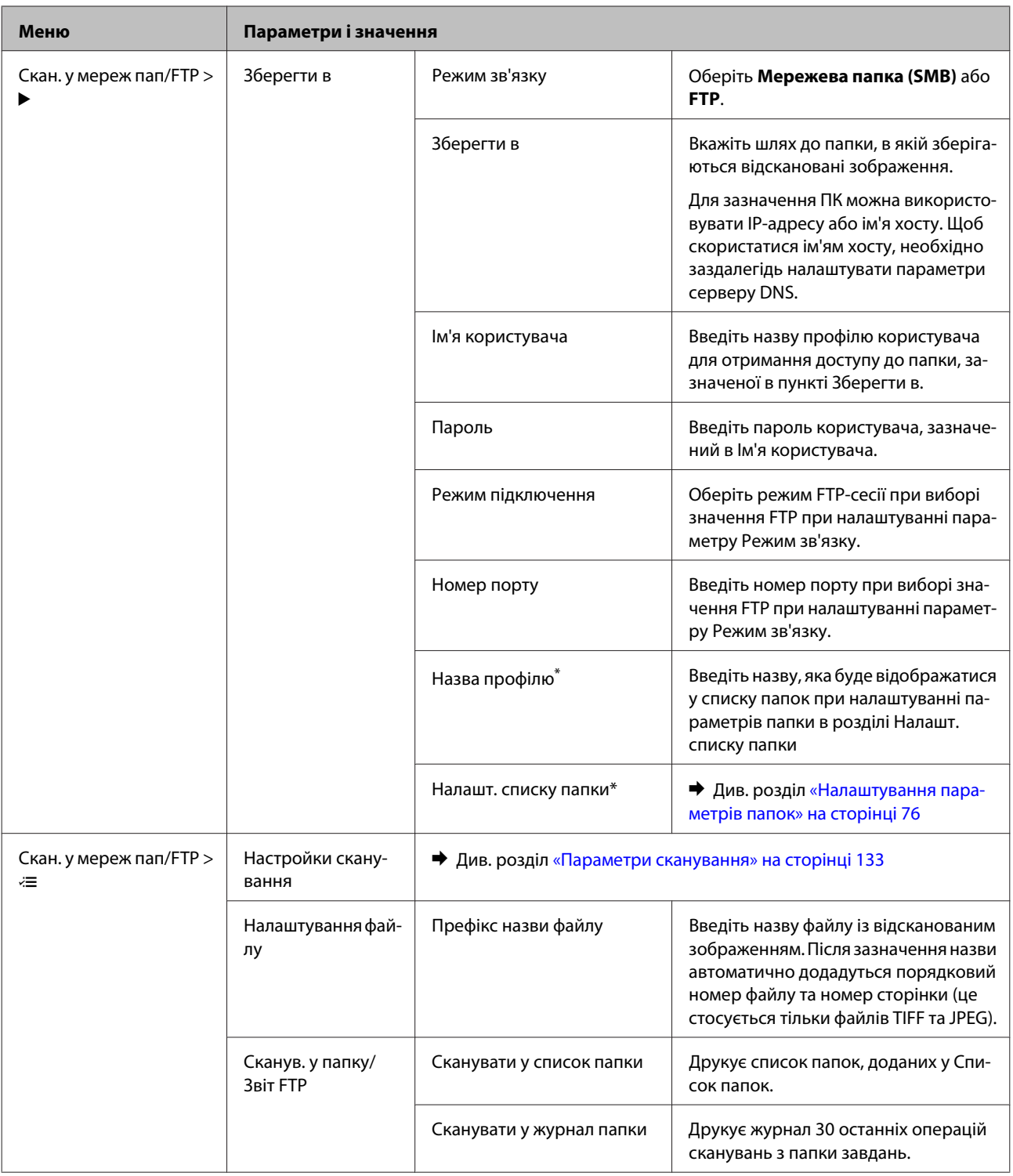

<span id="page-132-0"></span>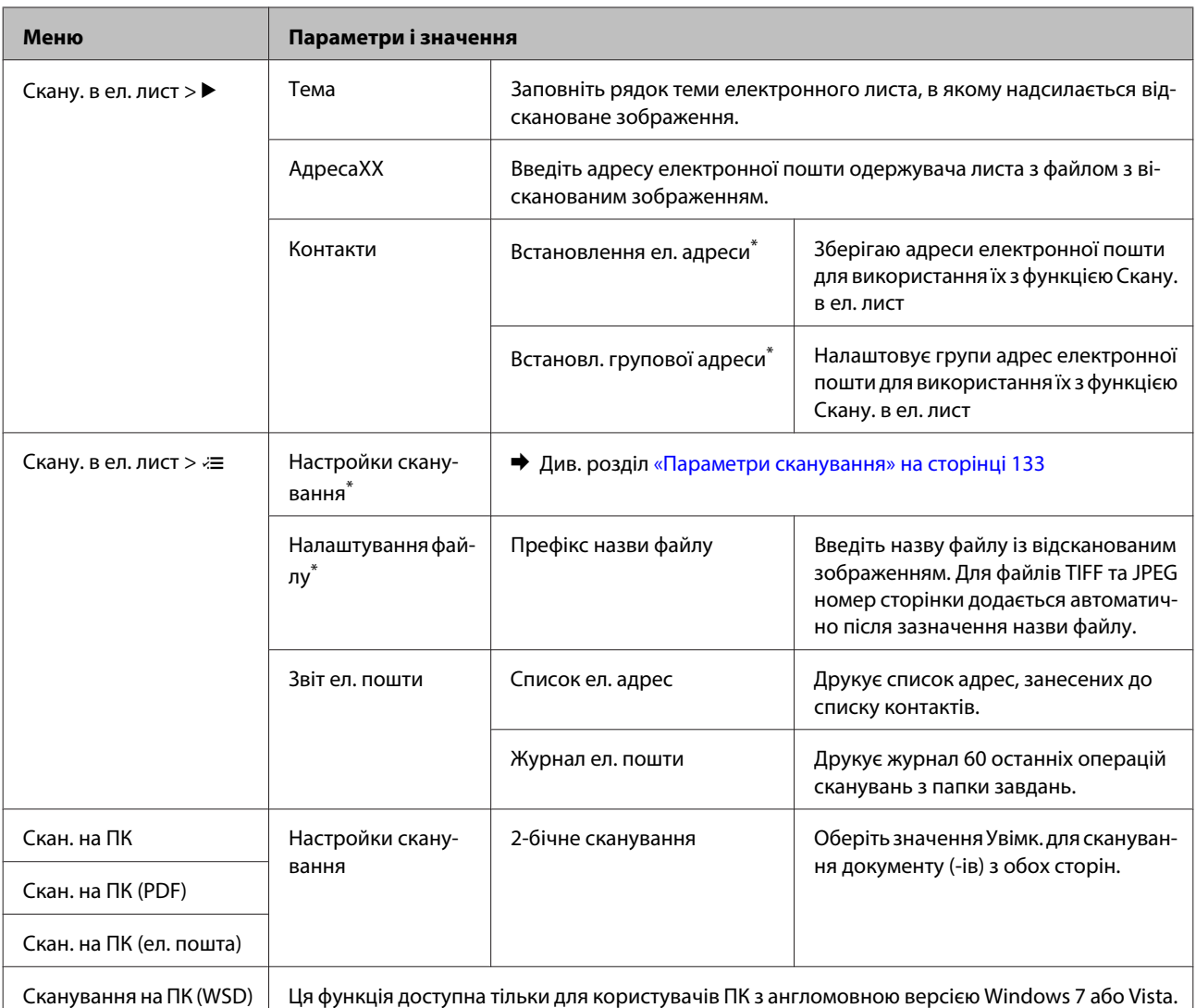

\* Також можна налаштувати ці параметри на комп'ютері, підключеному до пристрою з програмним забезпеченням Epson (Epson WebConfig або Epson NetConfig). Інформацію про Epson WebConfig див. у Посібник по роботі в мережі. Завантажити останні версії Epson NetConfig можна з веб-сайту Epson.

& [«Джерела довідкової інформації» на сторінці 226](#page-225-0)

### **Параметри сканування**

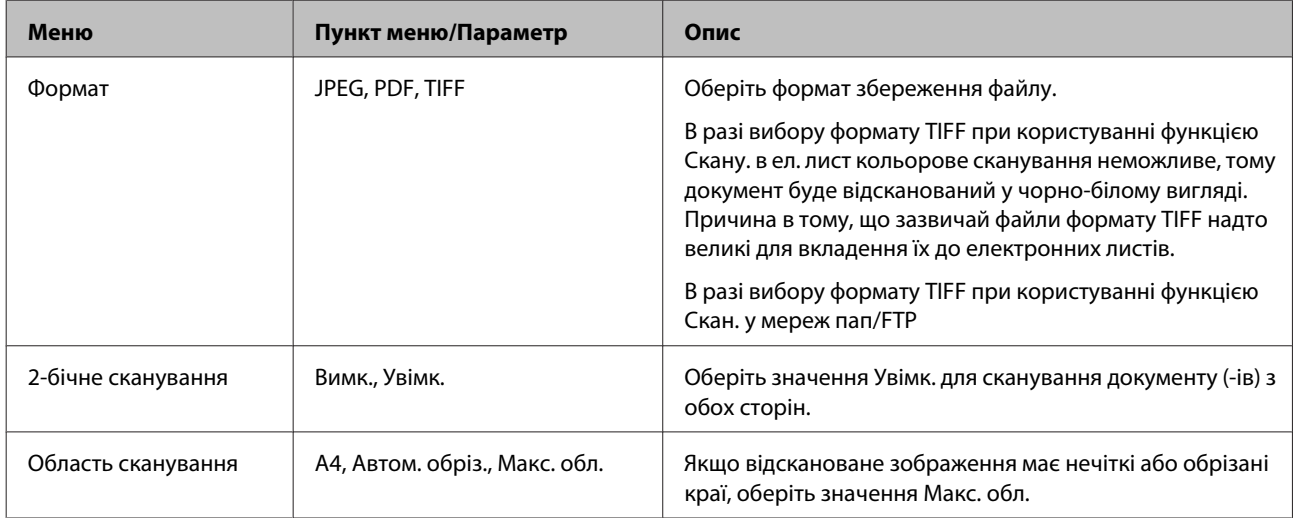

<span id="page-133-0"></span>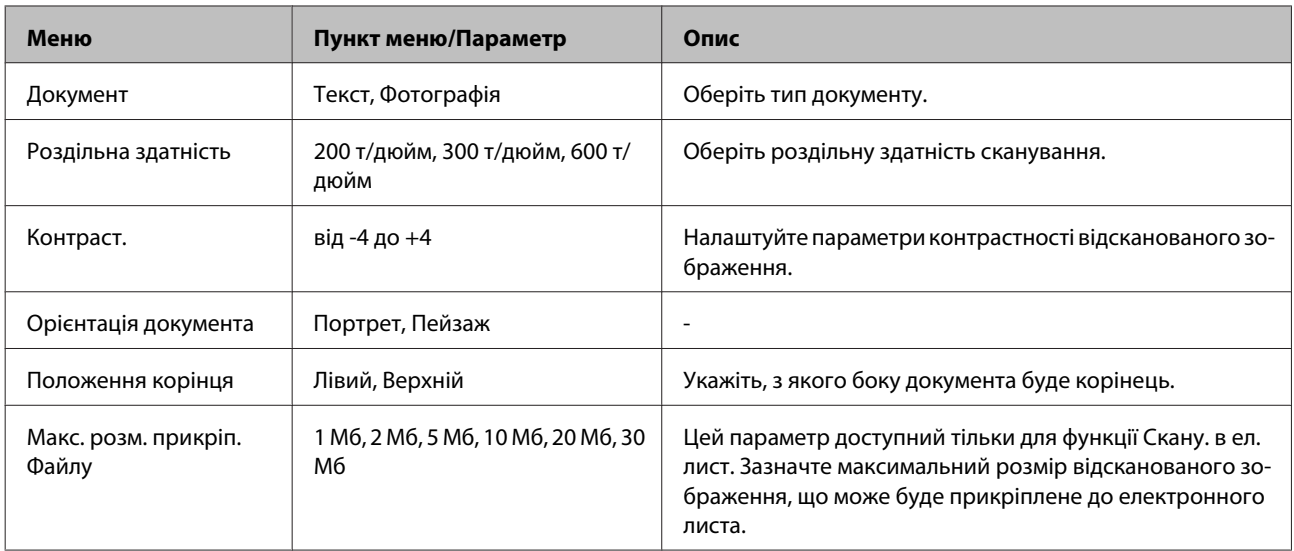

## **Режим факсу**

## **Список меню режиму факсу**

### *Примітка.*

- ❏ *Ці функції доступні лише у моделях з факсом.*
- ❏ *У деяких моделях доступні не всі функції.*

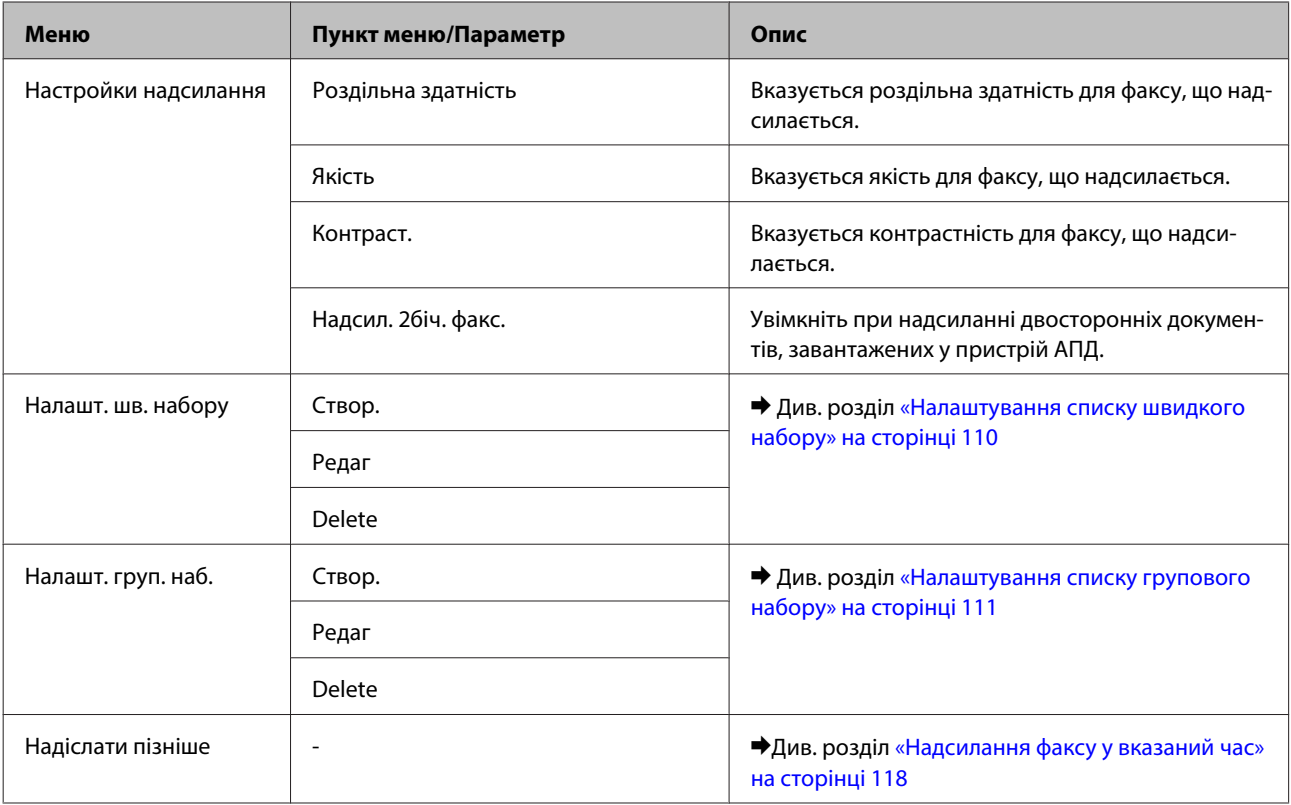

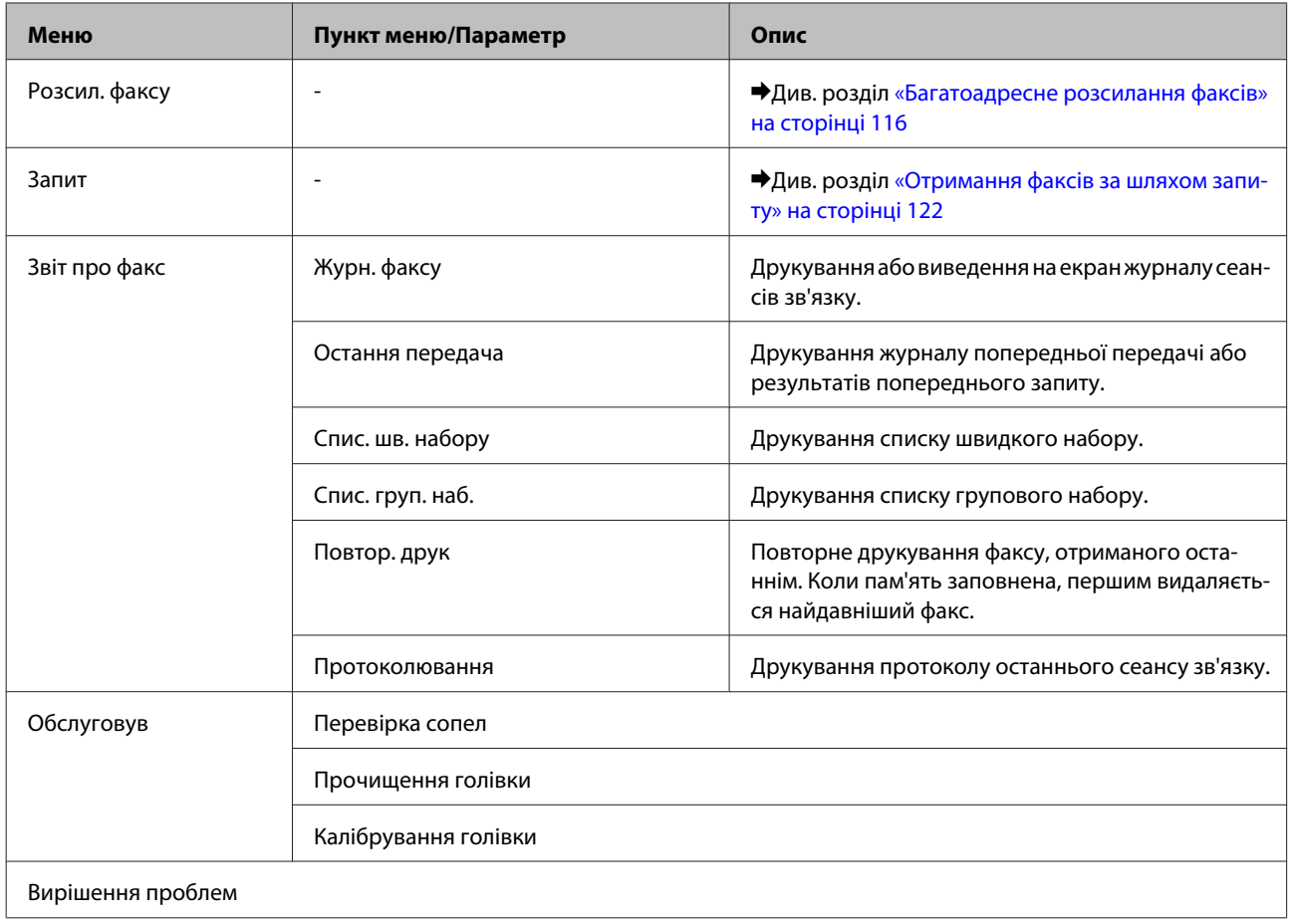

## **Повідомлення про помилки**

У цьому розділі описано значення повідомлень, які виводяться на екран панелі керування.

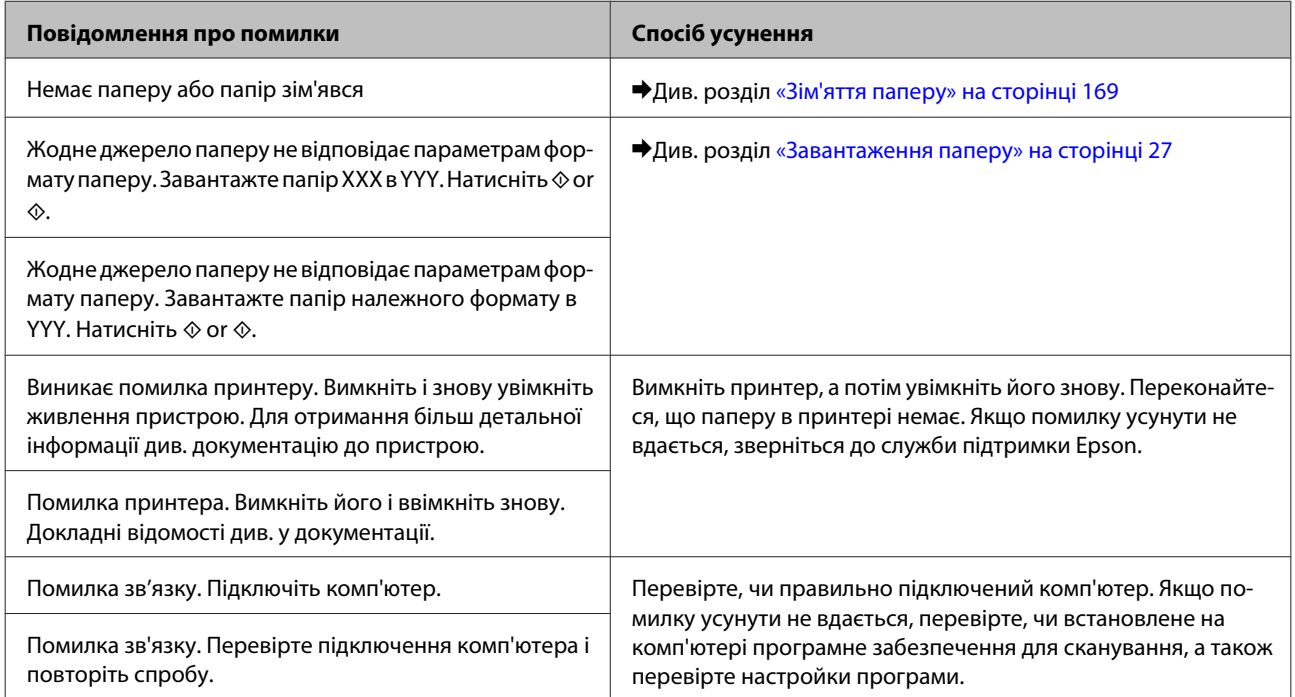

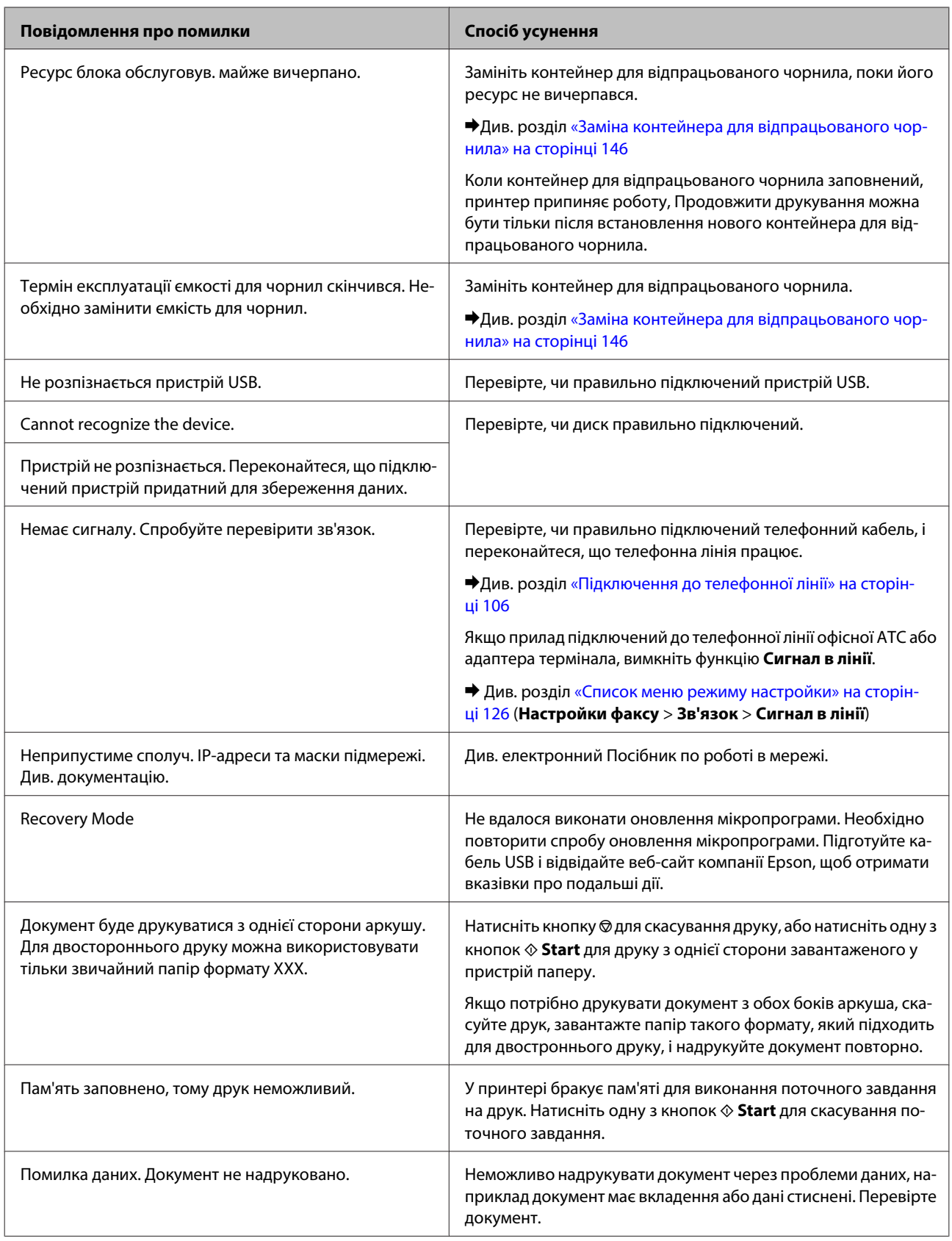

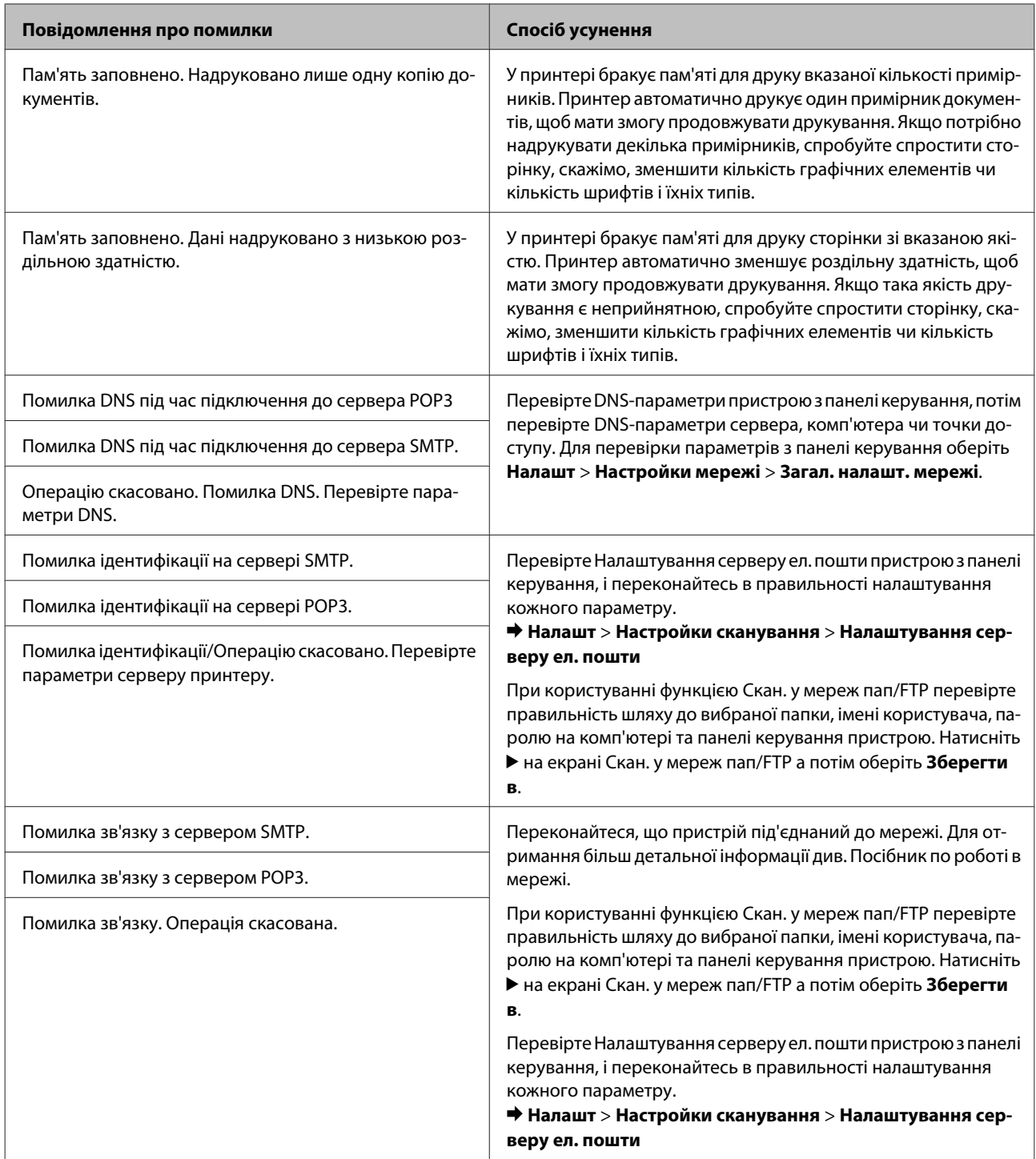

#### **Встановлення додаткового приладдя**

## **Встановлення додаткового приладдя**

## **Касета для паперу на 250 аркушів**

### **Встановлення касети для паперу**

Щоб встановити касету для паперу, виконайте такі дії.

A Вимкніть прилад, від'єднайте від нього шнур живлення й усі інтерфейсні кабелі.

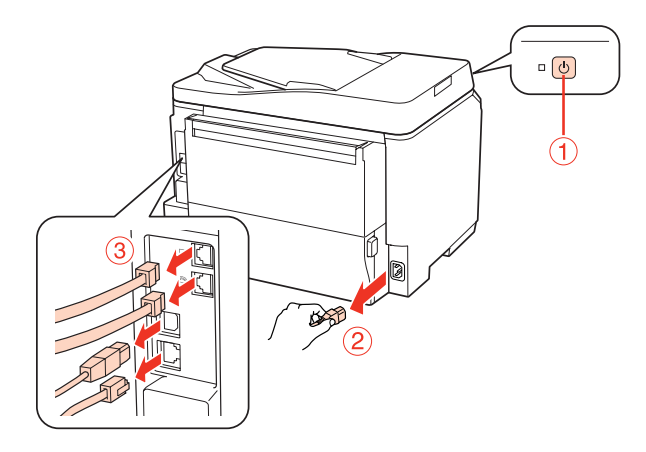

#### !*Застереження.*

*Обов'язково від'єднуйте від приладу шнур живлення, щоб не наражатися на небезпеку ураження електричним струмом.*

B Обережно вийміть касету для паперу з коробки покладіть її поруч з приладом, у який її треба встановити.

#### *Примітка.*

- ❏ *Звільніть пристрій від пакувальних матеріалів.*
- ❏ *Збережіть усі пакувальні матеріали на випадок транспортування касети.*

C Обережно візьміться за прилад у показаних на малюнку місцях і підніміть його.

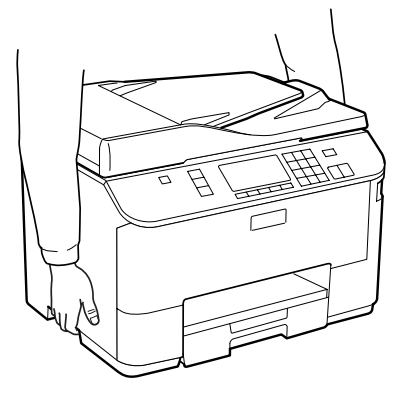

#### **Встановлення додаткового приладдя**

D Сумістить кути приладу і касети і обережно опустіть прилад на касету таким чином, щоб штирі на касеті потрапили в отвори знизу приладу, а з'єднувач увійшов у відповідну деталь приладу.

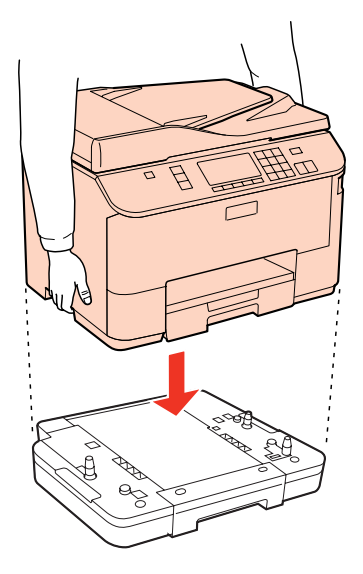

- E Приєднайте до приладу інтерфейсні кабелі і шнур живлення.
- F Підключіть шнур живлення приладу до електричної розетки.
- 7 Увімкніть прилад.

Щоб перевірити, чи правильно встановлена касета, надрукуйте аркуш стану. & [«Друкувати аркуш стану» на сторінці 126](#page-125-0)

### **Демонтаж касети**

Виконайте процедуру встановлення у зворотному порядку.

## **Чорнильні картриджі**

### **Перевірка стану чорнильних картриджів**

### **Для користувачів Windows**

### *Примітка.*

- ❏ *Компанія Epson не гарантує якість і надійність чорнила інших виробників. Якщо встановлені чорнильні картриджі інших виробників, стан картриджів не відображується.*
- ❏ *Коли рівень чорнила у картриджі становиться низьким, автоматично з'являється нагадування про зниження рівня чорнила, вікно Low Ink Reminder (Контроль чорнила). У цьому екрані можна перевіряти стан картриджів. Щоб не показувати більше це вікно, відкрийте вікно драйвера принтера, перейдіть на вкладку Maintenance (Сервіс) і натисніть кнопкуMonitoring Preferences (Контрольовані параметри). У вікні Monitoring Preferences (Контрольовані параметри) зніміть прапорець See Low Ink Reminder alerts (Див. сповіщення Контроль чорнила).*
- ❏ *Якщо в картриджі закінчується чорнило, приготуйте новий чорнильний картридж.*

Для перевірки стану картриджів виконайте одну з наступних дій.

- ❏ Відкрийте вікно драйвер принтера, перейдіть на вкладку **Main (Головне)** і натисніть кнопку **Ink Levels (Рівень чорнила)**.
- ❏ Двічі натисніть піктограму принтера на taskbar (панель задач) у Windows. Опис процесу додавання значка на taskbar (панель задач) див. у наступному розділі:
	- & [«Доступ до драйвера за допомогою піктограми на taskbar \(панелі задач\)» на сторінці 40](#page-39-0)

❏ Відкрийте драйвер принтера, перейдіть на вкладку **Maintenance (Сервіс)**, а потім натисніть кнопку **EPSON Status Monitor 3**. Стан картриджа буде показаний у графічному вигляді.

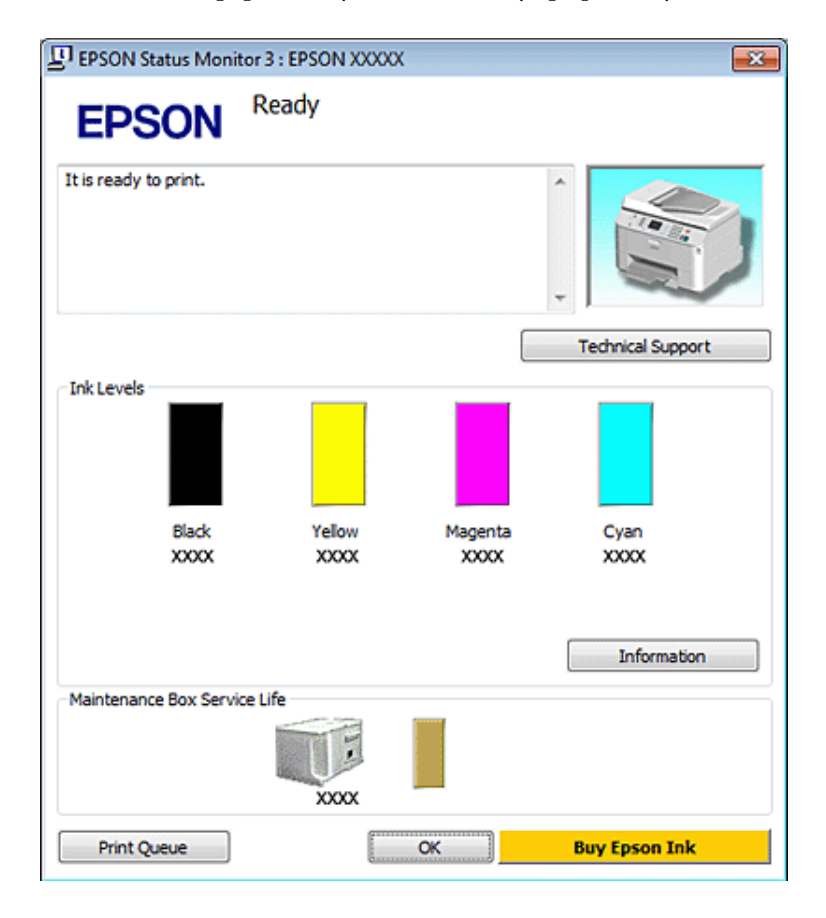

#### *Примітка.*

- ❏ *При друку в монохромному режимі або у відтінках сірого замість чорного чорнила може бути використане кольорове чорнило, в залежності від типу паперу або параметрів якості друку. Причина в тому, що для створення чорного кольору буде використана суміш кольорових чорнил.*
- ❏ *Якщо вікно EPSON Status Monitor 3 не відображається, відкрийте вікно драйвера принтера, перейдіть на вкладку Maintenance (Сервіс) і натисніть кнопку Extended Settings (Розширені параметри). У вікні Extended Settings (Розширені параметри) встановіть прапорець Enable EPSON Status Monitor 3 (Увімкнути EPSON Status Monitor 3).*
- ❏ *При деяких настройках може відображатися спрощене вікно монітора стану. Щоб побачити таке вікно, як показано на малюнку, натисніть кнопку Details (Докладніше).*
- ❏ *Рівні чорнил показані приблизно.*

### **Для користувачів Mac OS X**

#### *Примітка.*

*Якщо в картриджі закінчується чорнило, приготуйте новий чорнильний картридж.*

Стан чорнильних картриджів перевіряється за допомогою програми EPSON Status Monitor. Для цього потрібно виконати описані нижче дії.

A Для відкриття діалогового вікна Epson Printer Utility 4.

- & [«Доступ до драйвера принтера у Mac OS X» на сторінці 40](#page-39-0)
- B Натисніть кнопку **EPSON Status Monitor**. Відобразиться вікно EPSON Status Monitor.

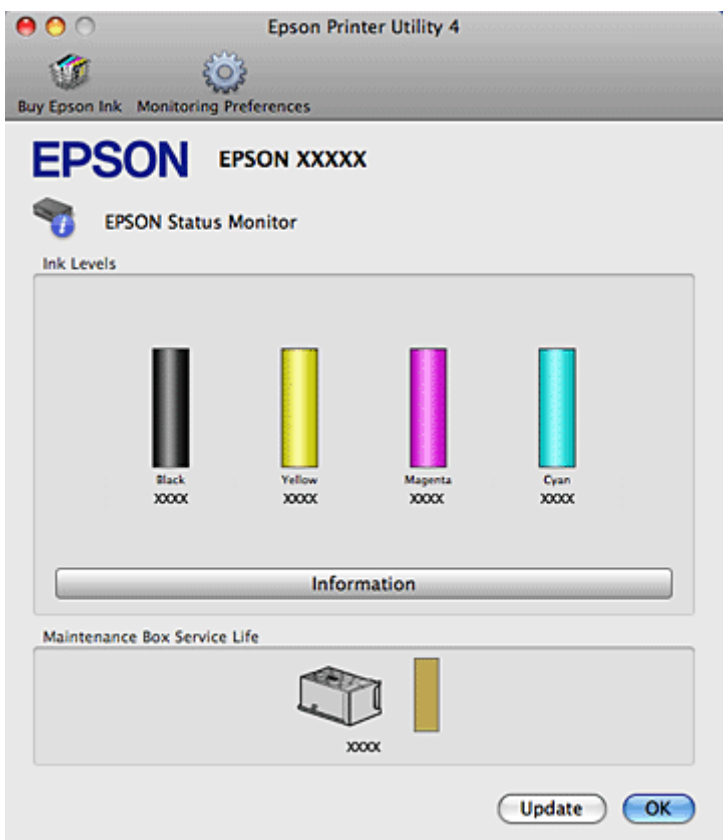

#### *Примітка.*

- ❏ *На цьому малюнку показано стан чорнильних картриджів на момент першого відкривання EPSON Status Monitor. Щоб оновити відомості про стан картриджів, натисніть кнопку Update (Оновлення).*
- ❏ *Компанія Epson не гарантує якість і надійність чорнила інших виробників. Якщо встановлені чорнильні картриджі інших виробників, стан картриджів не відображується.*
- ❏ *При друку в монохромному режимі або у відтінках сірого замість чорного чорнила може бути використане кольорове чорнило, в залежності від типу паперу або параметрів якості друку. Причина в тому, що для створення чорного кольору буде використана суміш кольорових чорнил.*

❏ *Рівні чорнил показані приблизно.*

### **На панелі керування**

Оберіть режим **P** Setup.

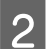

B Виберіть пункт **Рівні чорнила**.

### *Примітка.*

*Рівні чорнил показані приблизно.*

### **Правила безпеки при заміни чорнильних картриджів**

Перед заміною чорнильних картриджів ознайомтеся з усіма інструкціями, які містяться в цьому розділі.

- ❏ Рекомендується зберігати чорнильні картриджі при кімнатній температурі і використати їх протягом терміну придатності (див. дату на упаковці).
- ❏ Для кращої якості друкування чорнильні картриджі слід використовувати протягом шести місяців після установки.
- ❏ Якщо картридж перенесений у тепле приміщення з холодного, не слід його використовувати принаймні протягом години, поки він не нагріється до кімнатної температури.
- ❏ Хоча до складу чорнильних картриджів можуть входити матеріали повторного використання, це не впливає на якість і продуктивність роботи принтера.
- ❏ Не кидайте картридж і не бийте його об тверді поверхні, бо це може призвести до витікання чорнила.
- ❏ Чорнильні картриджі для цього принтера оснащені інтегральною схемою, яка слідкує за кількістю чорнил, використаних у кожному картриджі. Картриджі залишаються придатними для використання навіть після їхнього виймання й повторного вставляння.
- ❏ Тимчасово виймаючи чорнильний картридж, не забудьте захистити область виходу чорнил від бруду й пилу. Зберігайте чорнильний картридж у тих же умовах, що й принтер.
- ❏ Під час початкового заповнення системи чорнилом принтер вимикати не можна. Це може призвести до того, що чорнило не заповнить систему і принтер не буде друкувати.
- ❏ Клапан сопла подачі чорнила запобігає витіканню чорнила. Однак рекомендується обережно поводитися з картриджем. Не торкайтеся сопла подачі чорнил на картриджі й навколишньої області.
- ❏ Для максимально ефективного використання чорнила просто видаліть картридж, якщо збираєтеся замінити його. Картриджі з низьким рівнем чорнил не можуть використовуватися після повторного встановлення.
- ❏ Продукти інших виробників можуть призвести до пошкоджень, які не передбачені гарантією компанії Epson, і за певних обставин можуть стати причиною непередбачуваної поведінки принтера.
- ❏ Зберігайте картриджі в місцях, недоступних для дітей. Не дозволяйте дітям пити чорнила з картриджів і торкатися до них.
- ❏ Обережно поводьтеся з використаними картриджами, тому що біля сопла подачі може залишитися чорнило. У разі потрапляння чорнила на шкіру ретельно змийте його водою з милом. У разі потрапляння чорнила в очі негайно змийте його водою. Якщо після ретельного промивання залишаються неприємні відчуття або погіршиться зір, негайно зверніться до лікаря.

- ❏ Рекомендується використовувати лише оригінальні чорнильні картриджі Epson. Компанія Epson не гарантує якість і надійність чорнила інших виробників. Використання чорнил інших виробників може призвести до поломки, що виходить за межі гарантій, які надаються компанією Epson, і за певних обставин — до непередбачуваної поведінки принтера. Інформація про рівень чорнил інших виробників може не відображатися, а дані про застосування такого чорнила реєструються для можливого використання службою технічного обслуговування.
- ❏ Залишайте старий картридж у принтері до того часу, поки не буде знайдена йому заміна; в іншому разі чорнила, які залишилися в соплах голівки, можуть засохнути.
- ❏ Не можна виконувати друкування, якщо один з картриджів порожній, навіть якщо решта картриджів містять чорнило. Перш друкуванням необхідно замінити порожній картридж.
- ❏ Не вимикайте принтер під час заміни чорнильного картриджа. Це може призвести до пошкодження мікросхеми у картриджі, внаслідок чого друкування буде виконуватися не так, як слід.
- ❏ Щоб досягти найвищої якості друку та захистити друкувальну голівку, після запиту індикатора картриджа на його заміну в картриджі залишається певна кількість чорнила. Цей резерв не входить до необхідної кількості чорнил.

### **Заміна чорнильного картриджа**

Якщо у картриджах залишається мало чорнила або вони порожні, на комп'ютері або на панелі керування з'являється повідомлення.

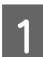

Відкрийте передню кришку.

B Натисніть на картридж, який потрібно замінити, візьміться за ручку картриджа і витягніть його принтера. Належним чином утилізуйте використані картриджі. Не розбирайте використаний картридж і не намагайтеся заправити його чорнилами.

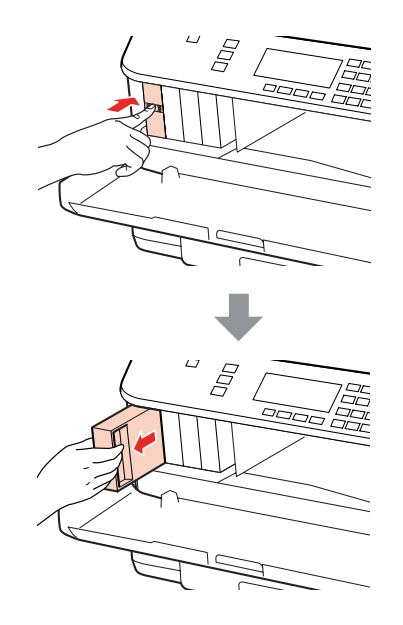
#### **Заміна витратних матеріалів**

#### *Примітка.*

- ❏ *На малюнках показана процедура заміни картриджа з чорним чорнилом. Замінюйте ті картриджі, які цього потребують.*
- ❏ *На використаних картриджах біля отворів подачі може залишатися чорнило, тому, виймаючи картриджі, будьте обережні, щоб нічого не забруднити.*

C Вийміть запасний чорнильний картридж з упаковки. Не торкайтеся мікросхеми зеленого кольору збоку картриджа. Це може призвести до відхилення від нормальної роботи і нормального друку.

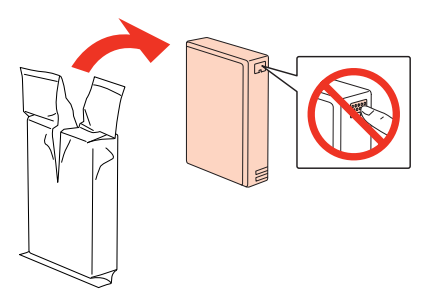

#### *Примітка.*

*Не струшуйте використані картриджі, бо з них може витікати чорнило.*

Струсніть чорнильний картридж приблизно15 разів протягом п'яти секунд короткими горизонтальними рухами (в межах п'яти сантиметрів).

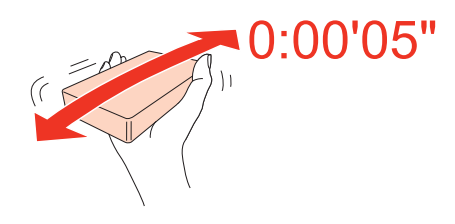

E Вставте чорнильний картридж у тримач. Натисніть на картридж, щоб він встав на місце, і закрийте передню кришку.

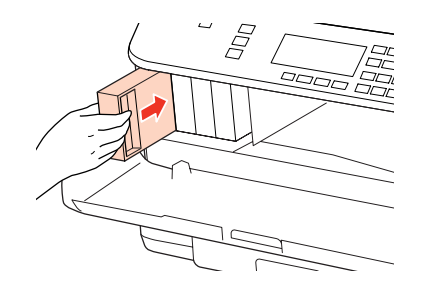

#### *Примітка.*

*Під час заповнення системи чорнилом індикатор живлення принтера постійно блимає. Під час заповнення системи чорнилом принтер вимикати не можна. Якщо процес заповнення не закінчиться нормально, друкувати на принтері буде неможливо.*

Заміну картриджа виконано. Принтер відновить попередній режим роботи.

# **Контейнер для відпрацьованого чорнила**

### **Перевірка стану контейнера для відпрацьованого чорнила**

Стан контейнера для відпрацьованого чорнила можна побачити у тому самому вікні, що й стан чорнильних картриджів. Його стан можна перевіряти за допомогою програмного забезпечення принтера або на панелі керування.

& [«Перевірка стану чорнильних картриджів» на сторінці 140](#page-139-0)

## **Запобіжні заходи**

Перед заміною контейнера для відпрацьованого чорнила ознайомтеся з усіма правилами, які містяться у цьому розділі.

- ❏ Рекомендується використовувати лише оригінальні контейнери для відпрацьованого чорнила марки Epson. Використання контейнерів інших виробників може призвести до пошкоджень, на які не розповсюджується гарантія компанії Epson, і за певних обставин можуть стати причиною нестійкої роботи принтера. Компанія Epson не гарантує якість і надійність контейнерів для відпрацьованого чорнила інших виробників.
- ❏ Не розбирайте контейнер для відпрацьованого чорнила.
- ❏ Не торкайтеся мікросхеми зеленого кольору збоку контейнера.
- ❏ Зберігайте контейнери для відпрацьованого чорнила у місцях, недоступних для дітей, і не пийте їхній вміст.
- ❏ Не нахиляйте контейнер для відпрацьованого чорнила, поки він не буде запакований у пластиковий пакет, який додається до контейнера.
- ❏ Не користуйтеся контейнерами для відпрацьованого чорнила, які були давно вийняті з принтера і зберігалися довгий час.
- ❏ Не піддавайте контейнери для відпрацьованого чорнила впливу прямого сонячного проміння.

### **Заміна контейнера для відпрацьованого чорнила**

Щоб замінити контейнер для відпрацьованого чорнила, виконайте описані нижче дії.

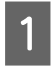

Переконайтеся, що в приладі не здійснюється зливання чорнила.

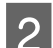

2 Вийміть запасний контейнер для відпрацьованого чорнила з упаковки.

#### *Примітка.*

*Не торкайтеся мікросхеми зеленого кольору збоку контейнера. Це може призвести до порушення роботи.*

 $3^{\circ}$ Одночасно натисніть кнопки з обох боків заднього блока і витягніть блок.

#### **Заміна витратних матеріалів**

D Візьміться за ручку контейнера для відпрацьованого чорнила і витягніть його.

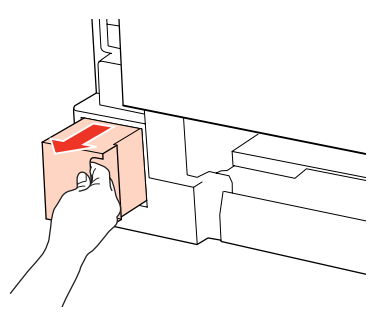

#### *Примітка.*

*Якщо чорнило потрапило на руки, ретельно вимийте їх водою з милом. У разі потрапляння чорнила в очі негайно змийте його водою.*

E Покладіть контейнер для відпрацьованого чорнила у пластиковий пакет, який додається до контейнера й утилізуйте його відповідним чином.

#### *Примітка.*

*Не нахиляйте контейнер для відпрацьованого чорнила, поки він не буде запакований у пластиковий пакет, який додається до контейнера.*

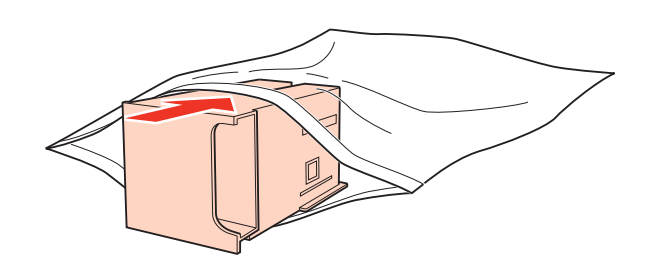

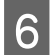

**6** Вставте контейнер для відпрацьованого чорнила на місце до самого кінця.

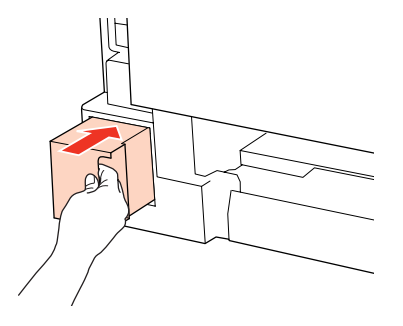

Одночасно натисніть кнопки з обох боків заднього блока і закріпіть блок.

H Натисніть **OK**.

Заміну контейнера для відпрацьованого чорнила виконано.

# <span id="page-147-0"></span>**Обслуговування принтера і програмне забезпечення**

# **Перевірка сопел друкувальної голівки**

Якщо відбиток виявився тьмяним, або на ньому відсутні певні фрагменти, можливо, для вирішення проблеми слід перевірити сопла друкувальної головки.

Це можна зробити з комп'ютера за допомогою утиліти Nozzle Check (Перевірка сопел) або за допомогою кнопок принтера.

## **Використання утиліти Nozzle Check (Перевірка сопел) у Windows**

Щоб скористатися утилітою Nozzle Check (Перевірка сопел), виконайте такі дії.

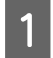

A Переконайтесь у тому, що на РК-екрані не відображаються попередження чи повідомлення про помилку.

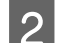

 $\,$ Завантажте папір формату А4 у задній багатоцільовий лоток або у касету для паперу.

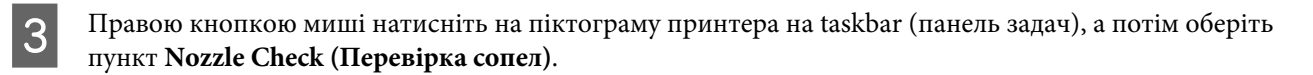

Якщо значок принтера не з'являється, прочитайте вказівки про додавання значка у відповідному розділі.

 $\rightarrow$  [«Доступ до драйвера за допомогою піктограми на taskbar \(панелі задач\)» на сторінці 40](#page-39-0)

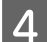

Дотримуйтеся вказівок на екрані.

## **Використання утиліти Nozzle Check (Перевірка сопел) у Mac OS X**

Щоб скористатися утилітою Nozzle Check (Перевірка сопел), виконайте такі дії.

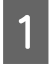

A Переконайтесь у тому, що на РК-екрані не відображаються попередження чи повідомлення про помилку.

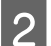

B Завантажте папір формату A4 у задній багатоцільовий лоток або у касету для паперу.

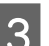

C Для відкриття діалогового вікна Epson Printer Utility 4.

 $\blacktriangleright$  [«Доступ до драйвера принтера у Mac OS X» на сторінці 40](#page-39-0)

D Натисніть кнопку **Nozzle Check (Перевірка сопел)**.

E Дотримуйтеся вказівок на екрані.

### **На панелі керування**

Щоб перевірити сопла друкувальної головки, виконайте за допомогою панелі керування принтера такі дії.

Щоб відкрити на екрані панелі керування потрібне меню, знайти настройку чи параметр, скористайтеся кнопками  $\blacktriangleleft$ ,  $\blacktriangleright$ ,  $\blacktriangle$  і  $\nabla$ .

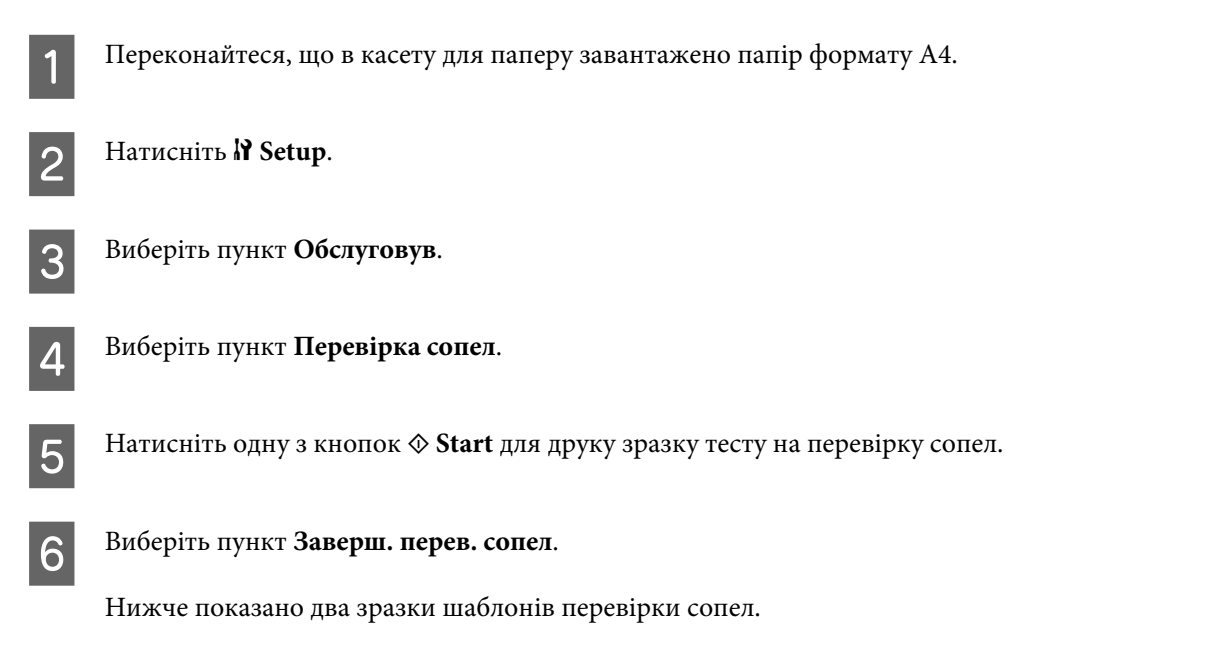

Порівняйте якість відбитку тестової сторінки з наведеним нижче зразком. Якщо немає таких дефектів друку, як розриви або відсутні фрагменти тестових ліній, це означає, що друкувальна головка в нормальному стані.

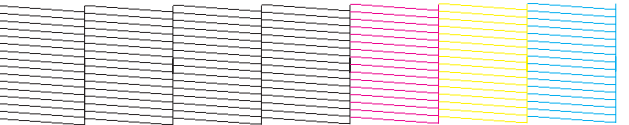

Якщо у надрукованих лініях є такі розриви, як на малюнку, це може свідчити про те, що сопло забруднене або друкувальна головка неправильно відкалібрована.

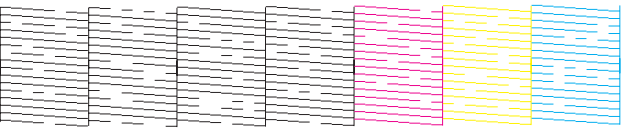

& [«Очищення друкувальної гоівки» на сторінці 150](#page-149-0)

& [«Вирівнювання друкувальної голівки» на сторінці 153](#page-152-0)

# <span id="page-149-0"></span>**Очищення друкувальної гоівки**

Якщо відбиток виявився тьмяним, або на ньому відсутні певні фрагменти, можливо, для вирішення проблеми слід очистити друкувальну головки, щоб чорнило вільно проходило через сопла.

Це можна зробити з комп'ютера за допомогою утиліти Head Cleaning (Прочищення голівки), яка є складовою частиною драйвера принтера, або за допомогою кнопок на принтері.

#### *Примітка.*

❏ *Спочатку виконайте перевірку сопел, щоб визначити будь-які дефектні кольори; це дозволить вибрати відповідні кольори для функції очищення голівки.*

& *[«Перевірка сопел друкувальної голівки» на сторінці 148](#page-147-0)*

- ❏ *Під час друку кольорових зображень може використовуватися чорне чорнило.*
- ❏ *Під час чищення голівки витрачається невелика кількість чорнила з деяких картриджів, тому очищайте голівку лише в разі погіршення якості друку, наприклад, якщо роздруківки розмазані, або якщо кольори неправильні або відсутні.*
- ❏ *Якщо бракує чорнила, можливо, прочистити друкувальну голівку не вдасться. Якщо чорнило закінчилося, можливо, прочистити друкувальну голівку не вдасться. Спочатку замініть картридж із відповідними чорнилами.*

## **Використання утиліти Head Cleaning (Прочищення голівки) у Windows**

Щоб очистити друкувальну голівку за допомогою утиліти Head Cleaning (Прочищення голівки), виконайте такі дії.

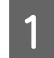

A Переконайтесь у тому, що на РК-екрані не відображаються попередження чи повідомлення про помилку.

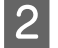

B Правою кнопкою миші натисніть на піктограму принтера на taskbar (панель задач), а потім оберіть пункт **Head Cleaning (Прочищення голівки)**.

Якщо значок принтера не з'являється, прочитайте вказівки про додавання значка у відповідному розділі.

 $\rightarrow$  [«Доступ до драйвера за допомогою піктограми на taskbar \(панелі задач\)» на сторінці 40](#page-39-0)

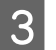

З Дотримуйтеся вказівок на екрані.

#### !*Застереження.*

*Під час чищення друкувальної головки не можна відкривати передню кришку або вимикати принтер.*

#### *Примітка.*

- ❏ *Для підтримки якості друку на належному рівні радимо регулярно роздруковувати кілька сторінок.*
- ❏ *Якщо якість друку не покращилася, переконайтеся, що вибрано відповідній колір залежно від результату перевірки сопел.*

#### *Примітка для принтерів без функції факсу.*

*Якщо після декількох прочищень (понад чотири рази) якість друкування не поліпшилася, залиште принтер ввімкненим та зачекайте щонайменше шість годин. Потім знову перевірте сопла й за необхідності повторіть очищення голівки. Якщо якість друку все-таки не стала кращою, зверніться до відділу підтримки компанії Epson.*

#### *Примітка для принтерів без функції факсу.*

*Якщо після приблизно чотирьох процедур очищення якість друку не покращилася, вимкніть принтер і зачекайте щонайменше шість годин. Потім знову перевірте сопла й за необхідності повторіть очищення голівки. Якщо якість друку все ж таки не поліпшиться, зверніться до служби підтримки компанії Epson.*

## **Використання утиліти Head Cleaning (Прочищення голівки) у Mac OS X**

Щоб очистити друкувальну голівку за допомогою утиліти Head Cleaning (Прочищення голівки), виконайте такі дії.

A Переконайтесь у тому, що на РК-екрані не відображаються попередження чи повідомлення про помилку.

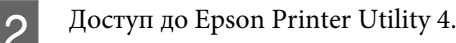

& [«Доступ до драйвера принтера у Mac OS X» на сторінці 40](#page-39-0)

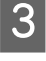

C Натисніть кнопку **Head Cleaning (Прочищення голівки)**.

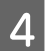

Дотримуйтеся вказівок на екрані.

#### !*Застереження.*

*Під час чищення друкувальної головки не можна відкривати передню кришку або вимикати принтер.*

#### *Примітка.*

- ❏ *Для забезпечення якісного друку радимо регулярно друкувати по декілька сторінок.*
- ❏ *Якщо якість друку не покращилася, переконайтеся, що вибрано відповідній колір залежно від результату перевірки сопел.*

#### *Примітка для принтерів без функції факсу.*

*Якщо після декількох прочищень (понад чотири рази) якість друкування не поліпшилася, залиште принтер ввімкненим та зачекайте щонайменше шість годин. Потім знову перевірте сопла й за необхідності повторіть очищення голівки. Якщо якість друку все ж таки не поліпшиться, зверніться до служби підтримки компанії Epson.*

#### *Примітка для принтерів без функції факсу.*

*Якщо після приблизно чотирьох процедур очищення якість друку не поліпшилася, вимкніть принтер і зачекайте щонайменше шість годин. Потім знову перевірте сопла й за необхідності повторіть очищення голівки. Якщо якість друкування все ж таки не поліпшиться, зверніться у службу підтримки компанії Epson.*

### **На панелі керування**

Щоб очистити друкувальну головку, виконайте за допомогою панелі керування принтера такі дії.

Щоб відкрити на екрані панелі керування потрібне меню, знайти настройку чи параметр, скористайтеся кнопками  $\blacktriangle$ ,  $\blacktriangleright$ ,  $\blacktriangle$  і  $\nabla$ .

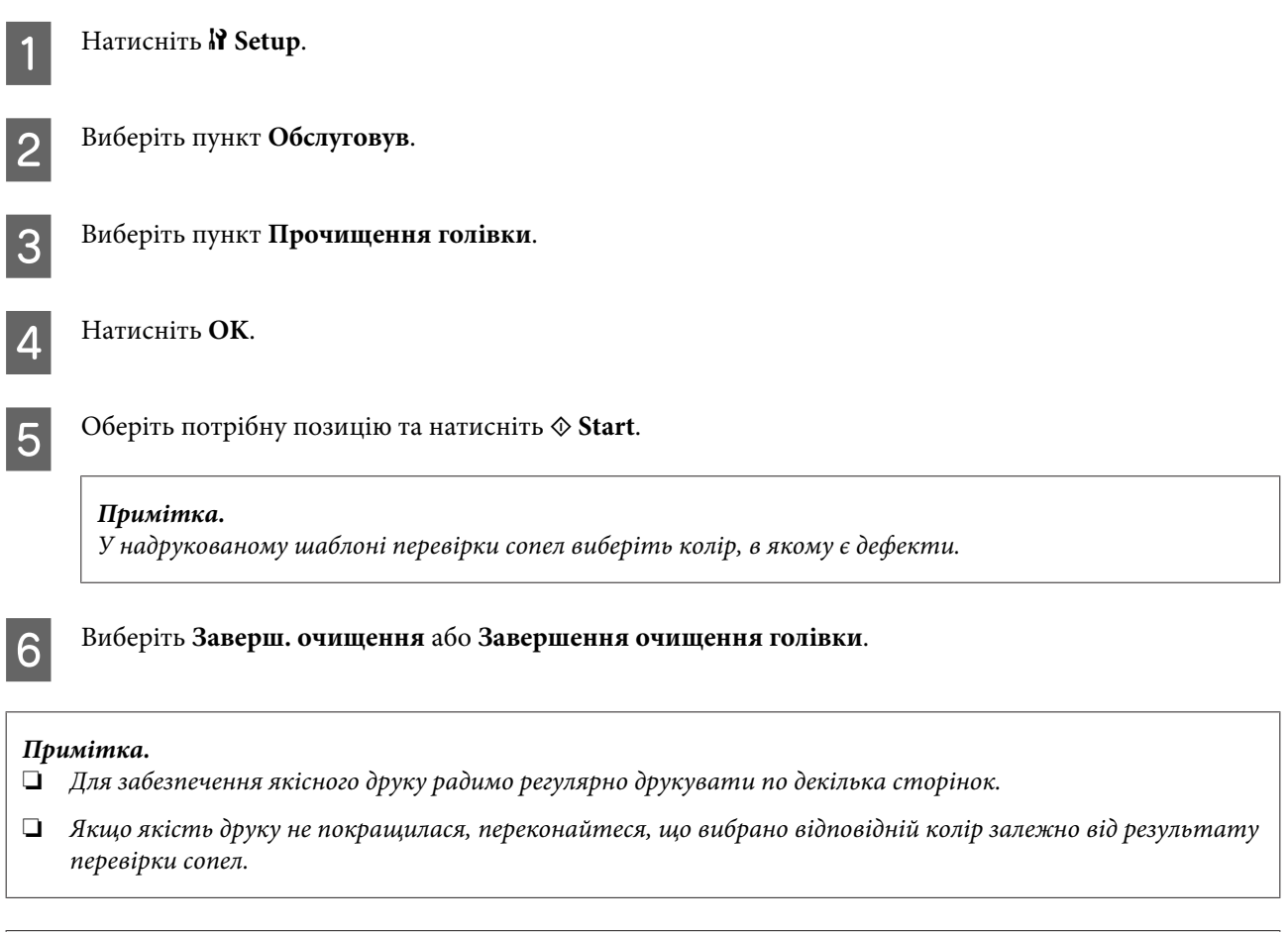

#### *Примітка для принтерів без функції факсу.*

*Якщо після декількох прочищень (понад чотири рази) якість друкування не поліпшилася, залиште принтер ввімкненим та зачекайте щонайменше шість годин. Потім знову перевірте сопла й за необхідності повторіть очищення голівки. Якщо якість друку все ж таки не поліпшиться, зверніться у службу підтримки компанії Epson.*

#### *Примітка для принтерів без функції факсу.*

*Якщо після приблизно чотирьох процедур очищення якість друку не поліпшилася, вимкніть принтер і зачекайте щонайменше шість годин. Потім знову перевірте сопла й за необхідності повторіть очищення голівки. Якщо якість друку все ж таки не поліпшиться, зверніться у службу підтримки компанії Epson.*

# <span id="page-152-0"></span>**Вирівнювання друкувальної голівки**

Якщо на відбитках помітне неточне суміщення вертикальних ліній або горизонтальні смуги, спробуйте виконати калібрування друкувальної головки за допомогою функції Print Head Alignment у драйвері принтера або за допомогою кнопок принтера.

Див. відповідний розділ нижче.

#### *Примітка.*

*Не натискайте* © Скасув для скасування друку під час роздрукування зразку тесту за допомогою утиліти Print *Head Alignment (Калібрування друкувальної голівки).*

## **Використання утиліти Print Head Alignment (Калібрування друкувальної голівки) у Windows**

Щоб відкалібрувати друкувальну голівку за допомогою утиліти Print Head Alignment (Калібрування друкувальної голівки), виконайте такі дії.

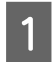

A Переконайтесь у тому, що на РК-екрані не відображаються попередження чи повідомлення про помилку.

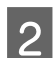

B Переконайтеся, що в касету для паперу 1 завантажено папір формату A4.

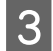

C Правою кнопкою миші натисніть на піктограму принтера на taskbar (панель задач), а потім оберіть пункт **Print Head Alignment (Калібрування друкувальної голівки)**.

Якщо значок принтера не з'являється, прочитайте вказівки про додавання значка у відповідному розділі.

 $\rightarrow$  [«Доступ до драйвера за допомогою піктограми на taskbar \(панелі задач\)» на сторінці 40](#page-39-0)

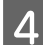

D Відкалібруйте друкувальну голівку, дотримуючись вказівок на екрані.

## **Використання утиліти Print Head Alignment (Калібрування друкувальної голівки) у Mac OS X**

Щоб відкалібрувати друкувальну голівку за допомогою утиліти Print Head Alignment (Калібрування друкувальної голівки), виконайте такі дії.

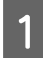

A Переконайтесь у тому, що на РК-екрані не відображаються попередження чи повідомлення про помилку.

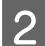

B Переконайтеся, що в касету для паперу 1 завантажено папір формату A4.

C Для відкриття діалогового вікна Epson Printer Utility 4.

 $\rightarrow$  [«Доступ до драйвера принтера у Mac OS X» на сторінці 40](#page-39-0)

D Натисніть кнопку **Print Head Alignment (Калібрування друкувальної голівки)**.

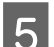

E Відкалібруйте друкувальну голівку, дотримуючись вказівок на екрані.

### **На панелі керування**

Щоб відкалібрувати друкувальну головку, виконайте за допомогою панелі керування принтера такі дії.

Щоб відкрити на екрані панелі керування потрібне меню, знайти настройку чи параметр, скористайтеся кнопками  $\blacktriangle, \blacktriangleright, \blacktriangle$  і  $\nabla$ .

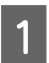

A Переконайтеся, що в касету для паперу 1 завантажено папір формату A4.

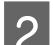

**2** Натисніть **if** Setup.

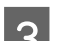

C Виберіть пункт **Обслуговув**.

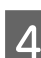

D Виберіть пункт **Кaлібрування головки**.

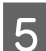

**EXECUTE:** Натисніть одну з кнопок  $\otimes$  Start для роздрукування зразків.

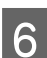

F Виберіть зразок, де найменше пропусків.

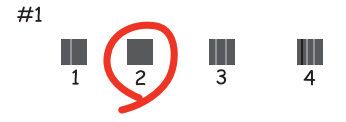

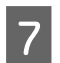

G Уведіть номер зразка для набору #1.

В Повторіть дію 7 для усіх зразків.

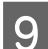

I Закінчить процедуру калібрування друкувальної головки.

# **Визначення і змінення часу і регіону**

Щоб визначити час і регіон, виконайте за допомогою панелі керування принтера такі дії.

Щоб відкрити на екрані панелі керування потрібне меню, знайти настройку чи параметр, скористайтеся кнопками  $\blacktriangle, \blacktriangleright, \blacktriangle$  і  $\nabla$ .

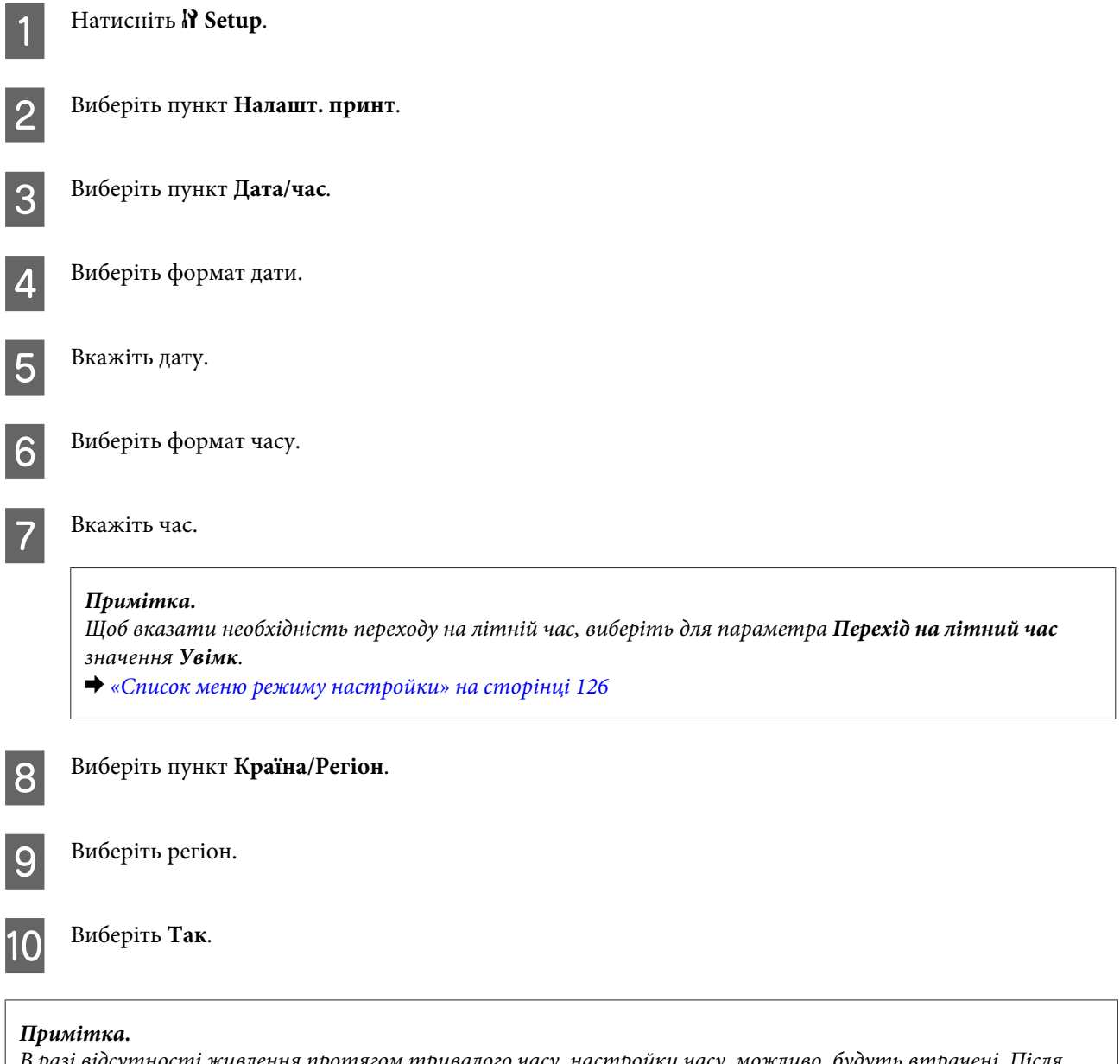

*В разі відсутності живлення протягом тривалого часу, настройки часу, можливо, будуть втрачені. Після увімкнення живлення перевірте час на годиннику.*

# **Настройка параметрів принтера**

Коли встановлений драйвер принтера, за допомогою функції настройки можна виконувати настройку різноманітних параметрів принтера з комп'ютера.

#### *Примітка.*

*Для моделей PS3/PCL необхідно завантажити програмне забезпечення з веб-сайта компанії Epson.*

## **Power Off Timer (Таймер вимкнення) Setting (Параметри)**

#### *Примітка.*

❏ *Ця функція передбачена тільки у принтерах без факсу.*

- ❏ *Настройку цього параметра можна також виконувати на панелі керування принтера.*
	- & *[«Таймер вимкнення живлення» на сторінці 125](#page-124-0)*

Якщо впродовж визначеного проміжку часу після переходу принтера в режим очікування жодні дії не виконуються, принтер автоматично вимикається.

Проміжок часу, після якого починає діяти функція керування живленням, можна змінювати. Збільшення цього проміжку може призвести до підвищення енергоспоживання приладу. Перед внесенням змін у ці настройки подумайте про вплив на навколишнє середовище.

Порядок настройки таймера.

### **Для користувачів Windows**

A **Windows 7**: Натисніть кнопку "Пуск", оберіть **Devices and Printers (Пристрої та принтери)**, а потім клацніть принтер правою кнопкою миші і оберіть **Printer properties (Властивості принтера)**.

Для користувачів **Windows Vista і Server 2008**: Натисніть кнопку Start «Пуск», виберіть пункт **Control Panel (Панель керування)**, потім виберіть **Printer (Принтер)** з категорії **Hardware and Sound (Пристрої та звук)**. Після цього клацніть принтер правою кнопкою миші і виберіть у контекстному меню пункт **Printing preferences (Настройки друку)**.

Для користувачів **Windows XP і Server 2003**: Натисніть кнопку **Start (Пуск)**, виберіть пункт меню **Control Panel (Панель керування)**, а потім виберіть **Printers and Faxes (Принтери й факси)**. Після цього клацніть принтер правою кнопкою миші і виберіть у контекстному меню пункт **Printing preferences (Настройки друку)**.

B Перейдіть на вкладку **Optional Settings (Додаткові параметри)** і натисніть кнопку **Printer Settings (Параметри принтера)**.

C Виберіть значення параметра Power Off Timer (Таймер вимкнення): **Off (Викл.)**, **2h (2 год)**, **4h (4 год)**, **8h (8 год)** або **12h (12 год)**.

D Натисніть кнопку **Apply (Застосувати)**.

### **Для користувачів Mac OS X**

A Для відкриття діалогового вікна Epson Printer Utility 4.  $\rightarrow$  [«Доступ до драйвера принтера у Mac OS X» на сторінці 40](#page-39-0)

B Натисніть кнопку **Printer Settings (Параметри принтера)**. Відкриється вікно Printer Settings (Параметри принтера).

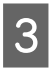

C Виберіть значення параметра Power Off Timer (Таймер вимкнення): **Off (Викл.)**, **2h (2 год)**, **4h (4 год)**, **8h (8 год)** або **12h (12 год)**.

D Натисніть кнопку **Apply (Застосувати)**.

## **Paper Size Loaded Setting (Параметри)**

#### *Примітка.*

*Настройку цього параметра можна також виконувати на панелі керування принтера.*

& *[«Формат завантаженого паперу» на сторінці 125](#page-124-0)*

Порядок визначення формат паперу, який завантажуватиметься у задній багатоцільовий лоток і касети для паперу.

Якщо цей параметр визначений, то більше не потрібно щоразу перед друкуванням вказувати джерело паперу.

### **Для користувачів Windows**

A **Windows 7**: Натисніть кнопку "Пуск", оберіть **Devices and Printers (Пристрої та принтери)**, а потім клацніть принтер правою кнопкою миші і оберіть **Printer properties (Властивості принтера)**.

Для користувачів **Windows Vista і Server 2008**: Натисніть кнопку Start «Пуск», виберіть пункт **Control Panel (Панель керування)**, потім виберіть **Printer (Принтер)** з категорії **Hardware and Sound (Пристрої та звук)**. Після цього клацніть принтер правою кнопкою миші і виберіть у контекстному меню пункт **Printing preferences (Настройки друку)**.

Для користувачів **Windows XP і Server 2003**: Натисніть кнопку **Start (Пуск)**, виберіть пункт меню **Control Panel (Панель керування)**, а потім виберіть **Printers and Faxes (Принтери й факси)**. Після цього клацніть принтер правою кнопкою миші і виберіть у контекстному меню пункт **Printing preferences (Настройки друку)**.

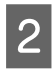

B Перейдіть на вкладку **Optional Settings (Додаткові параметри)** і натисніть кнопку **Printer Settings (Параметри принтера)**.

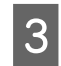

За допомогою параметра Paper Size Loaded (Формат завантаженого паперу) вкажіть формат паперу для кожного джерела.

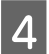

D Натисніть кнопку **Apply (Застосувати)**.

### **Для користувачів Mac OS X**

 $\blacksquare$  Для відкриття діалогового вікна Epson Printer Utility 4.<br> $\blacklozenge$  [«Доступ до драйвера принтера у Mac OS X» на сторінці 40](#page-39-0)

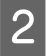

- B Натисніть кнопку **Printer Settings (Параметри принтера)**. Відкриється вікно Printer Settings (Параметри принтера).
	- За допомогою параметра Paper Size Loaded (Формат завантаженого паперу) вкажіть формат паперу для кожного джерела.

D Натисніть кнопку **Apply (Застосувати)**.

# **Очищення принтера**

### **Очищення принтера ззовні**

Щоб підтримувати принтер у робочому стані, ретельно очищайте його декілька разів на рік, наступним чином.

#### !*Застереження.*

*Не застосовуйте для очищення принтера спирт або розчинник. Ці хімічні речовини здатні спричинити пошкодження принтера.*

- ❏ Для чищення РК-екрану і сенсорної панелі використовуйте чисту м'яку суху тканину. Використовувати рідкі або хімічні миючі засоби не можна.
- ❏ Для чищення поверхні скла планшета використовуйте чисту м'яку суху тканину.

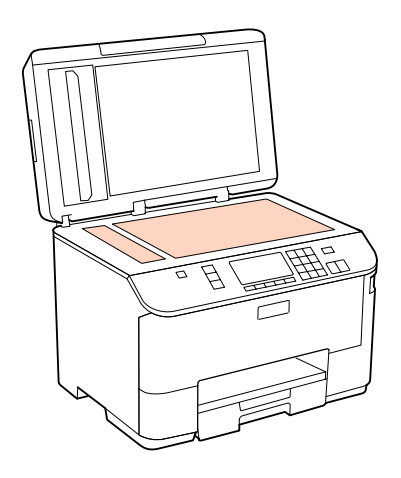

- ❏ Якщо скляна поверхня забрудниться жиром або іншою речовиною, яка важко видаляється, очистіть її м'якою тканиною, змоченою в невеликій кількості речовини для очищення скла. Витріть усі рештки рідини.
- ❏ Відкрийте кришку пристрою автоматичної подачі документів й протріть валик і внутрішню частину пристрою АПД чистою м'якою сухою тканиною (тільки для принтерів з пристроєм АПД).

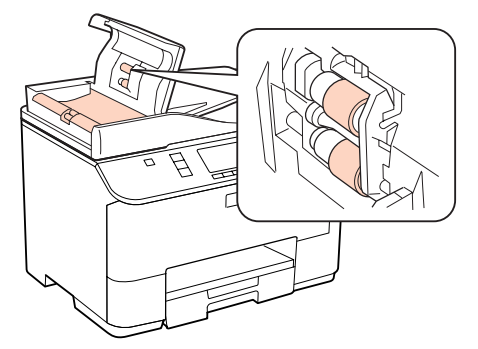

- <span id="page-158-0"></span>❏ Не тисніть на скляну поверхню планшета.
- ❏ Будьте уважні, щоб не подряпати та не пошкодити скляну поверхню планшета. Не використовуйте для її очищення жорстку або абразивну щітку. Пошкодження скляної поверхні може призвести до погіршення якості сканування.

*Примітка для принтерів без функції факсу.*

*Коли принтер не використовується, закривайте задній багатоцільовий лоток і вихідний лоток, щоб у принтер не потрапляв пил.*

### **Очищення принтера всередині**

Щоб відбитки завжди були якісними, необхідно чистити валик всередині. Порядок чищення описаний нижче.

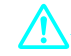

!*Попередження:*

*Будьте обережними й не торкайтеся внутрішніх частин принтера.*

#### !*Застереження.*

❏ *Не допускайте потрапляння води на електронні компоненти пристрою.*

- ❏ *Не розпилюйте змащувальні речовини всередині принтера.*
- ❏ *Невідповідні оливи можуть пошкодити механізм. Якщо виникне потреба в змащуванні, зверніться до дилера або до кваліфікованого технічного спеціаліста.*

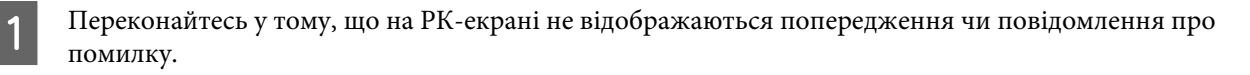

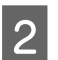

B Завантажте кілька аркушів звичайного паперу формату A4.

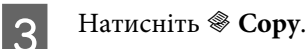

D Натисніть одну з кнопок <sup>x</sup> **Start** для копіювання без розташування документу на склі планшету.

E Повторюйте дію 4, поки на папері більше не будуть залишатися чорнильні плями.

# **Транспортування принтера**

Перед переміщенням принтера на значні відстані його потрібно підготувати, упакувавши у вихідну або приблизно таку ж за розміром коробку.

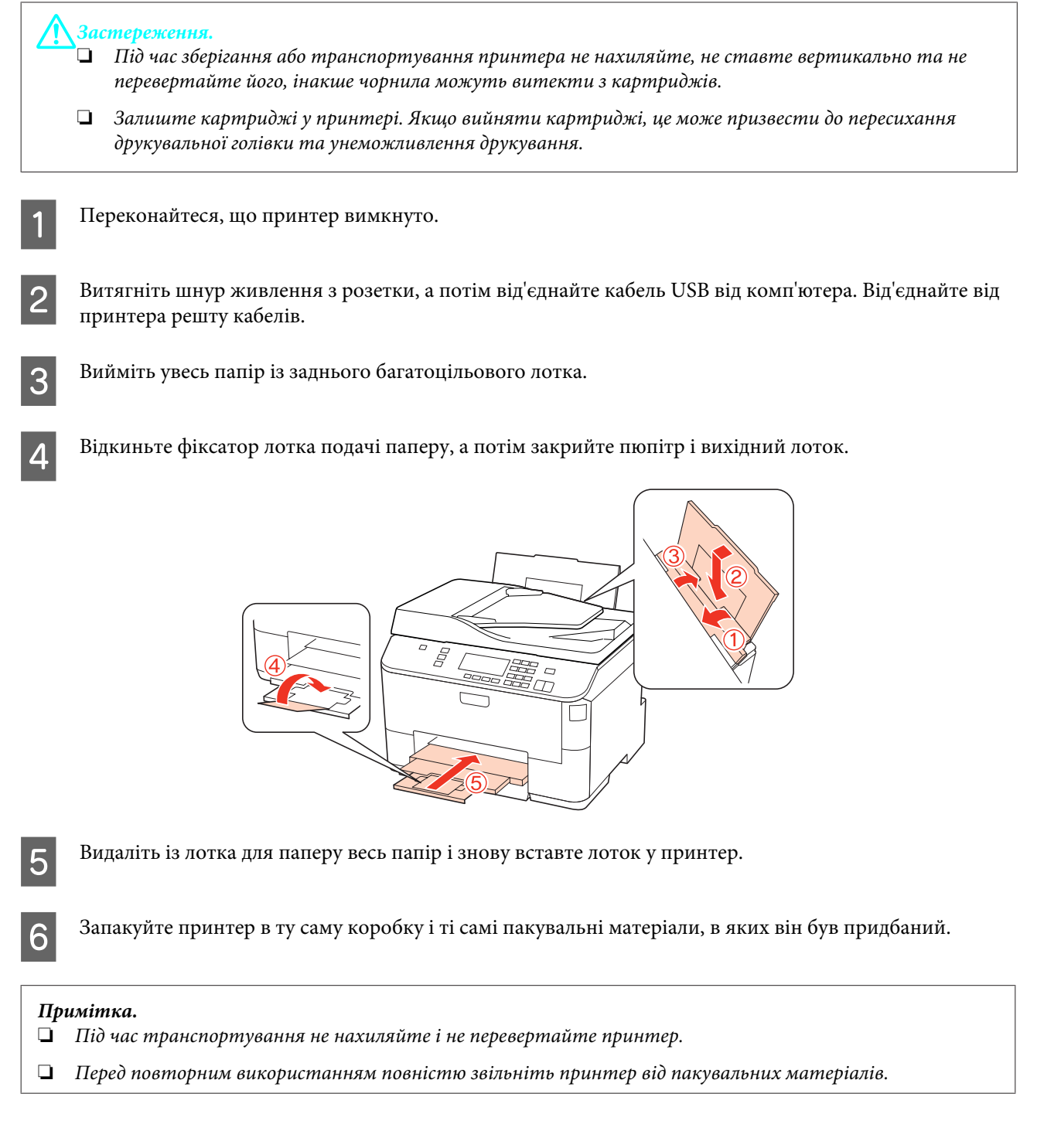

# **Перевірка та встановлення програмного забезпечення**

## **Перевірка комп'ютера на наявність встановленого програмного забезпечення**

Щоб скористатись функціями, описаними в цьому Посібник користувача, вам потрібно встановити наступне програмне забезпечення.

- <span id="page-160-0"></span>❏ Epson Driver and Utilities (Драйвер та утиліти Epson)
- ❏ Epson Event Manager

Щоб з'ясувати, чи встановлене це програмне забезпечення на комп'ютері, виконайте описані нижче дії.

### **Для користувачів Windows**

A **Windows 7, Vista і Server 2008:** Натисніть кнопку "Пуск" і виберіть **Control Panel (Панель керування)**.

Для користувачів **Windows XP і Server 2003:** Натисніть кнопку **Start (Пуск)** і виберіть **Control Panel (Панель керування)**.

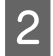

B Для користувачів **Windows 7, Vista і Server 2008:** Виберіть **Uninstall a program (Видалити програму)**<sup>у</sup> розділі Programs (Програми).

Для **Windows XP:** Двічі клацніть значок **Add or Remove Programs (Установка і видалення програм)**.

Для **Windows Server 2003:** Натисніть піктограму **Add or Remove Programs (Установка і видалення програм)**.

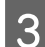

C Перегляньте список встановлених програм.

### **Для користувачів Mac OS X**

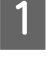

A Двічі клацніть **Macintosh HD**.

B Двічі клацніть папку **Epson Software** в розділі Applications (Прикладні програми) і перевірте її вміст.

#### *Примітка.*

- ❏ *У папці Applications (Прикладні програми) знаходиться програмне забезпечення сторонніх розробників.*
- ❏ *Щоб перевірити, чи встановлений драйвер принтера, виберіть у меню Apple пункт System Preferences (Системні настройки), а потім виберіть Print & Fax (Притери та факси). Перевірте, чи є даний прилад у списку Printers (Принтери).*

### **Інсталяція програмного забезпечення**

Вставте у дисковод диск з програмним забезпеченням для принтера з комплекту постачання приладу і виберіть у вікні Software Select (Вибір програмного забезпечення) програми, які потрібно інсталювати.

# **Видалення програмного забезпечення**

При вирішенні певних проблем або оновленні операційної системи може знадобитися видалити програмне забезпечення принтера, а потім знову його інсталювати.

## **Для користувачів Windows**

#### *Примітка:*

- ❏ *Користувачам ОС Windows 7, Vista і Server 2008, які входять у систему як звичайні користувачі, необхідно мати обліковий запис і пароль адміністратора.*
- ❏ *Користувачам ОС Windows XP і Server 2003 слід входити у систему з даними облікового запису Computer Administrator (Адміністратор комп'ютера).*

Вимкніть прилад.

- B Від'єднайте інтерфейсний кабель приладу від комп'ютера.
- З Виконайте одну з наведених нижче дій.

Для **Windows 7, Vista і Server 2008:** Натисніть кнопку "Пуск" і виберіть **Control Panel (Панель керування)**.

Для **Windows XP і Server 2003:** Натисніть кнопку **Start (Пуск)** і виберіть **Control Panel (Панель керування)**.

Виконайте одну з наведених нижче дій.

Для **Windows 7, Vista і Server 2008:** Виберіть **Uninstall a program (Видалити програму)** у розділі Programs (Програми).

Для **Windows XP:** Двічі клацніть значок **Add or Remove Programs (Установка і видалення програм)**.

Для **Windows Server 2003:** Натисніть піктограму **Add or Remove Programs (Установка і видалення програм)**.

E Виберіть у списку на екрані програмне забезпечення, яке потрібно видалити, наприклад, драйвер чи іншу програму.

**6** Виконайте одну з наведених нижче дій.

Для **Windows 7 і Server 2008:** Натисніть кнопку **Uninstall/Change (Видалити/змінити)** або кнопку **Uninstall (Видалити)**.

Для **Windows Vista:** Виберіть **Uninstall/Change (Видалити/Змінити)** або **Uninstall (Видалити)** і натисніть кнопку **Continue (Продовжити)** у вікні User Account Control (Служба захисту користувачів).

Для **Windows XP і Server 2003:** Натисніть кнопку **Change/Remove (Змінити/Видалити)** або кнопку **Remove (Видалити)**.

#### *Примітка:*

*Якщо потрібно видалити драйвер принтера з програмного забезпечення приладу (див. дію 5), виберіть піктограму пристрою і натисніть кнопку OK.*

G У вікні підтвердження, яке з'явиться, натисніть кнопку **Yes (Так)** або кнопку **Next (Далі)**.

8 Дотримуйтеся вказівок на екрані.

У деяких випадках з'являється повідомлення, в якому пропонується перезавантажити комп'ютер. У такому разі виберіть **I want to restart my computer now (Перезапустити комп'ютер зараз)** і натисніть кнопку **Finish (Готово)**.

## **Для користувачів Mac OS X**

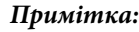

❏ *Для видалення програмного забезпечення притера необхідно завантажити Uninstall Center. Адреса веб-сайта: <http://www.epson.com>*

*Виберіть розділ служби підтримки на регіональному веб-сайті компанії Epson.*

- ❏ *Для видалення прикладних програм необхідно увійти до системи під обліковим записом Computer Administrator (Адміністратор комп'ютера). Користувач з обмеженими правами доступу не може видаляти програми.*
- ❏ *Установка й видалення деяких програм здійснюється різними додатками.*
- Закрийте всі програми, які виконуються.
- B Двічі клацніть значок **Uninstall Center** в папці жорсткого диску Epson folder in your Mac OS X.
- Встановіть прапорці поруч з програмним забезпеченням, яке потрібно видалити, наприклад, драйвером чи іншу програмою.
- 

D Натисніть кнопку **Uninstall (Видалити)**.

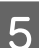

Дотримуйтеся вказівок на екрані.

Якщо ви не можете знайти програму, яку хочете видалити, у вікні Uninstall Center, двічі клацніть папку **Applications (Прикладні програми)** на жорсткому диску Mac OS X, оберіть програму, яку треба видалити, і перетягніть її до **Trash (Корзини)**.

#### *Примітка.*

*Якщо після видалення драйвера принтера ім'я приладу все ще відображається у вікні Print & Fax (Принтери та факси), виберіть ім'я пристрою і натисніть кнопку - remove (видалити).*

# **Виправлення неполадок у режимі друку**

# **Діагностика неполадки**

Усунення несправностей принтера найкраще здійснювати у два етапи: спочатку визначити проблему, а потім — застосувати можливі способи її для її усунення.

Інформацію, потрібну для виявлення причин найрозповсюдженіших проблем і їх вирішення, можна знайти, відкривши інтерактивний засіб усунення проблем, панель керування, монітор стану або засіб перевірки роботи принтера. Див. відповідний розділ нижче.

В разі виникнення проблем, пов'язаних та непов'язаних з якістю друку, проблем подачі паперу, а також в разі несправності принтера, див. відповідний розділ.

Для вирішення проблеми, можливо, доведеться скасувати друк.

#### & [«Скасування друку» на сторінці 47](#page-46-0)

### **Status monitor**

Якщо під час друку виникає проблема, у вікні монітора стану з'являється повідомлення про помилку.

Якщо потрібно замінити картридж, або контейнер для відпрацьованого чорнила, натисніть у цьому вікні кнопку **How To (Як)**, і монітор стану надасть детальні вказівки щодо заміни картриджа або контейнера для відпрацьованого чорнила.

#### *Примітка для користувачів Windows:*

*Якщо вікно EPSON Status Monitor 3 не відображається, відкрийте вікно драйвера принтера, перейдіть на вкладку Maintenance (Сервіс) і натисніть кнопку Extended Settings (Розширені параметри). У вікні Extended Settings (Розширені параметри) встановіть прапорець Enable EPSON Status Monitor 3 (Увімкнути EPSON Status Monitor 3).*

Щоб перевірити стан картриджу, див. наступні розділи:

- $\rightarrow$  [«Користування EPSON Status Monitor 3» на сторінці 165](#page-164-0) (Windows)
- $\blacktriangleright$  [«Використання EPSON Status Monitor» на сторінці 167](#page-166-0) (Mac OS X)

## **Перевірка роботи принтера**

Якщо не вдається визначити причину проблеми, засіб перевірки роботи принтера допоможе з'ясувати, де міститься ця причина: у принтері чи в комп'ютері.

Щоб надрукувати тестову сторінку, виконайте наступні дії.

Щоб відкрити на екрані панелі керування потрібне меню, знайти настройку чи параметр, скористайтеся кнопками  $\blacktriangle$ ,  $\blacktriangleright$ ,  $\blacktriangle$  i  $\nabla$ .

A Перевірте, чи принтер вимкнений.

- <span id="page-164-0"></span>B Переконайтеся, що в касету для паперу завантажено папір формату A4.
- $\overline{3}$  Натисніть кнопку  $\circ$ , щоб увімкнути принтер.

Натисніть **P** Setup.

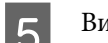

E Виберіть пункт **Обслуговув**.

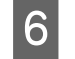

F Виберіть пункт **Перевірка сопел**.

Натисніть одну з кнопок  $\Diamond$  **Start** для початку перевірки сопел для чорнила.

Буде надруковано тестову сторінку зі зразками перевірки сопел. Якщо лінії мають розриви, потрібно очистити голівку принтера.

#### & [«Очищення друкувальної гоівки» на сторінці 150](#page-149-0)

❏ Якщо тестова сторінка друкується, проблема, ймовірно, полягає у настройках програмного забезпечення, у кабелі або в комп'ютері. Можливо, програмне забезпечення встановлено неправильно. Спробуйте видалити його і встановити повторно.

& [«Видалення програмного забезпечення» на сторінці 161](#page-160-0)

- ❏ Якщо тестова сторінка не друкується, можливо, проблема пов'язана з принтером. Спробуйте застосувати поради, описані в наступному розділі.
	- & [«Принтер не друкує» на сторінці 184](#page-183-0)

# **Перевірка стану принтера**

## **Для користувачів Windows**

### **Користування EPSON Status Monitor 3**

EPSON Status Monitor 3 відображає детальну інформацію про стан принтеру.

Відкрити вікно програми EPSON Status Monitor 3 можна двома способами:

- ❏ Двічі натисніть піктограму принтера на taskbar (панель задач) Windows. Опис процесу додавання значка на taskbar (панель задач) див. у наступному розділі: & [«Доступ до драйвера за допомогою піктограми на taskbar \(панелі задач\)» на сторінці 40](#page-39-0)
- ❏ Відкрийте драйвер принтера, вкладку на закладку **Maintenance (Сервіс)**, а потім натисніть кнопку **EPSON Status Monitor 3**.

Вікно EPSON Status Monitor 3 має такий вигляд:

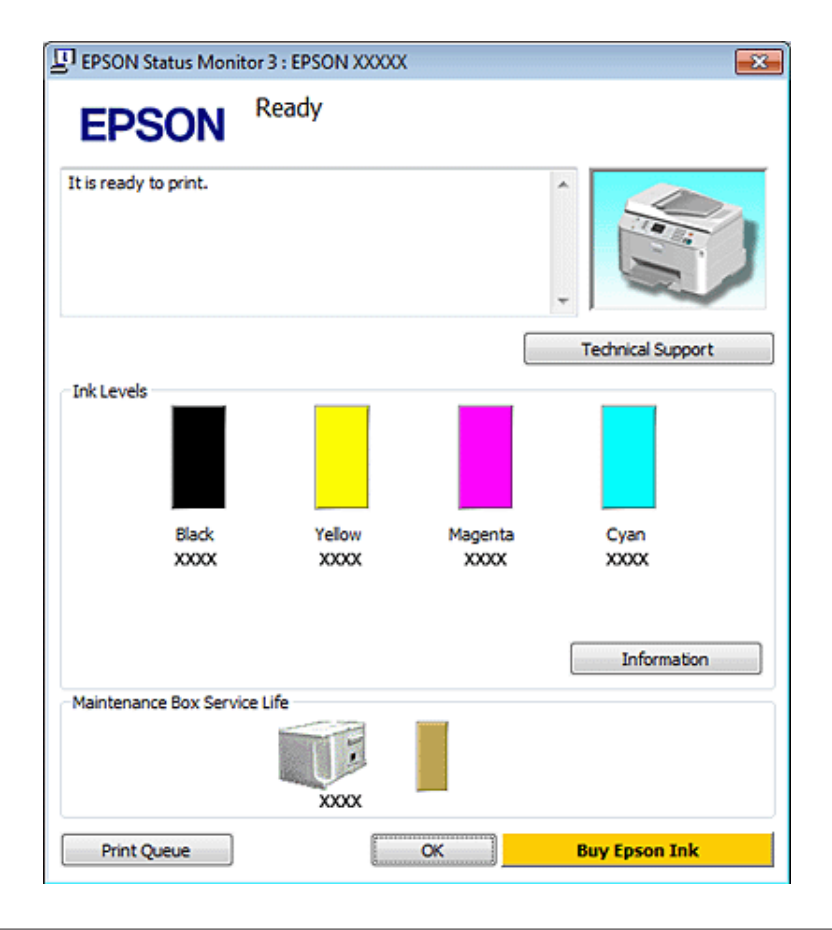

#### *Примітка.*

- ❏ *Якщо вікно EPSON Status Monitor 3 не відображається, відкрийте вікно драйвера принтера, перейдіть на вкладку Maintenance (Сервіс) і натисніть кнопку Extended Settings (Розширені параметри). У вікні Extended Settings (Розширені параметри) встановіть прапорець Enable EPSON Status Monitor 3 (Увімкнути EPSON Status Monitor 3).*
- ❏ *При деяких настройках може відображатися спрощене вікно монітора стану. Щоб побачити таке вікно, як показано на малюнку, натисніть кнопку Details (Докладніше).*

У вікні EPSON Status Monitor 3 відображаються такі відомості:

#### ❏ **Поточний стан:**

Коли чорнильний картридж майже або зовсім порожній або контейнер для відпрацьованого чорнила майже або зовсім повний, у вікні EPSON Status Monitor 3 з'являється кнопка **How to (Як)**. Якщо натиснути на кнопку **How to (Як)**, на екрані будуть показані детальні вказівки щодо заміни чорнильного картриджа або контейнера для відпрацьованого чорнила.

#### ❏ **Ink Levels (Рівень чорнила):**

У вікні EPSON Status Monitor 3 у графічному вигляді показано стан чорнильних картриджів.

#### ❏ **Information (Інформація):**

Натиснувши кнопку **Information (Інформація)**, можна переглянути відомості про установлені чорнильні картриджі.

#### <span id="page-166-0"></span>❏ **Maintenance Box Service Life (Ресурс службового блока)**:

У вікні EPSON Status Monitor 3 у графічному вигляді показано стан контейнера для відпрацьованого чорнила.

#### ❏ **Technical Support (Технічна підтримка):**

З вікна EPSON Status Monitor 3 можна відкрити електронний Посібник користувача. У разі виникнення проблеми, натисніть у вікні EPSON Status Monitor 3 кнопку **Technical Support (Технічна підтримка)**.

#### ❏ **Print Queue (Черга друку):**

Windows Spooler відкривається натисканням елемента **Print Queue (Черга друку)**.

Якщо під час друкування станеться помилка, у вікні EPSON Status Monitor 3 з'явиться відповідне повідомлення. Щоб отримати докладні відомості, натисніть кнопку **Technical Support (Технічна підтримка)** для доступу до електронного Посібник користувача.

Коли чорнильний картридж майже або зовсім порожній або контейнер для відпрацьованого чорнила майже або зовсім повний, у вікні з'являється кнопка How to (Як). Якщо натиснути на кнопку **How to (Як)**, у вікні EPSON Status Monitor 3будуть показані детальні вказівки щодо заміни чорнильного картриджа або контейнера для відпрацьованого чорнила.

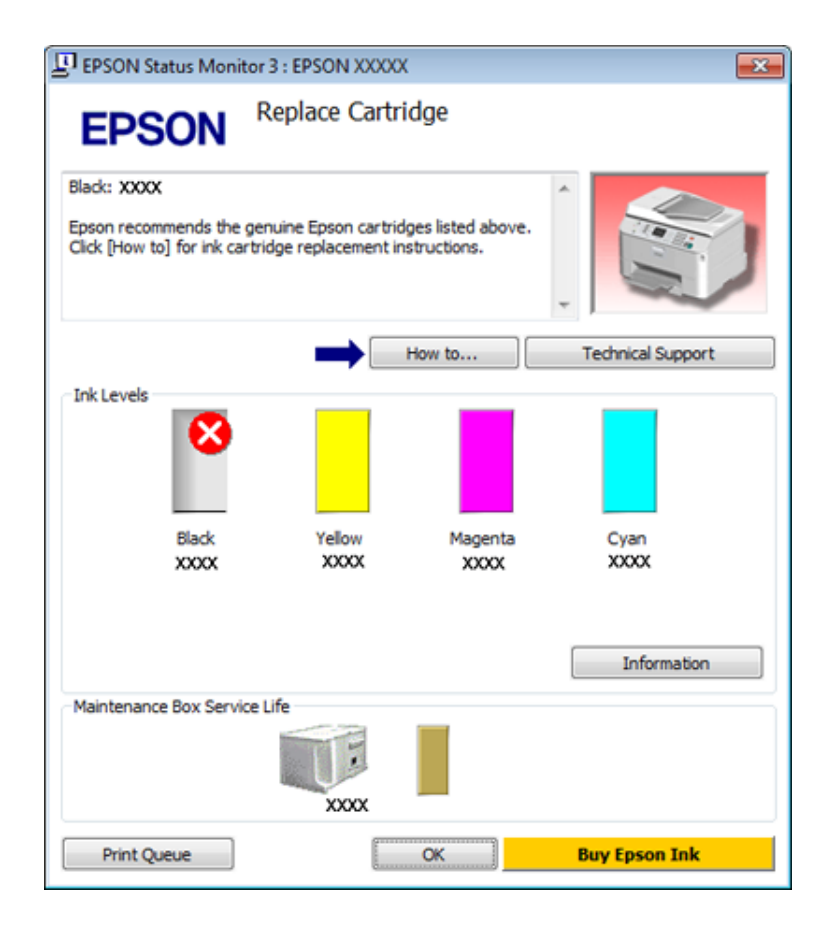

## **Для користувачів Mac OS X**

### **Використання EPSON Status Monitor**

Якщо EPSON Status Monitor виявить проблему, пов'язану з принтером, відобразиться відповідне повідомлення про помилку.

Щоб отримати доступ до EPSON Status Monitor, виконайте такі дії.

- A Доступ до Epson Printer Utility 4.
	- & [«Доступ до драйвера принтера у Mac OS X» на сторінці 40](#page-39-0)

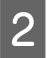

В Натисніть кнопку **EPSON Status Monitor**. Відобразиться вікно EPSON Status Monitor.

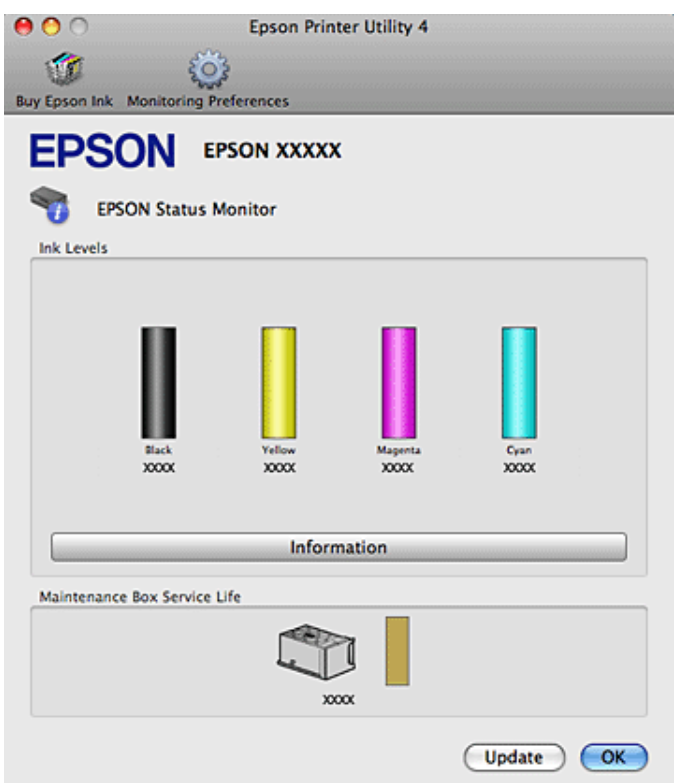

<span id="page-168-0"></span>Коли чорнильний картридж майже або зовсім порожній або контейнер для відпрацьованого чорнила майже або зовсім повний, у вікні з'являється кнопка **How to (Як)**. Якщо натиснути на кнопку **How to (Як)**, у вікні EPSON Status Monitorбудуть показані детальні вказівки щодо заміни чорнильного картриджа або контейнера для відпрацьованого чорнила.

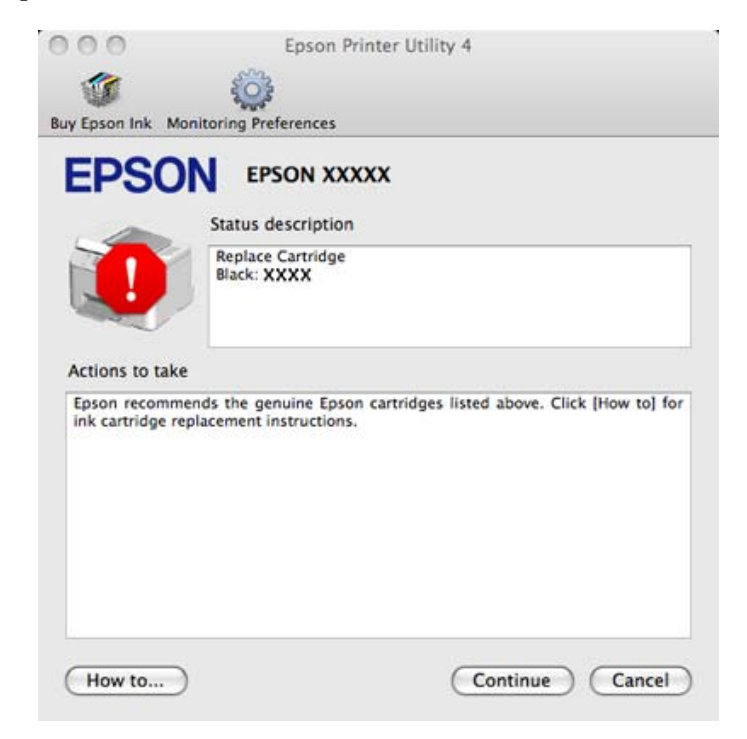

За допомогою цієї програми також можна перевіряти рівень чорнил перед друком. У вікні EPSON Status Monitor показано стан чорнильних картриджів на момент відкриття цього вікна. Щоб оновити відомості про стан картриджів, натисніть кнопку **Update (Оновлення)**.

# **Зім'яття паперу**

!*Попередження:*

*ніколи не торкайтеся кнопок на панелі керування, коли ваша рука перебуває всередині принтера.*

Знайдіть відповідне повідомлення про помилку і спробуйте усунути проблему за допомогою наданих рекомендації, виконуючи їх у порядку наведення в таблиці.

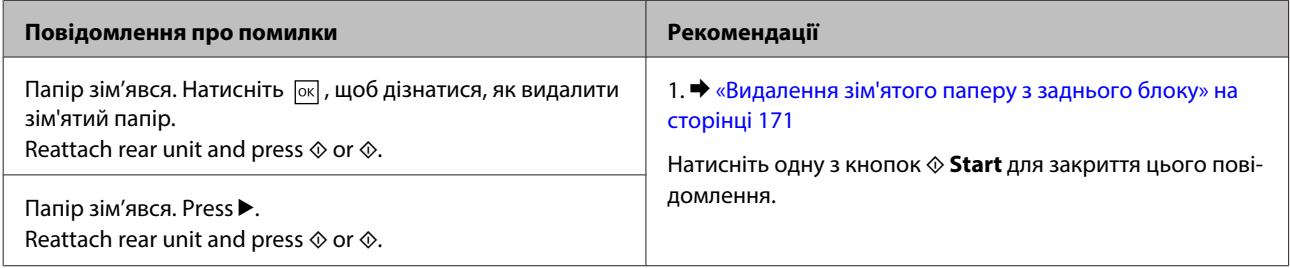

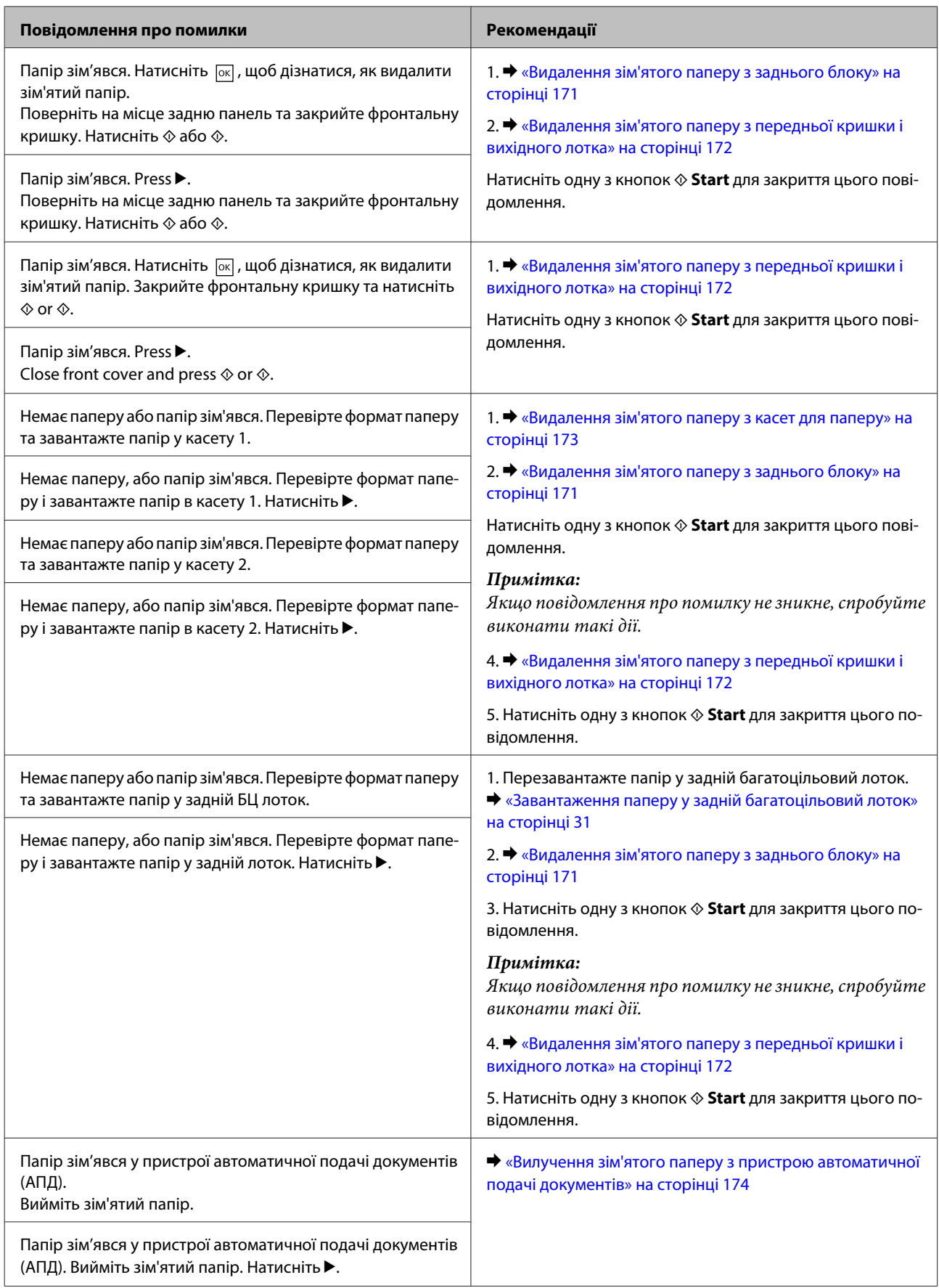

<span id="page-170-0"></span>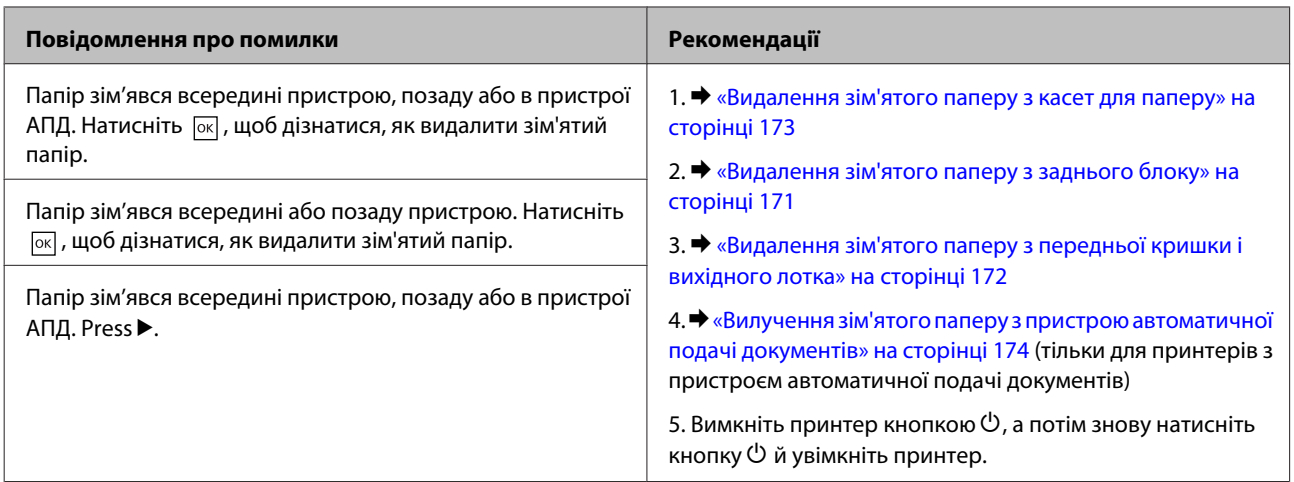

# **Видалення зім'ятого паперу з заднього блоку**

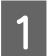

A Одночасно натисніть кнопки з обох сторін заднього блока і витягніть блок.

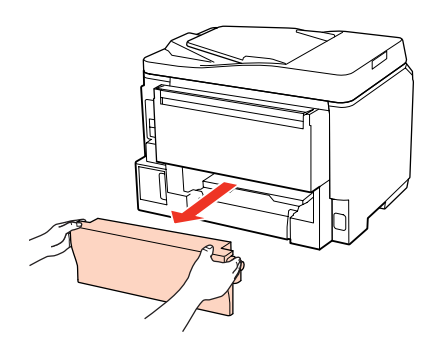

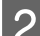

B Обережно витягніть зім'ятий папір.

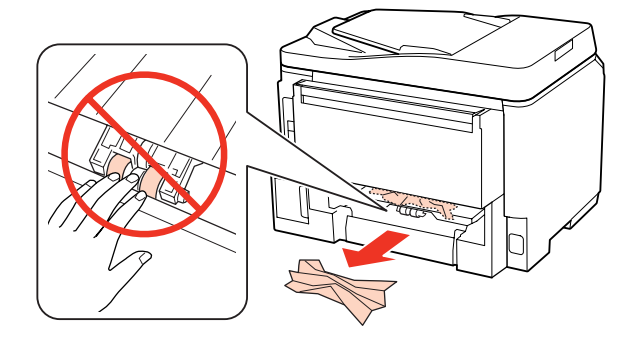

<span id="page-171-0"></span>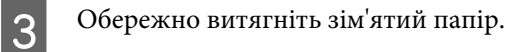

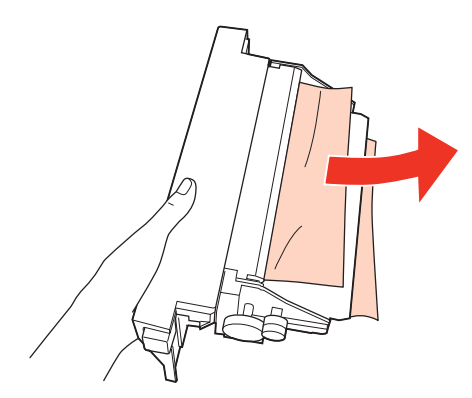

**Д** Одночасно натисніть кнопки з обох боків заднього блока і закріпіть блок.

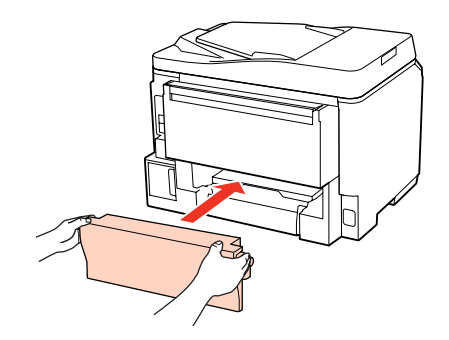

## **Видалення зім'ятого паперу з передньої кришки і вихідного лотка**

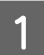

**A Відкрийте передню кришку.** 

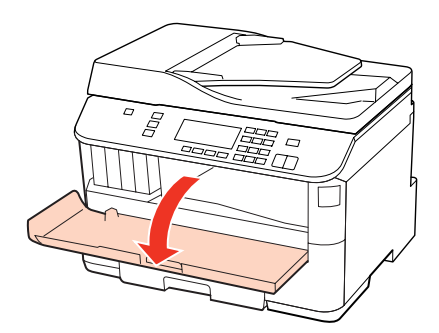

**2** Витягніть увесь папір, порвані шматки, тоді закрийте кришку принтера.

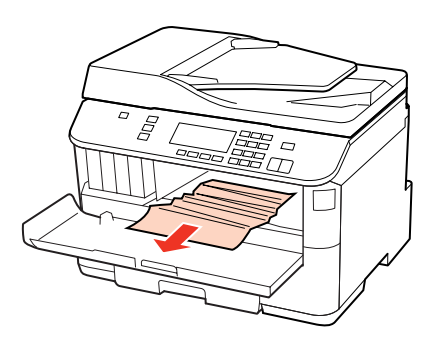

<span id="page-172-0"></span>C Закрийте передню кришку. Якщо папір застряг біля вихідного лотка, обережно дістаньте папір.

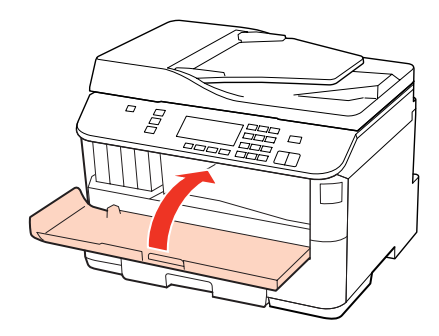

## **Видалення зім'ятого паперу з касет для паперу**

#### *Примітка.*

*На ілюстраціях у цьому розділі показано, як видаляти зім'ятий папір з касети 1. Якщо потрібно видалити зім'ятого папір з касети 2, повторіть описану нижче процедуру.*

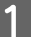

A Витягніть касету для паперу.

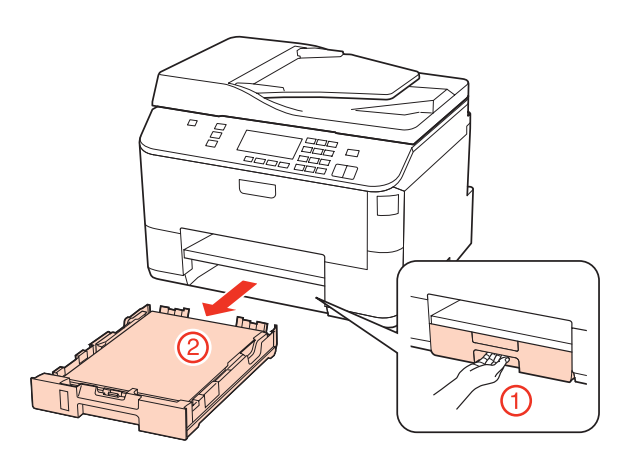

- B Перезавантажте папір у касету для паперу.
	- & [«Завантаження паперу у касету» на сторінці 27](#page-26-0)
- C Обережно вийміть папір, що застряг у принтері.

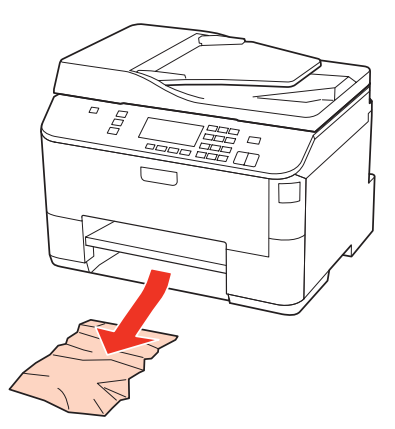

<span id="page-173-0"></span>Тримаючи касету рівно, обережно й повільно вставте її назад у принтер.

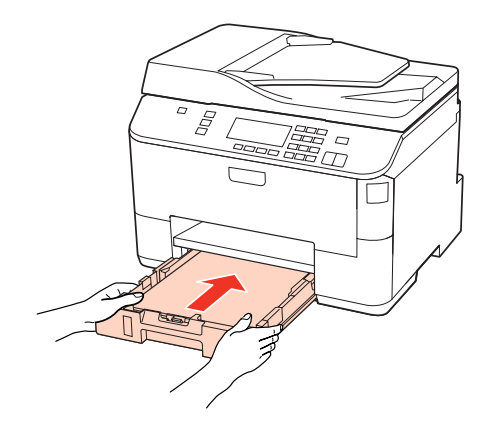

## **Вилучення зім'ятого паперу з пристрою автоматичної подачі документів**

A Вийміть стопку паперу з вхідного лотка пристрою автоматичної подачі документів.

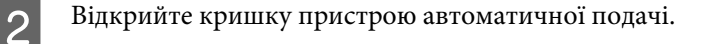

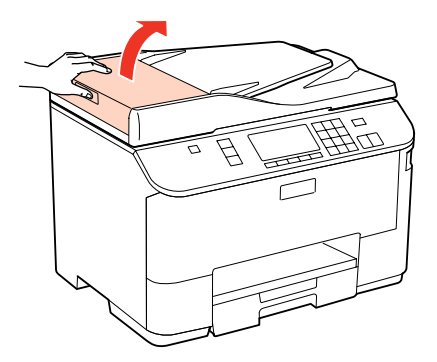

#### !*Застереження.*

*Перед вилученням паперу обов'язково відкрийте кришку пристрою автоматичної подачі. Якщо кришку не буде відкрито, це може спричинити ушкодження принтера.*

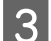

З Обережно витягніть зім'ятий папір.

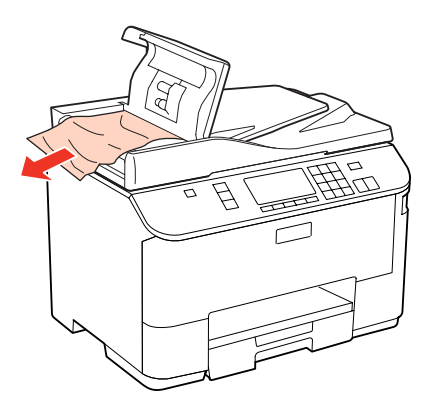

D Закрийте кришку пристрою автоматичної подачі.

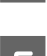

**Б** Відкрийте кришку для документів.

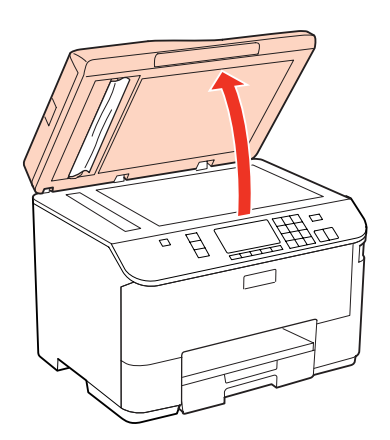

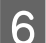

F Обережно витягніть зім'ятий папір.

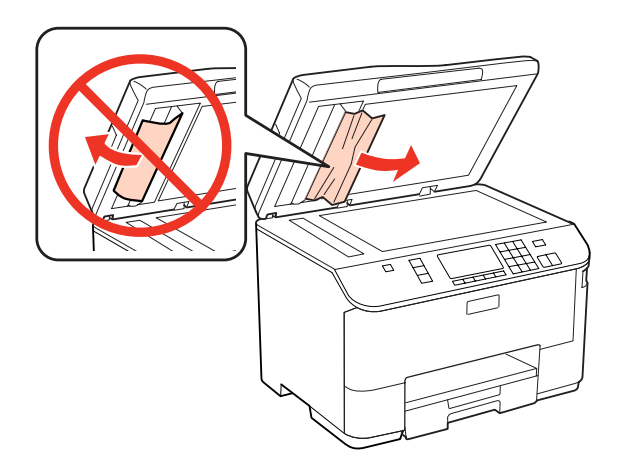

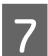

7 Закрийте кришку для документів.

 $\begin{array}{|c|} \hline \mathbf{8} & \text{I\^{I}l} \\ \hline \end{array}$ 

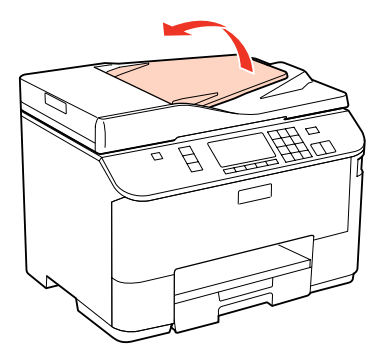

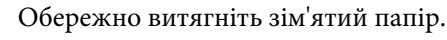

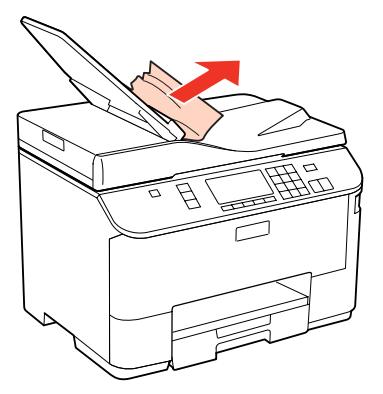

10 Встановіть вхідний лоток пристрою автоматичної подачі документів у нормальне положення.

## **Запобігання зминанню паперу**

Якщо папір часто зминається, перевірте наступне.

- ❏ Папір гладкий, не деформований і не зігнутий.
- ❏ Використовується папір високої якості.
- ❏ Папір у касеті лежить боком для друку вниз.
- ❏ Папір у задньому багатоцільовому лотку подачі лежить боком для друку вгору.
- ❏ Аркуші паперу в стопці розділені один від одного шляхом продування.
- $□$  При завантаженні звичайного паперу стопка не повинна перекривати лінію під позначкою  $\blacktriangledown$  або  $\blacktriangle$  на внутрішній поверхні бічної напрямної. У разі використання спеціальних носіїв Epson переконайтеся, що кількість аркушів менша за граничне значення, визначене для носія.

& [«Місткість лотків для паперу» на сторінці 25](#page-24-0)

- ❏ Бічні напрямні щільно прилягають до країв паперу.
- ❏ Принтер установлений на плоскій стабільній поверхні та не виступає за її межі ні в якому напрямку. Принтер не буде працювати нормально, якщо він установлений з нахилом.

### **Повторний друк в разі зминання паперу (лише в ОС Windows)**

Після скасування завдання друку через застрягання паперу можна виконати повторний друк без передруковування сторінок, які вже було надруковано.

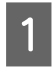

A Вирішення проблеми застрягання паперу.

& [«Зім'яття паперу» на сторінці 169](#page-168-0)

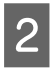

Відкрийте настройки принтера. & [«Доступ до драйвера принтера у Windows» на сторінці 39](#page-38-0)

C Встановіть прапорець **Print Preview (Перегляд)** у вікні Main (Головне) драйвера принтера.

D Виконайте настройки, потрібні для друку.

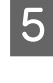

E Закрийте вікно з параметрами друку, натиснувши кнопку **OK**, а потім роздрукуйте файл. Відкриється вікно Print Preview (Перегляд).

- F Виберіть надруковану сторінку у списку ліворуч, а потім виберіть пункт **Remove Page (Видалити сторінку)** у меню Print Options (Настройки друку). Повторіть цей крок для всіх надрукованих сторінок.
	- G Натисніть кнопку **Print (Друк)** у вікні Print Preview (Перегляд).

# **Проблеми, пов'язані з якістю друку**

Якщо виникла проблема, пов'язана з якістю друку, порівняйте її з наведеними нижче малюнками. Натисніть підпис під малюнком, який найбільше схожий на отримані вами відбитки.

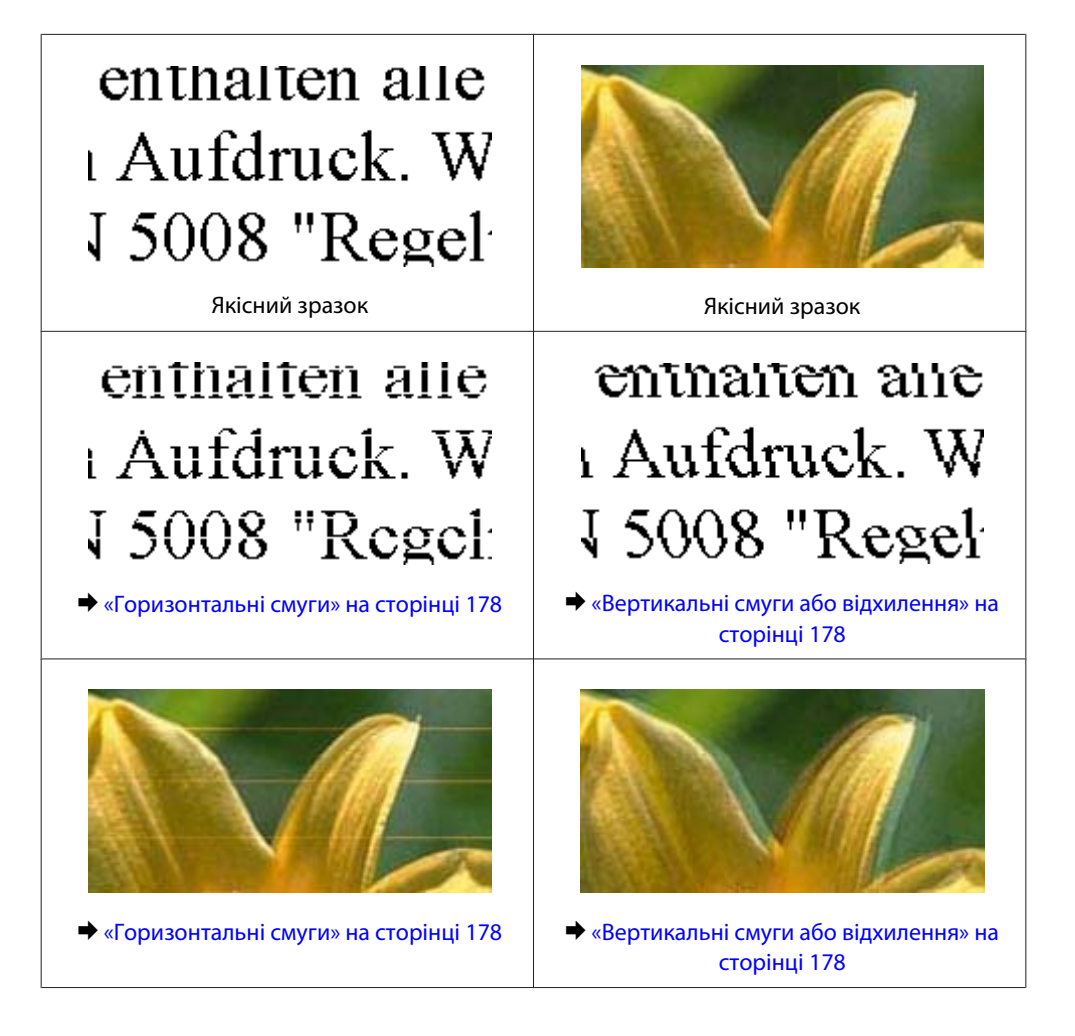

<span id="page-177-0"></span>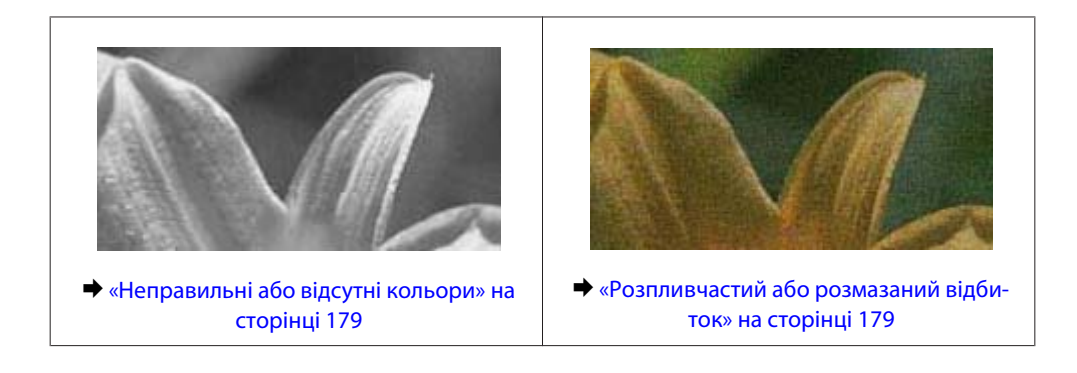

### **Горизонтальні смуги**

- ❏ Переконайтеся, що папір у задньому багатоцільовому лотку подачі лежить боком для друку вгору.
- ❏ Переконайтеся, що папір у касеті лежить боком для друку вниз.
- ❏ Застосуйте утиліту перевірки сопел, а потім очистіть друкувальні головки, результати перевірки яких виявилися поганими.

& [«Перевірка сопел друкувальної голівки» на сторінці 148](#page-147-0)

- ❏ Для отримання найкращих результатів використайте чорнильний картридж протягом шести місяців після відкривання упаковки.
- ❏ Користуйтеся оригінальними картриджами Epson.
- ❏ Перевірте стан картриджів за допомогою програми EPSON Status Monitor 3 (Windows) або EPSON Status Monitor (Mac OS X).

& [«Перевірка стану чорнильних картриджів» на сторінці 140](#page-139-0)

Якщо відображується повідомлення, що чорнила на низькому рівні або закінчилося, замініть відповідний чорнильний картридж.

& [«Заміна чорнильного картриджа» на сторінці 144](#page-143-0)

❏ Перевірте, що вибраний у драйвері принтера тип паперу відповідає типу паперу, завантаженому в принтер.

& [«Правильний вибір типу паперу » на сторінці 41](#page-40-0)

❏ Якщо проміжки між горизонтальними смугами становлять 2,5 см, запустіть утиліту Print Head Alignment (Калібрування друкувальної голівки).

& [«Вирівнювання друкувальної голівки» на сторінці 153](#page-152-0)

### **Вертикальні смуги або відхилення**

- ❏ Переконайтеся, що папір у задньому багатоцільовому лотку подачі лежить боком для друку вгору.
- ❏ Переконайтеся, що папір у касеті лежить боком для друку вниз.
- ❏ Застосуйте утиліту перевірки сопел, а потім очистіть друкувальні головки, результати перевірки яких виявилися поганими.

& [«Перевірка сопел друкувальної голівки» на сторінці 148](#page-147-0)

- <span id="page-178-0"></span>❏ Запустіть утиліту Print Head Alignment (Калібрування друкувальної голівки). & [«Вирівнювання друкувальної голівки» на сторінці 153](#page-152-0)
- ❏ В ОС Windows зніміть прапорець **High Speed (Всока швидкість)** у вікні More Options (Додаткові настройки) драйвера принтера. Докладнішу інформацію див. у електронній довідці. В ОС Mac OS X 10.5 або новішої версії виберіть у списку High Speed Printing значення **Off (Викл)**. Щоб відкрити діалогове вікно High Speed Printing, послідовно виберіть такі меню: **System Preferences (Настройки системи)**, **Print & Fax (Принтери і факси)**, свій принтер (у списку Printers (Принтери)), **Options & Supplies (Параметри і витратні матеріали)** і **Driver (Драйвер)**. В ОС Mac OS X 10.4 скиньте параметр **High Speed Printing** у розділі Extension Settings діалогового вікна Print (Друк) драйвера принтера.
- ❏ Перевірте, що вибраний у драйвері принтера тип паперу відповідає типу паперу, завантаженому в принтер.

& [«Правильний вибір типу паперу » на сторінці 41](#page-40-0)

## **Неправильні або відсутні кольори**

- ❏ В ОС Windows зніміть прапорець **Grayscale (Відтінки сірого)** у вікні Main (Головне) драйвера принтера. В ОС Mac OS X зніміть прапорець Grayscale (Відтінки сірого) у розділі Print Settings (Настройки друку) діалогового вікна Print (Друк) драйвера принтера. Докладнішу інформацію про драйвер принтера див. в електронній довідці.
- ❏ Налаштуйте параметри кольорів у програмі або у вікні додаткових параметрів драйвера принтера. В ОС Windows перевірте вікно More Options (Додаткові настройки). В ОС Mac OS X перевірте діалогове вікно Color Options (Настройки кольору), яке можна вікрити з діалогового вікна Print (Друк). Докладнішу інформацію про драйвер принтера див. в електронній довідці.
- ❏ Застосуйте утиліту перевірки сопел, а потім очистіть друкувальні головки, результати перевірки яких виявилися поганими.
	- $\blacktriangleright$  [«Перевірка сопел друкувальної голівки» на сторінці 148](#page-147-0)
- ❏ Перевірте стан картриджів за допомогою програми EPSON Status Monitor 3 (Windows) або EPSON Status Monitor (Mac OS X).
	- & [«Перевірка стану чорнильних картриджів» на сторінці 140](#page-139-0)

Якщо відображується повідомлення, що чорнила на низькому рівні або закінчилося, замініть відповідний чорнильний картридж.

& [«Заміна чорнильного картриджа» на сторінці 144](#page-143-0)

❏ Якщо чорнильний картридж нещодавно замінено, перевірте термін його придатності на упаковці. Якщо принтер не використовувався протягом тривалого часу, Epson рекомендує замінити чорнильні картриджі.

& [«Заміна чорнильного картриджа» на сторінці 144](#page-143-0)

## **Розпливчастий або розмазаний відбиток**

- ❏ Рекомендується використовувати папір марки Epson. & [«Папір» на сторінці 202](#page-201-0)
- ❏ Користуйтеся оригінальними картриджами Epson.

- ❏ Переконайтеся, що принтер установлений на плоскій стабільній поверхні, і що він не виступає за її межі ні в якому напрямку. Принтер не буде працювати нормально, якщо він установлений з нахилом.
- ❏ Переконайтеся, що папір не пошкоджений, не брудний і не занадто старий.
- ❏ Переконайтеся, що папір у задньому багатоцільовому лотку подачі сухий і лежить боком для друку вгору.
- ❏ Переконайтеся, що папір сухий і лежить у касеті боком для друку вниз.
- ❏ Якщо папір вигнутий у сторону, придатну для друку, вирівняйте його або обережно вигніть у протилежному напрямку.
- ❏ Перевірте, що вибраний у драйвері принтера тип паперу відповідає типу паперу, завантаженому в принтер.

& [«Правильний вибір типу паперу » на сторінці 41](#page-40-0)

- ❏ Виймайте кожен аркуш із вихідного лотка після завершення друку.
- ❏ Друкуючи на глянцевому папері, не торкайтеся придатної для друку сторони й не допускайте її контакту з якимись предметами. Поводьтеся з відбитками відповідно до вказівок щодо поводження з папером, на якому вони надруковані.
- ❏ Застосуйте утиліту перевірки сопел, а потім очистіть друкувальні головки, результати перевірки яких виявилися поганими.
	- & [«Перевірка сопел друкувальної голівки» на сторінці 148](#page-147-0)
- ❏ Якщо папір забруднений чорнилами після друку, почистіть його зсередини.
	- & [«Очищення принтера всередині» на сторінці 159](#page-158-0)

# **Різні проблеми друку**

### **Неприпустимі чи неправильні символи**

- ❏ Скасуйте всі призупинені завдання на друк. & [«Скасування друку» на сторінці 47](#page-46-0)
- ❏ Вимкніть принтер і комп'ютер. Переконайтеся у надійності підключення інтерфейсного кабелю принтера.
- ❏ Видаліть драйвер принтера, а потім повторно його встановіть. & [«Видалення програмного забезпечення» на сторінці 161](#page-160-0)

### **Неправильні поля**

❏ Перевірте параметри полів, налаштовані в програмі. Переконайтеся, що поля не виходять за межі області аркуша, придатної для друку.

& [«Область друку» на сторінці 206](#page-205-0)
❏ Переконайтеся, що параметри драйвера принтера відповідають розмірові паперу, який використовується.

У Windows перевірте вікно Main (Головне).

В ОС Mac OS X перевірте діалогові вікна Page Setup (Настройки сторінки) і Print (Друк). Докладнішу інформацію про драйвер принтера див. в електронній довідці.

❏ Видаліть драйвер принтера, а потім повторно його встановіть. & [«Видалення програмного забезпечення» на сторінці 161](#page-160-0)

### **Роздруківки мають невеликий нахил**

Перевірте, чи правильно завантажений папір у задній багатоцільовий лоток або у касету для паперу. & [«Завантаження паперу» на сторінці 27](#page-26-0)

## **Перевернуте зображення**

❏ В ОС Windows зніміть прапорець **Mirror Image (Дзеркальне зображення)** у вікні More Options (Додаткові настройки) драйвера принтера або вимкніть настройку Mirror Image (Дзеркальне зображення) у прикладній програмі.

У Mac OS X зніміть прапорець **Mirror Image (Дзеркальне зображення)** у розділі **Print Settings (Настройки друку)** у діалоговому вікні Print (Друк) або вимкніть параметр Mirror Image (Дзеркальне зображення) у прикладній програмі.

Опис цього процесу див. в електронній довідці з драйвера принтера або програми.

❏ Видаліть драйвер принтера, а потім повторно його встановіть. & [«Видалення програмного забезпечення» на сторінці 161](#page-160-0)

## **Друк пустих сторінок**

❏ Переконайтеся, що параметри драйвера принтера відповідають розмірові паперу, який використовується.

У Windows перевірте вікно Main (Головне).

В ОС Mac OS X перевірте діалогові вікна Page Setup (Настройки сторінки) і Print (Друк). Докладнішу інформацію про драйвер принтера див. в електронній довідці.

❏ В ОС Windows встановіть прапорець **Skip Blank Page (Пропустити чисту сторінку)**, натиснувши кнопку **Extended Settings (Розширені параметри)** у вікні Maintenance (Сервіс) драйвера принтера. В ОС Mac OS X 10.5 або новішої версії встановіть для параметра Skip Blank Page (Пропустити чисту сторінку) значення **On (Вкл)**. Щоб відкрити діалогове вікно Skip Blank Page (Пропустити чисту сторінку) послідовно виберіть такі меню: **System Preferences (Настройки системи)**, **Print & Fax (Принтери і факси)**, свій принтер (у списку Printers (Принтери)), **Options & Supplies (Параметри і витратні матеріали)** і **Driver (Драйвер)**.

В ОС Mac OS X 10.4 встановіть прапорець Skip Blank Page (Пропустити чисту сторінку) у розділі Extension Settings (Додаткові параметри) діалогового вікна Print (Друк) драйвера принтера. Якщо ця настройка вибрана, порожні сторінки не друкуватимуться.

❏ Видаліть драйвер принтера, а потім повторно його встановіть. & [«Видалення програмного забезпечення» на сторінці 161](#page-160-0)

Спробувавши вирішити проблему одним або декількома з описаних вище способів, перевірте отримані результати за допомогою циклу перевірки роботи принтера.

& [«Перевірка роботи принтера» на сторінці 164](#page-163-0)

## **Надрукований бік розмазався чи подряпався**

- ❏ Якщо папір вигнутий у сторону, придатну для друку, вирівняйте його або обережно вигніть у протилежному напрямку.
- ❏ В ОС Windows зніміть прапорець **High Speed (Висока швидкість)** у вікні More Options (Додаткові настройки) драйвера принтера. Докладнішу інформацію див. у електронній довідці. В ОС Mac OS X 10.5 або новішої версії виберіть у списку High Speed Printing (Друк на високій швидкості) значення **Off (Вимкнено)**. Щоб відкрити діалогове вікно High Speed Printing (Друк на високій швидкості), послідовно виберіть такі меню: **System Preferences (Настройки системи)**, **Print & Fax (Принтери і факси)**, свій принтер (у списку Printers (Принтери)), **Options & Supplies (Параметри і витратні матеріали)** і **Driver (Драйвер)**.

В ОС Mac OS X 10.4 скиньте параметр **High Speed Printing (Друк на високій швидкості)** у розділі Extension Settings (Додаткові параметри) діалогового вікна Print (Друк) драйвера принтера.

- ❏ Зробіть декілька копій, коли на планшеті немає ніякого документу.
- ❏ Видаліть драйвер принтера, а потім повторно його встановіть. & [«Видалення програмного забезпечення» на сторінці 161](#page-160-0)

## **Друк надто повільний**

❏ Перевірте, що вибраний у драйвері принтера тип паперу відповідає типу паперу, завантаженому в принтер.

& [«Правильний вибір типу паперу » на сторінці 41](#page-40-0)

❏ В ОС Windows виберіть нижчий рівень для параметра **Quality (Якість)** у вікні Main (Головне) драйвера принтера.

В ОС Mac OS X виберіть нижчий рівень для параметра **Print Quality (Якість друку)** у діалоговому вікні Print Settings (Настройки друку), яке можна відкрити з діалогового вікна Print (Друк) драйвера принтера. & [«Доступ до драйвера принтера у Windows» на сторінці 39](#page-38-0)

& [«Доступ до драйвера принтера у Mac OS X» на сторінці 40](#page-39-0)

 $\Box$  В ОС Mac OS X 10.5 або новішої версії виберіть у списку High Speed Printing (Друк на високій швидкості) значення **On (Ввімкнено)**. Щоб відкрити діалогове вікно High Speed Printing (Друк на високій швидкості), послідовно виберіть такі меню: **System Preferences (Настройки системи)**, **Print & Fax (Принтери і факси)**, свій принтер (у списку Printers (Принтери)), **Options & Supplies (Параметри і витратні матеріали)** і **Driver (Драйвер)**.

В ОС Mac OS X 10.4 встановіть прапорець High Speed Printing (Друк на високій швидкості) у розділі Extension Settings (Додаткові параметри) діалогового вікна Print (Друк) драйвера принтера.

- ❏ Закрийте всі непотрібні програми.
- ❏ Якщо безперервно друкувати протягом тривалого часу, друк може дуже сповільнитися. Це робиться, щоб уповільнити друк і запобігти перегріванню механізму принтера або пошкодженню голівки. Якщо це станеться, можна продовжити друкування, але рекомендується його зупинити, і не користуватися принтером принаймні 30 хвилин, але не вимикати. (Увімкнутий принтер не відновлюється.) Після повторного увімкнення принтер почне друкувати зі звичайною швидкістю.

❏ Видаліть драйвер принтера, а потім повторно його встановіть. & [«Видалення програмного забезпечення» на сторінці 161](#page-160-0)

Якщо всі описані вище методи не допомогли вирішити проблему, див. розділ

& [«Збільшення швидкості друку \(лише для Windows\)» на сторінці 186](#page-185-0)

# **Папір неправильно подається**

## **Папір не подається**

Вийміть стопку паперу й переконайтеся в наступному.

- ❏ Касета для паперу повністю вставлена у принтер.
- ❏ Папір не деформований і не зігнутий.
- ❏ Папір не занадто старий. Докладнішу інформацію див. у інструкціях, які додаються до паперу.
- ❏ Перевірте значення параметра Формат завант. паперу для кожного джерела паперу і завантажте папір, формат якого відповідає настройкам. & [«Формат завантаженого паперу» на сторінці 125](#page-124-0)
- ❏ Джерело паперу у настройках прикладної програми або драйвера принтера вказано правильно. & [«Місткість лотків для паперу» на сторінці 25](#page-24-0)
- ❏ При завантаженні звичайного паперу стопка не повинна перекривати лінію під позначкою H або c на внутрішній поверхні бічної напрямної. У разі використання спеціальних носіїв Epson переконайтеся, що кількість аркушів менша за граничне значення, визначене для носія.
	- & [«Місткість лотків для паперу» на сторінці 25](#page-24-0)
- ❏ Папір не зім'явся всередині принтера. Якщо це сталося, вийміть зім'ятий папір.
	- & [«Зім'яття паперу» на сторінці 169](#page-168-0)
- ❏ Чорнильні картриджі не порожні. Якщо якийсь картридж порожній, замініть його. & [«Заміна чорнильного картриджа» на сторінці 144](#page-143-0)
- ❏ Під час завантаження паперу виконувалися всі інструкції, які додаються до цього паперу.
- ❏ Папір не має отворів для скріплення.

## **Подається декілька аркушів одночасно**

 $□$  При завантаженні звичайного паперу стопка не повинна перекривати лінію під позначкою  $\blacktriangledown$  або  $\blacktriangle$  на внутрішній поверхні бічної напрямної.

У разі використання спеціальних носіїв Epson переконайтеся, що кількість аркушів менша за граничне значення, визначене для носія.

- & [«Місткість лотків для паперу» на сторінці 25](#page-24-0)
- ❏ Переконайтеся, що бічні напрямні щільно прилягають до країв паперу.

- ❏ Переконайтеся, що папір не деформований і не зігнутий. Якщо це так, перед завантаженням розігніть його або обережно вигніть у протилежному напрямку.
- ❏ Вийміть стопку паперу й переконайтеся, що папір не занадто тонкий. & [«Папір» на сторінці 204](#page-203-0)
- ❏ Потрусіть краї аркушів, щоб відділити їх один від одного, а потім повторно завантажте папір у лоток.
- ❏ Якщо друкується занадто багато копій, перевірте параметр Copies (Копії) у вікні драйвера принтера, а також у програмі, з якої здійснюється друк. В ОС Windows перевірте параметр Copies (Копії) у вікні Main (Головне). В ОС Mac OS X 10.4 перевірте параметр Copies (Копії) на вкладці Copies & Pages (Копії та сторінки) діалогового вікна Print (Друк). В ОС Mac OS X 10.5 або новішої версії перевірте параметр Copies (Копії) у діалоговому вікні Print (Друк).

### **Папір подається неправильно**

Якщо папір завантажений у принтер занадто далеко, він не зможе подаватися правильно. Вимкніть принтер й обережно вийміть папір. Потім увімкніть принтер і знову завантажте папір.

## **Папір не виходить із принтера повністю або виходить зім'ятим**

- ❏ Якщо папір повністю не витягується, натисніть одну з кнопок x **Start**, щоб витягти папір. Якщо папір зім'яло всередині принтера, видаліть його згідно інструкції, які подані даній секції. & [«Зім'яття паперу» на сторінці 169](#page-168-0)
- ❏ Якщо папір виходить зім'ятим, можливо, він вологий або занадто тонкий. Завантажте нову стопку паперу.

#### *Примітка.*

*Зберігайте папір, який не використовується, у вихідній упаковці в сухому місці.*

# **Принтер не друкує**

### **РК- екран не світиться та індикатори вимкнені**

- ❏ Перевірте, чи ввімкнутий принтер, натиснувши кнопку P.
- ❏ Вимкніть принтер і переконайтеся, що шнур живлення надійно підключений.
- ❏ Переконайтеся у справності розетки електроживлення й у тому, що вона не вимкнута настінним вимикачем або таймером.

## **РК -екран включається, а індикатори починають світитись, а потім згасають**

Можливо, напруга живлення принтера не відповідає напрузі в електричній мережі. Негайно вимкніть принтер і витягніть штепсельну вилку з розетки. Потім перевірте наклейку на задній панелі принтера.

!*Застереження. Якщо значення напруги не співпадають, НЕ ВСТАВЛЯЙТЕ ШТЕПСЕЛЬ У РОЗЕТКУ. Зверніться до дилера.*

## **РК- екран не світиться та індикатори вимкнені**

- ❏ Вимкніть принтер і комп'ютер. Переконайтеся у надійності підключення інтерфейсного кабелю принтера.
- ❏ Якщо використовується USB-інтерфейс, переконайтеся, що кабель відповідає стандартам USB або Hi-Speed USB.
- ❏ Якщо потрібно під'єднати принтер до комп'ютера через USB-концентратор, то підключіть принтер до концентратора першого рівня з вашого комп'ютера. Якщо драйвер принтера не розпізнаватиметься на комп'ютері, спробуйте підключити принтер безпосередньо до комп'ютера, без USB-концентратора.
- ❏ Якщо ви під'єднуєте принтер до комп'ютера через USB-концентратор, переконайтеся, що ваш комп'ютер розпізнає цей пристрій.
- ❏ Вимкніть принтер і комп'ютер, відключіть інтерфейсний кабель принтера, а потім надрукуйте тестову сторінку.

& [«Перевірка роботи принтера» на сторінці 164](#page-163-0)

- ❏ Під час спроби надрукувати велике зображення у принтера може не вистачити пам'яті. Спробуйте зменшити роздільну здатність зображення або надрукувати зображення меншого розміру. Можливо, доведеться установити в комп'ютер додаткову пам'ять.
- ❏ Користувачі Windows мають змогу очистити будь-яке громіздке завдання принтера за допомогою спулера Windows Spooler.
	- & [«Скасування друку» на сторінці 47](#page-46-0)
- ❏ Видаліть драйвер принтера, а потім повторно його встановіть. & [«Видалення програмного забезпечення» на сторінці 161](#page-160-0)

## <span id="page-185-0"></span>**Відображається помилка чорнил після заміни картриджа**

A Відкрийте передню кришку. Вийміть і повторно установіть картридж і продовжте установку картриджа.

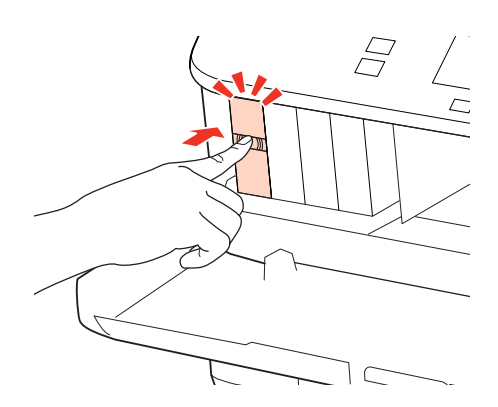

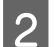

B Щільно закрийте передню кришку.

# **Збільшення швидкості друку (лише для Windows)**

Якщо швидкість друку низька, її можна підвищити за допомогою певних настройок у вікні Extended Settings (Розширені параметри). Натисніть кнопку **Extended Settings (Розширені параметри)** у вікні Maintenance (Сервіс) драйвера принтера.

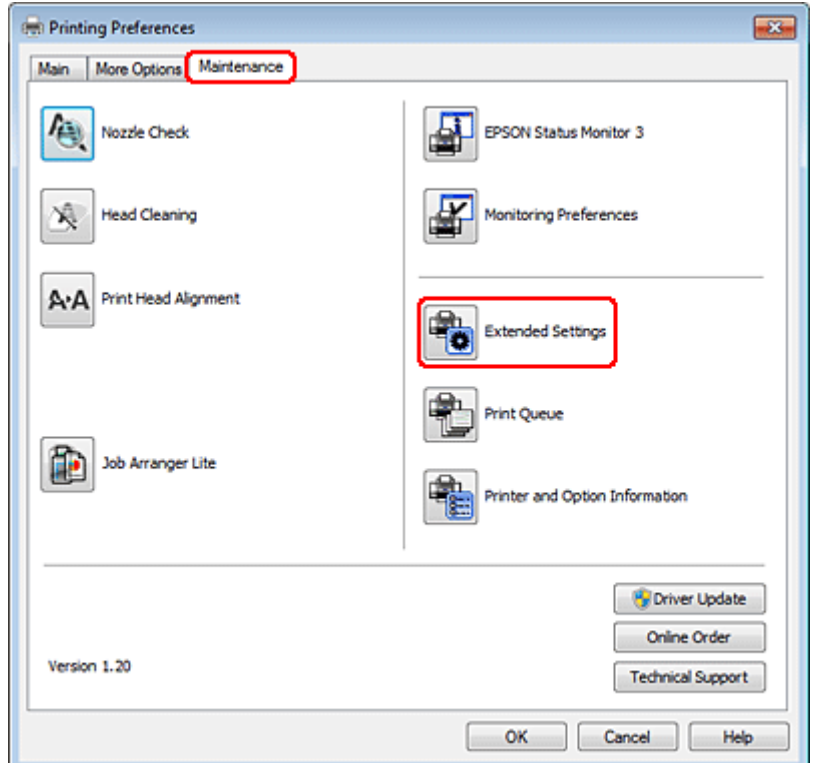

Відкриється наступне діалогове вікно.

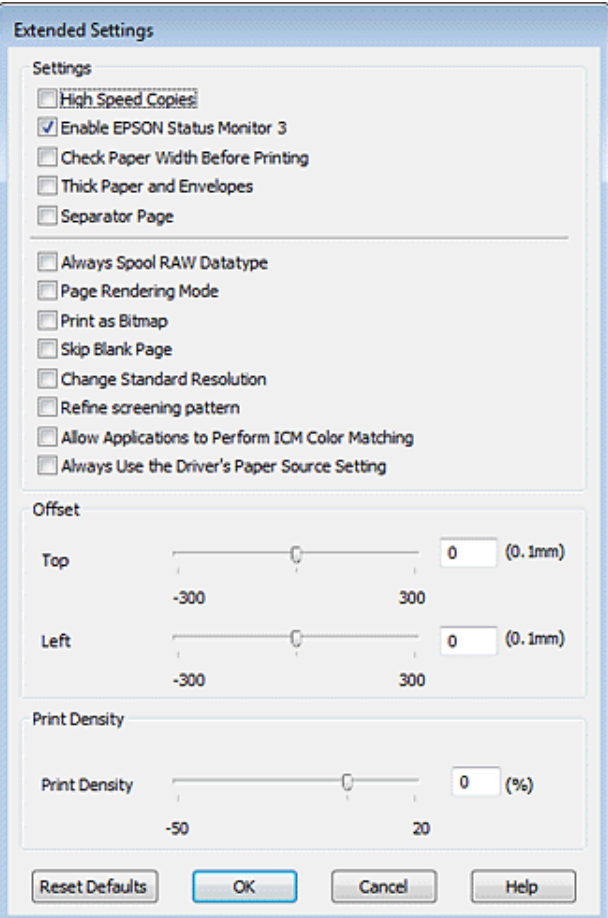

Установіть такі прапорці для збільшення швидкості друку.

- ❏ High Speed Copies (Висока швидкість копіювання)
- ❏ Always spool RAW datatype (Завжди використовувати RAW)
- ❏ Page Rendering Mode (Режим обробки сторінки)
- ❏ Print as Bitmap (Друкувати як растр)

Для докладнішої інформації з кожного пункту див. електронну довідку.

# **Інші проблеми**

## **Тихий друк на звичайному папері**

Якщо значенням параметру Paper Type (Тип паперу) обрано plain paper (Звичайний папір), і значенням параметру Quality (Якість) драйверу принтера обрано Normal (Нормальна), принтер буде друкувати на високій швидкості. Спробуйте Quiet Mode (Реж. без пов-нь) для тихої роботи пристрою, що зменшить швидкість друку.

В ОС Windows встановіть прапорець Quiet Mode (Реж. без пов-нь) у вікні Main (Головне) драйвера принтера. В ОС Mac OS X 10.5 або новішої версії встановіть для параметра Quiet Mode (Реж. без пов-нь) значення **On (Вкл)**. Щоб відкрити діалогове вікно Quiet Mode (Реж. без пов-нь), послідовно виберіть такі меню: **System Preferences (Настройки системи)**, **Print & Fax (Принтери і факси)**, свій принтер (у списку Printers (Принтери)), **Options & Supplies (Параметри і витратні матеріали)** і **Driver (Драйвер)**.

В ОС Mac OS X 10.4 відкрийте вікно драйвера принтера і встановіть прапорець **Quiet Mode (Реж. без пов-нь)** у розділі Extension Settings діалогового вікна Print (Друк) драйвера принтера.

# **Виправлення неполадок у режимі сканування**

# **Несправності, що позначаються повідомленнями на РК-екрані або індикатором стану**

- ❏ Перевірте, чи правильно прилад підключений до комп'ютера.
- ❏ Вимкніть пристрій та увімкніть його знову. Якщо проблема не зникла, це означає, що пристрій несправний, або що необхідно замінити джерело світла у сканері. Зверніться до вашого дилера.
- ❏ Переконайтеся, що все програмне забезпечення для сканування повністю встановлене. Вказівки щодо встановлення програмного забезпечення для сканування див. у паперовому посібнику.

# **Проблеми при запуску сканування**

- ❏ Перевірте індикатор стану та упевніться, що пристрій готовий до сканування.
- ❏ Переконайтеся, що кабелі надійно підключені до пристрою та справної електричної розетки. При необхідності перевірте електричну розетку: підключіть до неї інший електричний прилад й увімкніть його.
- ❏ Вимкніть пристрій і комп'ютер, а потім перевірте надійність їх з'єднання інтерфейсним кабелем.
- ❏ Якщо перед початком скануванням відобразиться список сканерів, перевірте, чи правильно вибрано сканер.
	- Windows:

На початку Epson Scan за допомогою значка EPSON Scan та відображеного списку Select Scanner (Виберіть сканер) переконайтеся, що правильно обрали модель пристрою.

Mac OS X:

На початку Epson Scan з папки Applications (Прикладні програми) та списку Select Scanner (Виберіть сканер) переконайтеся, що правильно обрали модель пристрою.

- ❏ Підключіть пристрій безпосередньо до зовнішнього порту USB комп'ютера або через лише один USB-концентратор. Пристрій може не працювати належним чином, якщо його підключено до комп'ютера через декілька USB-концентраторів. Якщо несправність не вдалося усунути, приєднайте пристрій безпосередньо до комп'ютера.
- ❏ Якщо до комп'ютера підключено декілька приладів, то, можливо, прилад, працювати не буде. Підключіть тільки пристрій, який буде використовуватись, та спробуйте сканувати знову.
- ❏ Якщо програма для сканування працює з помилками, спершу деінсталюйте цю програму, а тоді переустановіть її, як описано в паперовому посібнику. & [«Видалення програмного забезпечення» на сторінці 161](#page-160-0)

## **Використання Пристрою автоматичної подачі паперу (Пристрій АПД)**

- ❏ Якщо кришка документів або кришка Пристрою АПД відкрита, закрийте її та повторіть сканування.
- ❏ Переконайтеся, що ви вибрали **Office Mode (Офісний режим)** або **Professional Mode (Професійний режим)** у програмі Epson Scan.
- ❏ Переконайтеся, що кабелі надійно підключені до пристрою та справної електричної розетки.

### **Використання кнопки**

#### *Примітка.*

*Залежно від пристрою, функція сканування може бути недоступною при використанні цієї кнопки.*

- ❏ Перевірте, чи ви призначили програму цій кнопці. & [«Epson Event Manager» на сторінці 99](#page-98-0)
- ❏ Переконайтеся, що програми Epson Scan і Epson Event Manager встановлені правильно.
- ❏ Якщо ви натискали кнопку **Keep Blocking (Залишити блокування)** у вікні Windows Security Alert під час або після програмного забезпечення Epson, Software, разблокуйте Epson Event Manager.  $\blacktriangleright$  «Як розблокувати Epson Event Manager» на сторінці 190
- ❏ Mac OS X:

Переконайтеся, що ви ввійшли до системи з тим самим ім'ям користувача, яке використовувалося під час встановлення програмного забезпечення для сканування. Інші користувачі спочатку мають запустити програму Epson Scanner Monitor з папки Applications (Прикладні програми), а лише потім натискати кнопку для сканування.

## **Як розблокувати Epson Event Manager**

A Натисніть **Start (Пуск)** або кнопку "Пуск", а тоді перейдіть до **Control Panel (Панелі керування)**.

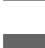

2 Виконайте одну з наведених нижче дій.

- ❏ Windows 7: Виберіть **System and Security (Система і безпека)**.
- ❏ Windows Vista: Виберіть **Security (Безпека)**.
- ❏ Windows XP: Виберіть **Security Center (Центр забезпечення безпеки)**.
- C Виконайте одну з наведених нижче дій.
	- ❏ Windows 7 і Windows Vista: Виберіть **Allow a program through Windows Firewall (Дозвіл запуску програми через брандмауер Windows)**.

❏ Windows XP: Виберіть **Windows Firewall (Брандмауер Windows)**.

- Д Виконайте одну з наведених нижче дій.
	- ❏ Windows 7: Переконайтесь, чи встановлено прапорець біля **EEventManager Application** у списку Allowed programs and features (Дозволені програми і функції).
	- ❏ Windows Vista:

Натисніть вкладку **Exceptions (Виключення)**, а тоді переконайтесь, чи встановлено прапорець біля **EEventManager Application** у списку Program or port (Програма або порт).

❏ Windows XP:

Натисніть вкладку **Exceptions (Виключення)**, а тоді переконайтесь, чи встановлено прапорець біля **EEventManager Application** у списку Programs and Services (Програми та служби).

**5** Натисніть кнопку ОК.

## **Використання програмного забезпечення, відмінного від дайвера Epson Scan**

- ❏ В разі користування TWAIN-сумісними програмами (наприклад, Adobe Photoshop Elements), переконайтеся, що в налаштуваннях параметрів Scanner (Сканер) або Source (Вихідний) обрано правильний пристрій.
- ❏ В разі неможливості сканування з використанням TWAIN-сумісних програм для сканування (наприклад, Adobe Photoshop Elements), видаліть TWAIN-сумісні скануючі програми та встановіть їх ще раз. & [«Видалення програмного забезпечення» на сторінці 161](#page-160-0)

# **Проблеми при подачі паперу**

## **Папір виходить забрудненим**

Можливо потрібно почистити пристрій.

& [«Очищення принтера» на сторінці 158](#page-157-0)

## **Подається декілька аркушів одночасно**

- ❏ Якщо завантажити непідтримуваний папір, пристрій може завантажувати декілька аркушів одночасно. & [«Технічні характеристики пристрою автоматичної подачі документів» на сторінці 207](#page-206-0)
- ❏ Можливо потрібно почистити пристрій.
	- & [«Очищення принтера» на сторінці 158](#page-157-0)

## **Папір зім'явся у пристрої автоматичної подачі паперу (Пристрій АПД)**

Вийміть зібганий папір всередині Пристрою АПД.

& [«Вилучення зім'ятого паперу з пристрою автоматичної подачі документів» на сторінці 174](#page-173-0)

# **Проблеми з часом сканування**

❏ Комп'ютери зі швидкісними зовнішніми портами USB можуть передавати дані швидше, ніж комп'ютери з зовнішніми портами USB. Якщо сканер підключено через швидкісний зовнішній порт, переконайтеся, що порт відповідає системним вимогам.

& [«Системні вимоги» на сторінці 203](#page-202-0)

❏ Сканування з високою роздільною здатністю займає довший час.

# **Проблеми зі сканованими зображеннями**

## **Якість сканування незадовільна**

Якість сканування можна покращити, змінивши поточні настройки або налаштувавши скановане зображення.

& [«Функції настройки зображення» на сторінці 73](#page-72-0)

## **На відсканованому зображенні проявляється зображення зі зворотної сторони оригіналу**

Якщо оригінал документа надрукований на тонкому папері, зображення на його звороті може просвічуватися пристроєм і проявлятися на відсканованому зображенні. Спробуйте відсканувати оригінальний документ, підклавши позаду нього аркуш чорного паперу. Також перевірте, чи вибрані параметри Document Type (Тип документа) та Image Type (Тип зображення) відповідають оригіналу.

## **Символи спотворені або розмиті**

❏ У режимі Office Mode (Офісний режим) або Home Mode (Простий режим) установіть прапорець **Text Enhancement (Розширення тексту)**.

❏ Відкоригуйте значення параметра Threshold (Поріг).

Home Mode (Простий режим):

Виберіть **Black&White (Чорно-білий)** як настройку параметру Image Type (Тип зображення), натисніть кнопку **Brightness (Яскравість)**, а тоді спробуйте налаштувати настройку Threshold (Поріг).

Office Mode (Офісний режим): Виберіть **Black&White (Чорно-білий)** як настройку параметру Image Type (Тип зображення), а тоді спробуйте налаштувати настройку Threshold (Поріг).

Professional Mode (Професійний режим):

Оберіть **Black & White (Чорно-білий)** як настройку параметру Image Type (Тип зображення), а потім натисніть кнопку + (для Windows) або  $\blacktriangleright$  (для Mac OS X) біля кнопки **Image Type (Тип зображення**). Виконайте відповідні настройки у розділі Image Option (Настройка зображення) і спробуйте змінити значення параметра Threshold (Поріг).

❏ Збільшіть роздільну здатність.

## **Під час перетворення документа у текстовий формат символи за допомогою OCR символи розпізнаються неправильно.**

Помістіть документ рівно на склі для документів. Якщо документ перекошений, текст може бути розпізнаний неправильно.

### **На відсканованому зображенні з'являється муар**

На зображенні, отриманому після сканування друкованого документа, може з'являтися рябизна або штриховка перехресними лініями (інша назва - муарé).

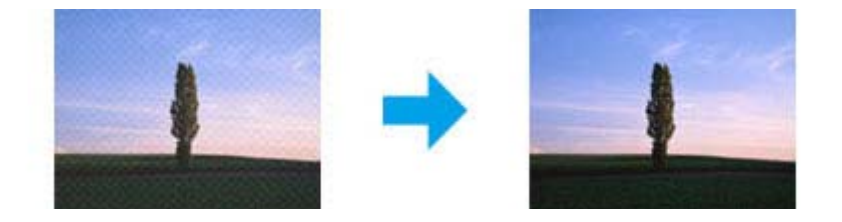

- ❏ Поверніть ваш оригінальний документ.
- ❏ Поверніть скановане зображення у програмі після сканування.
- ❏ Поставте прапорець біля **Descreening (Усунення муару)**.
- ❏ У режимі Professional Mode (Професійний режим) змініть настройку роздільної здатності та скануйте заново.

### **Нерівномірні кольори, плямки, крапки або рівні лінії відображаються на зображенні**

Можливо потрібно почистити всередині пристрою.

& [«Очищення принтера» на сторінці 158](#page-157-0)

## **Незадовільні область або напрям сканування**

### **Не скануються краї документа**

- ❏ Якщо сканування запускається за допомогою режиму перегляду мініатюр, то щоб уникнути обрізки зображення під час сканування у режимі Home Mode (Простий режим) або Professional Mode (Професійний режим), розміщуйте документ чи фотографію на відстані приблизно 6 мм (0,2 дюйми) від країв планшета.
- ❏ Якщо сканування запускається кнопкою або за допомогою звичайного режиму перегляду, то щоб уникнути обрізки зображення під час сканування у режимі Office Mode (Офісний режим), Home Mode (Простий режим) або Professional Mode (Професійний режим) розміщуйте документ чи фотографію на відстані приблизно 3 мм (0,12 дюйма) від країв планшета.

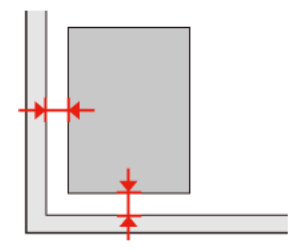

### **Декілька документів скануються в один файл**

Розташуйте документи на склі для документів так, щоб відстань між ними була не меншою за 20 мм (0,8 дюйма).

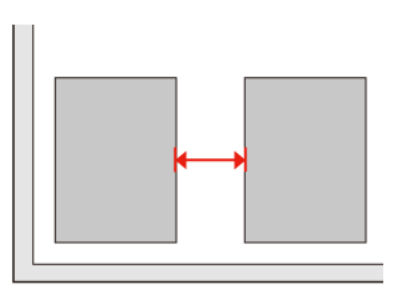

### **Неможливо сканувати потрібну область**

Залежно від документів сканування потрібної області може бути недоступним. Скористайтесь режимом звичайного перегляду в режимах Office Mode (Офісний режим), Home Mode (Простий режим) та Professional Mode (Професійний режим) для створення меж потрібної області сканування.

### **Неможливо сканувати у потрібному напрямку**

Натисніть кнопку **Configuration (Конфігурація)**, перейдіть на вкладку **Preview (Перегляд)** і зніміть прапорець біля **Auto Photo Orientation (Автоматична орієнтація фото)**. Після цього правильно розмістіть ваш документ.

# **Усі рекомендації виконані, але неполадки не усунені**

Якщо виконані всі рекомендації, а проблема залишилася, спробуйте ініціалізуйте параметри Epson Scan.

Натисніть **Configuration (Конфігурація)**, виберіть вкладку **Other (Інше)**, а тоді натисніть **Reset All (Скинути все)**.

# **Виправлення неполадок у режимі копіювання**

# **При друкуванні або копіюванні на відбитках є світлі смуги.**

- ❏ Перевірте, чи правильно вибраний тип паперу. & [«Вибір паперу» на сторінці 101](#page-100-0)
- ❏ Перевірте, чи папір покладений стороною для друку (біліша або більш гладенька) у потрібному напрямку. & [«Завантаження паперу» на сторінці 27](#page-26-0)
- ❏ Спочатку виконайте перевірку сопел, а потім очистіть друкувальну головку, яка цього потребує по результатам перевірки сопел.

& [«Перевірка сопел друкувальної голівки» на сторінці 148](#page-147-0) і [«Очищення друкувальної гоівки» на](#page-149-0) [сторінці 150](#page-149-0)

❏ Відкалібруйте друкувальну головку. Якщо якість не поліпшиться, спробуйте відкалібрувати друкувальну головку за допомогою відповідної функції драйвера принтера.

& [«Вирівнювання друкувальної голівки» на сторінці 153](#page-152-0)

❏ Для отримання найкращих результатів використайте чорнильний картридж протягом шести місяців після відкривання упаковки.

& [«Заміна чорнильного картриджа» на сторінці 144](#page-143-0)

❏ Якщо на відбитку помітно муар, змініть значення параметра **Масштаб** або зсуньте оригінал.

# **Відбиток розпливчастий або розмазаний**

- ❏ Перевірте, чи правильно вибраний тип паперу. & [«Вибір паперу» на сторінці 101](#page-100-0)
- ❏ Перевірте, чи папір покладений стороною для друку (біліша або більш гладенька) у потрібному напрямку. & [«Завантаження паперу» на сторінці 27](#page-26-0)
- ❏ Спочатку виконайте перевірку сопел, а потім очистіть друкувальну головку, яка цього потребує за результатами перевірки сопел.

& [«Перевірка сопел друкувальної голівки» на сторінці 148](#page-147-0) і [«Очищення друкувальної гоівки» на](#page-149-0) [сторінці 150](#page-149-0)

- ❏ Відкалібруйте друкувальну головку. Якщо якість не поліпшиться, спробуйте відкалібрувати друкувальну головку за допомогою відповідної функції драйвера принтера. & [«Вирівнювання друкувальної голівки» на сторінці 153](#page-152-0)
- ❏ Щоб очистити прилад всередині, виконайте копіювання без документа на планшеті або в пристрої АПД.

❏ Рекомендується використовувати оригінальні чорнильні картриджі і оригінальний папір марки Epson.

# **На відбитку є тьмяні області чи розриви**

- ❏ Перевірте, чи правильно вибраний тип паперу. & [«Вибір паперу» на сторінці 101](#page-100-0)
- ❏ Перевірте, чи папір покладений стороною для друку (біліша або більш гладенька) у потрібному напрямку. & [«Завантаження паперу» на сторінці 27](#page-26-0)
- ❏ Якщо для параметра Quality (Якість) вибрано значення Standard (Стандартна) або Best (Найвища), виберіть для параметра Bidirectional (Двонаправлений) значення Off (Вимк.). Двонаправлений друк погіршує якість відбитків.
- ❏ Спочатку виконайте перевірку сопел, а потім очистіть друкувальну головку, яка цього потребує за результатами перевірки сопел. & [«Перевірка сопел друкувальної голівки» на сторінці 148](#page-147-0) і [«Очищення друкувальної гоівки» на](#page-149-0) [сторінці 150](#page-149-0)
- ❏ Для отримання найкращих результатів використайте чорнильний картридж протягом шести місяців після відкривання упаковки.
	- & [«Заміна чорнильного картриджа» на сторінці 144](#page-143-0)

# **Відбиток зернистий**

- ❏ Відкалібруйте друкувальну головку. Якщо якість не поліпшиться, спробуйте відкалібрувати друкувальну головку за допомогою відповідної функції драйвера принтера.
	- & [«Вирівнювання друкувальної голівки» на сторінці 153](#page-152-0)

# **На відбитку неправильні кольори або деякі кольори відсутні**

❏ Спочатку виконайте перевірку сопел, а потім очистіть друкувальну головку, яка цього потребує за результатами перевірки сопел.

& [«Перевірка сопел друкувальної голівки» на сторінці 148](#page-147-0) і [«Очищення друкувальної гоівки» на](#page-149-0) [сторінці 150](#page-149-0)

- ❏ Для отримання найкращих результатів використайте чорнильний картридж протягом шести місяців після відкривання упаковки.
	- & [«Заміна чорнильного картриджа» на сторінці 144](#page-143-0)

# **Неправильний розмір зображення або зображення неправильно розташоване**

❏ Перевірте, чи вибрані значення параметрів **Формат паперу**, **Макет**, **Розширити** і **Масштаб** відповідають характеристикам завантаженого паперу. & [«Список меню режиму копіювання» на сторінці 130](#page-129-0)

- ❏ Перевірте, чи правильно завантажений папір і чи правильно розташовані оригінали. & [«Завантаження паперу» на сторінці 27](#page-26-0) і [«Розміщення оригіналів» на сторінці 35](#page-34-0)
- ❏ Якщо текст документа або знімка виходить за межі аркуша, трошки відсуньте оригінал від кута планшета.
- ❏ Очистіть скло планшета.
	- & [«Очищення принтера ззовні» на сторінці 158](#page-157-0)

# **Виправлення неполадок у режимі факсу**

## **Неможливо надіслати факс**

- ❏ Перевірте, чи правильно підключений телефонний кабель, і переконайтеся, що телефонна лінія працює. Стан телефонної лінії можна перевірити за допомогою функції **Перевірка зв'язку**. & [«Підключення до телефонної лінії» на сторінці 106](#page-105-0)
- ❏ Якщо прилад підключений до телефонної лінії DSL, необхідно встановити в лінію фільтр DSL, інакше факсимільний зв'язок не працюватиме. Щодо фільтра зверніться до свого постачальника послуг DSL.
- ❏ Якщо прилад підключений до телефонної лінії офісної АТС або адаптера термінала, вимкніть функцію **Сигнал в лінії**.

& [«Список меню режиму настройки» на сторінці 126](#page-125-0)

- ❏ Переконайтеся, що факс-апарат одержувача увімкнутий і працює нормально.
- ❏ Вимкніть функцію **V.34**. & [«Список меню режиму настройки» на сторінці 126](#page-125-0)
- ❏ Перевірте, чи увімкнута функція **ECM**.
	- & [«Список меню режиму настройки» на сторінці 126](#page-125-0)

# **Неможливо отримати факс**

- ❏ Перевірте, чи правильно підключений телефонний кабель, і переконайтеся, що телефонна лінія працює. Стан телефонної лінії можна перевірити за допомогою функції **Перевірка зв'язку**.
	- & [«Підключення до телефонної лінії» на сторінці 106](#page-105-0)
- ❏ Якщо прилад підключений до телефонної лінії DSL, необхідно встановити в лінію фільтр DSL, інакше факсимільний зв'язок не працюватиме. Щодо фільтра зверніться до свого постачальника послуг DSL.
- ❏ Якщо до цього приладу телефонний апарат не підключений, то для приймання факсів в автоматичному режимі обов'язково потрібно увімкнути автовідповідач. & [«Автоматичне отримання факсів» на сторінці 120](#page-119-0)
	-
- ❏ Вимкніть функцію **V.34**. & [«Список меню режиму настройки» на сторінці 126](#page-125-0)
- ❏ Перевірте, чи увімкнута функція **ECM**. & [«Список меню режиму настройки» на сторінці 126](#page-125-0)

# **Проблеми з якістю (надсилання)**

❏ Очистіть скло планшета і пристрій автоматичної подачі документів. & [«Очищення принтера ззовні» на сторінці 158](#page-157-0)

- ❏ Якщо факсом надсилається тьмяне або нечітке зображення, змініть відповідним чином значення параметра **Роздільна здатність** (або параметра **Якість** у деяких моделях) або **Контраст** у меню настройок факсу.
	- & [«Список меню режиму настройки» на сторінці 126](#page-125-0)
- ❏ Перевірте, чи увімкнута функція **ECM**. & [«Список меню режиму настройки» на сторінці 126](#page-125-0)

# **Проблеми з якістю (отримання)**

❏ Перевірте, чи увімкнута функція **ECM**. & [«Список меню режиму настройки» на сторінці 126](#page-125-0)

# **Автовідповідач не може прийняти голосовий виклик**

❏ Якщо автовідповідач підключений до тієї самої телефонної лінії, що й прилад, то для нормальної роботи автовідповідача необхідно вказати більшу кількість дзвінків до приймання факсу, ніж до відповіді автовідповідача.

& [«Автоматичне отримання факсів» на сторінці 120](#page-119-0)

# **Неправильний час**

- ❏ Можливо, годинник поспішає або відстає або настройки часу були втрачені через перебій у живленні або через довготривале відключення приладу від електромережі. Вкажіть правильний час.
	- & [«Визначення і змінення часу і регіону» на сторінці 155](#page-154-0)

# **Чорнило і папір**

## **Чорнильні картриджі**

Для принтера можна використовувати наступні чорнильні картриджі:

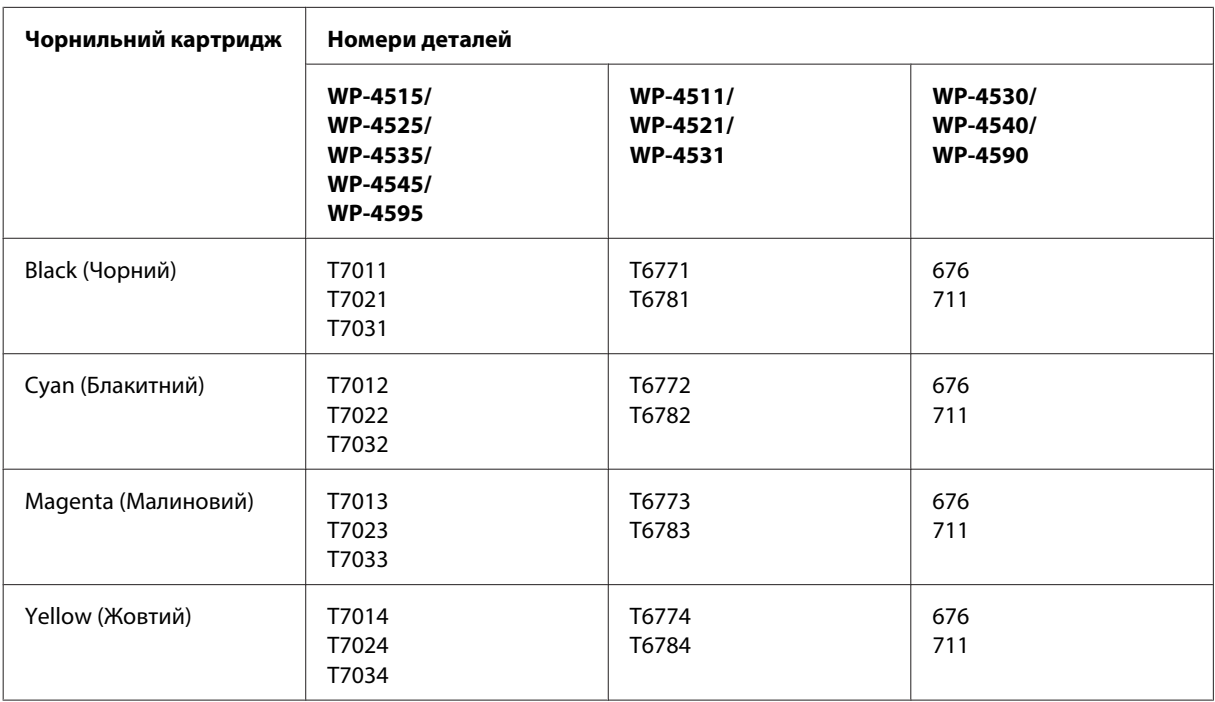

### *Примітка.*

- ❏ *Картриджі деяких типів продаються не у всіх регіонах.*
- ❏ *У моделях WP-4515/WP-4525/WP-4595 компанія Epson рекомендує використовувати чорнильні картриджі T701 або T702.*
- ❏ *У моделях WP-4535/WP-4545 компанія Epson рекомендує використовувати чорнильні картриджі T702 або T703.*

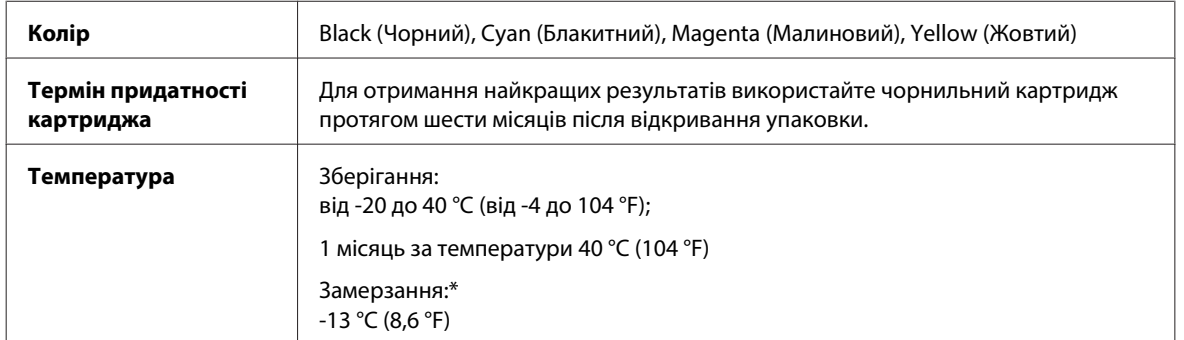

\* Чорнило буде придатним для використання після розморожування протягом 3 годин при температурі 25 °C (77 °F).

#### !*Застереження.*

❏ *Рекомендується використовувати лише оригінальні чорнильні картриджі Epson. Використання продукції інших виробників може призвести до пошкоджень, на які не розповсюджується гарантія компанії Epson, і за певних обставин можуть стати причиною нестійкої роботи принтера.*

❏ *Компанія Epson рекомендує використати чорнильний картридж до дати, вказаної на упаковці.*

#### *Примітка.*

- ❏ *Чорнильні картриджі, встановлені в принтері на момент його продажу, частково використані під час початкового налаштування принтера. Для отримання високоякісних роздруківок друкувальна голівка завжди наповнена чорнилами. На цей однократний процес витрачається певна кількість чорнил, і потім ці картриджі можуть надрукувати менше сторінок порівняно з наступними картриджами.*
- ❏ *Витрати чорнила залежать від зображень, які ви роздруковуєте, типу паперу, частоти використання та умов довкілля, наприклад, температури.*
- ❏ *Щоб досягти найвищої якості друку та захистити друкувальну голівку, після запиту індикатора картриджа на його заміну в картриджі залишається певна кількість чорнила. Цей резерв не входить до необхідної кількості чорнил.*
- ❏ *Хоча до складу чорнильних картриджів можуть входити матеріали повторного використання, це не впливає на функціональність або ефективність продукту.*

## **Контейнер для відпрацьованого чорнила**

Контейнер для відпрацьованого чорнила, який можна використовувати у приладі:

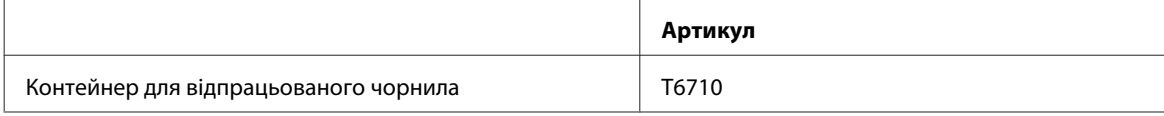

## **Папір**

Компанія Epson пропонує спеціальний папір й інші матеріали для всіх типів друку.

#### *Примітка.*

- ❏ *Наявність паперу залежить від місця розташування.*
- ❏ *Артикули зазначених нижче спеціальних видів паперу Epson можна знайти на веб-сайті технічної підтримки компанії Epson.*
	- & *[«Веб-сайт технічної підтримки» на сторінці 226](#page-225-0)*

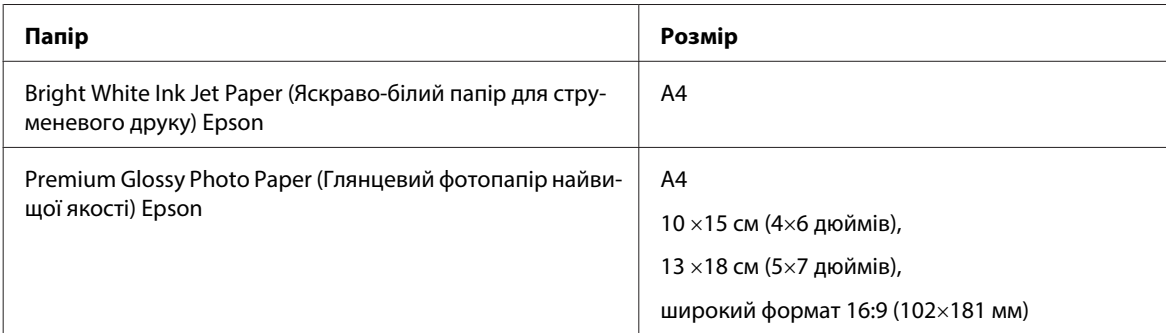

<span id="page-202-0"></span>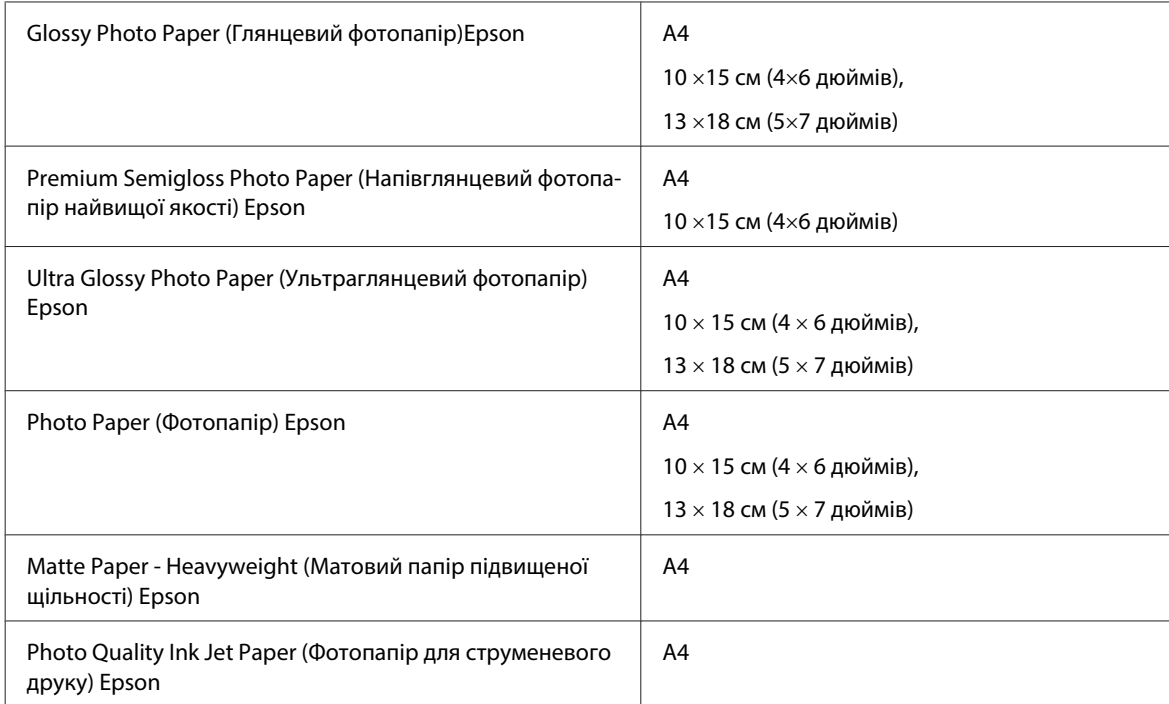

# **Додаткове приладдя**

## **Касета для паперу на 250 аркушів (PXBACU1)**

Касета для паперу на 250 аркушів (PXBACU1), яку можна використовувати у приладі:

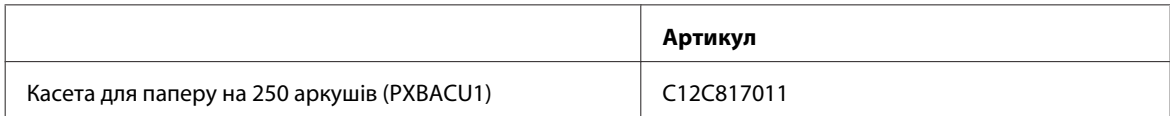

# **Системні вимоги**

## **Вимоги для Windows**

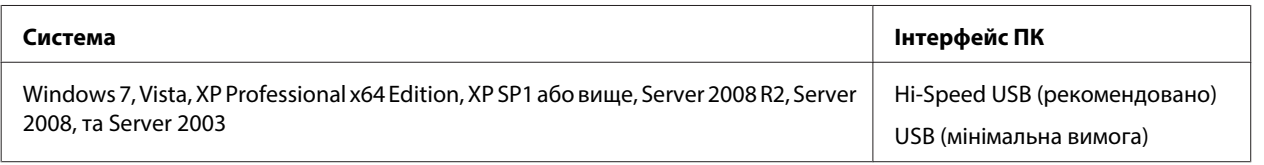

### *Примітка.*

❏ *В ОС Windows Server підтримується лише драйвер принтера; драйвер сканера і додаткове програмне забезпечення для сканування не підтримуються.*

❏ *Зверніться до виробника програмного забезпечення, щоб дізнатися, чи працює цей продукт в операційній системі Windows XP Professional x64 Edition.*

## <span id="page-203-0"></span>**Вимоги для Macintosh**

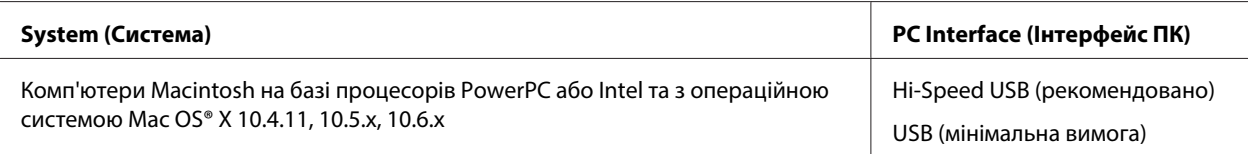

### *Примітка.*

*Не підтримується файлова система UNIX File System (UFS) операційної системи Mac OS X.*

# **Технічні характеристики**

## **Технічні характеристики принтера**

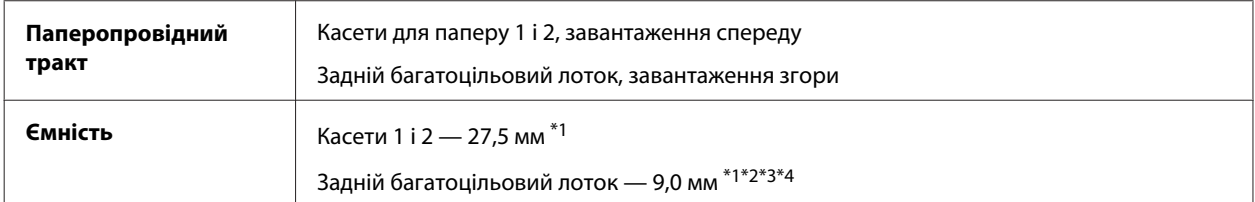

 $*$ 1 Папір вагою від 64 до 90 г/м<sup>2</sup> (від 17 до 24 фунтів).

 $*$ 2 Конверти #10, DL і С6 вагою від 75 до 90 г/м<sup>2</sup> (від 20 до 24 фунтів).

 $*$ 3 Конверти С4 вагою від 80 до 100 г/м<sup>2</sup> (від 21 до 26 фунтів).

\*4 Аркуші формату Legal та форматів, визначених користувачем, слід завантажувати по одному.

## **Папір**

### *Примітка.*

- ❏ *Оскільки виробники будь-коли можуть змінити якість своєї продукції або певного типу цієї продукції, компанія Epson не може засвідчити якість будь-якої марки або типу паперу, що не виробляється компанією Epson. Перед тим як придбати багато паперу або надрукувати великий об'єм матеріалу, завжди проводьте тести на зразках.*
- ❏ *Папір низької якості може призвести до погіршення якості друку, до зминання паперу й інших проблем. У разі виникнення таких проблем, перейдіть до використання паперу вищої якості.*
- ❏ *Використовуйте папір у нормальних умовах: температура від 15 до 25 °C (від 59 до 77 °F); відносна вологість від 40 до 60%*

У цій таблиці наведені умови, за яких можна використовувати перфорований папір з отворами для зшивання.

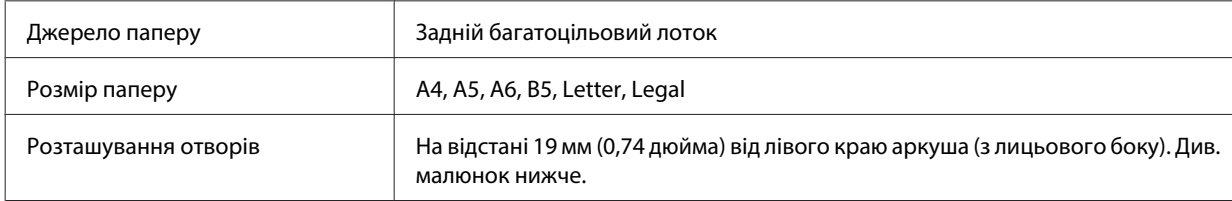

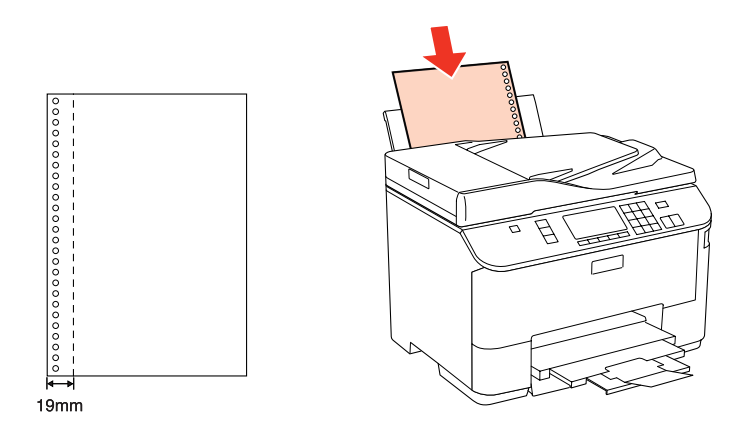

*Звичайні аркуші:*

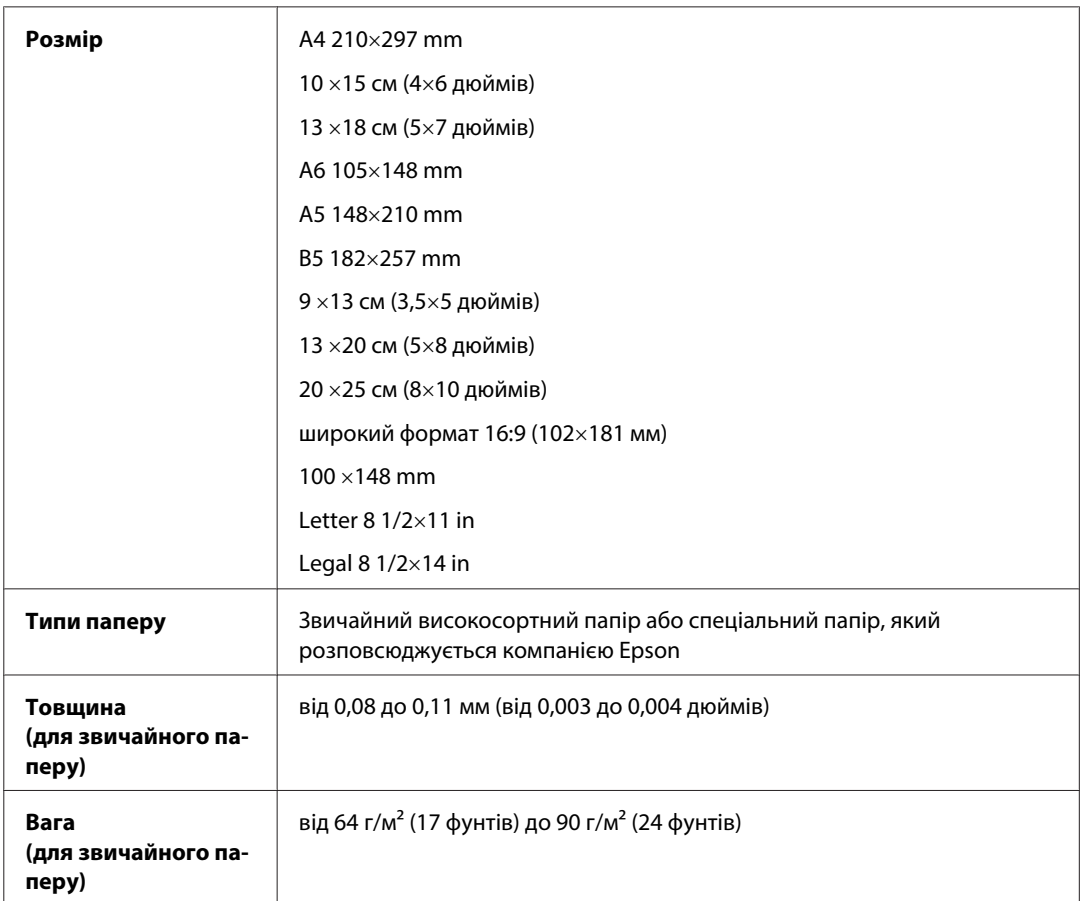

### *Конверти:*

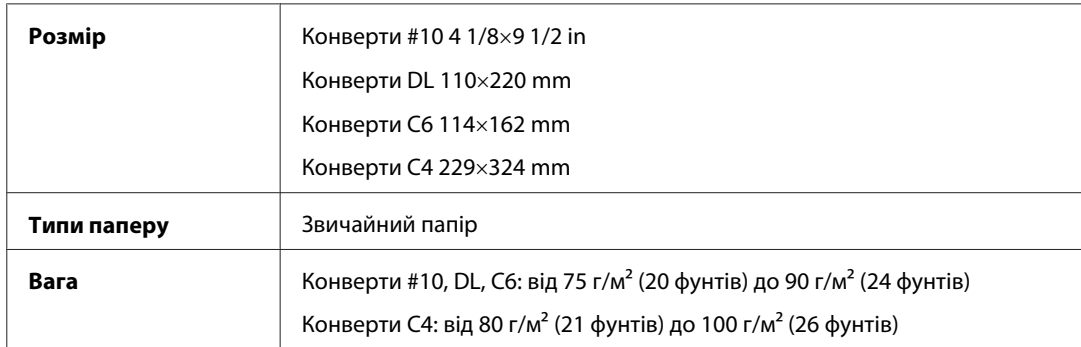

### **Область друку**

Область друку виділена кольором.

*Single sheets:(для окремого аркушу):*

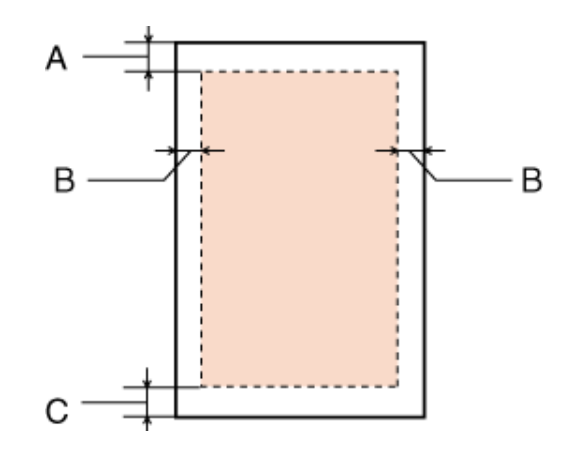

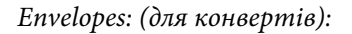

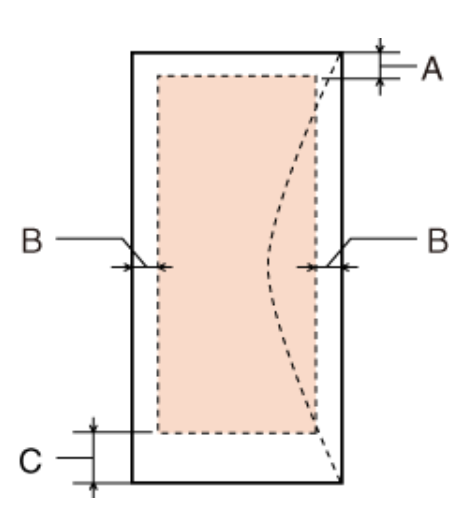

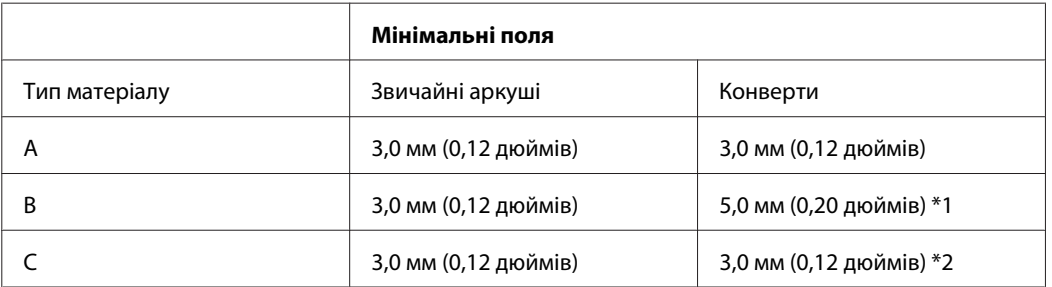

\*1 Рекомендована ширина поля для конвертів C4 — 9,5 мм.

\*2 Рекомендована ширина поля для конвертів #10, DL і C6 — 20,0 мм.

#### *Примітка.*

*При друкуванні на папері деяких типів верхня та нижня ділянки відбитку можуть бути неякісними або розмазаними.*

## <span id="page-206-0"></span>**Технічні характеристики сканера**

### *Примітка.*

*Характеристики можуть змінюватися без попередження.*

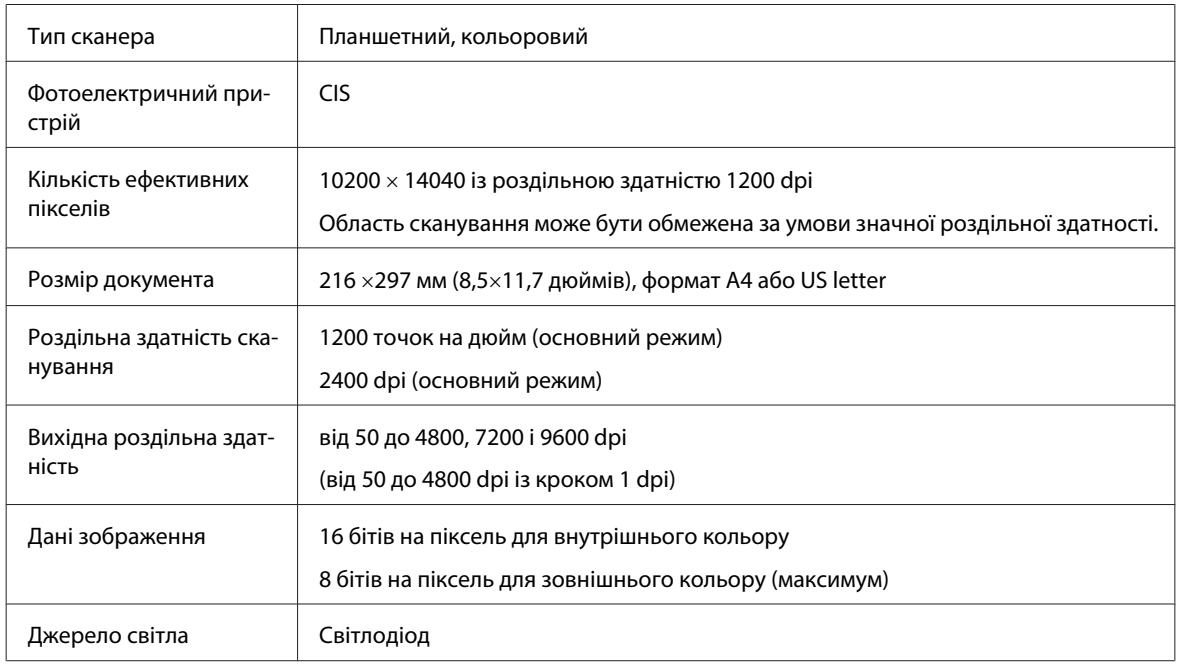

## **Технічні характеристики пристрою автоматичної подачі документів**

Цей пристрій передбачений лише для моделей WP-4521/WP-4525/WP-4530/WP-4531/WP-4535/WP-4540/ WP-4545/

WP-4590/WP-4595.

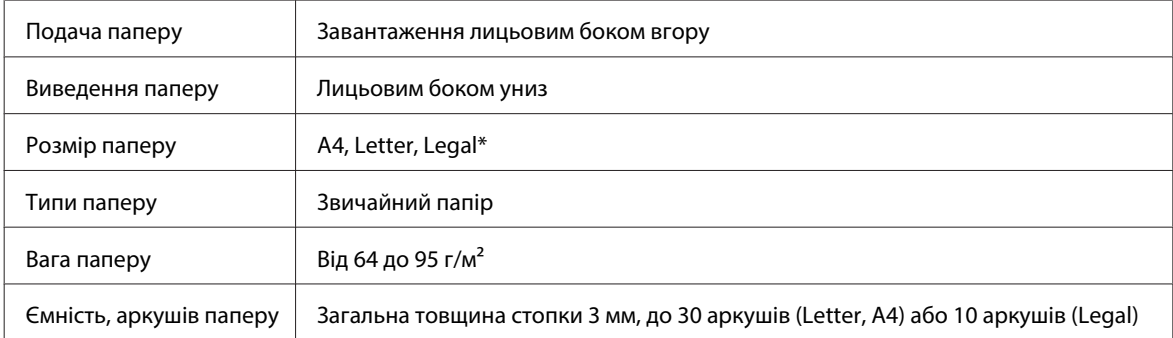

\* Під час сканування 2-стороннього документа за допомогою пристрою автоматичної подачі паперу формат паперу Legal недоступний.

## **Технічні характеристики факсу**

Цей пристрій передбачений лише для моделей WP-4521/WP-4525/WP-4530/WP-4531/WP-4535/WP-4540/ WP-4545/ WP-4590/WP-4595.

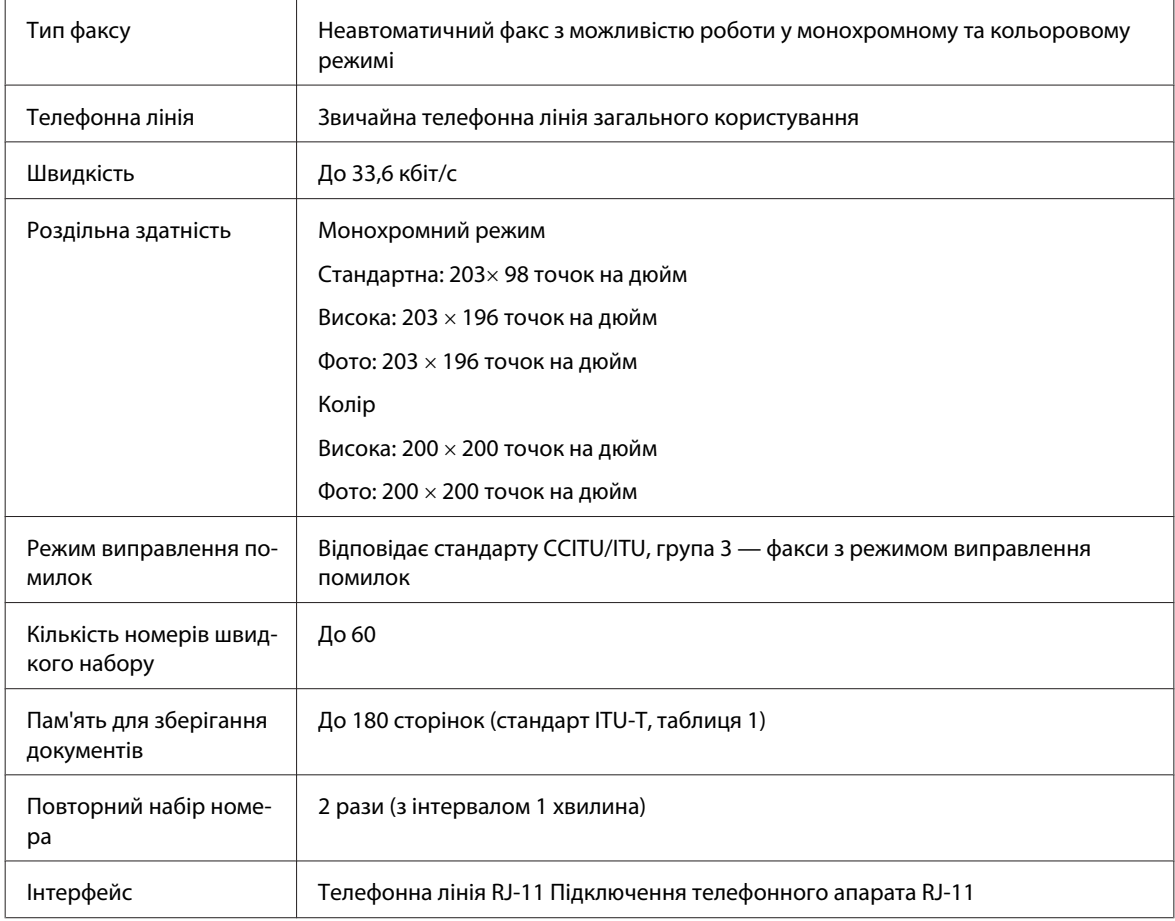

## **Технічні характеристики мережного інтерфейсу**

Інтерфейс Wi-Fi передбачений тільки для моделей WP-4530/WP-4531/WP-4535/WP-4540/WP-4545.

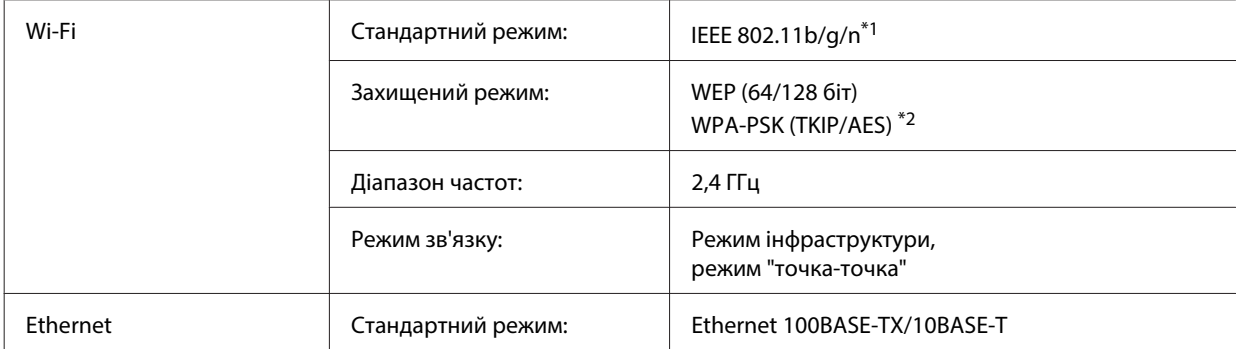

\*1 Залежно від місця придбання, відповідає стандарту IEEE 802.11b/g/n або стандарту IEEE 802.11b/g.

\*2 Сумісний з протоколом WPA2, підтримка протоколів WPA/WPA2 Personal.

## **Механічні характеристики**

Моделі WP-4521/WP-4525/WP-4530/WP-4531/WP-4535/WP-4590/WP-4592/WP-4595

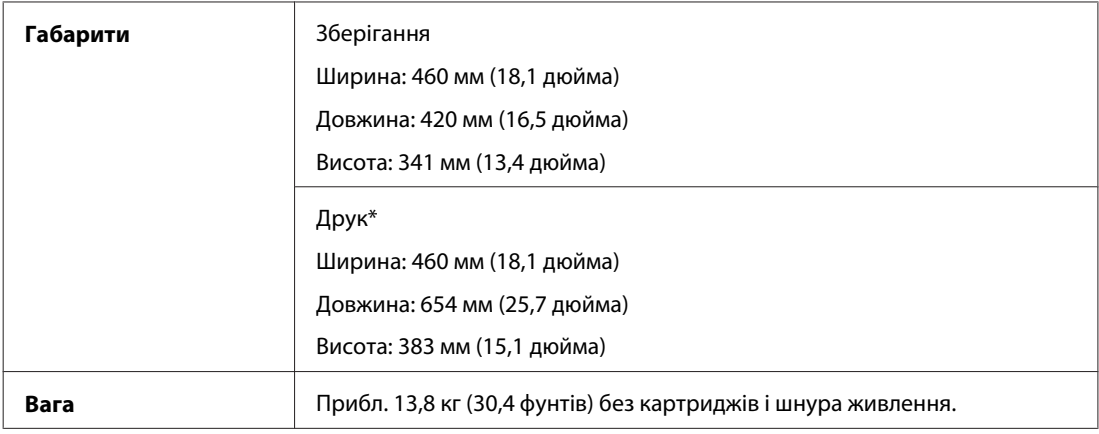

\* Із висунутим подовжувачем вихідного лотка.

### Моделі WP-4511/WP-4515

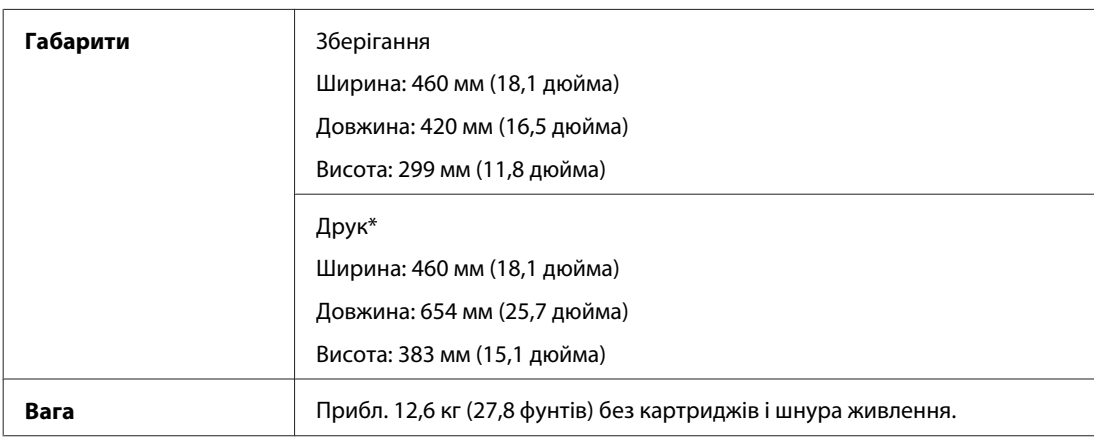

\* Із висунутим подовжувачем вихідного лотка.

### WP-4540/WP-4545

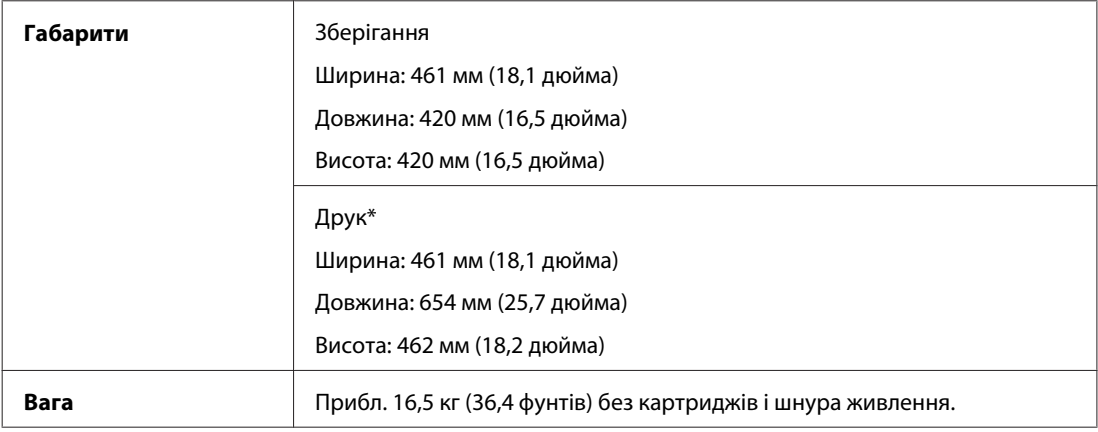

\* Із висунутим подовжувачем вихідного лотка.

## **Електричні характеристики**

Моделі WP-4511/WP-4515

**Модель 100-240 В**

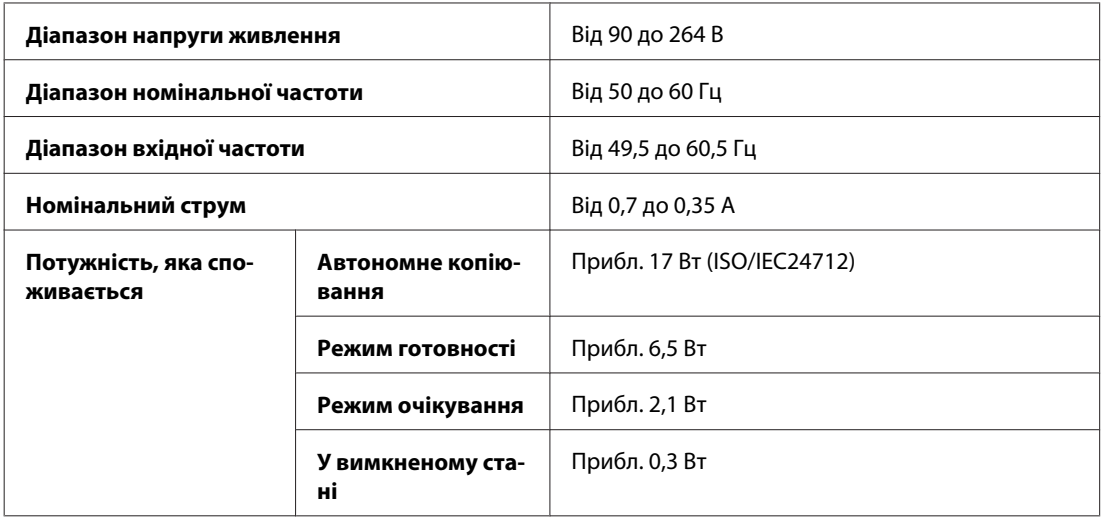

Моделі WP-4521/WP-4525

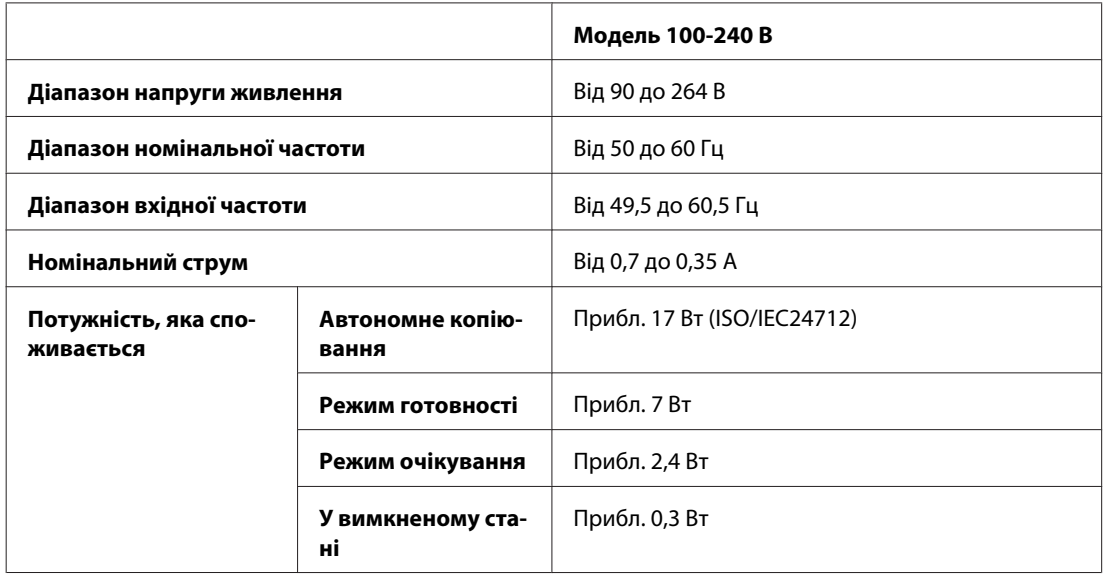

Моделі WP-4530/WP-4531/WP-4535

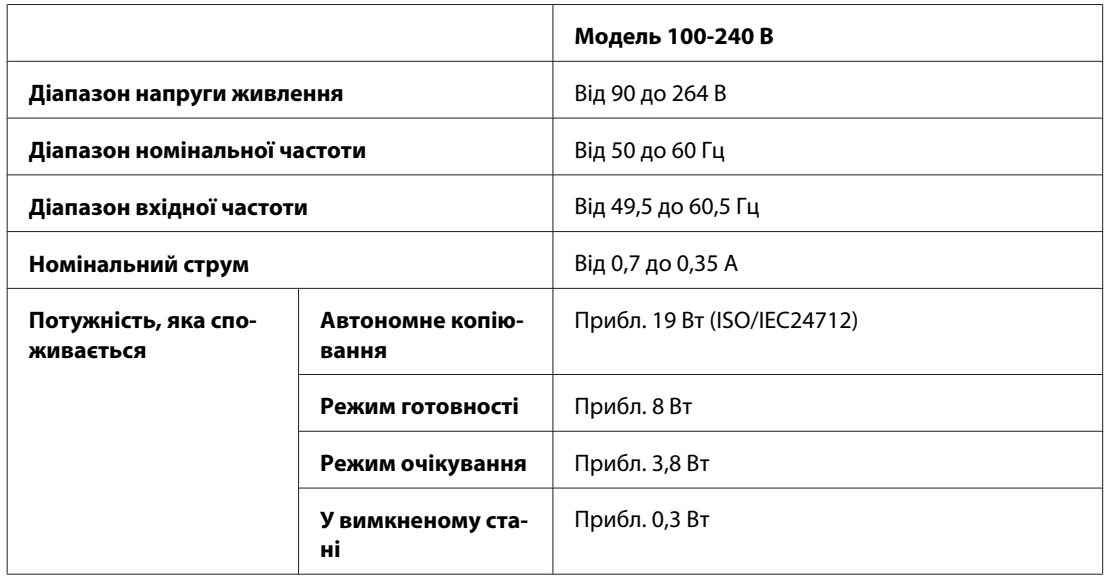

#### WP-4540/WP-4545

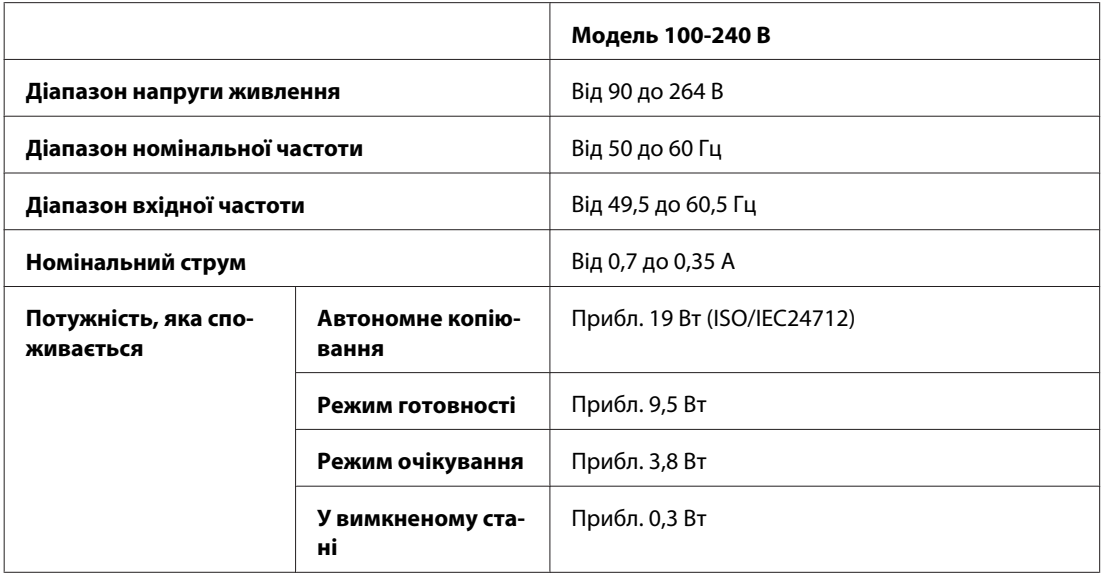

Моделі WP-4590/WP-4595

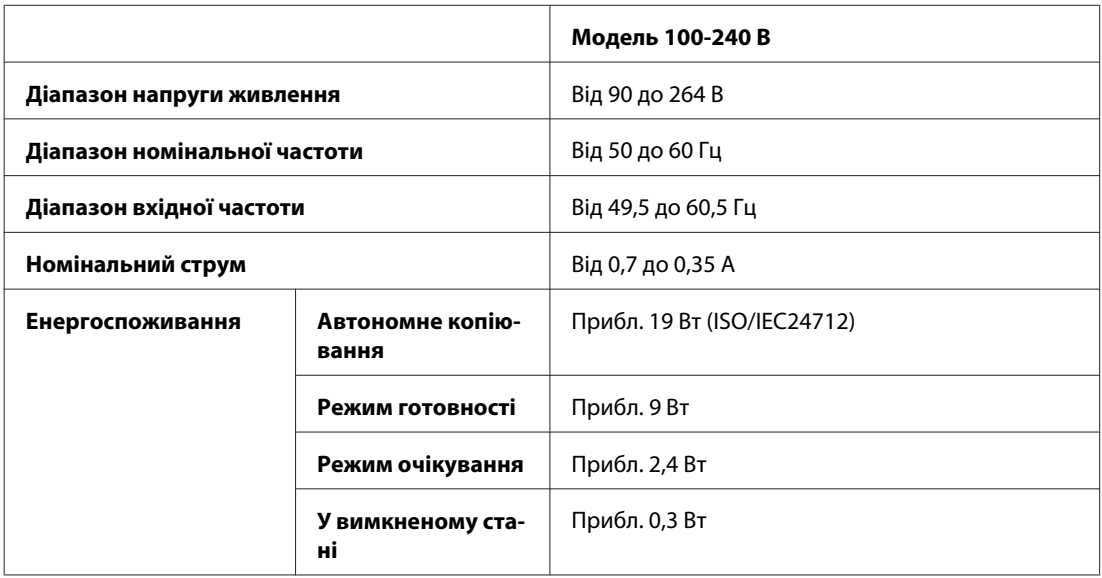

*Примітка.*

*Напруга живлення принтера вказана на етикетці на задній панелі.*

## **Умови навколишнього середовища**

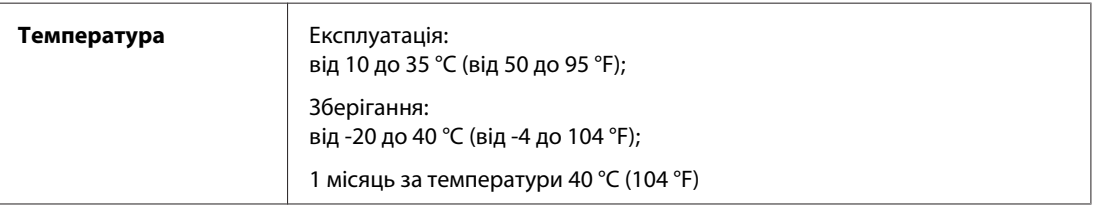

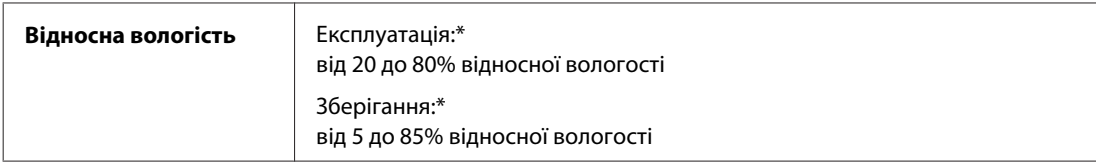

\* Без конденсації

## **Стандарти й санкції**

## **Моделі WP-4530/WP-4531/WP-4535/WP-4540/WP-4545**

Модель для США:

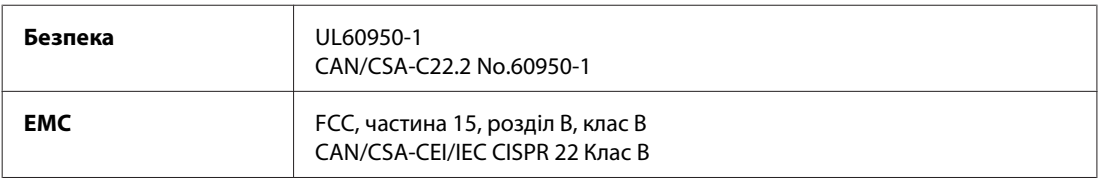

Це обладнання містить наступний модуль бездротового зв'язку. Виробник: Marvell Semiconductor Inc. Тип: SP88W8786-MD0-2C2T00

Цей пристрій відповідає частині 15 Правил Федеральної комісії США по засобам зв'язку і розділу RSS-210 Промислових норм Канади. Корпорація Epson не несе відповідальності за порушення правил безпеки внаслідок внесення несанкціонованих змін до цього виробу. Експлуатація приладу обмежується двома умовами: (1) прилад не може створювати шкідливих перешкод; (2) прилад має приймати будь-які отримувані перешкоди, включно з такими, що можуть призвести до його небажаної роботи.

Щоб запобігти перешкоджанню радіоприйому в службах, які мають на це дозвіл, цей пристрій має експлуатуватися у приміщенні подалі від вікон. На експлуатацію пристрою (або його антени) поза приміщенням необхідно отримати дозвіл.

Модель для Європи:

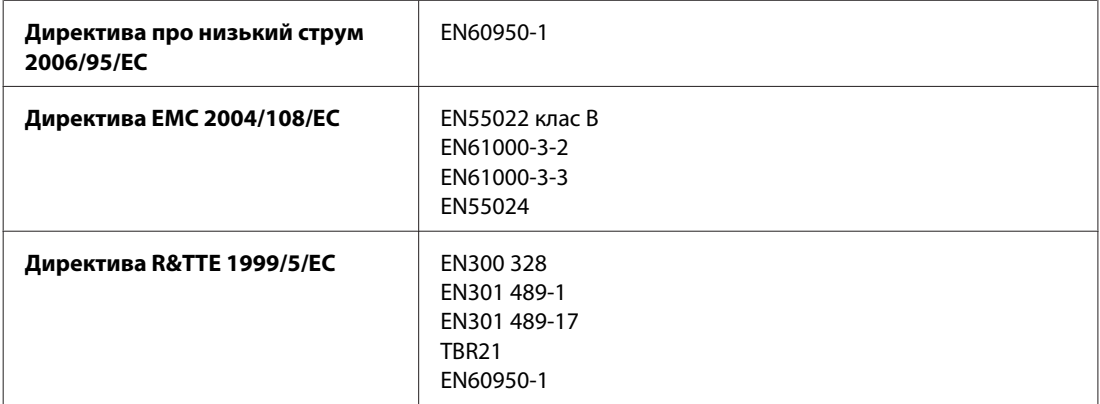

Заява для користувачів у ЄС:

Цим корпорація Seiko Epson засвідчує, що обладнання моделей C451C і C451D відповідає основним вимогам та іншим відповідним положенням Директиви 1999/5/EC.

Лише для використання у країнах: Ірландія, Велика Британія, Австрія, Німеччина, Ліхтенштейн, Швейцарія, Франція, Бельгія, Люксембург, Нідерланди, Італія, Португалія, Іспанія, Данія, Фінляндія, Норвегія, Швеція, Ісландія, Кіпр, Греція, Словенія, Болгарія, Чехія, Естонія, Угорщина, Латвія, Литва, Польща, Румунія, Словакія та Мальта.

У Франції дозволена експлуатація лише в приміщеннях. В Італії на експлуатацію приладу поза територією власника необхідно отримати генеральний дозвіл.

Корпорація Epson не несе відповідальності за порушення правил безпеки внаслідок внесення несанкціонованих змін до цього виробу.

CE ①

Модель для Австрії:

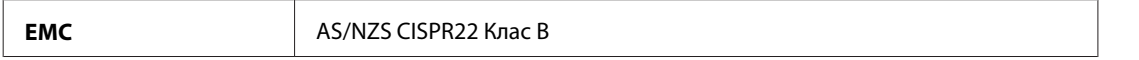

Цим корпорація Epson засвідчує, що обладнання моделей C451C і C451D відповідає основним вимогам та іншим відповідним положенням нормативного документа AS/NZS4771. Корпорація Epson не несе відповідальності за порушення правил безпеки внаслідок внесення несанкціонованих змін до цього виробу.

### **Моделі WP-4521/WP-4525/WP-4590/WP-4592/WP-4595**

Модель для США:

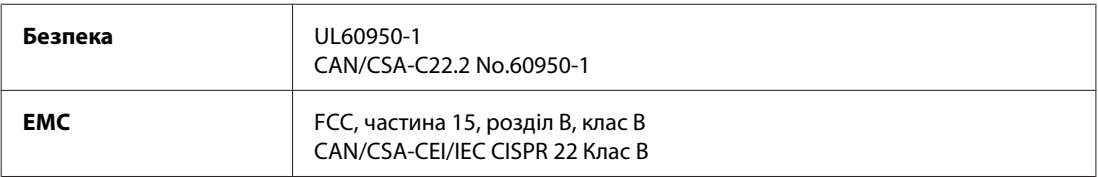

Модель для Європи:

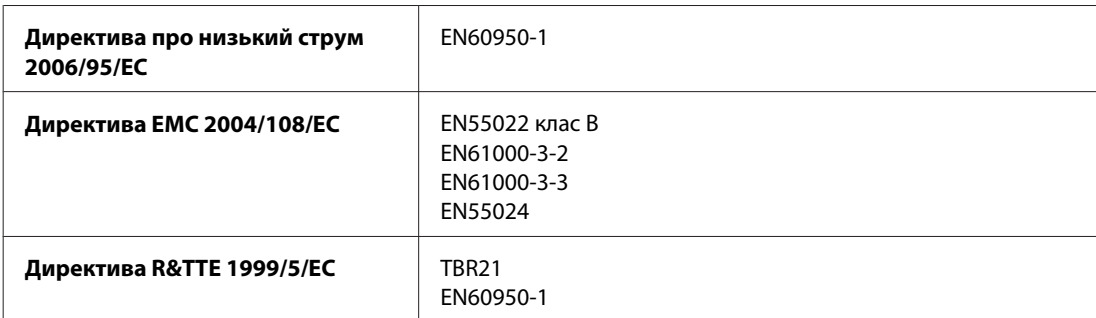

Заява для користувачів у ЄС:

Цим корпорація Seiko Epson засвідчує, що обладнання моделей C451A і C451E відповідає основним вимогам та іншим відповідним положенням Директиви 1999/5/EC.

Лише для використання у країнах: Ірландія, Велика Британія, Австрія, Німеччина, Ліхтенштейн, Швейцарія, Франція, Бельгія, Люксембург, Нідерланди, Італія, Португалія, Іспанія, Данія, Фінляндія, Норвегія, Швеція, Ісландія, Кіпр, Греція, Словенія, Болгарія, Чехія, Естонія, Угорщина, Латвія, Литва, Польща, Румунія, Словакія та Мальта.

Модель для Австрії:

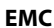

**EMC** AS/NZS CISPR22 Клас B

## **Моделі WP-4511/WP-4515**

Модель для Європи:

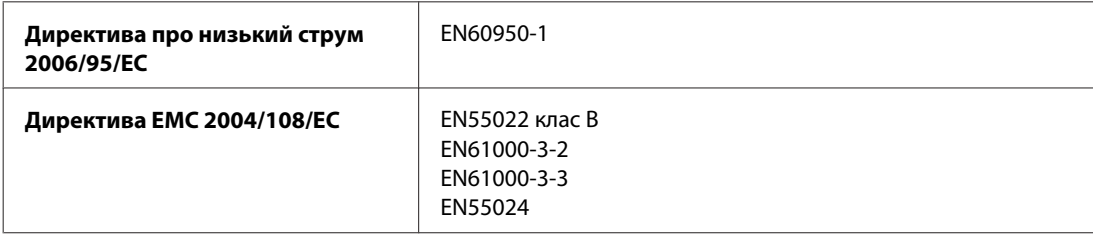

## **Інтерфейс**

Hi-Speed USB (клас пристроїв для комп'ютерів)

Hi-Speed USB (клас масової пам'яті для зовнішніх накопичувачів)

## **Зовнішній USB-пристрій**

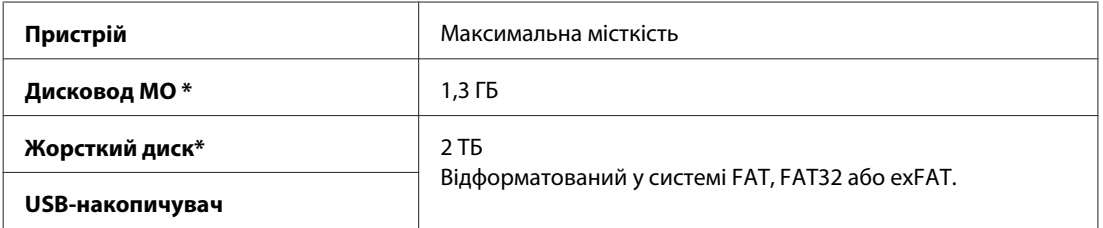

\* Не рекомендується використовувати зовнішні пристрої пам'яті, які живляться через порт USB. Використовуйте лише зовнішні пристрої пам'яті з автономними джерелами живлення змінним струмом.

# **Шрифти**

Відомості про шрифти стосуються лише PostScript і PCL.

## **Передбачені шрифти**

Далі наведено список шрифтів, які включено у комплект постачання принтера.

## **Режим PS 3**

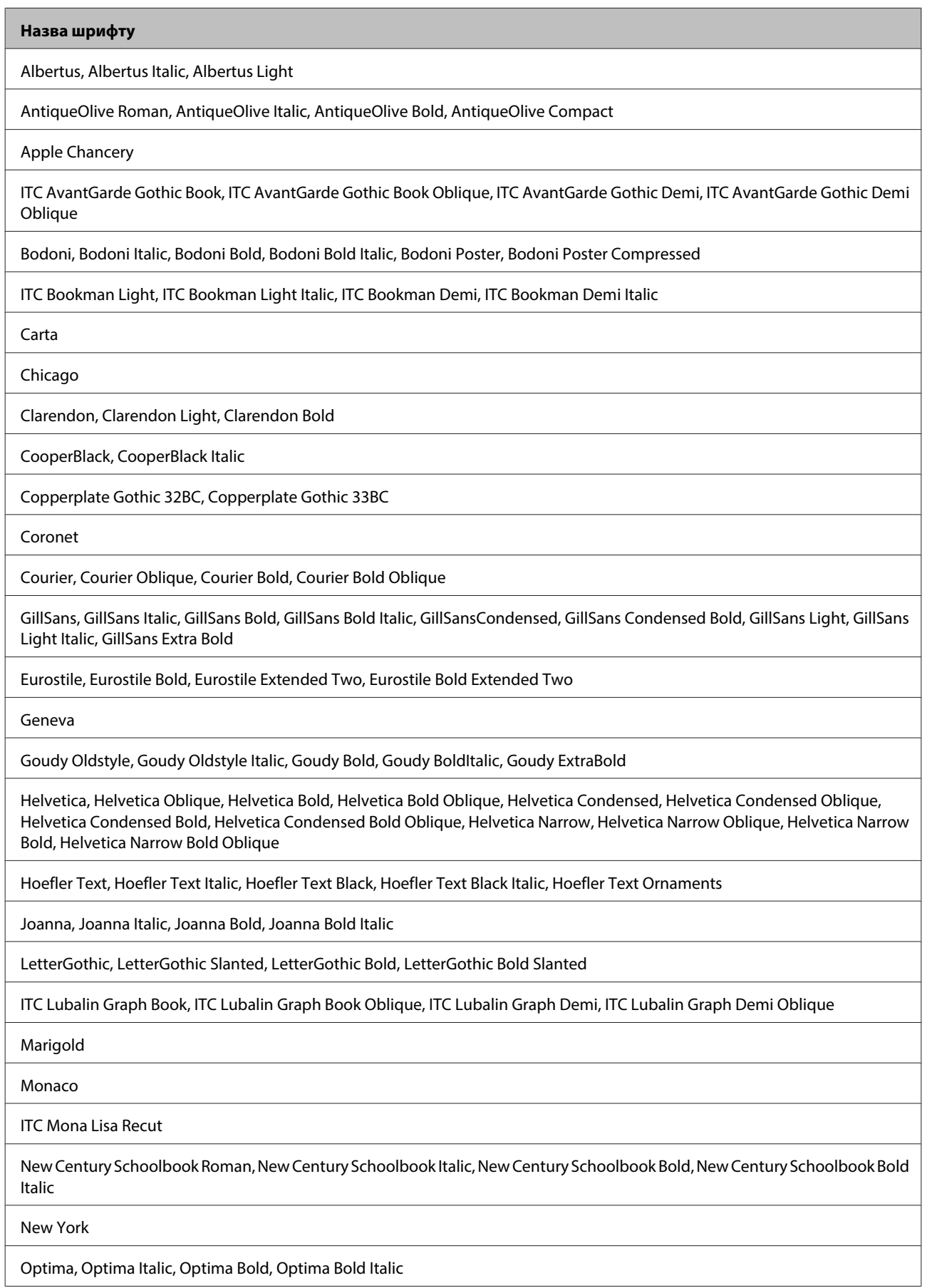

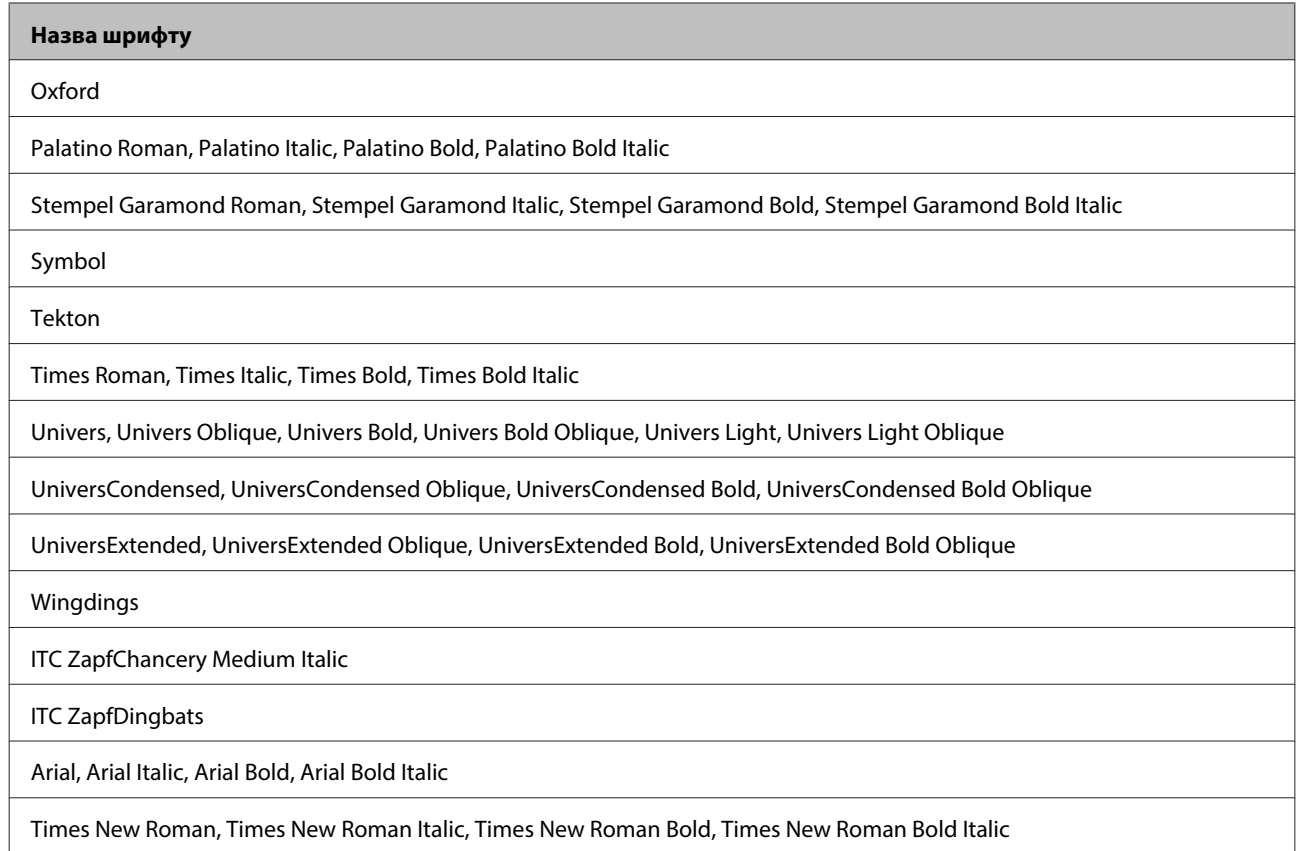

## **Режим PCL5**

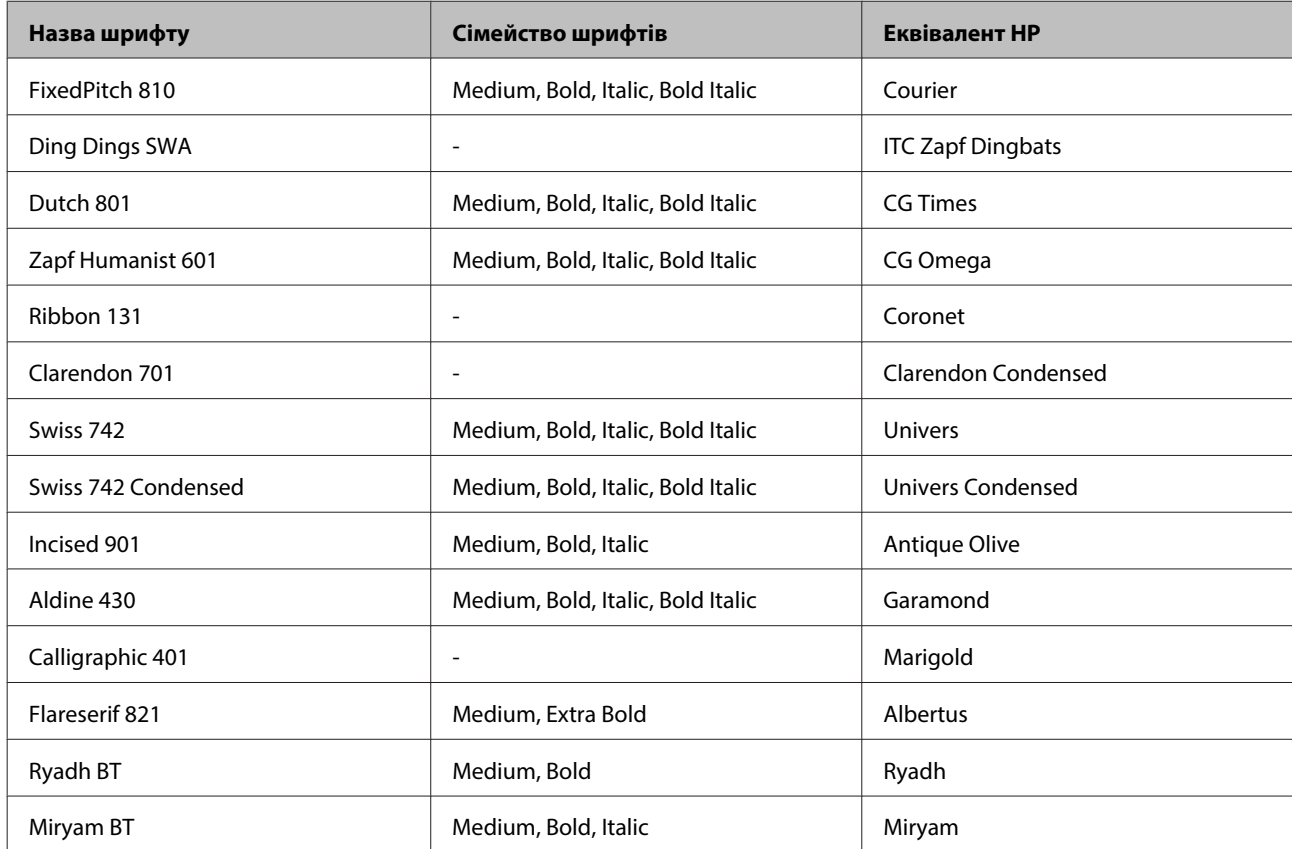
<span id="page-216-0"></span>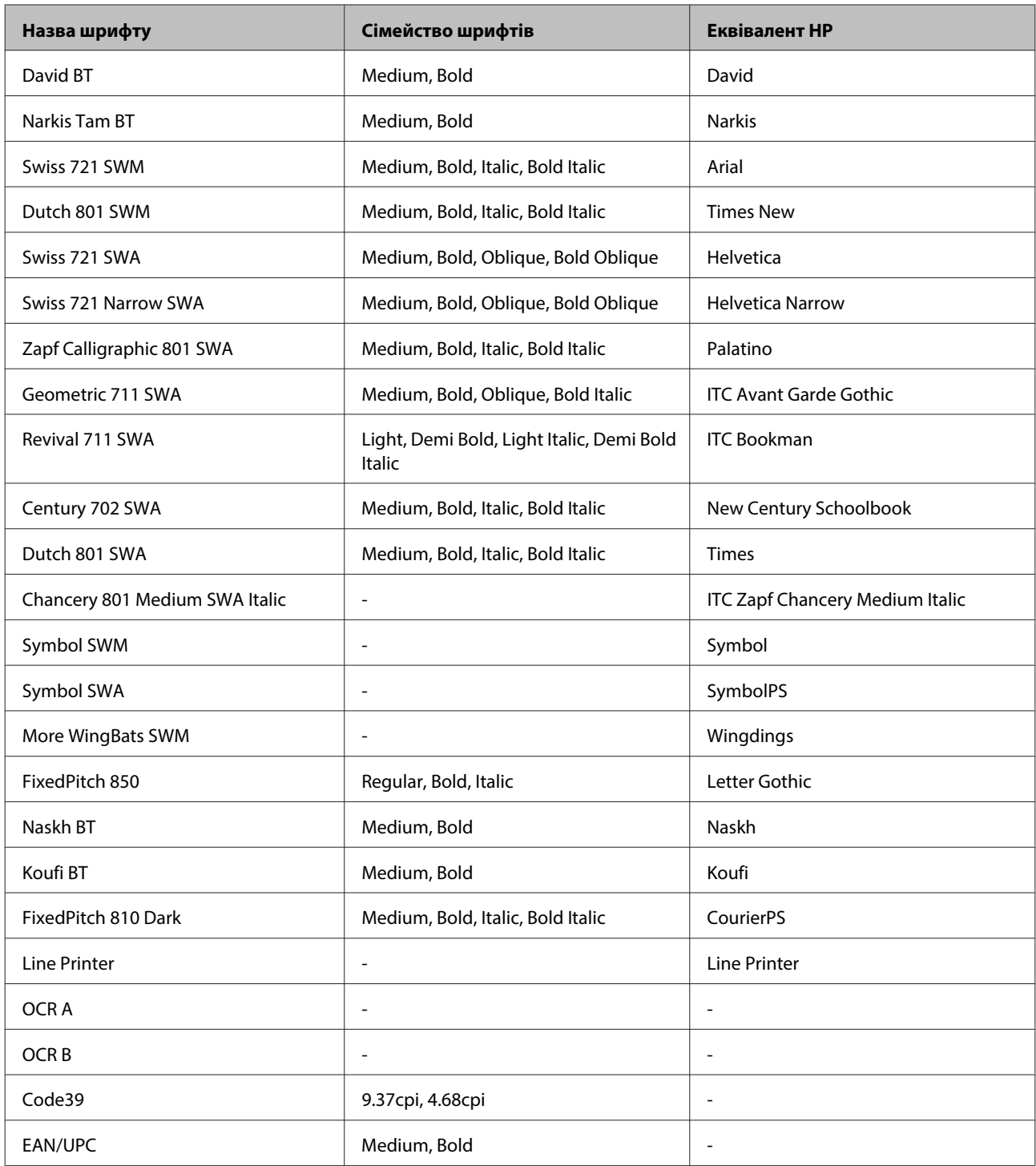

#### *Примітка:*

*В залежності від щільності друку, або якості чи кольору паперу шрифти OCR A, OCR B, Code39, and EAN/UPC можуть не читатися. Перед друкуванням великої кількості документів надрукуйте зразок і перевірте, чи вибрані шрифти можна прочитати.*

## **Режим PCL6**

Відомості про набори символів див. у розділі [«Режим PCL6» на сторінці 223](#page-222-0).

#### **Масштабований шрифт**

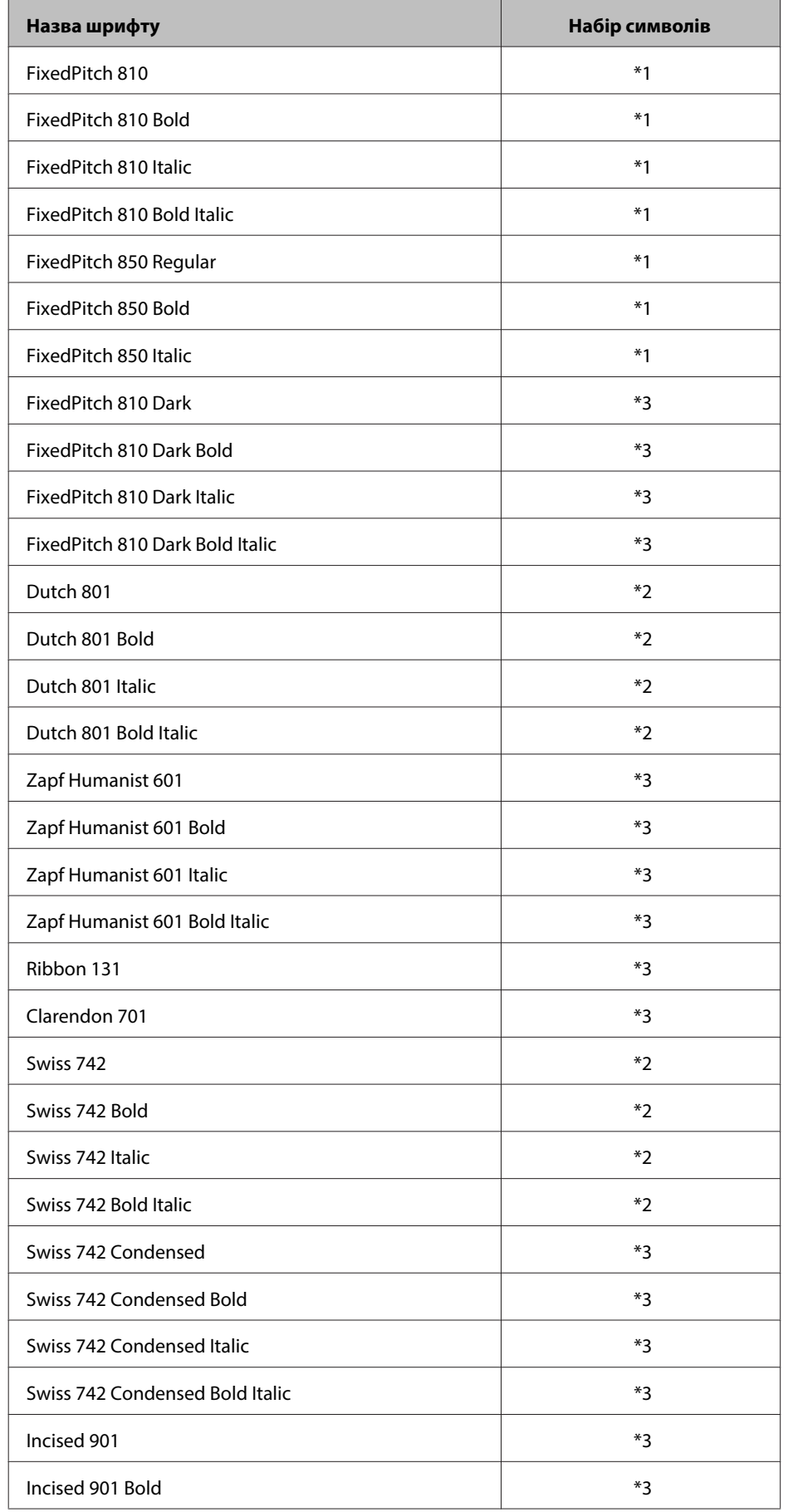

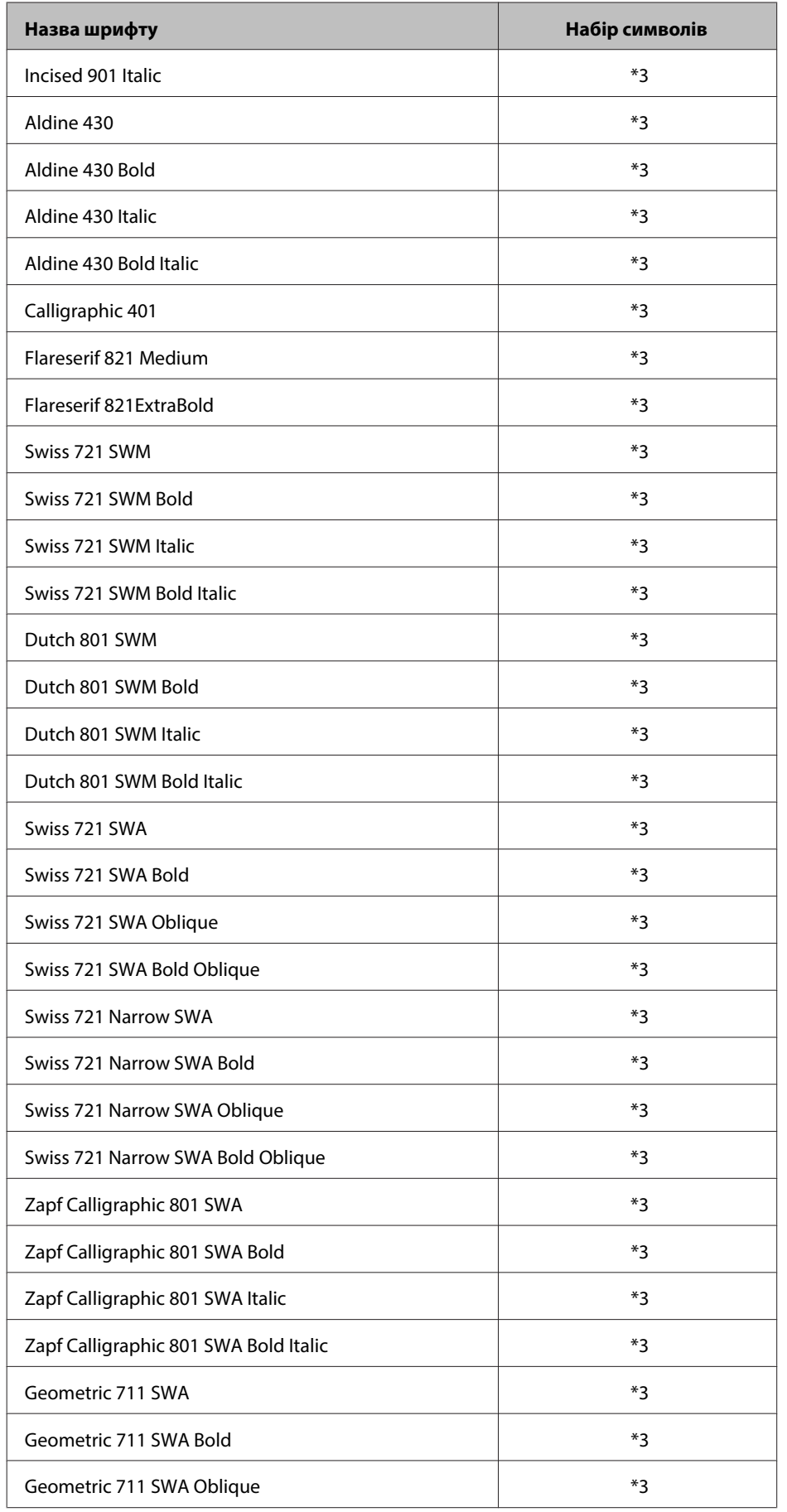

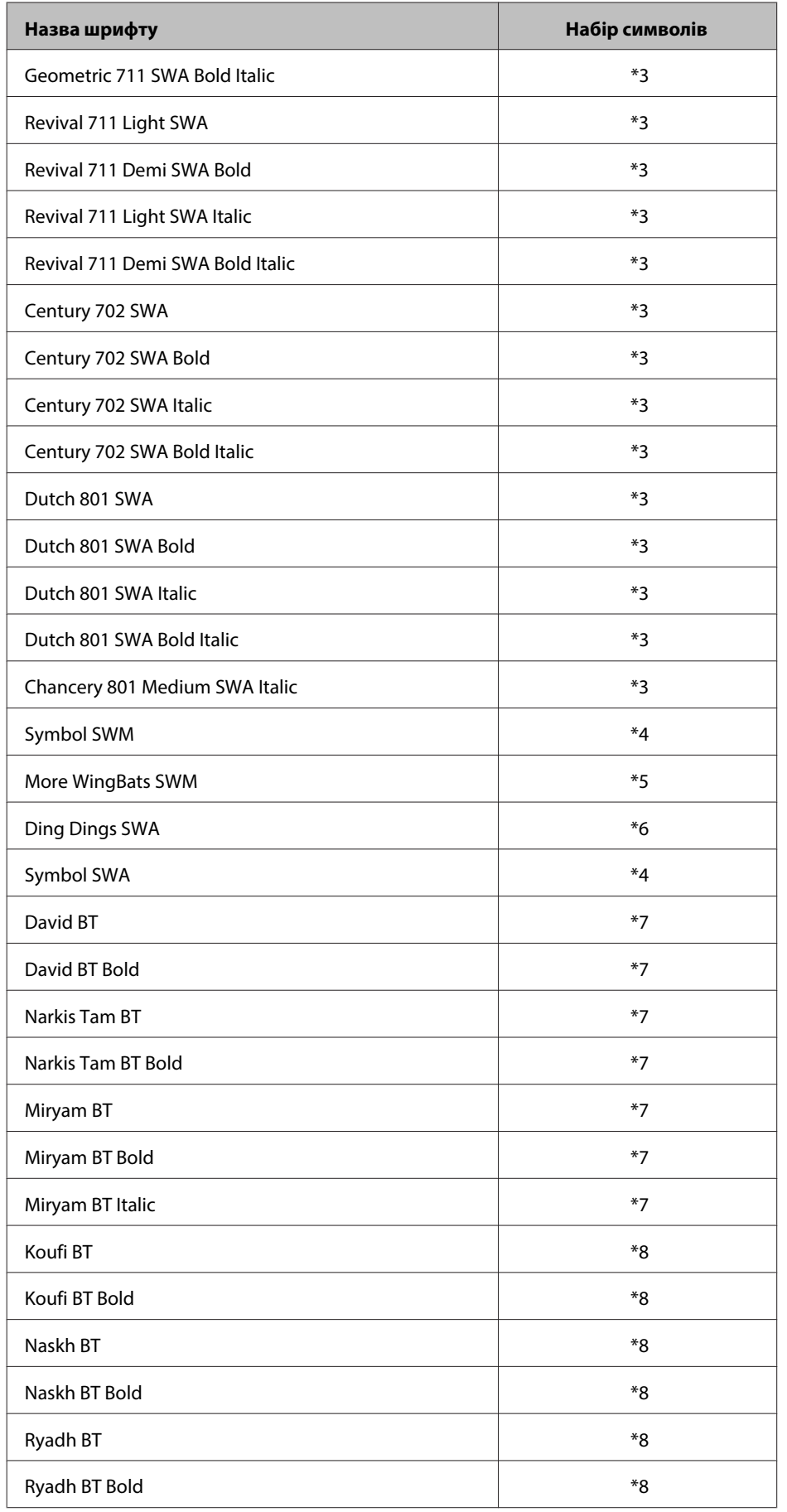

#### <span id="page-220-0"></span>**Растровий шрифт**

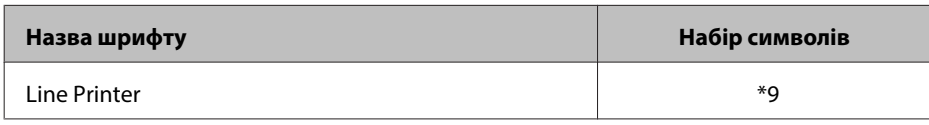

# **Набори символів**

### **Загальні відомості**

Цей принтер може використовувати різноманітні набори символів. Більшість із них відрізняється лише деякими специфічними ознаками, характерними для національних мов.

#### *Примітка.*

*Оскільки більшість програм автоматично вибирають необхідні набори символів, можливо, змінювати налаштування принтера взагалі не доведеться. Проте у наступному розділі наведено докладні відомості про набори символів, які можуть знадобитися користувачам, які створюють власні програми керування принтером або використовують застаріле програмне забезпечення, де керування шрифтами не передбачене.*

Вибираючи потрібний шрифт, необхідно також підібрати символи, які будуть використовуватися цим шрифтом. Вибір доступних наборів символів залежить від режиму емуляції і вибраного шрифту.

## **Режим PCL5**

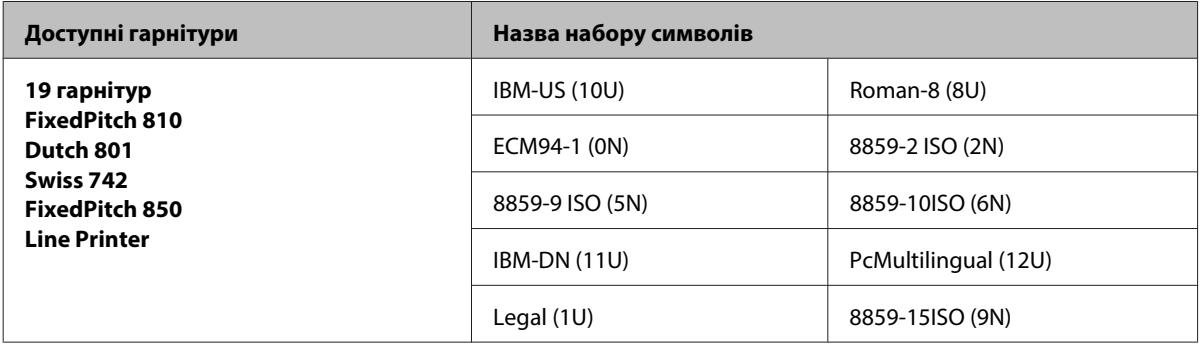

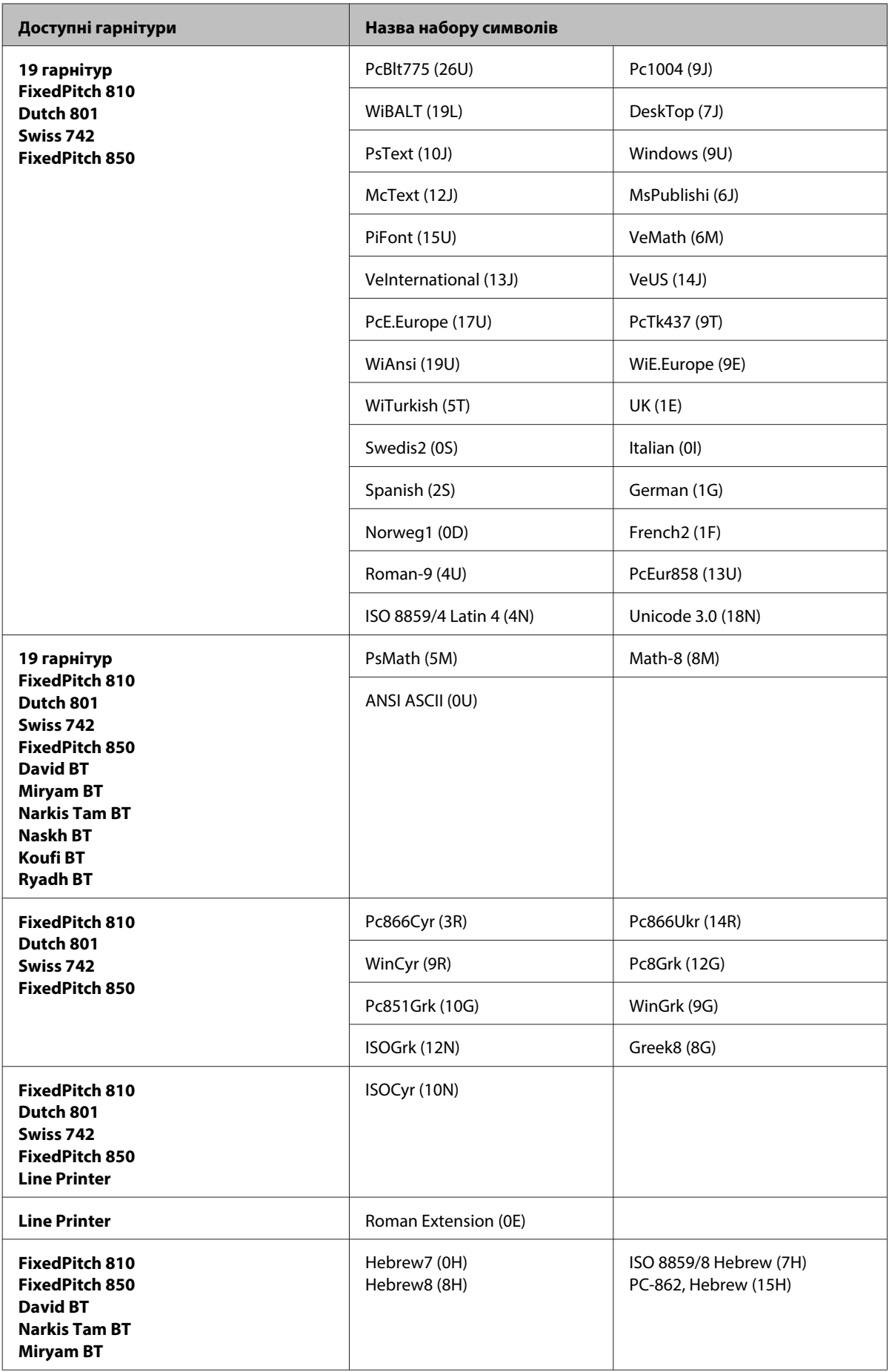

<span id="page-222-0"></span>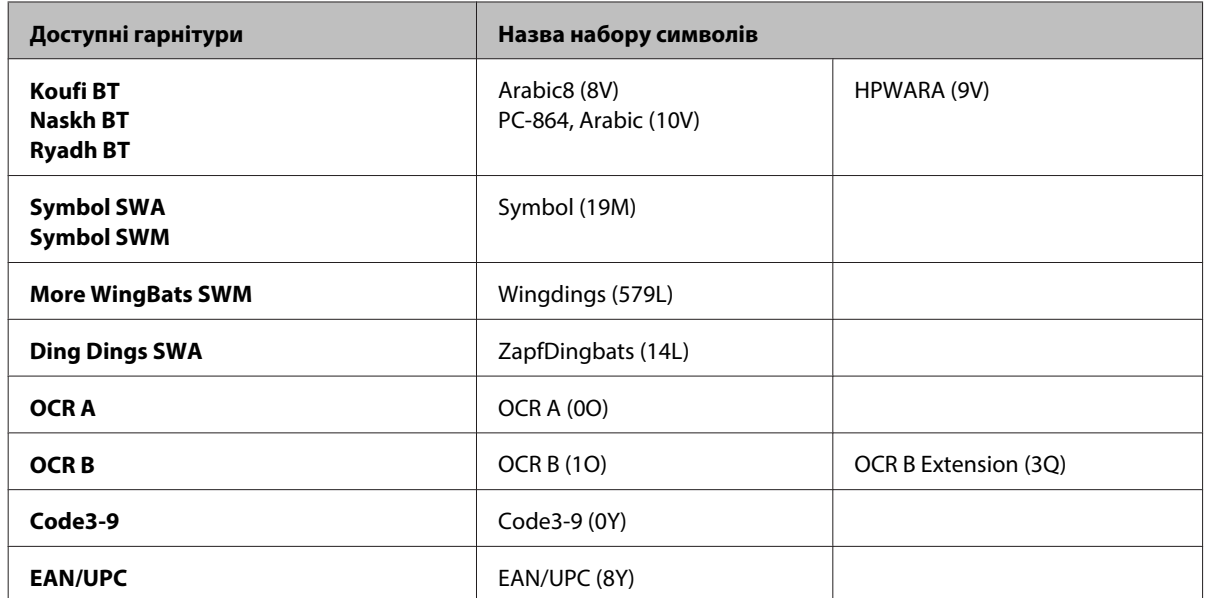

Перелік 19 гарнітур:

Zapf Humanist 601 Ribbon 131 Clarendon 701 Swiss 742 Condensed Incised 901 Aldine 430 Calligraphic 401 Flareserif 821 Swiss 721 SWM Dutch 801 SWM Swiss 721 SWA Swiss 721 Narrow SWA Zapf Calligraphic 801 SWA Geometric 711 SWA Revival 711 SWA Century 702 SWA Dutch 801 SWA Chancery 801 Medium SWA Italic FixedPitch 810 Dark

## **Режим PCL6**

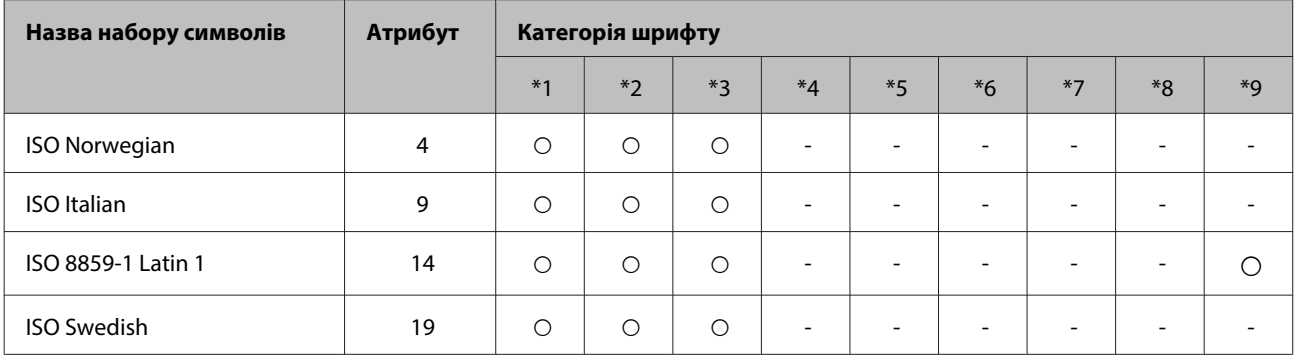

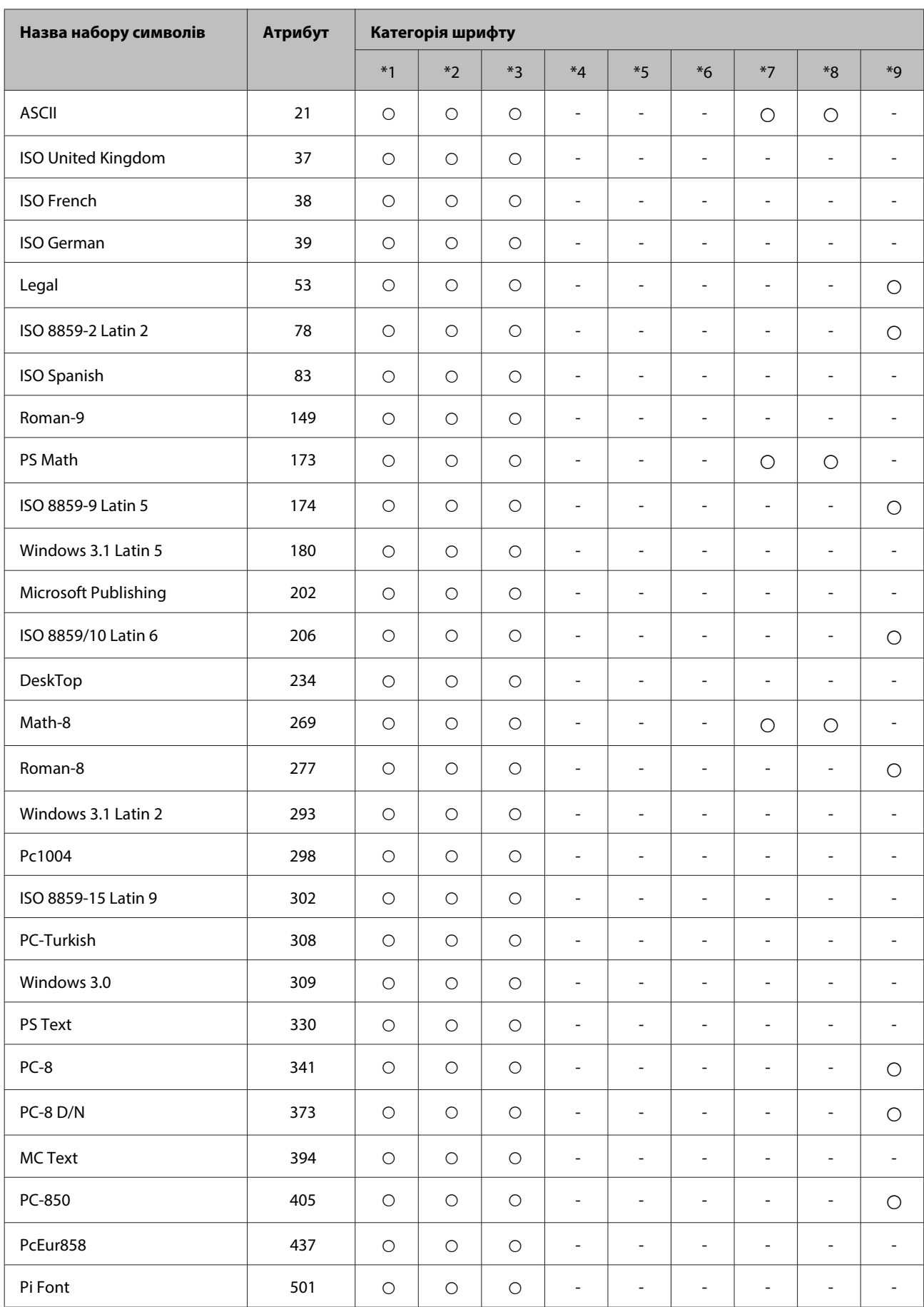

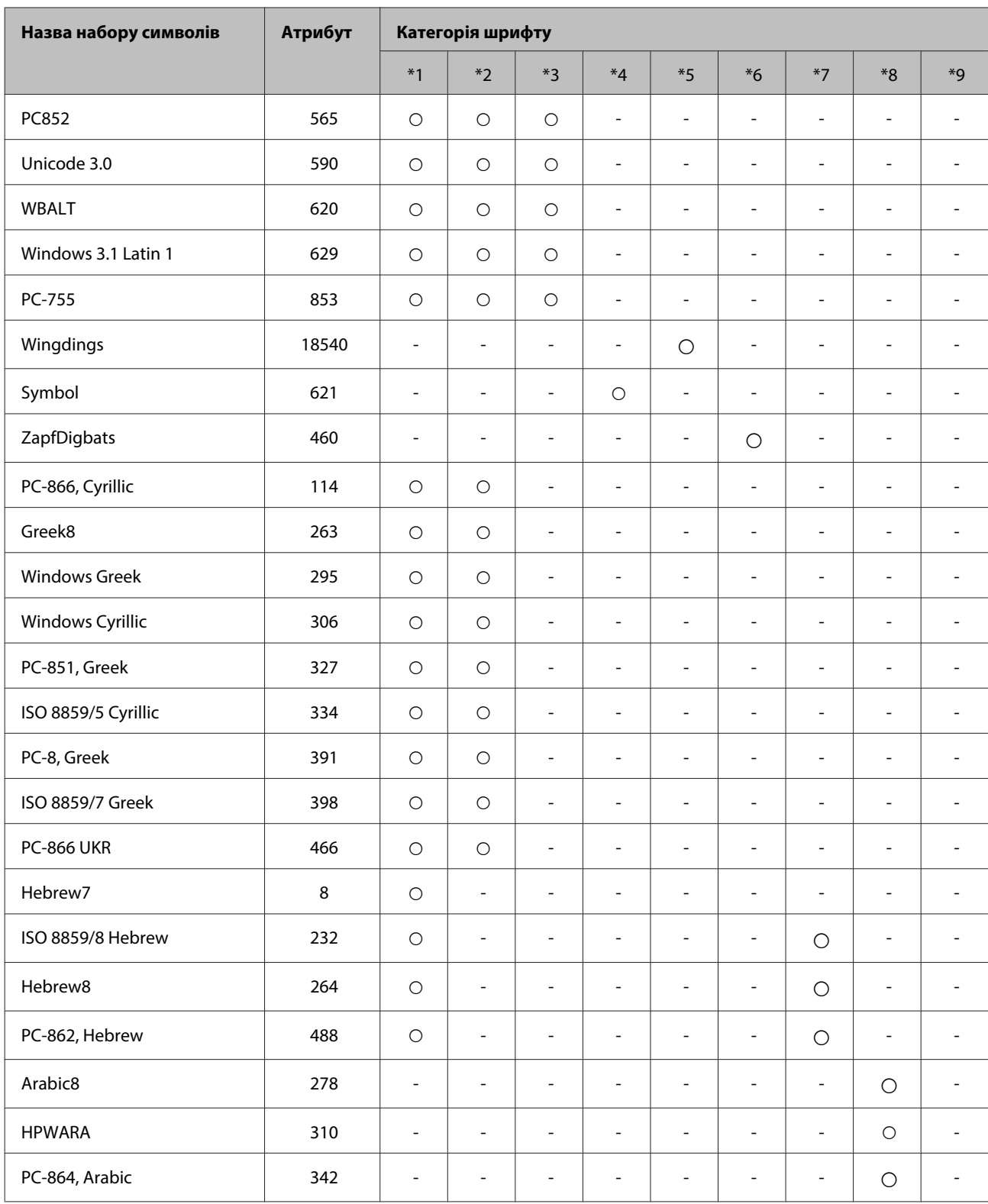

# <span id="page-225-0"></span>**Джерела довідкової інформації**

# **Веб-сайт технічної підтримки**

Веб-сайт технічної підтримки компанії Epson надає допомогу в разі виникнення проблем, які не вдається вирішити за допомогою інформації, яка міститься у супровідній документації до виробу. За наявності веб-браузера й з'єднання з Інтернетом відвідайте веб-сайт за адресою:

#### <http://support.epson.net/>

Останні драйвери, відповіді на запитання, які часто задаються, посібники та інші доступні для завантаження матеріали можна знайти на веб-сайті за адресою:

#### <http://www.epson.com>

Зайдіть на сайт, виберіть розділ відділу підтримки свого місцевого веб-сайту Epson.

# **Звернення у відділ підтримки компанії Epson**

# **Перед зверненням до компанії Epson**

Якщо виріб компанії Epson не працює належним чином, а вирішити проблему за допомогою інформації, що міститься в супровідній документації до виробу не вдається, зверніться за допомогою у службу підтримки користувачів. Якщо у місці вашого перебування немає відділу підтримки компанії Epson, зверніться до дилера, в якого було придбано цей продукт.

Відділ підтримки компанії Epson надасть допомогу значно швидше за умови надання наступної інформації:

- ❏ Серійний номер продукту (Етикетка із серійним номером знаходиться на боковій стороні виробу).
- ❏ Модель продукту
- ❏ Версія програмного забезпечення продукту (Натисніть кнопку **About (Про програму)**, **Version Info (Інформація про версію)** або подібну кнопку у вікні програми.)
- ❏ Марка й модель комп'ютера
- ❏ Операційна система комп'ютера і її версія
- ❏ Назви й версії програм, які за звичай використовуються з продуктом

#### *Примітка.*

*У деяких моделях списки номерів факсів і (або) настройки мережі можна зберігати у пам'яті приладу. Ці дані можуть бути втрачені внаслідок поломки приладу або під час його ремонту. Компанія Epson не несе відповідальності за втрату будь-яких даних, а також не зобов'язана виконувати резервне копіювання чи відновлення даних і настройок навіть під час гарантійного строку. Компанія Epson рекомендує користувачам самостійно робити резервні копії або нотатки.*

# **Підтримка користувачів у Європі**

Контактні дані відділу підтримки компанії Epson див. у документі **Pan-European Warranty Document (Загальноєвропейська гарантія)**.

# **Підтримка користувачів у Таїланді**

За підтримкою й послугами можна звертатися за наведеними нижче контактами:

## **Веб-сайт ([http://www.epson.com.tw\)](http://www.epson.com.tw)**

Тут можна знайти інформацію про технічні характеристики продуктів, драйвери для завантаження, а також замовити продукти.

## **Довідкова служба компанії Epson (телефон: +0280242008)**

Персонал довідкового столу допоможе вирішити по телефону такі питання:

- ❏ зробити замовлення продуктів і отримати інформацію про них;
- ❏ отримати відповіді на запитання про використання продуктів або проблеми, які виникають;
- ❏ замовити послуги, пов'язані з ремонтом і гарантійним обслуговуванням.

## **Сервісний центр:**

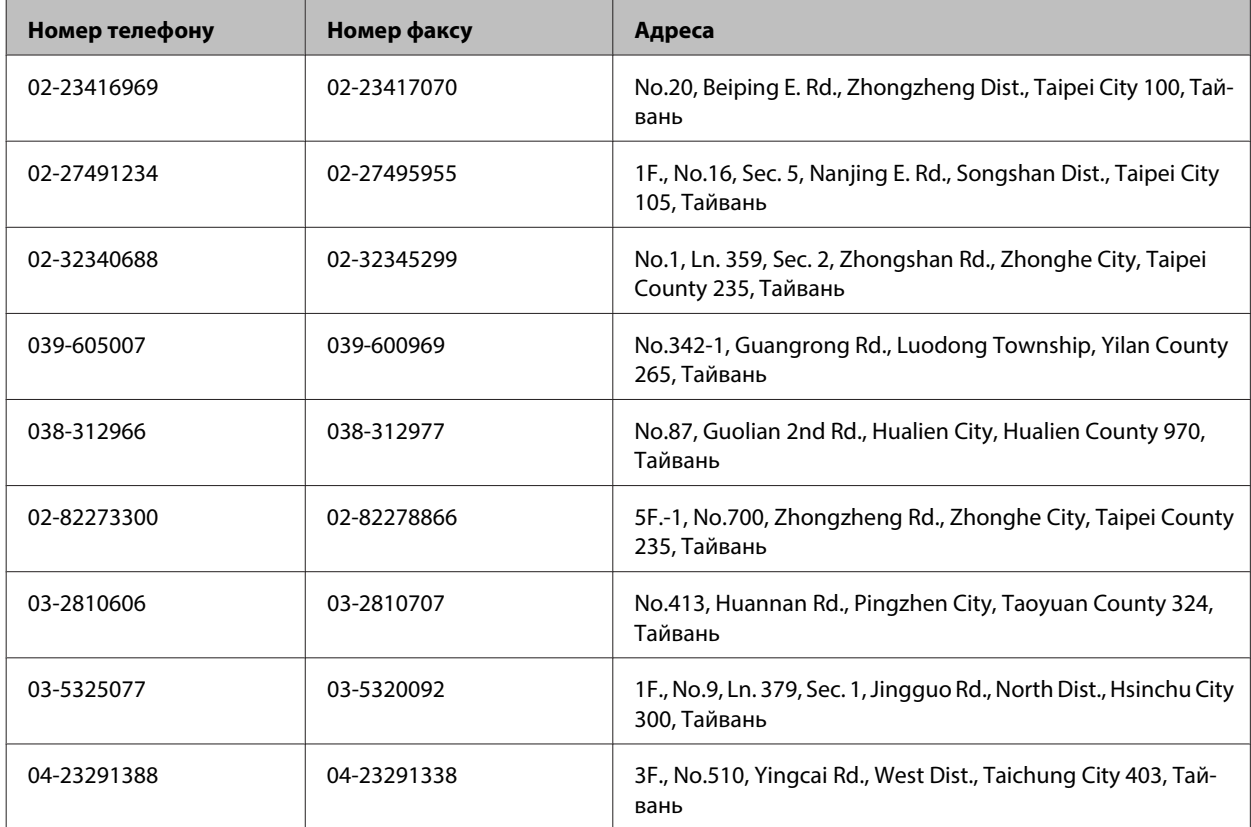

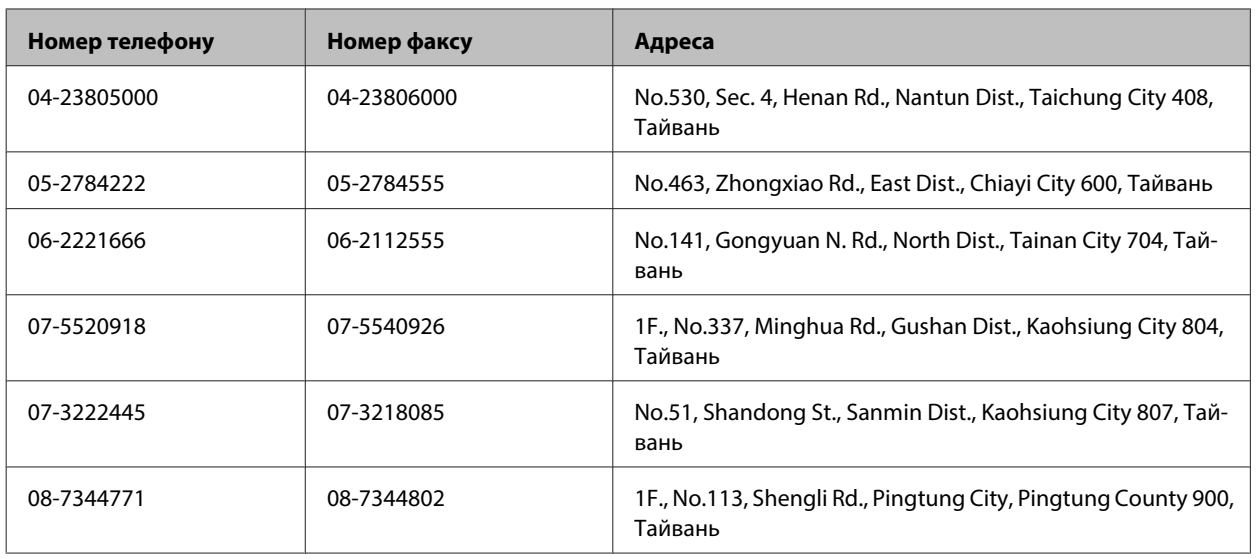

# **Підтримка користувачів в Австралії**

Бажання відділу Epson Australia — надавати клієнтам високоякісні послуги технічної підтримки. Крім документації до цього продукту, інформацію можна отримати із зазначених нижче джерел.

## **Дилери**

Пам'ятайте, що дилери часто можуть допомогти в визначенні та вирішенні проблем. Тому в першу чергу за вирішенням проблем завжди слід звертатися до них; дилери часто можуть швидко й легко вирішувати проблеми, а також порадити, яку наступну дію слід виконати.

#### **Адреса в Інтернеті: <http://www.epson.com.au>**

Отримайте доступ до веб-сторінок Epson Australia. Час від часу сюди варто навідуватися! На цьому веб-сайті є драйвери, які можна завантажити, контактні дані компанії Epson, інформація про нові продукти. Крім того, тут можна отримати технічну підтримку (електронною поштою).

## **Відділ допомоги Epson**

Відділ допомоги Epson — це останній дублюючий засіб, який дає впевненість, що клієнти отримають пораду. Його співробітники можуть допомогти в установці, налаштуванні й експлуатації продукту Epson. Продавці-консультанти довідкового столу надають літературу про нові продукти Epson й дають поради щодо розташування найближчих дилерів і сервісних пунктів. Також там можна отримати відповідь на різноманітні питання.

Наведемо контактні дані довідкового столу.

Телефон: 1300 361 054

Факс: (02) 8899 3789

Перед тим як звернутися до довідкового столу, рекомендуємо мати під рукою всю потрібну інформацію. Що більше інформації ви підготуєте, тим швидше отримаєте допомогу у вирішенні проблеми. Ця інформація включає в себе документацію до продукту Epson, відомості про тип комп'ютера, операційної системи, прикладних програм, а також будь-які дані, які можуть знадобитися.

# **Підтримка користувачів у Сінгапурі**

Наведемо дані про джерела інформації, відділи підтримки й сервісні центри компанії Epson, які є в Сінгапурі.

## **Веб-сайт (<http://www.epson.com.sg>)**

Тут можна знайти інформацію про технічні характеристики, драйвери для завантаження, відповіді на запитання, які часто задаються, зробити замовлення або звернутися за технічною підтримкою по електронній пошті.

# **Довідкова служба Epson (телефон: (65) 6586 3111)**

Персонал довідкового столу допоможе вирішити по телефону такі питання:

- ❏ зробити замовлення продуктів і отримати інформацію про них;
- ❏ отримати відповіді на запитання про використання продуктів або проблеми, які виникають;
- ❏ замовити послуги, пов'язані з ремонтом і гарантійним обслуговуванням.

# **Підтримка користувачів у Таїланді**

За підтримкою й послугами можна звертатися за наведеними нижче контактами:

## **Веб-сайт (<http://www.epson.co.th>)**

Тут можна знайти інформацію про технічні характеристики, драйвери для завантаження, відповіді на запитання, які часто задаються, або звернутися із запитаннями по електронній пошті.

## **Гаряча лінія Epson (телефон: (66) 2685-9899)**

Персонал гарячої лінії допоможе вирішити по телефону такі питання:

- ❏ зробити замовлення продуктів і отримати інформацію про них;
- ❏ отримати відповіді на запитання про використання продуктів або проблеми, які виникають;
- ❏ замовити послуги, пов'язані з ремонтом і гарантійним обслуговуванням.

# **Підтримка користувачів у В'єтнамі**

За підтримкою й послугами можна звертатися за наведеними нижче контактами:

Гаряча лінія Epson (теле-84-8-823-9239 фон):

Сервісний центр: 80 Truong Dinh Street, District 1, Hochiminh City Vietnam

# **Підтримка користувачів в Індонезії**

За підтримкою й послугами можна звертатися за наведеними нижче контактами:

## **Веб-сайт (<http://www.epson.co.id>)**

- ❏ Тут можна знайти інформацію про технічні характеристики, драйвери для завантаження,
- ❏ отримати відповіді на запитання, які часто задаються, зробити замовлення або задати запитання електронною поштою.

## **Гаряча лінія Epson**

- ❏ зробити замовлення продуктів і отримати інформацію про них;
- ❏ Технічна підтримка

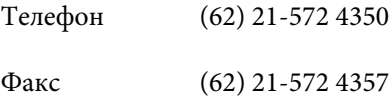

## **Сервісний центр Epson**

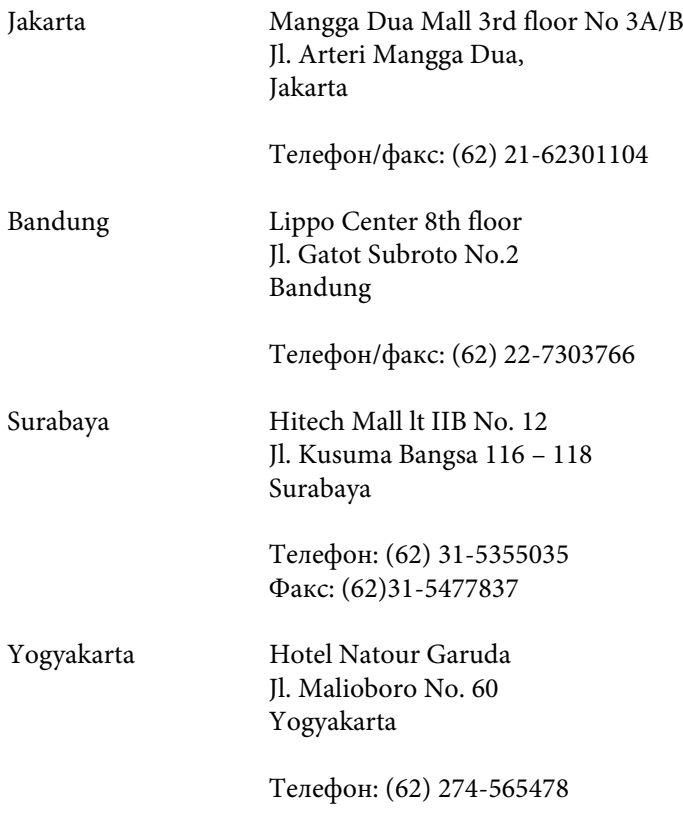

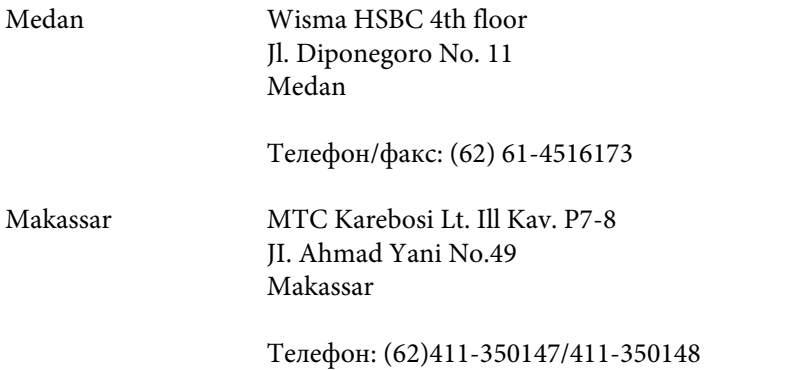

# **Підтримка користувачів у Гонконгу**

У компанії Epson Hong Kong Limited будуть раді користувачам, які звернуться за технічною підтримкою, а також за іншими послугами, які надаються після продажу.

#### **Домашня сторінка в Інтернеті**

Компанія Epson Hong Kong розмістила в Інтернеті місцеву домашню сторінку китайською і англійською мовами, де користувачам надається така інформація:

- ❏ відомості про продукт;
- ❏ відповіді на запитання, які часто задаються;
- ❏ найновіші версії драйверів до продуктів Epson.

Користувачі можуть отримати доступ до домашньої веб-сторінки за адресою:

<http://www.epson.com.hk>

#### **Гаряча лінія технічної підтримки**

До технічних спеціалістів компанії можна звернутися за такими номерами телефону й факсу:

Телефон: (852) 2827-8911 Факс: (852) 2827-4383

# **Підтримка користувачів у Малайзії**

За підтримкою й послугами можна звертатися за наведеними нижче контактами:

#### **Веб-сайт (<http://www.epson.com.my>)**

- ❏ Тут можна знайти інформацію про технічні характеристики, драйвери для завантаження,
- ❏ отримати відповіді на запитання, які часто задаються, зробити замовлення або задати запитання електронною поштою.

## **Epson Trading (M) Sdn. Bhd.**

Головний офіс.

Телефон: 603-56288288

Факс: 603-56288388/399

#### **Відділ допомоги Epson**

❏ зробити замовлення продуктів і отримати інформацію про них (інформаційна лінія)

Телефон: 603-56288222

❏ Замовлення послуг із ремонту й гарантійного обслуговування, консультацій з користування продуктами й отримання технічної підтримки (технічна лінія)

Телефон: 603-56288333

# **Підтримка користувачів в Індії**

За підтримкою й послугами можна звертатися за наведеними нижче контактами:

#### **Веб-сайт ([http://www.epson.co.in\)](http://www.epson.co.in)**

Тут можна знайти інформацію про технічні характеристики продуктів, драйвери для завантаження, а також замовити продукти.

#### **Головний офіс Epson India — Бангалор**

Телефон: 080-30515000

Факс: 30515005

#### **Регіональні офіси Epson:**

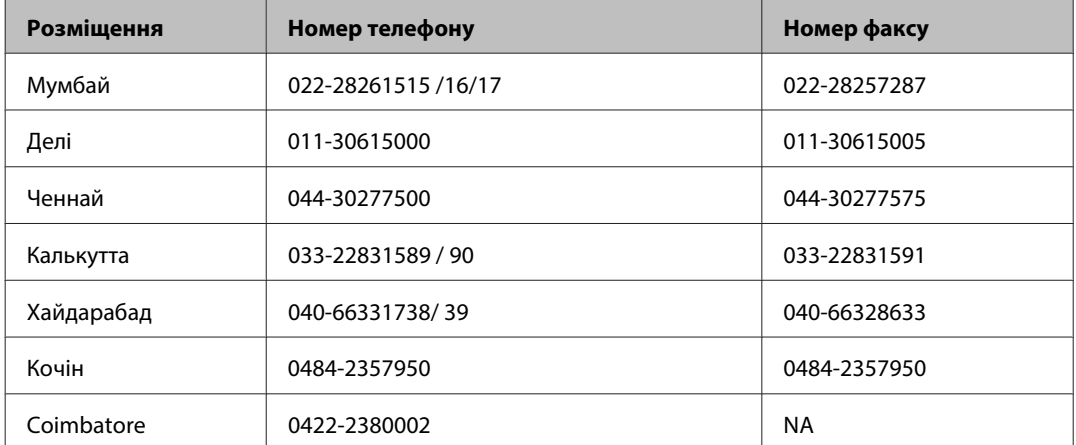

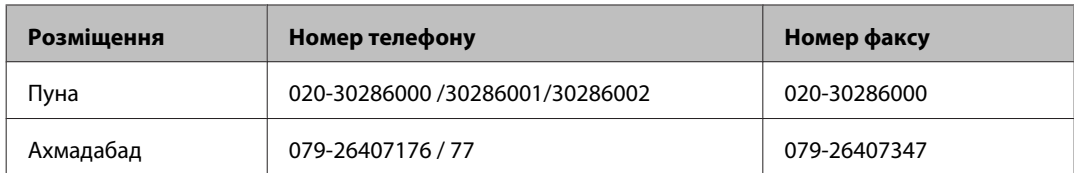

#### **Лінія допомоги**

Для обслуговування, інформації про продукти чи для замовлення картриджа - 18004250011 (9.00 - 21.00) - Це безкоштовний номер.

Для обслуговування (CDMA і мобільні користувачі) - 3900 1600 (9.00 - 18.00) додати місцевий код STD

# **Підтримка користувачів у Філіппінах**

У компанії Epson Philippines Corporation будуть раді користувачам, які звернуться за технічною підтримкою, а також за іншими послугами, які надаються після продажу. Звертайтеся за наведеними нижче телефонами, факсами й адресами електронної пошти.

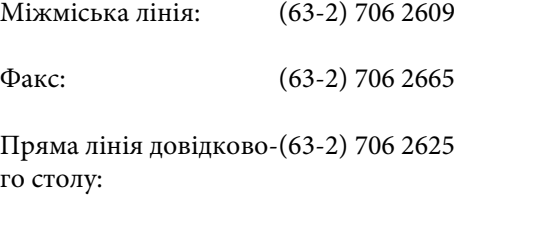

Електронна адреса: epchelpdesk@epc.epson.com.ph

#### **Веб-сайт** [\(http://www.epson.com.ph](http://www.epson.com.ph))

Тут можна знайти інформацію про технічні характеристики, драйвери для завантаження, відповіді на запитання, які часто задаються, або звернутися із запитаннями по електронній пошті.

#### **Безкоштовний номер 1800-1069-EPSON(37766)**

Персонал гарячої лінії допоможе вирішити по телефону такі питання:

- ❏ зробити замовлення продуктів і отримати інформацію про них;
- ❏ отримати відповіді на запитання про використання продуктів або проблеми, які виникають;
- ❏ замовити послуги, пов'язані з ремонтом і гарантійним обслуговуванням.

# **Покажчик**

# **2**

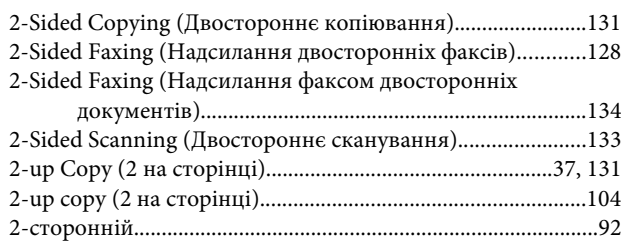

# **A**

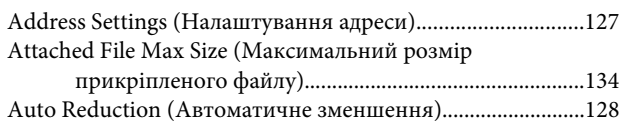

## **B**

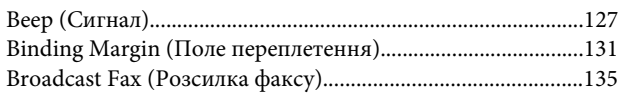

# **C**

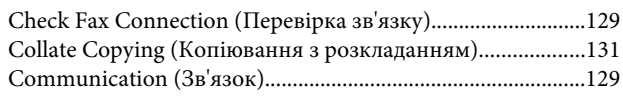

# **D**

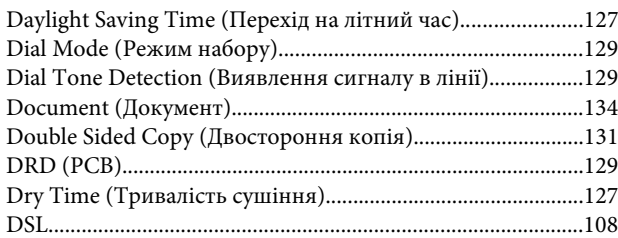

# **E**

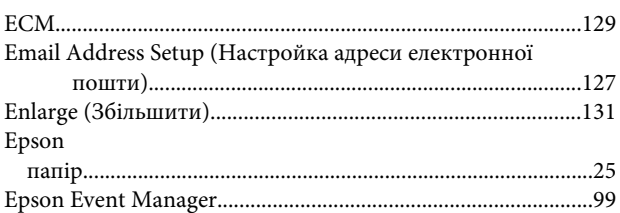

# **F**

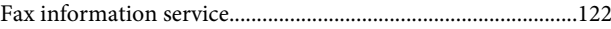

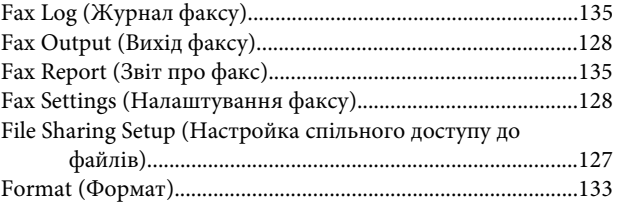

# **G**

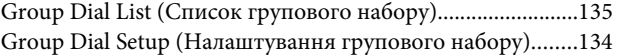

#### **H**

```
Home Mode (Простий режим)...................................................83
```
### **I**

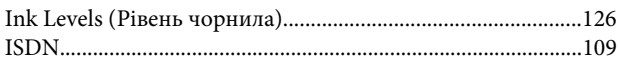

# **L**

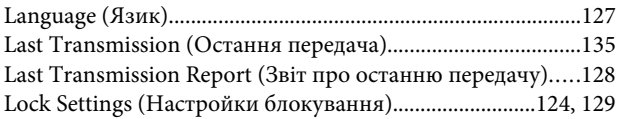

## **M**

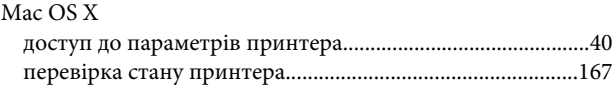

## **P**

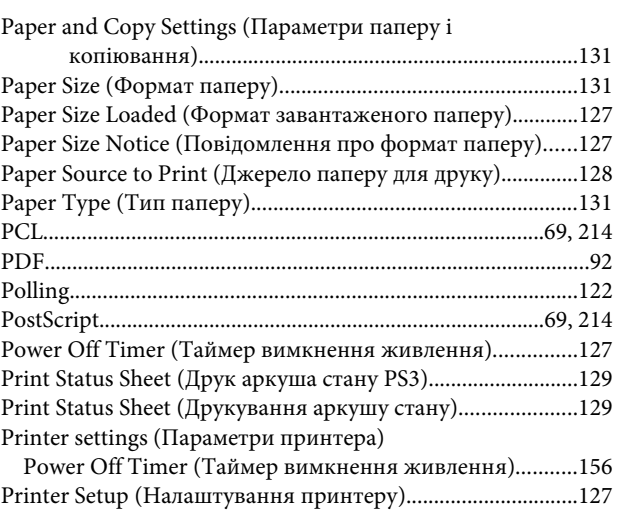

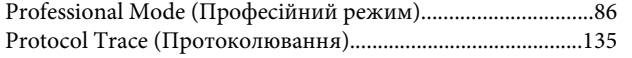

# $\mathbf R$

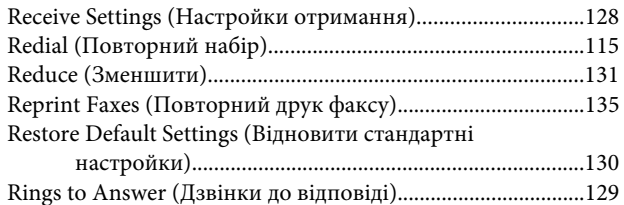

# $\mathsf{S}$

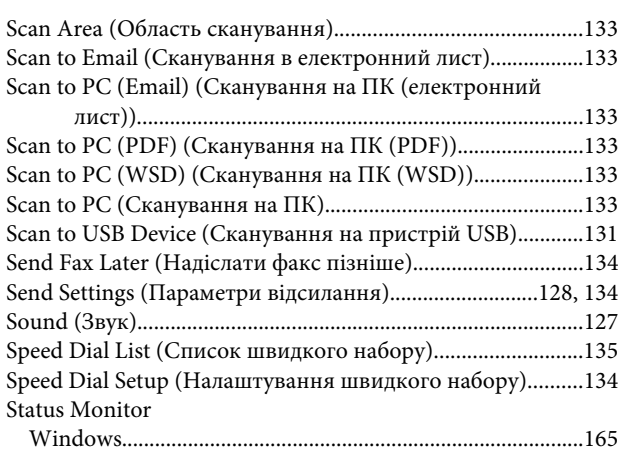

# $\mathbf T$

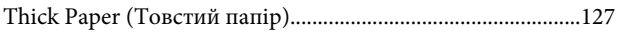

# $\overline{\mathsf{U}}$

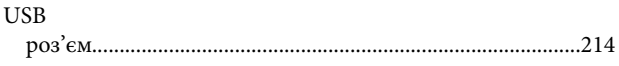

### $\overline{\mathsf{V}}$

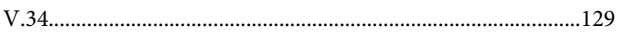

#### W

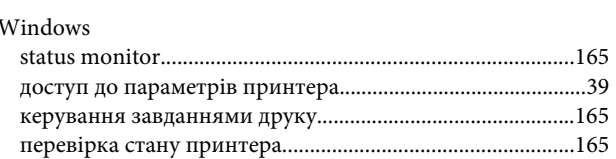

# $\mathbf{A}$

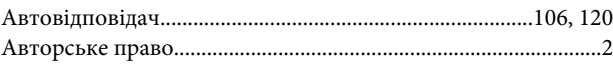

# Б

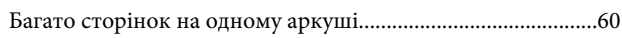

## $\mathbf B$

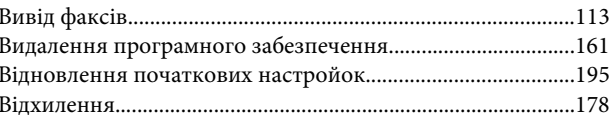

## $\Gamma$

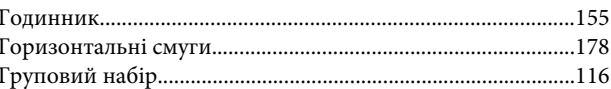

# $\overline{\mathbf{A}}$

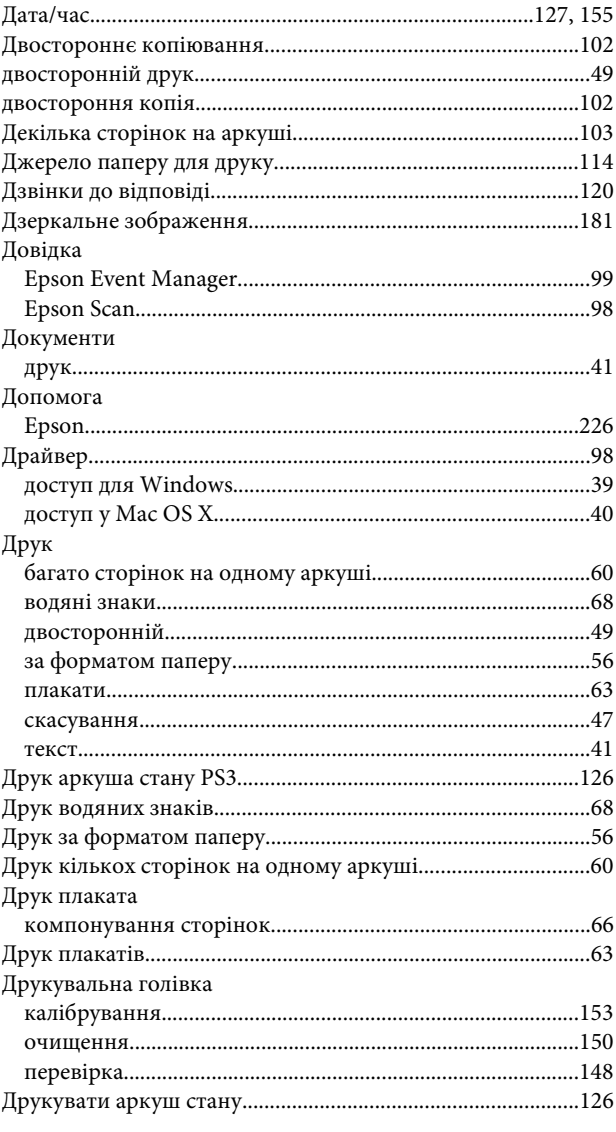

## $\overline{\mathbf{3}}$

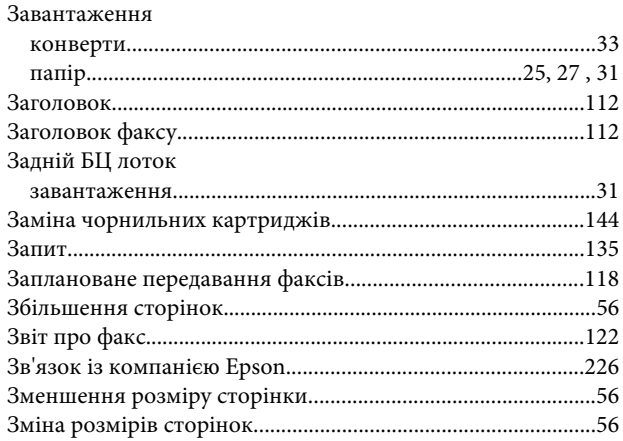

# $\overline{\phantom{a}}$

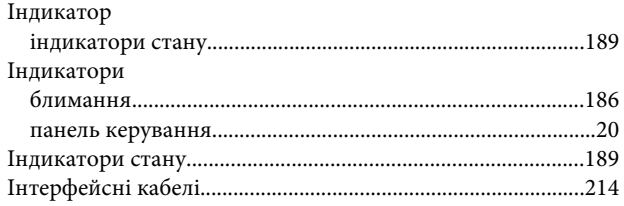

# $\mathsf{K}$

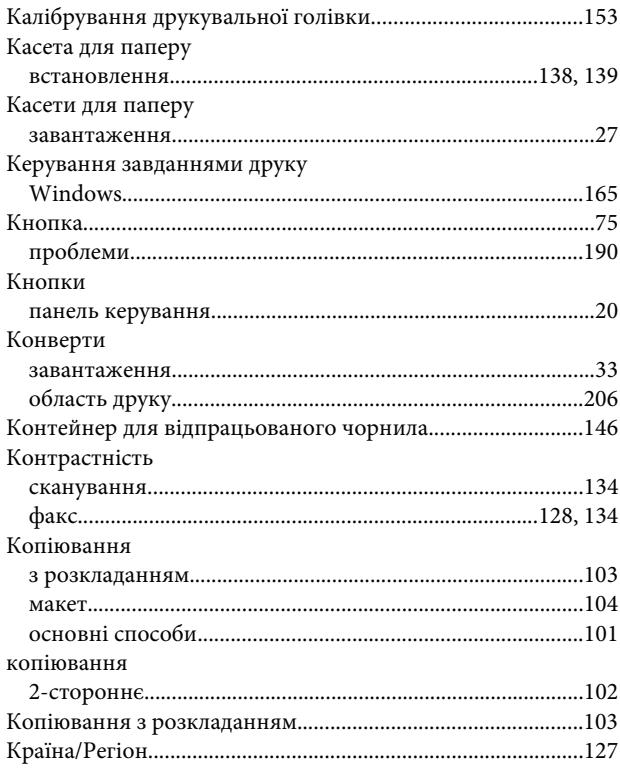

## M

Монітор стану

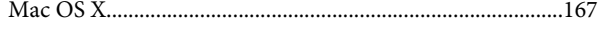

# $\overline{\mathbf{H}}$

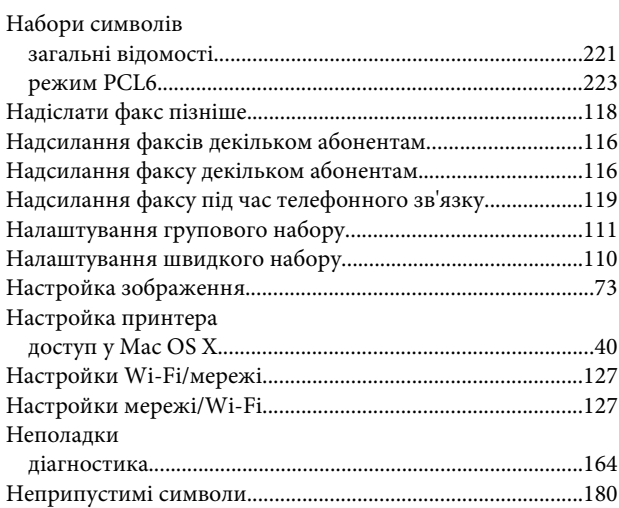

# $\mathbf 0$

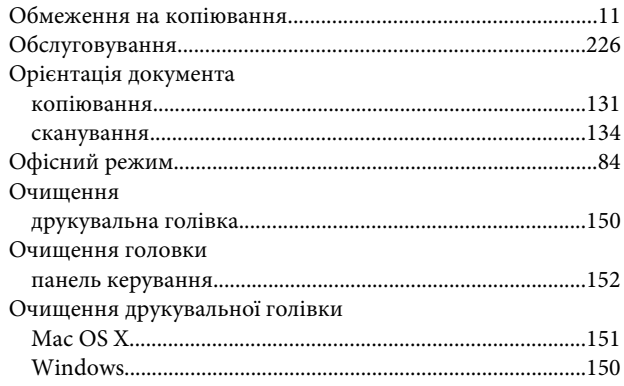

## $\mathbf{\mathsf{\Pi}}$

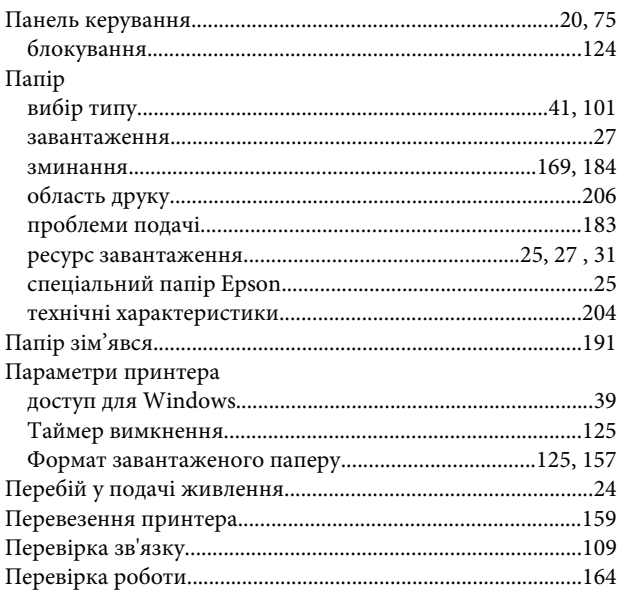

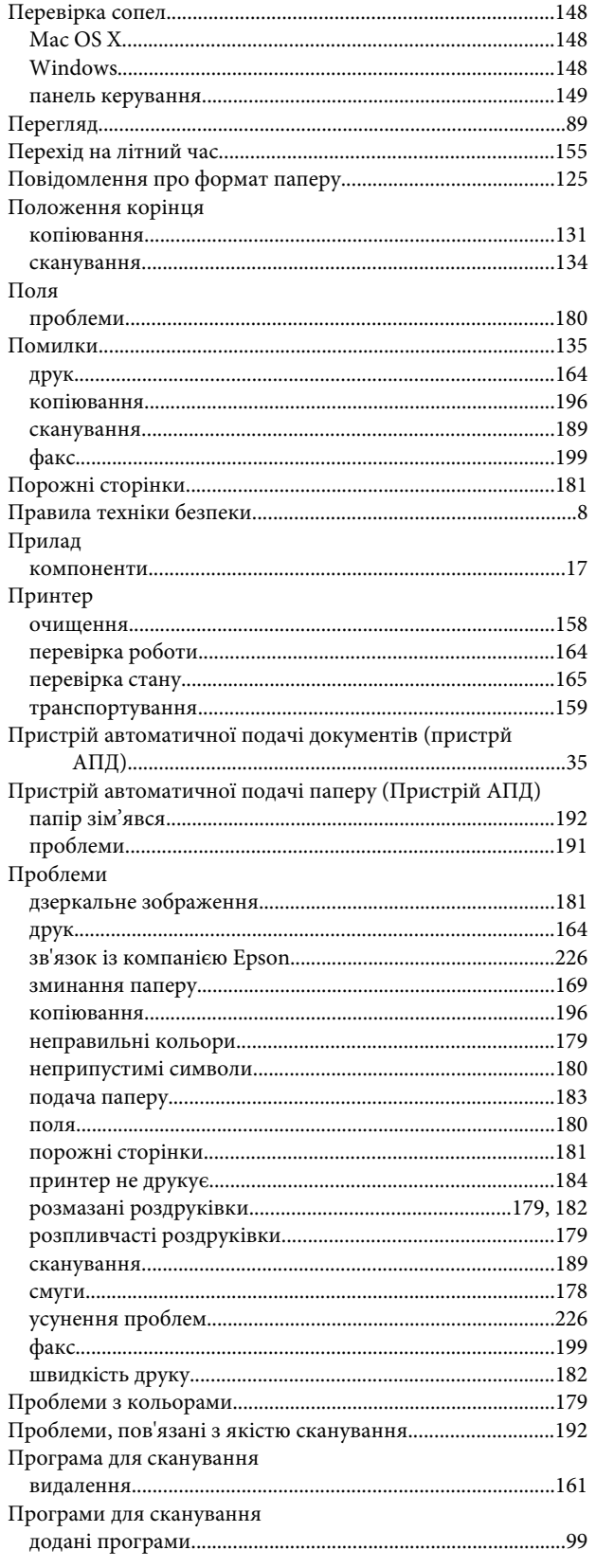

## $\mathsf{P}$

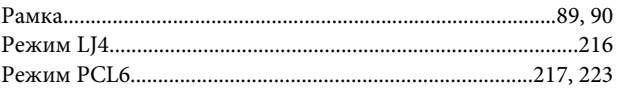

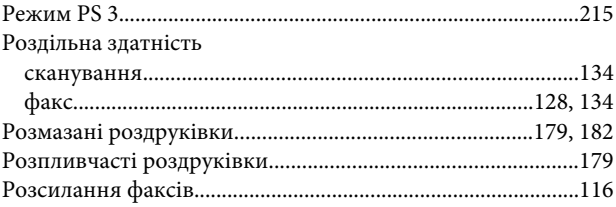

# $\mathsf{C}$

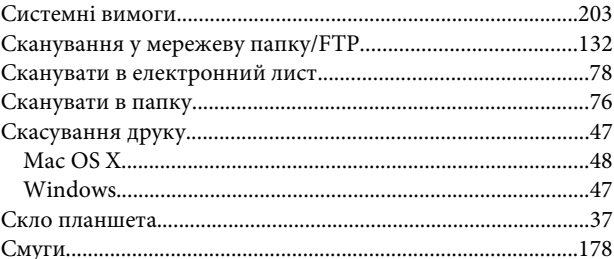

## $\mathbf{T}$

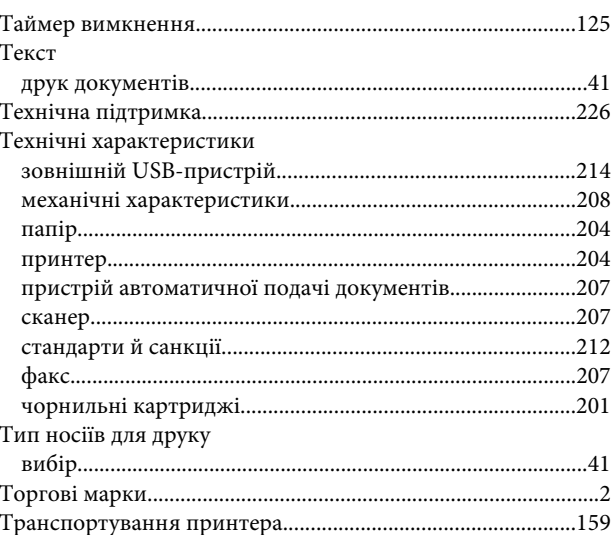

#### $\Phi$  $\mathbf{A}$

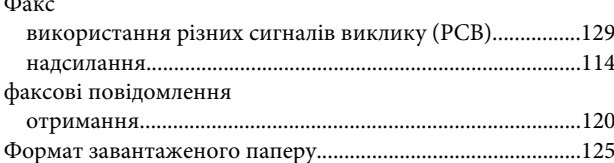

# $\mathbf x$

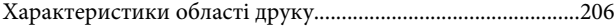

#### Ч

Чорнило перевірка стану чорнильних картриджів у Windows....140

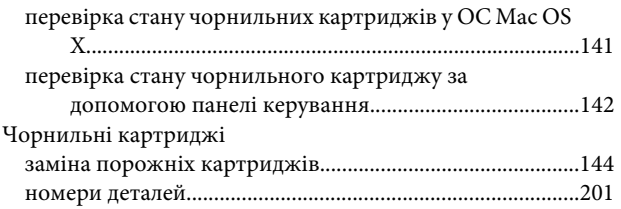

# $\mathbf{u}$

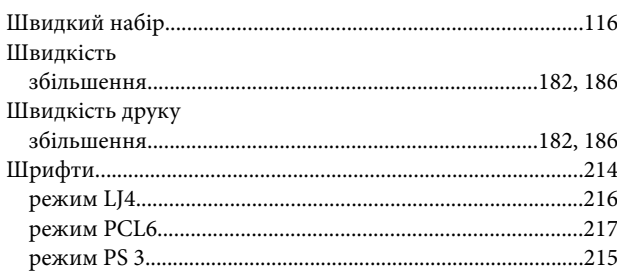

# $\mathbf R$

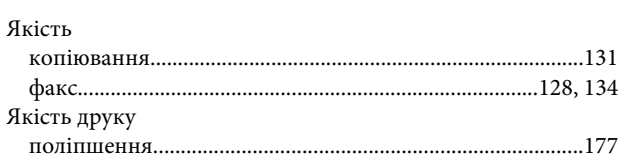